# **PROLINK LIFE INLEIDING TOT HET NIEUWE PLATFORM**

16/09/2021 Pol Kerckhof

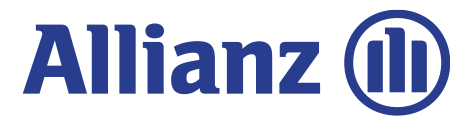

## **INHOUD**

#### **Inhoud**

In dit document ontdek je hoe je een contract kan onderschrijven. We doorlopen daarbij de verschillende stappen ('modules') gaande van het inloggen, tot de selectie van het product, de fondsen en de begunstigden.

- Module 2.1: Log-in and settings
- Module 2.2: Selectie agentschapsnummer
- Module 2.3: Aanmaken van een nieuwe klant of opzoeken van een bestaande klant
- Module 2.4: Productkeuze, fondsenselectie, overlijdenswaarborg en begunstigden
- Module 2.5: Verklaringen
- Module 2.6: Onderschrijvingsoverzicht en bevestiging
- Module 2.7: Raadpleging van klantengegevens
- Module 2.8: Raadpleging van onderschrijvingsdetails
- Module 2.9: Wijzigingen

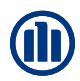

## **HOE WERKT HET?**

Bij het begin van elk hoofdstuk introduceren we kort een scenario, een typevoorbeeld, dat we zullen gebruiken om de werking van de nieuwe applicaties uit te leggen. Vervolgens doorlopen we de verschillende schermen, waarbij gebruik maken van de volgende symbolen:

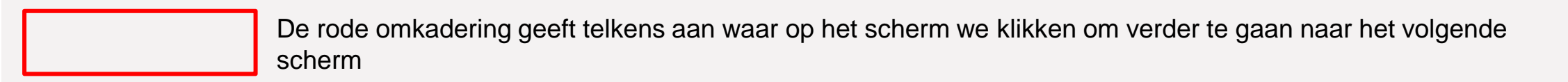

In de roze rechthoeken vind je een algemene uitleg over het scherm of de onderschrijving waarin u zich bevindt.

In de gele tekstballonnen geven uitleg over specifieke velden of items op het scherm

Daarnaast zijn er ook enkele hoofdstukken met enige toelichting over de principes en algemene werking van ProLink Life.

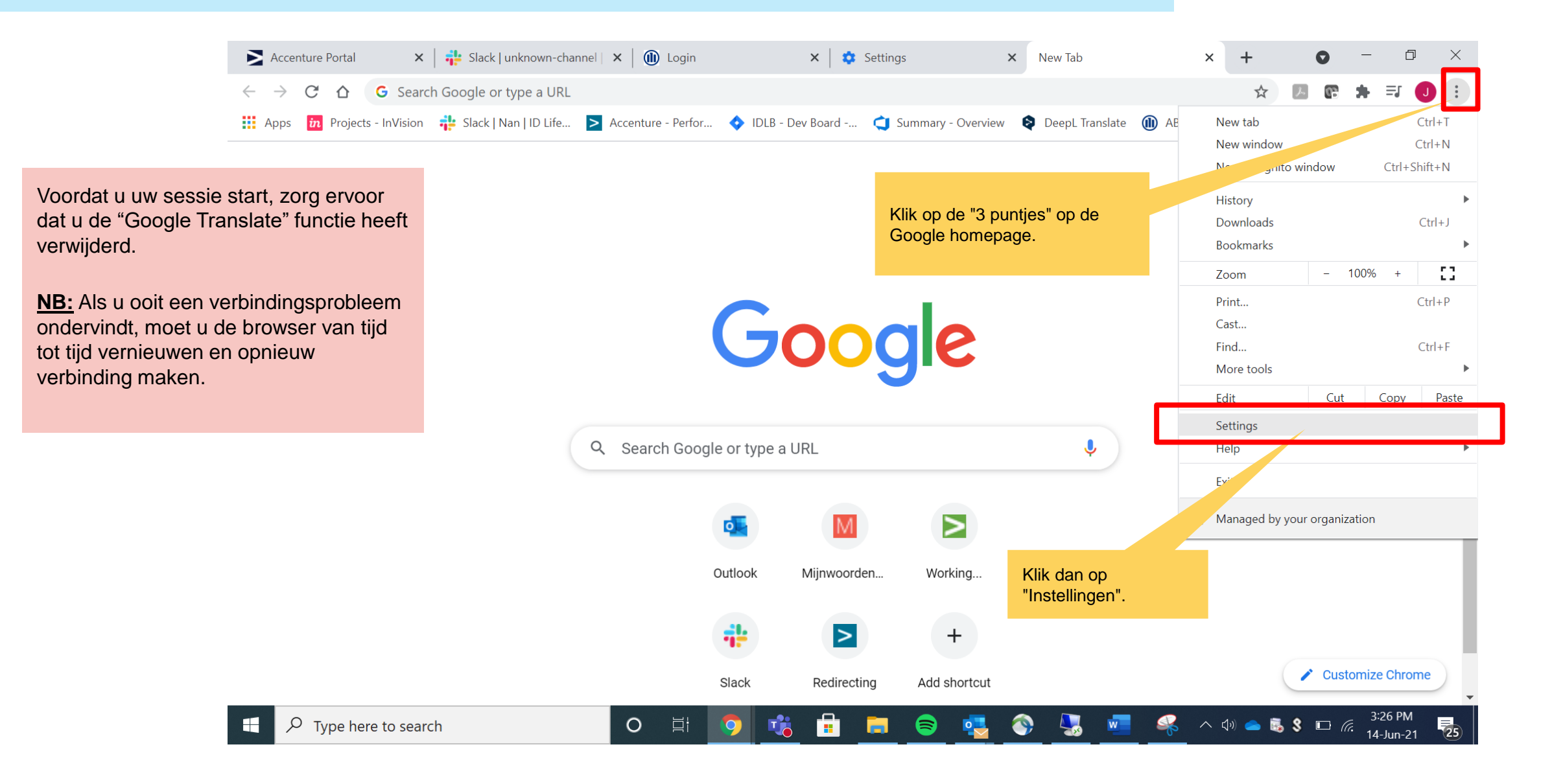

12.20: //BREAK-OUT +- 5 groups<br>12.30-12.50: //BREAK-OUT +- 5 groups// Crazy

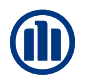

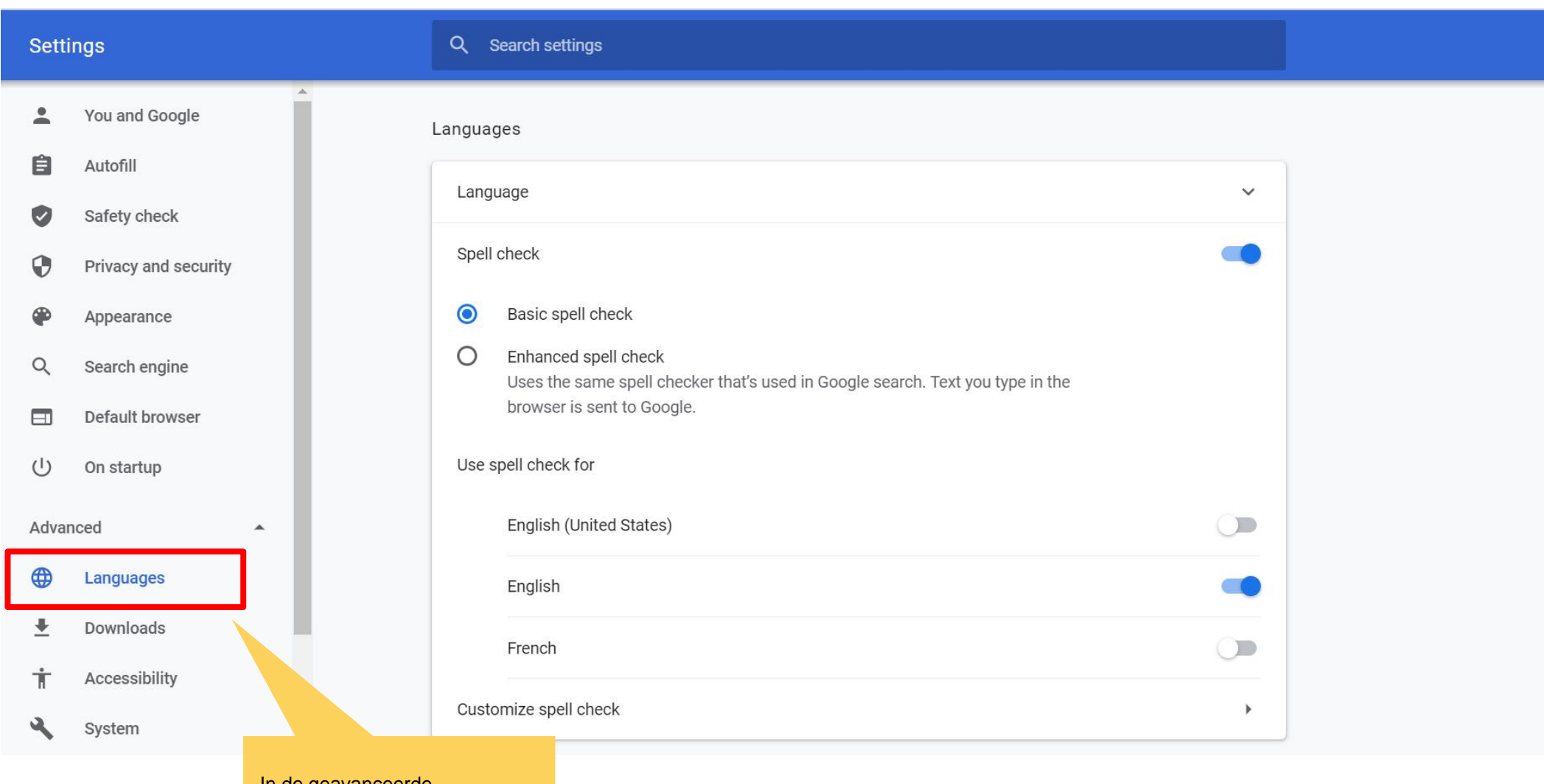

In de geavanceerde instellingen, klik op "Talen"

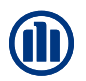

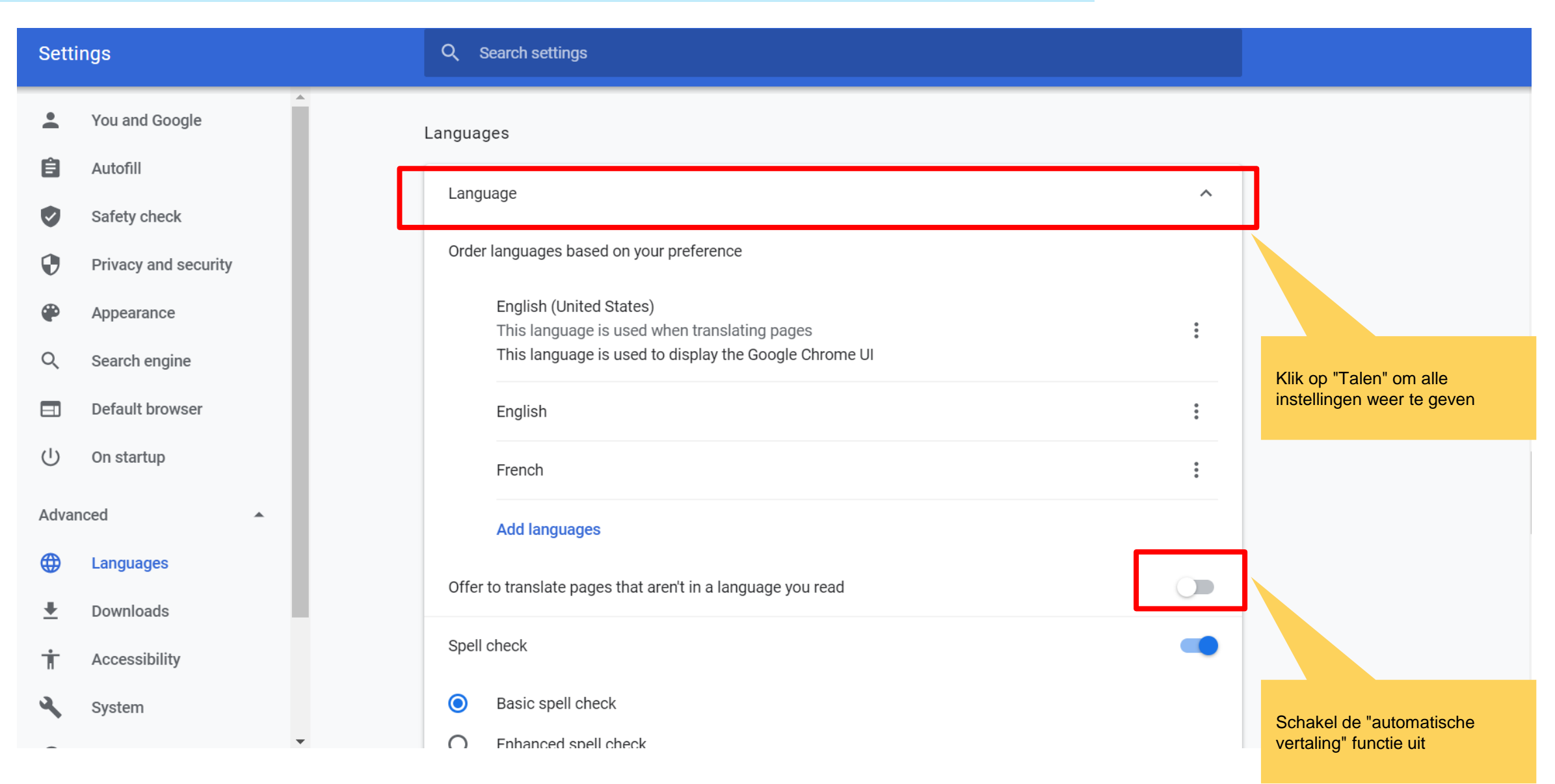

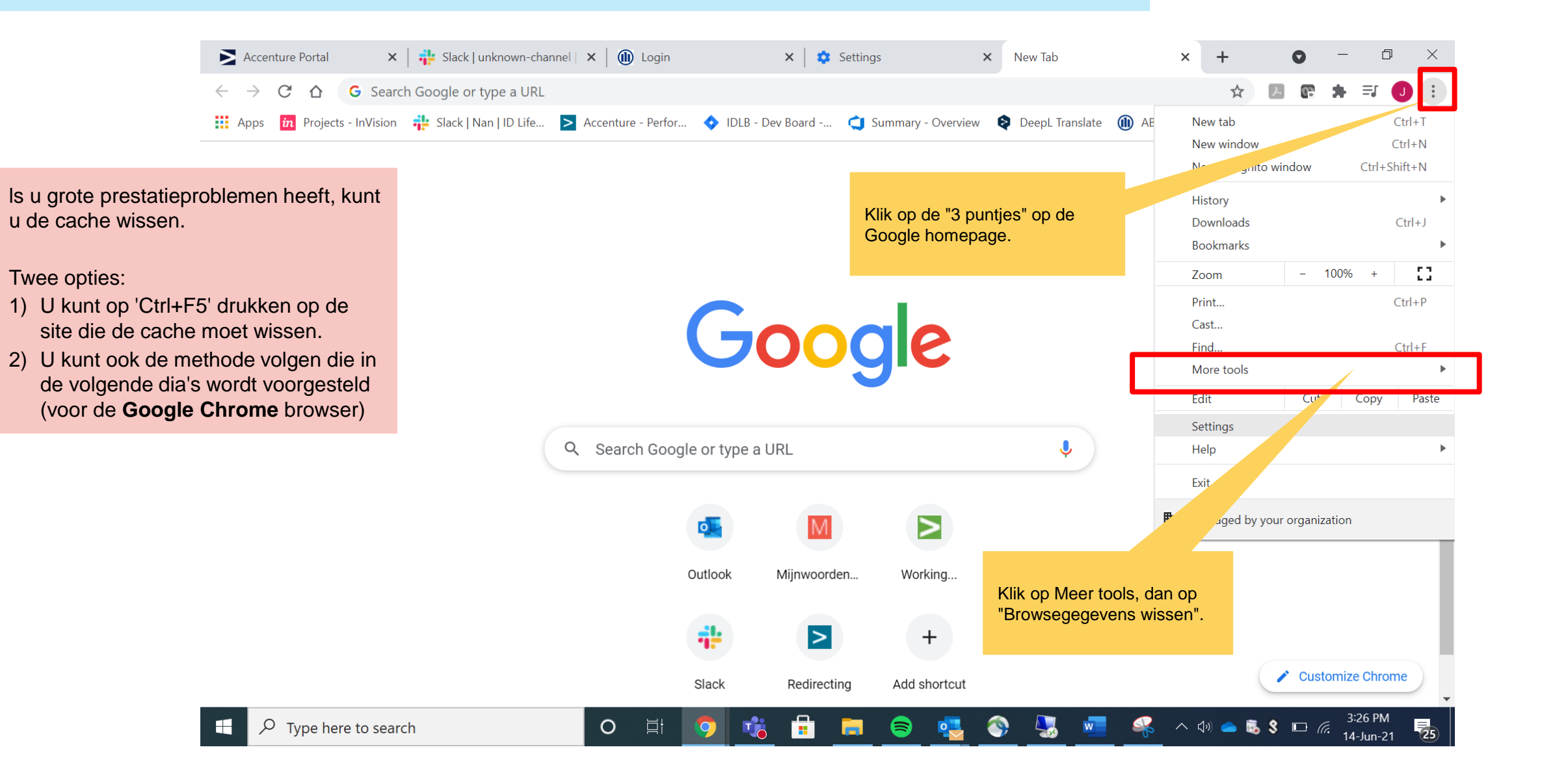

#### 12.05-12.15: recap previous session + intro this session incl. validation How Might We statements based on themes identified during previous session **MODULE 2.1: AANMELDEN EN INSTELLINGEN**

Chrome | chrome://settings/clearBrowserData

☆ A G ★  $\sqrt{1}$ 

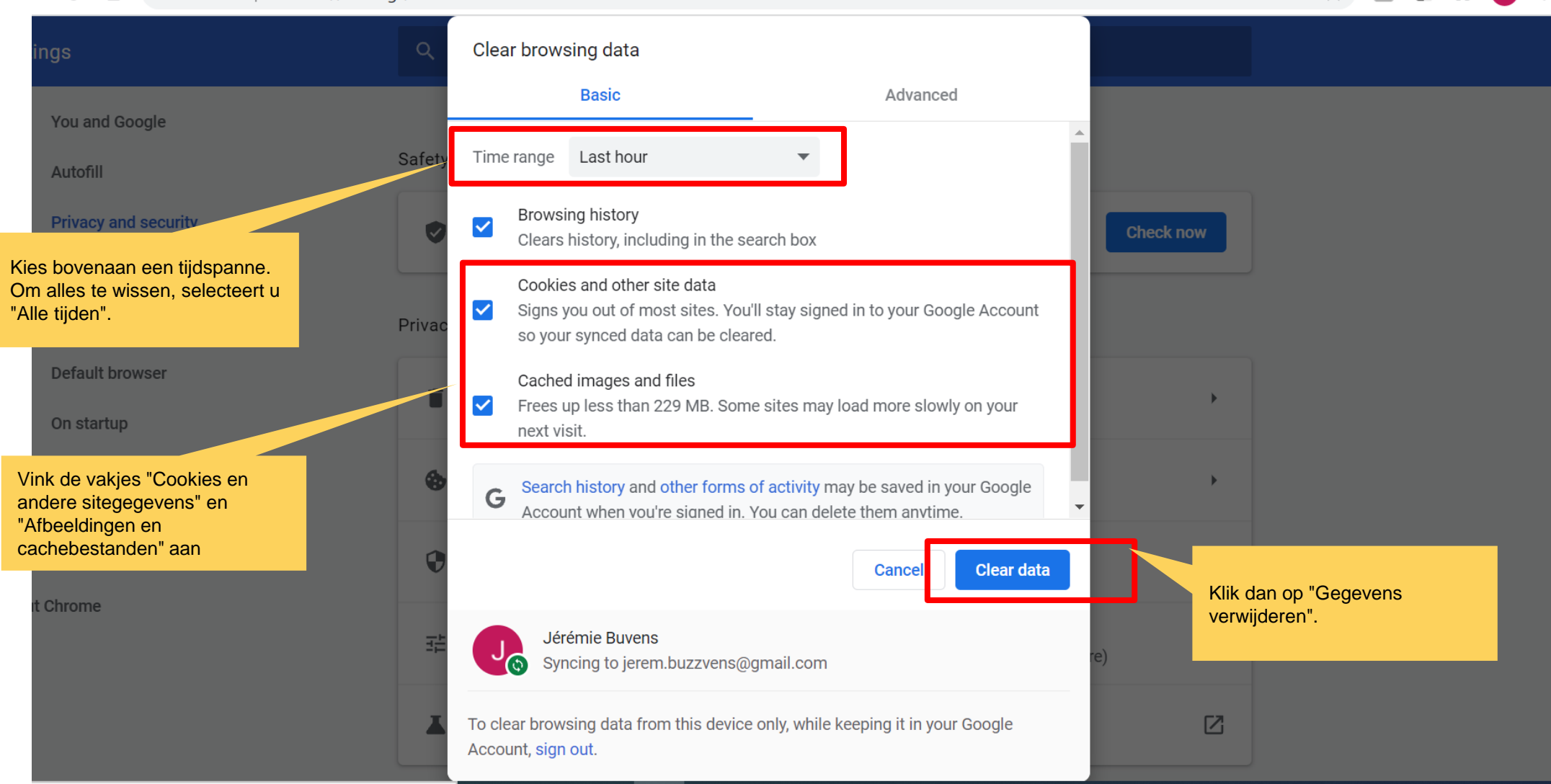

© Copyright Allianz 19-okt-21 File name | department | author

 $\mathcal{C}$ 

 $\triangle$ 

 $\rightarrow$ 

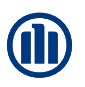

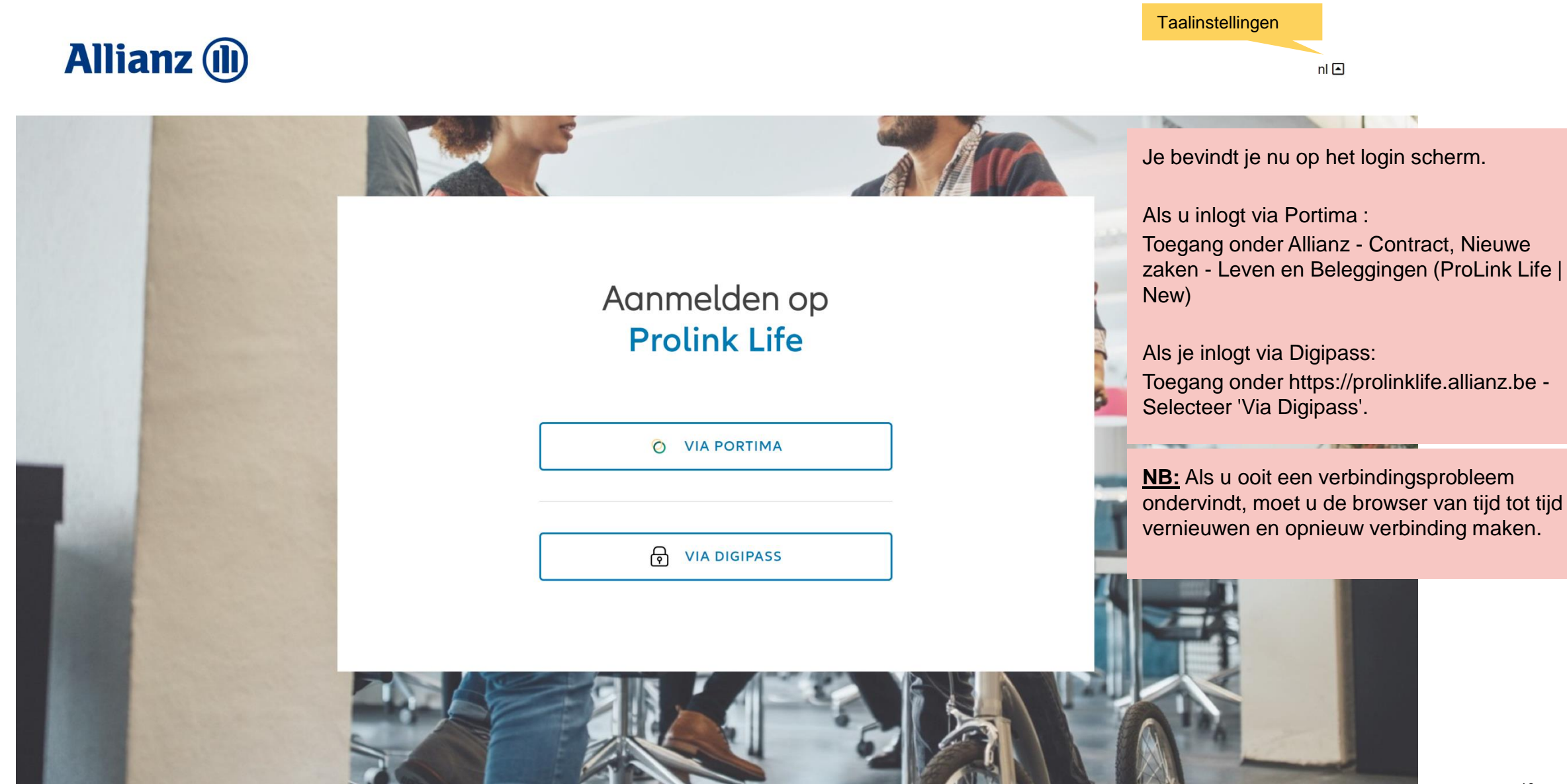

#### **MODULE 2.1: AANMELDEN EN INSTELLINGEN: DASHBOARD**

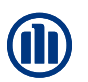

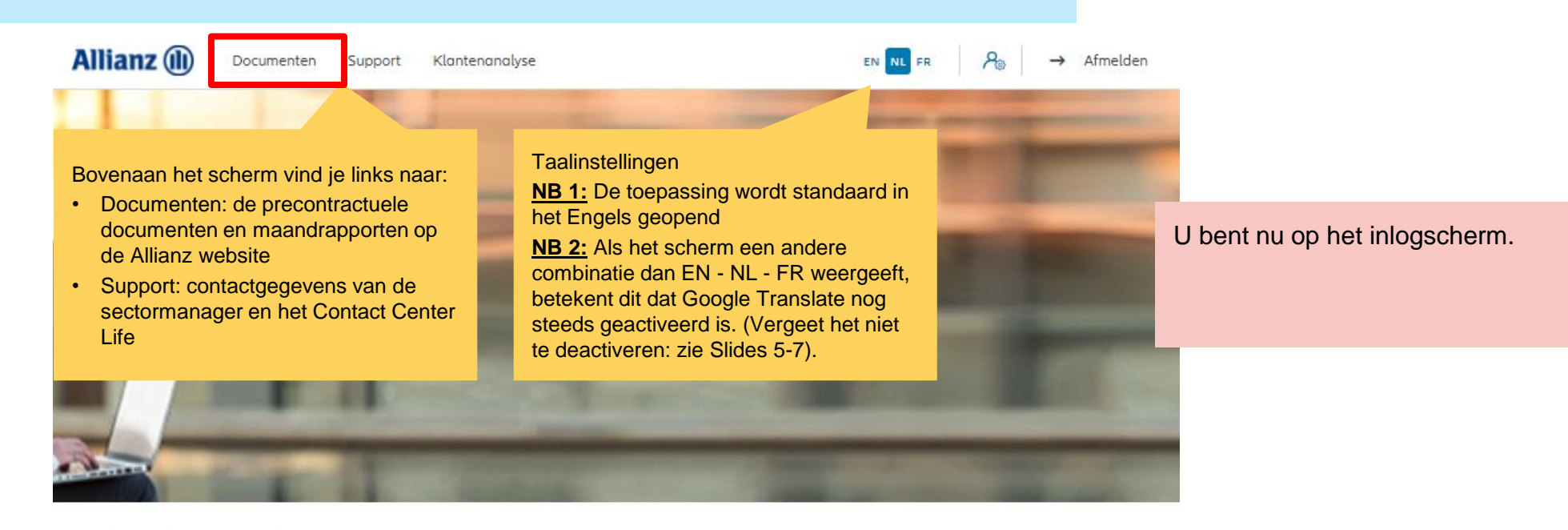

#### Dag Linkiu SRL

Klanten  $\vee$  Contract  $\vee$  Wijziging  $\vee$ 

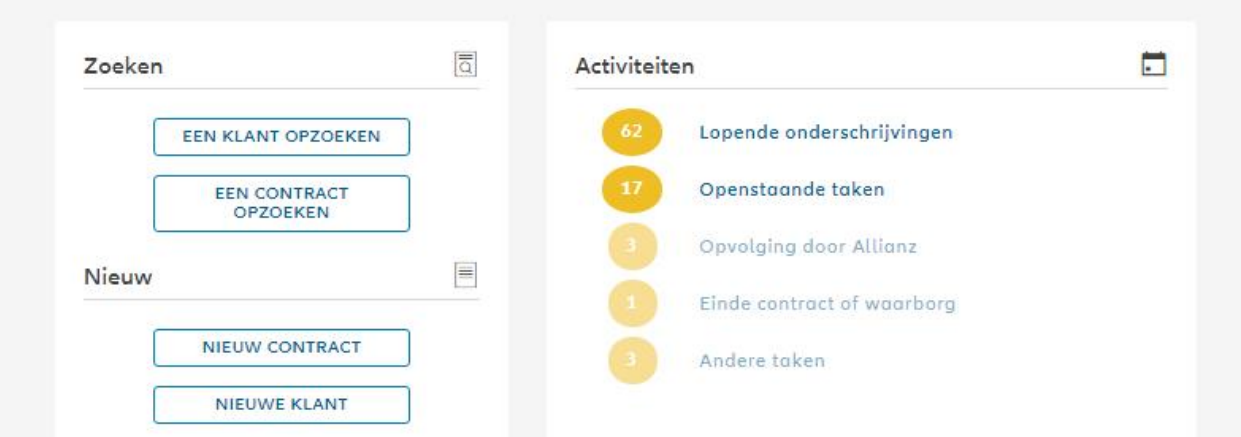

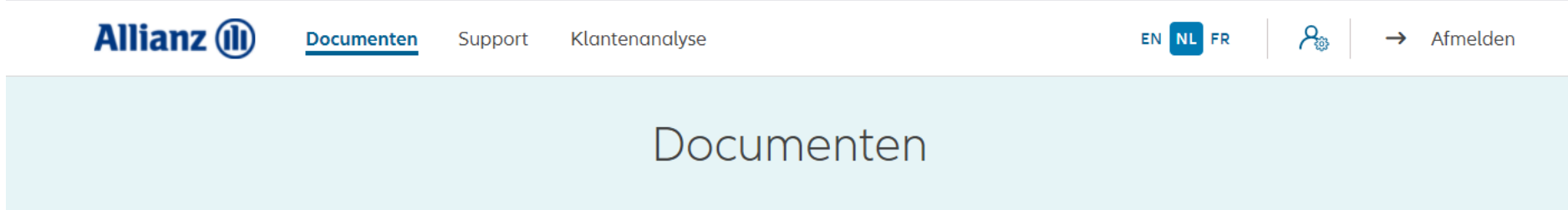

Je vindt alle precontractuele documenten en maandrapporten op de Allianz website via onderstaande links

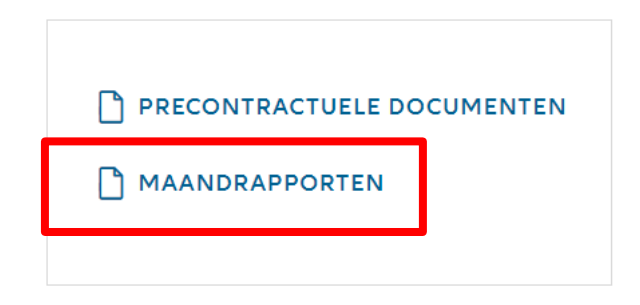

**TERUG NAAR HET DASHBOARD** 

### **MODULE 2.1: AANMELDEN EN INSTELLINGEN: DASHBOARD**

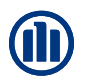

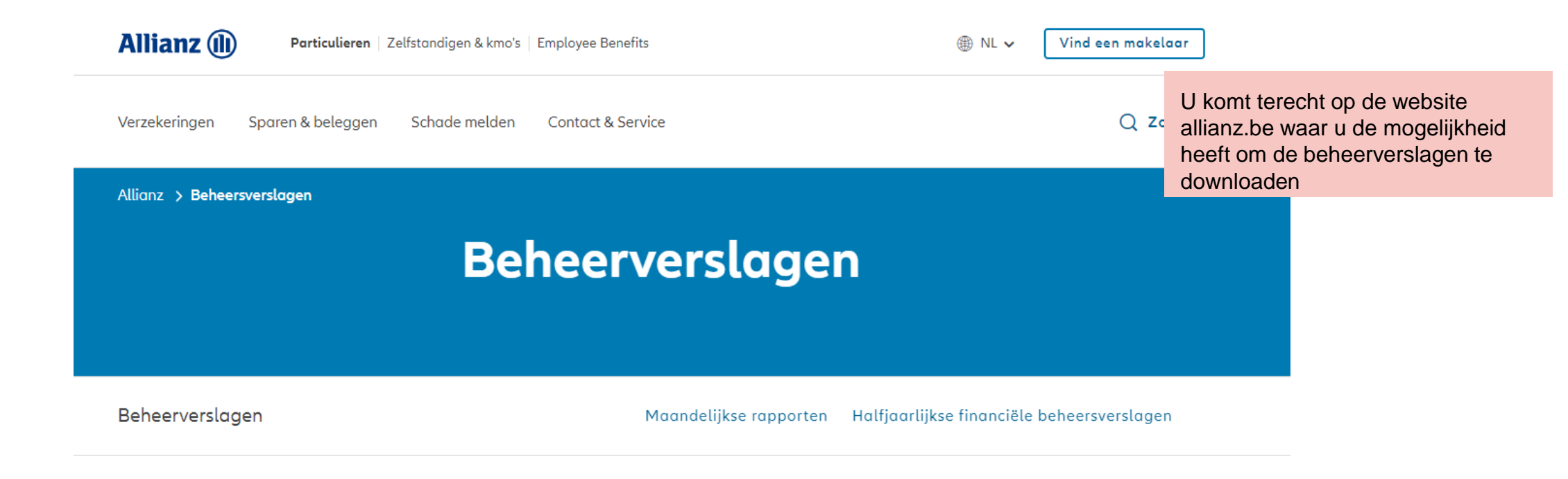

#### Maandelijkse rapporten

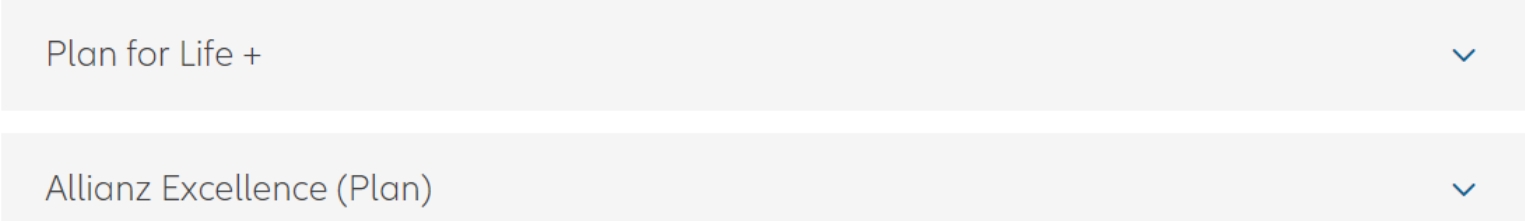

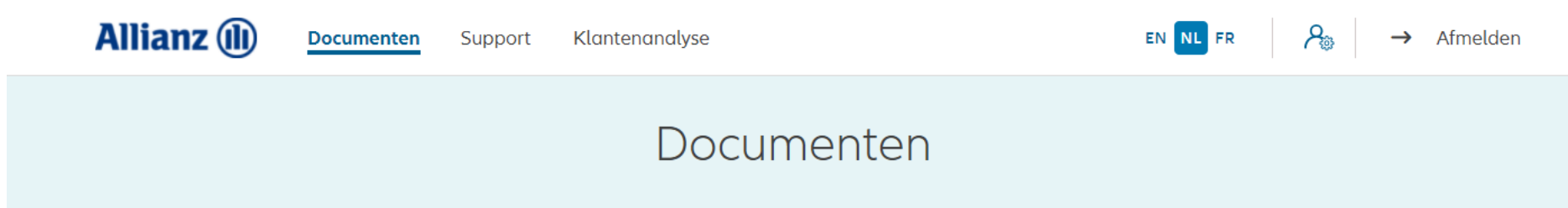

Je vindt alle precontractuele documenten en maandrapporten op de Allianz website via onderstaande links

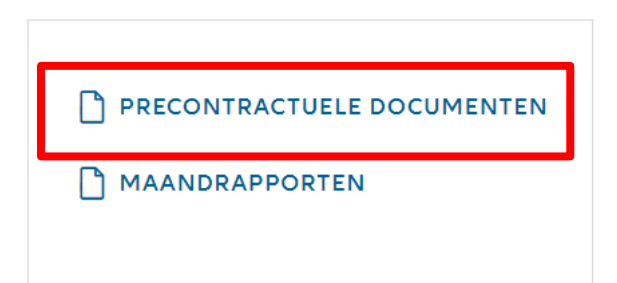

**TERUG NAAR HET DASHBOARD** 

### **MODULE 2.1: AANMELDEN EN INSTELLINGEN: DASHBOARD**

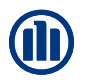

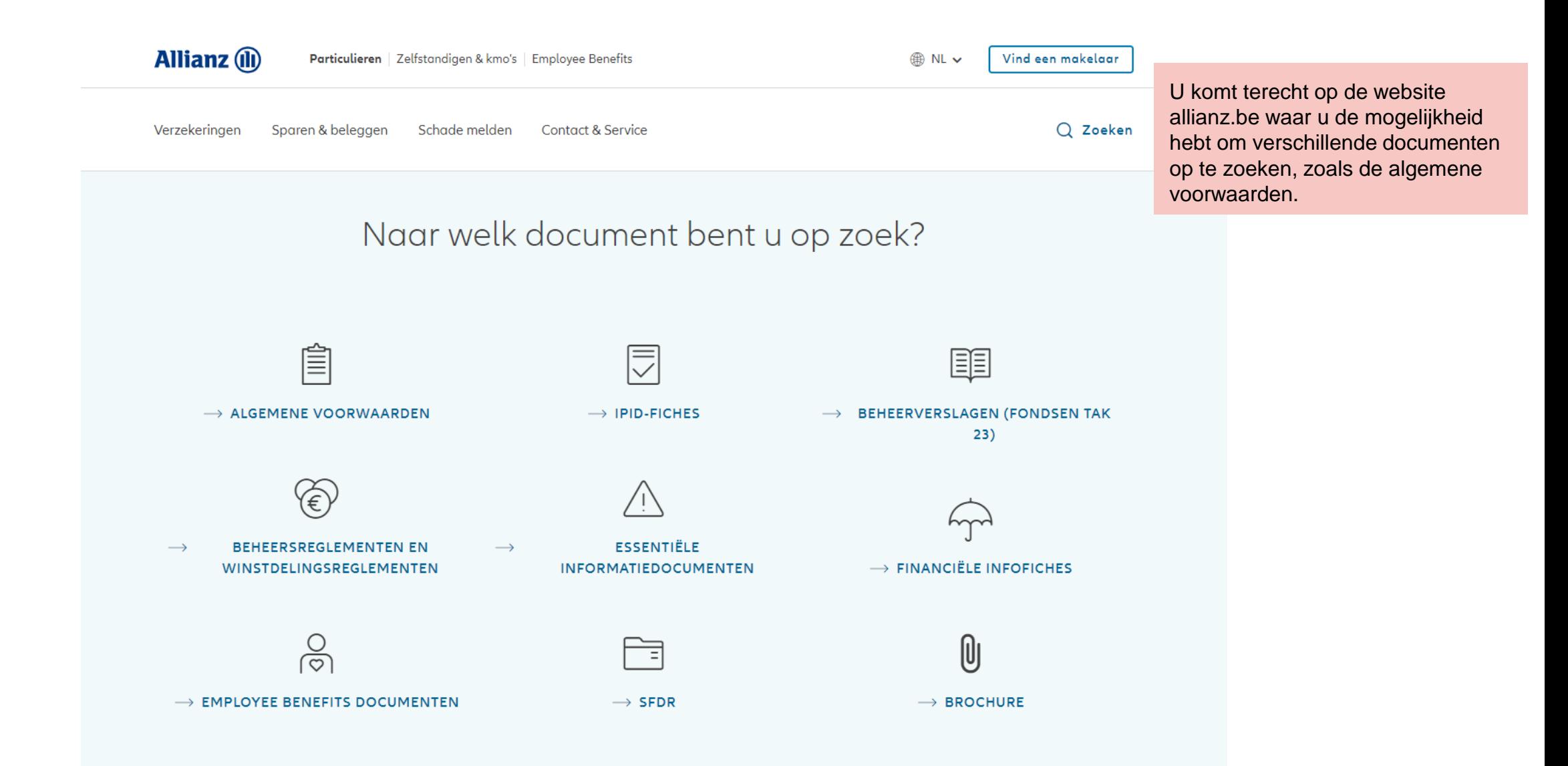

#### **MODULE 2.1: AANMELDEN EN INSTELLINGEN: DASHBOARD**

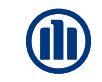

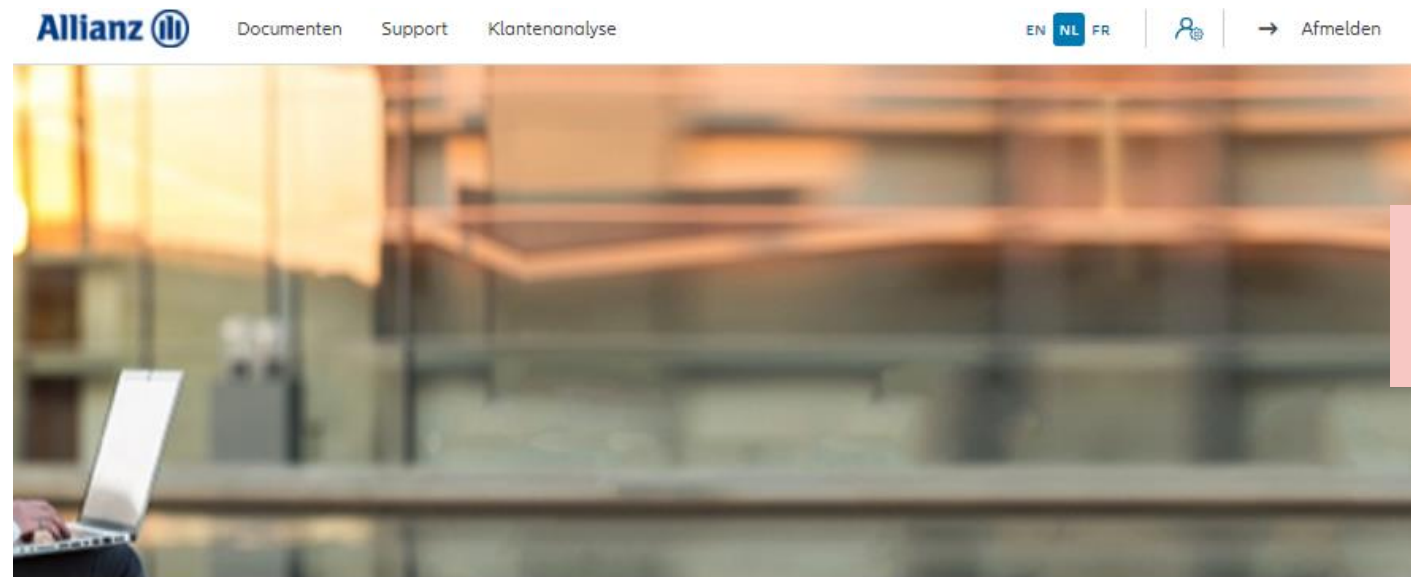

U wilt een nieuw contract maken

#### Dag Linkiu SRL

Klanten  $\vee$  Contract  $\vee$  Wijziging  $\vee$ 

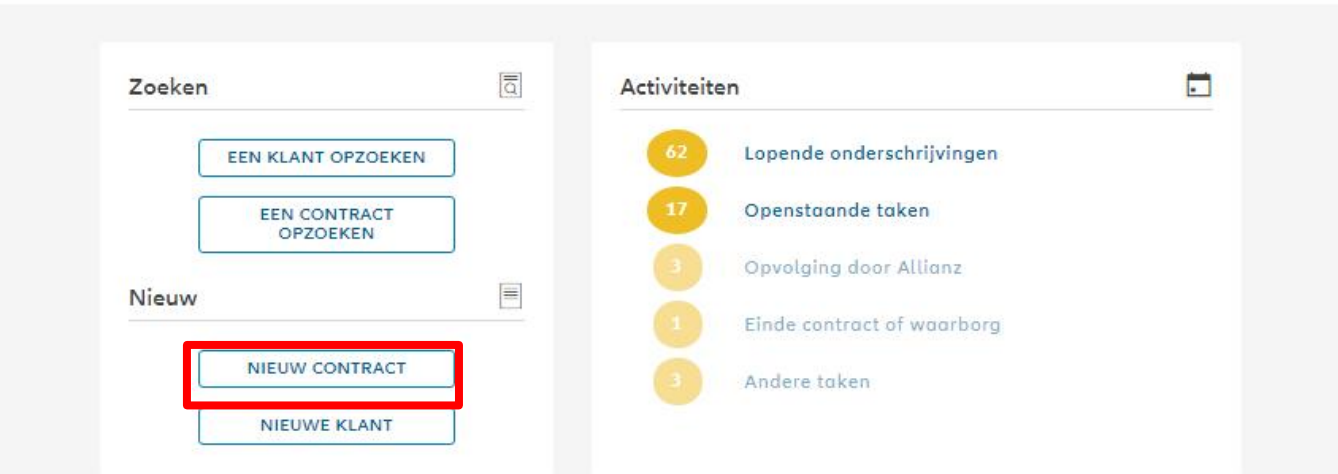

### **MODULE 2.2: SELECTIE AGENTSCHAPSNUMMER**

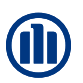

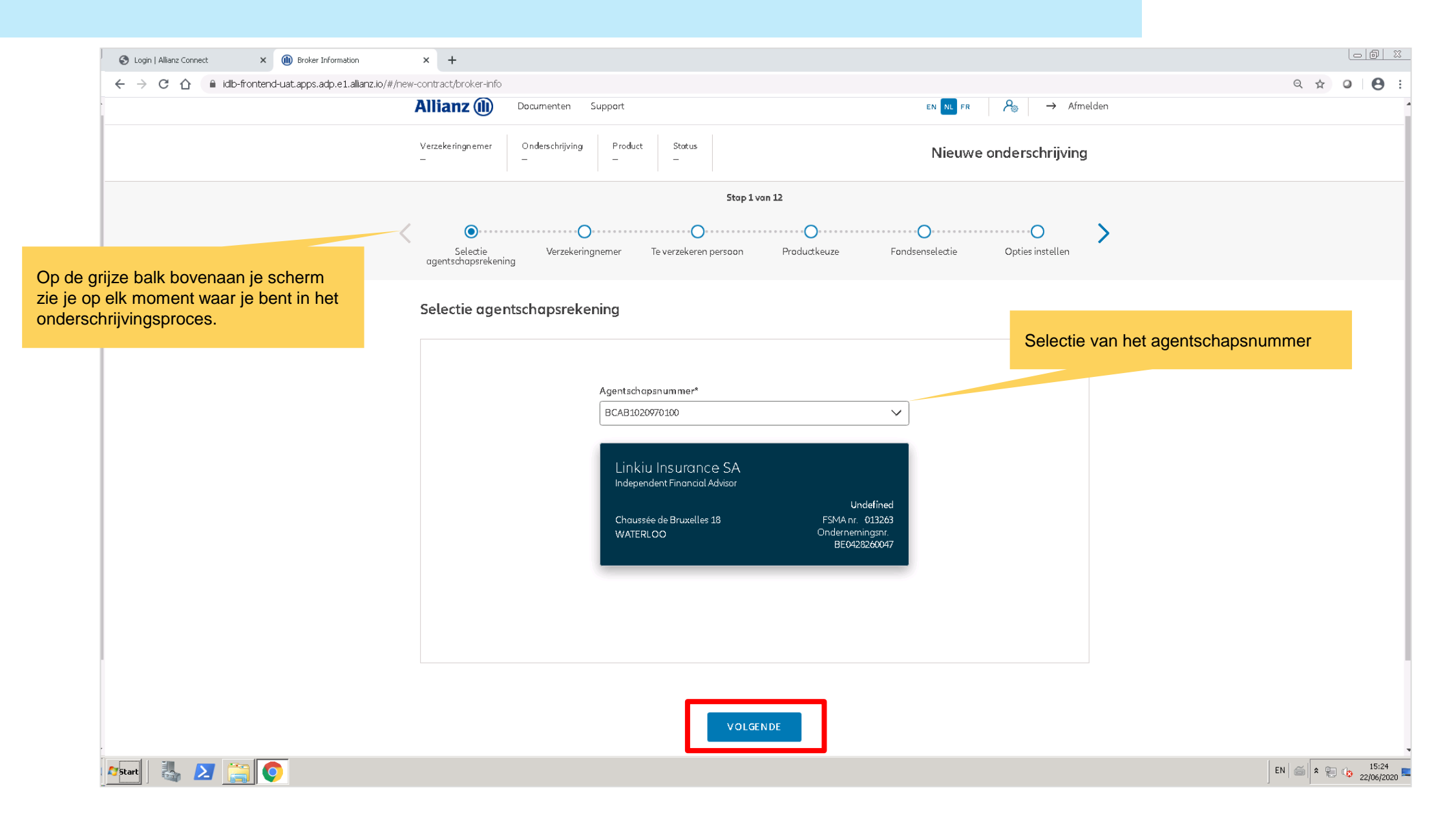

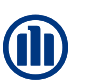

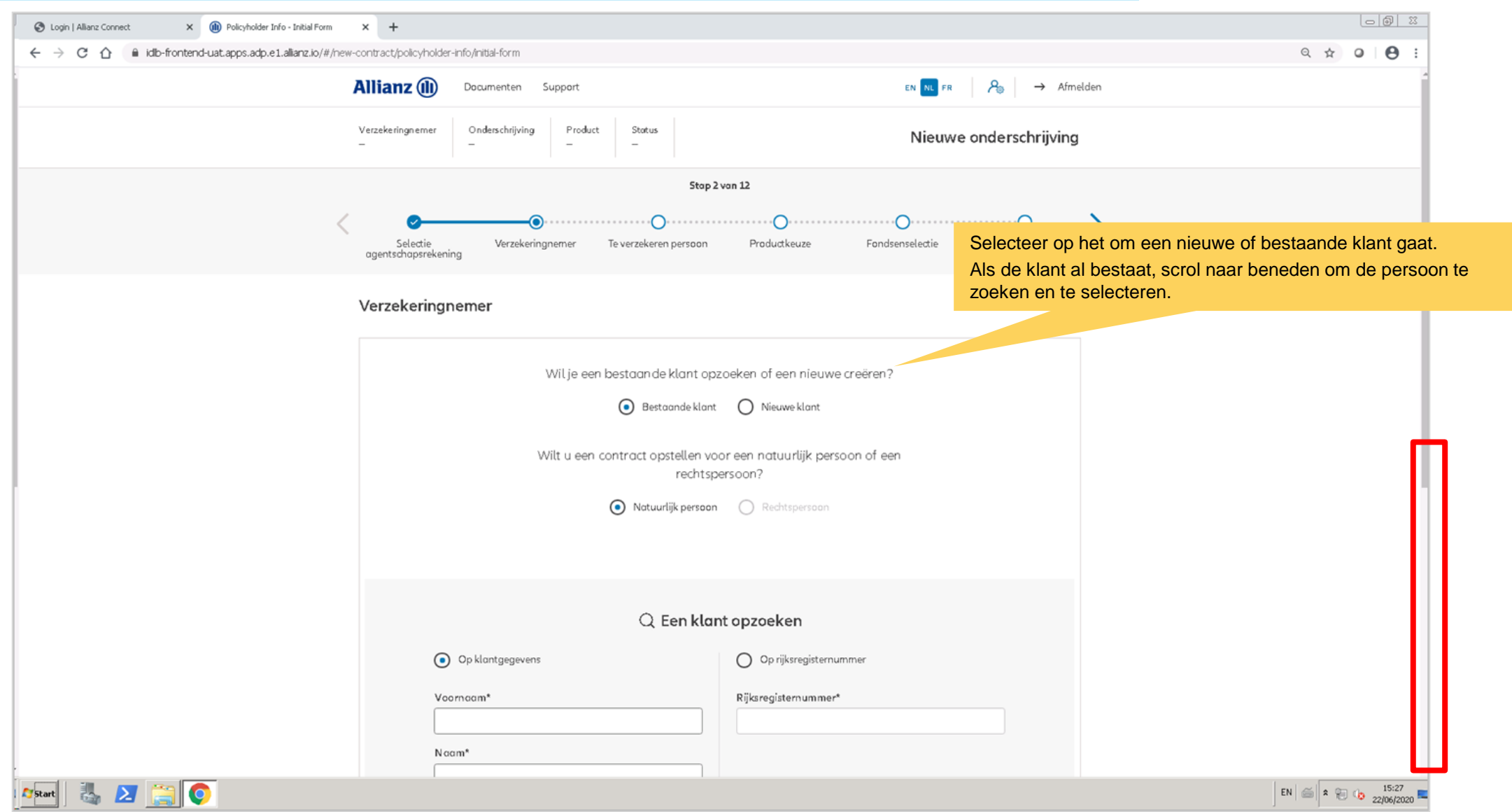

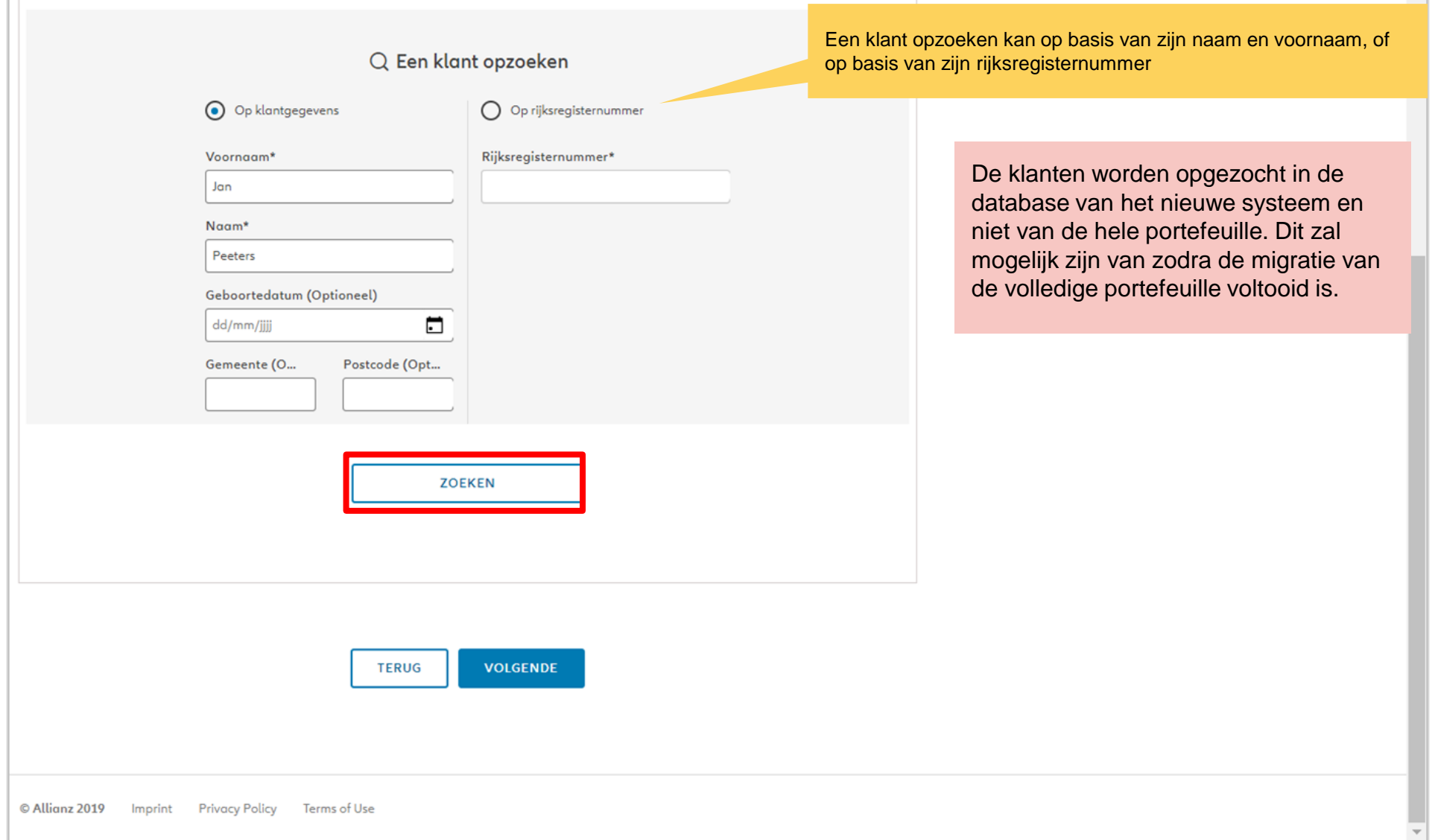

**OD** 

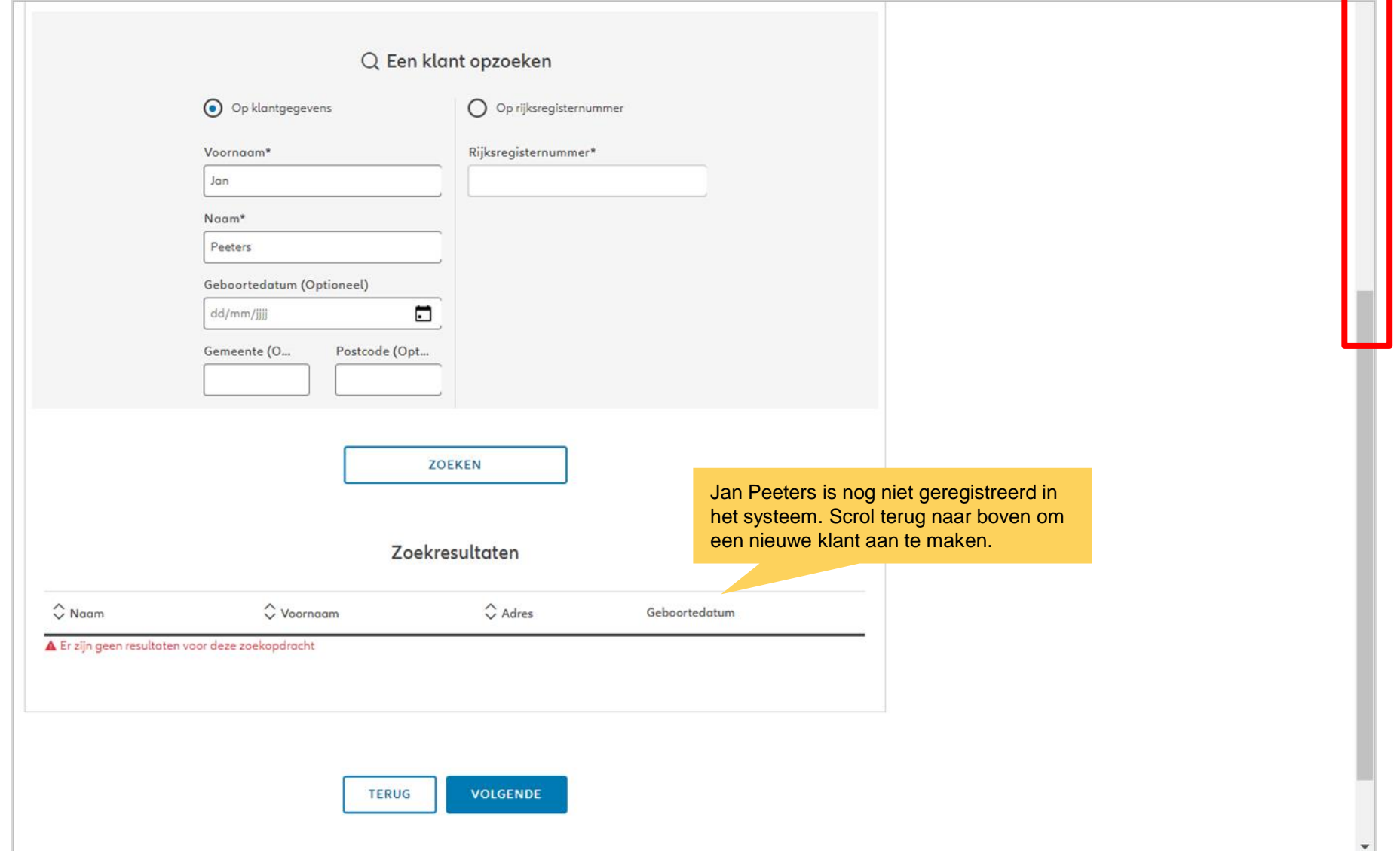

**OD** 

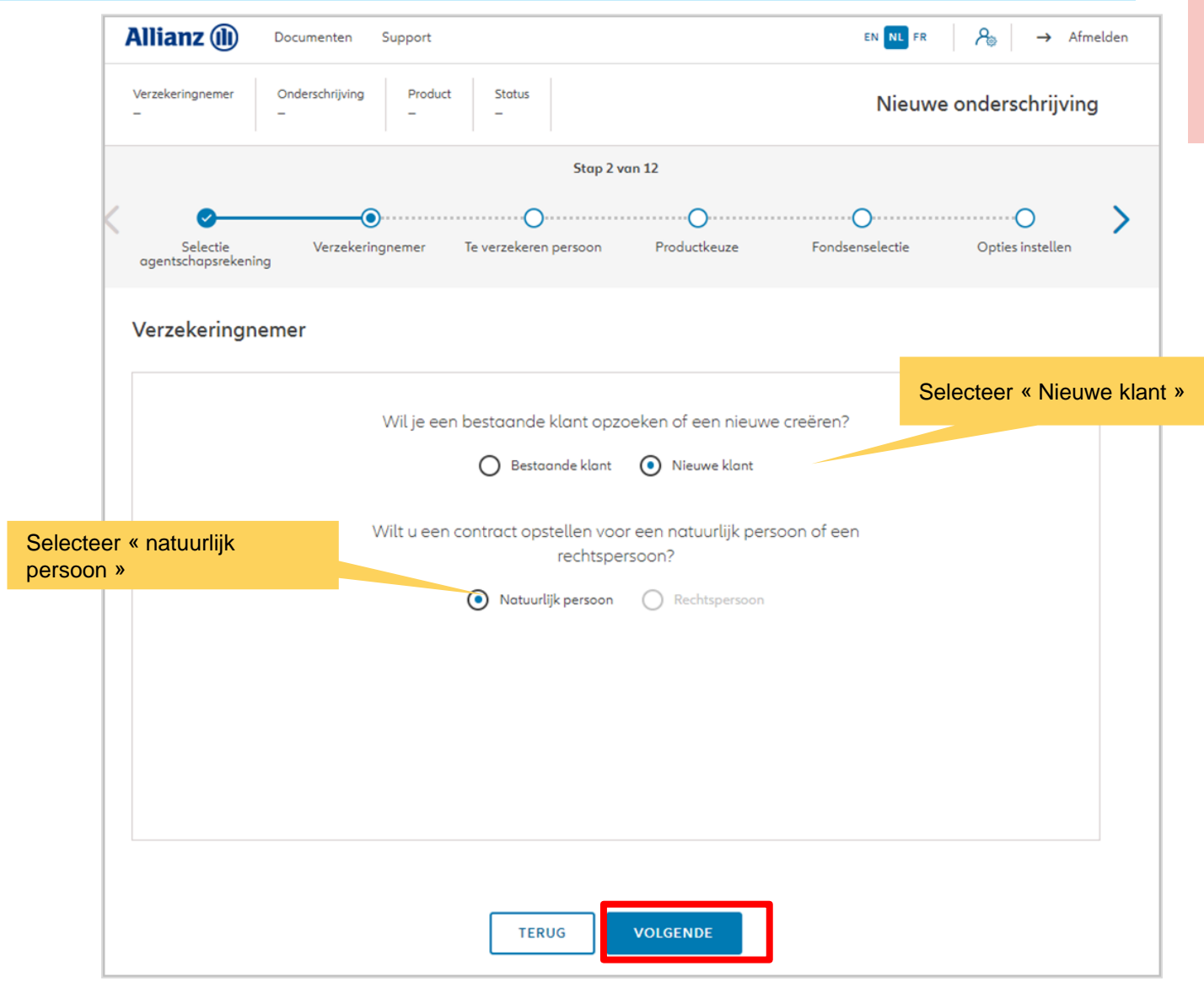

Wij creëren een nieuwe klant als een natuurlijk persoon.

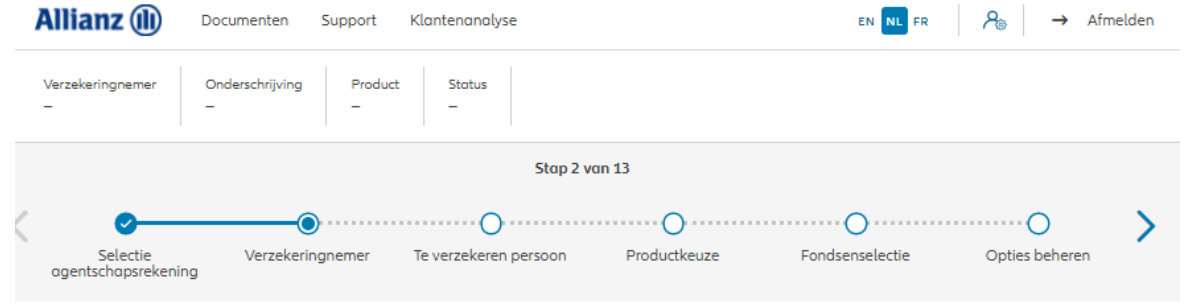

Op de volgende schermen kan je de persoonlijke gegevens van de klant invoeren.

#### Verzekeringnemer

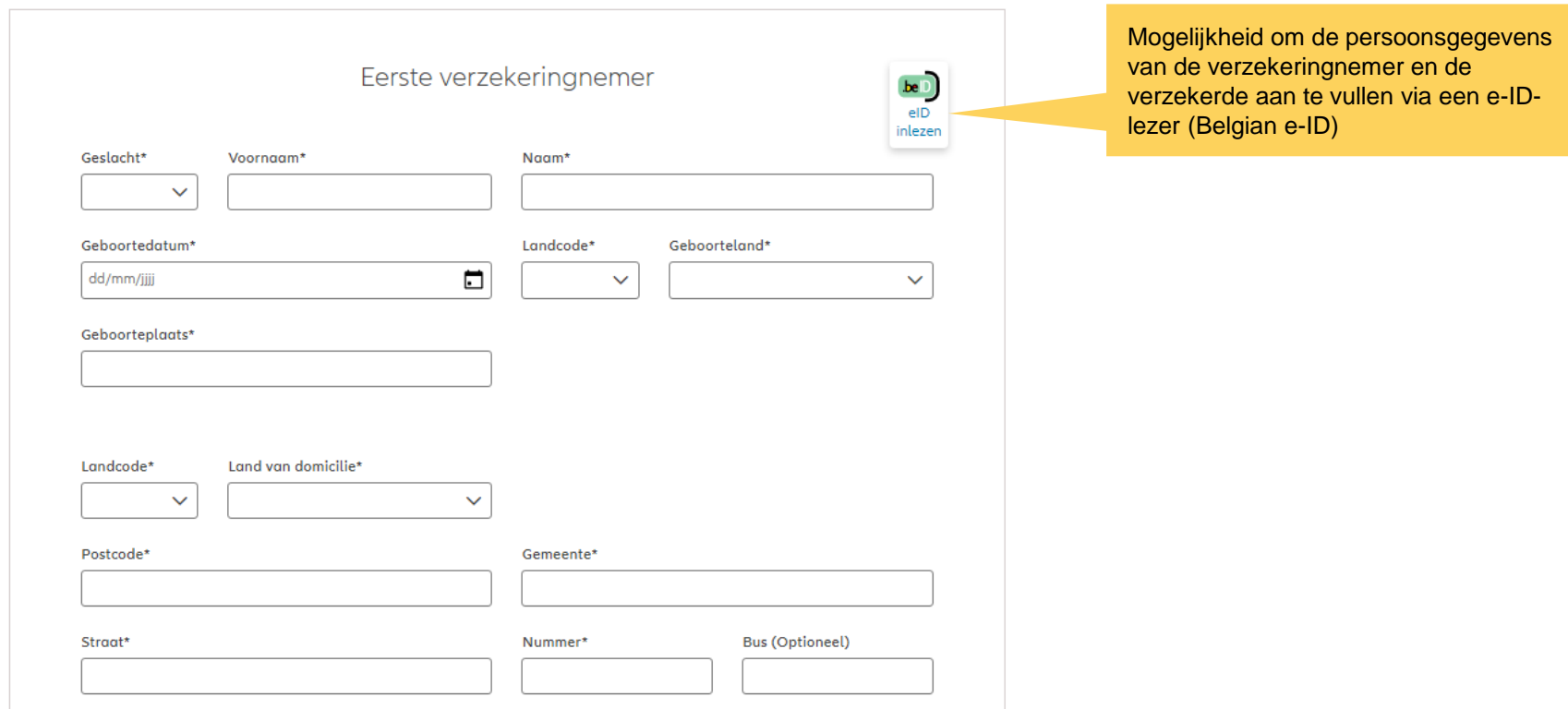

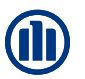

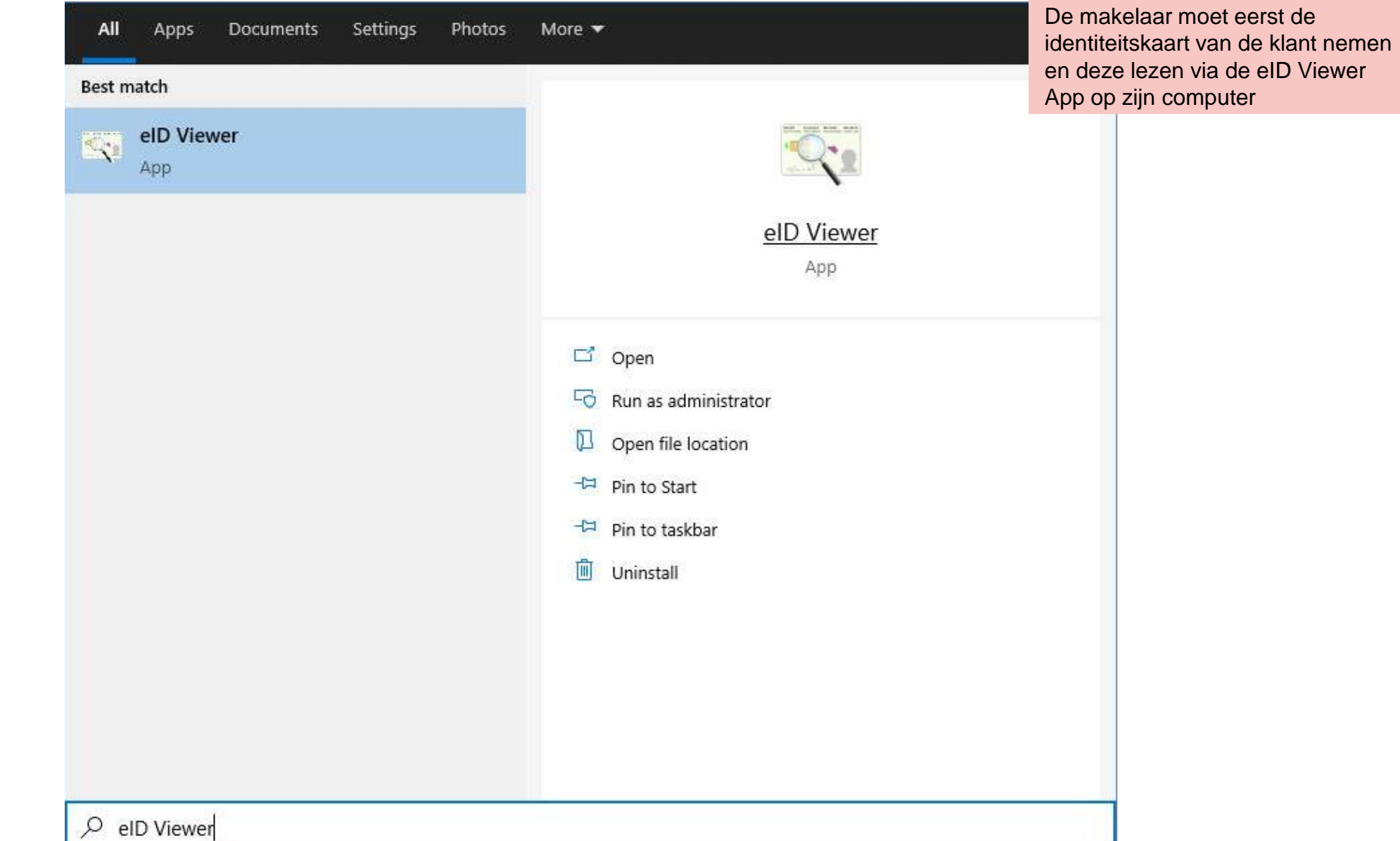

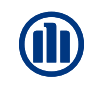

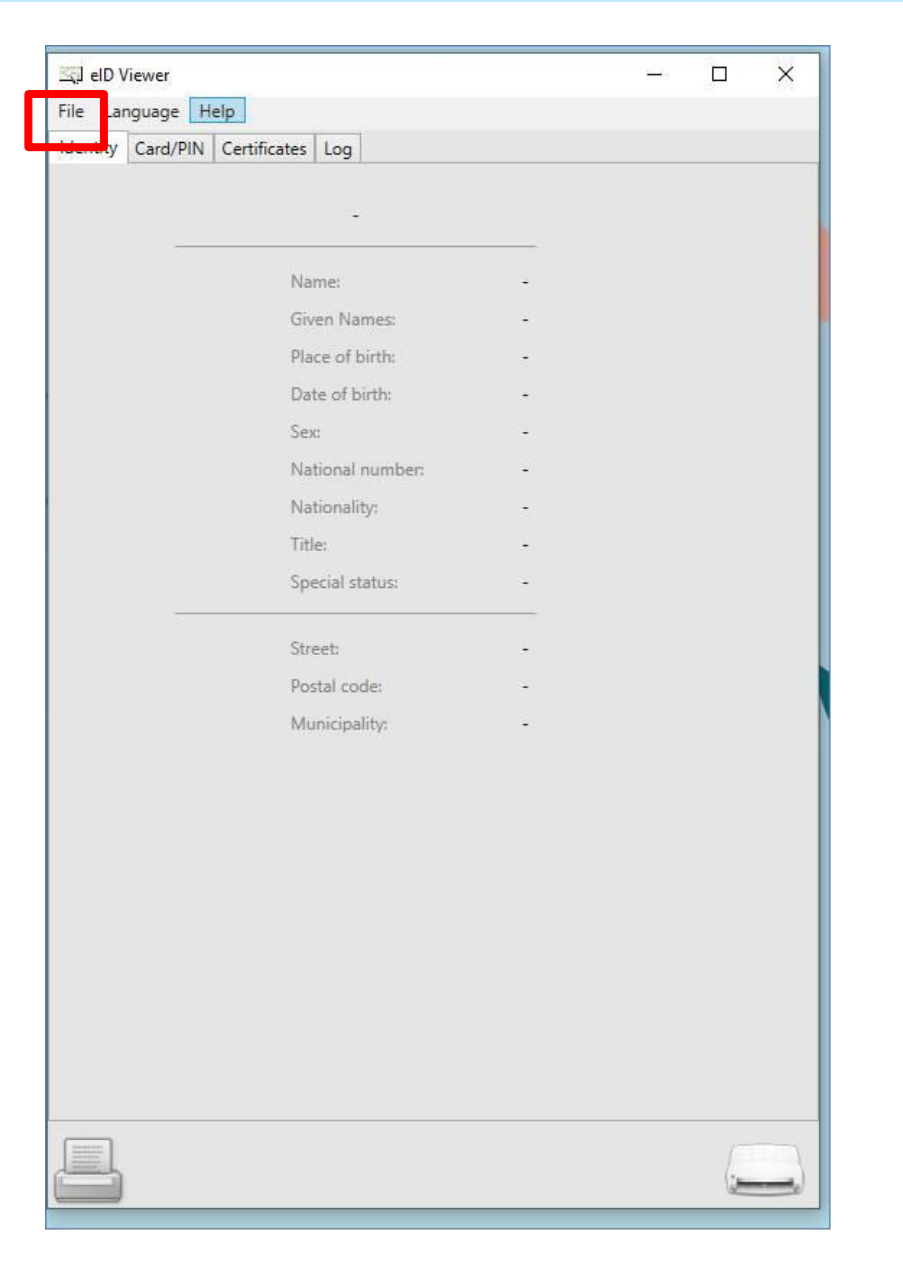

Als de ID-kaart is ingevoerd, klikt u op "Bestand" en vervolgens op "Opslaan als". Een .eid-bestand zal worden opgeslagen op de computer van de makelaar.

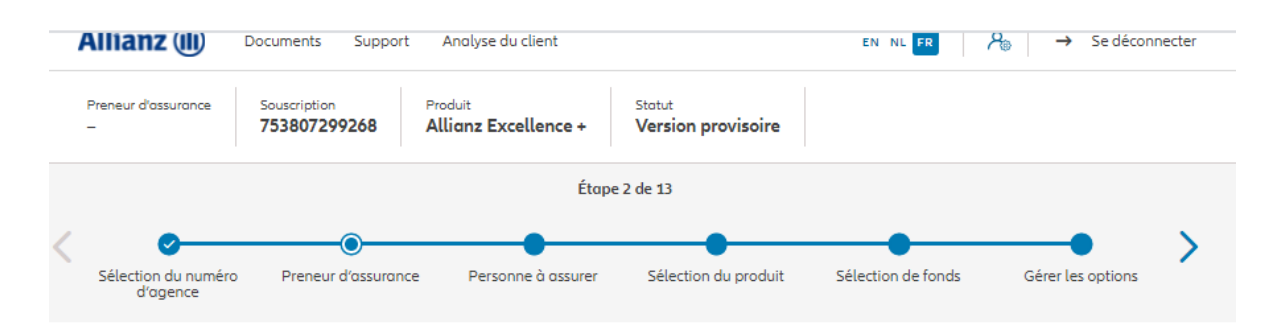

#### Preneur d'assurance

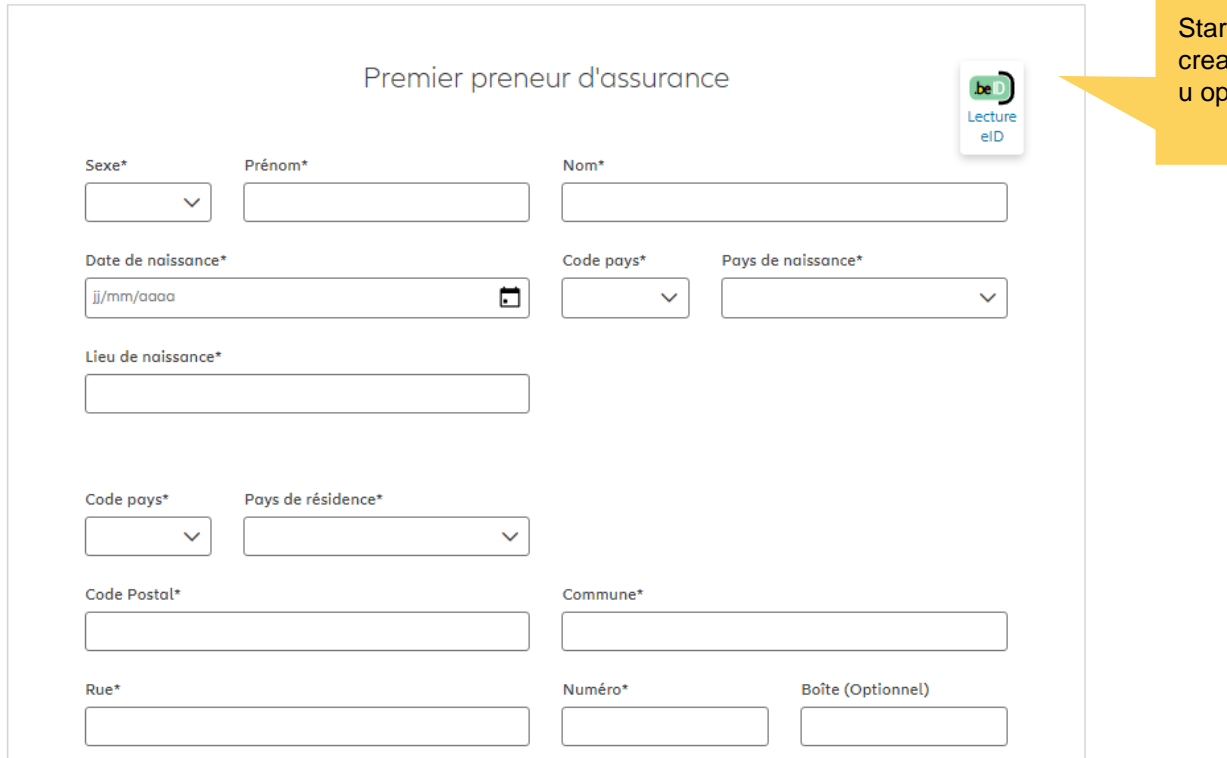

rt dan de Prolink Life en wanneer u bij de atie van de natuurlijke persoon bent, drukt de knop "Read eID".

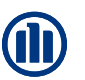

Een pop-up venster wordt geopend. Selecteer het .eid-bestand van de klant.

Zodra u op "Openen" drukt, worden de gegevens van de ID-kaart van de klant automatisch in de juiste velden op het scherm weergegeven.

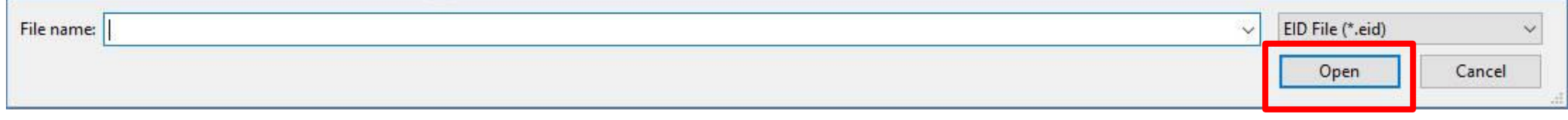

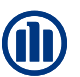

#### Verzekeringnemer

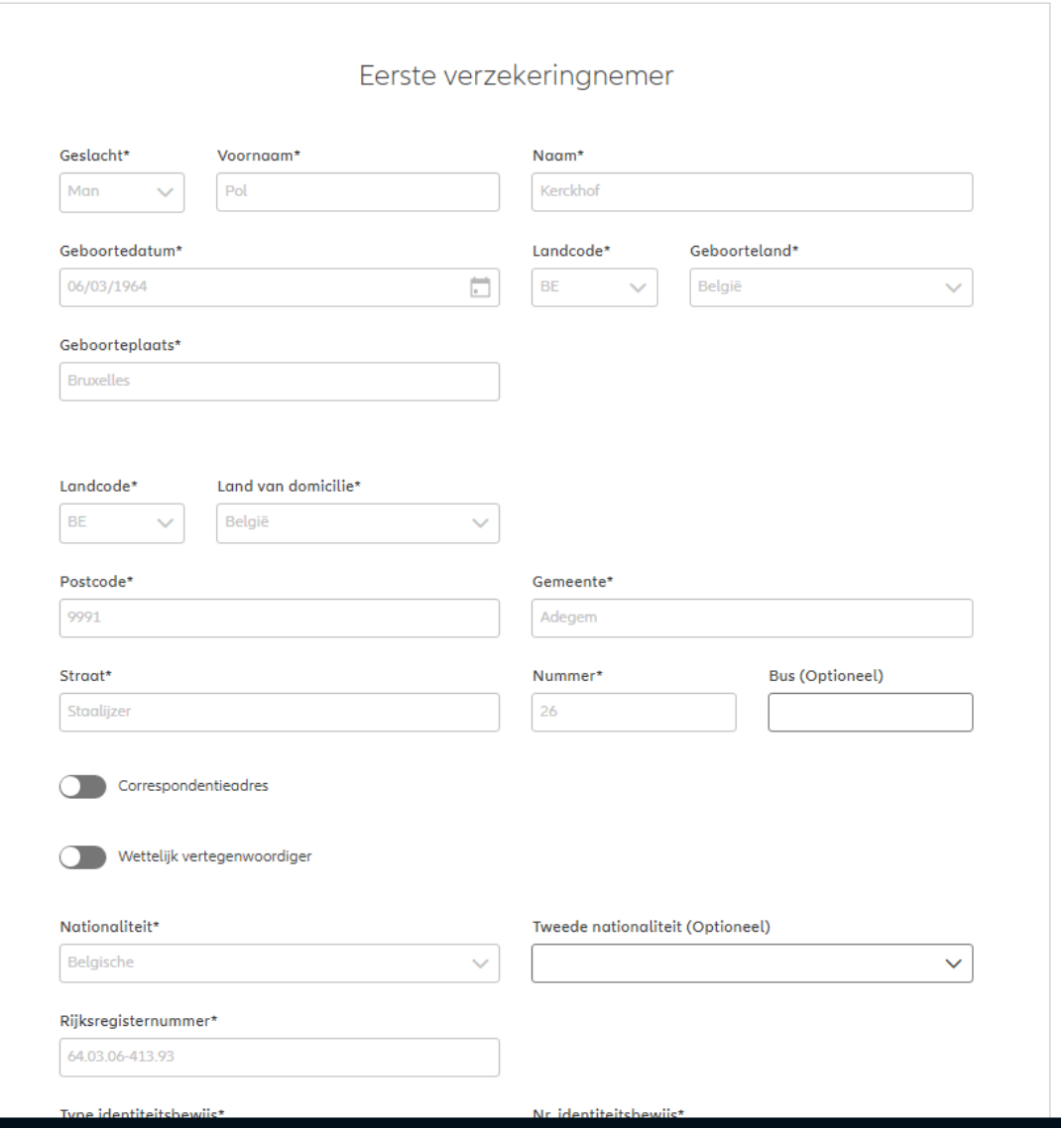

Correspondentie adres

NB: Er bestaat de mogelijkheid om een correspondentieadres en/of een wettelijke vertegenwoordiger toe te voegen (indien nodig)

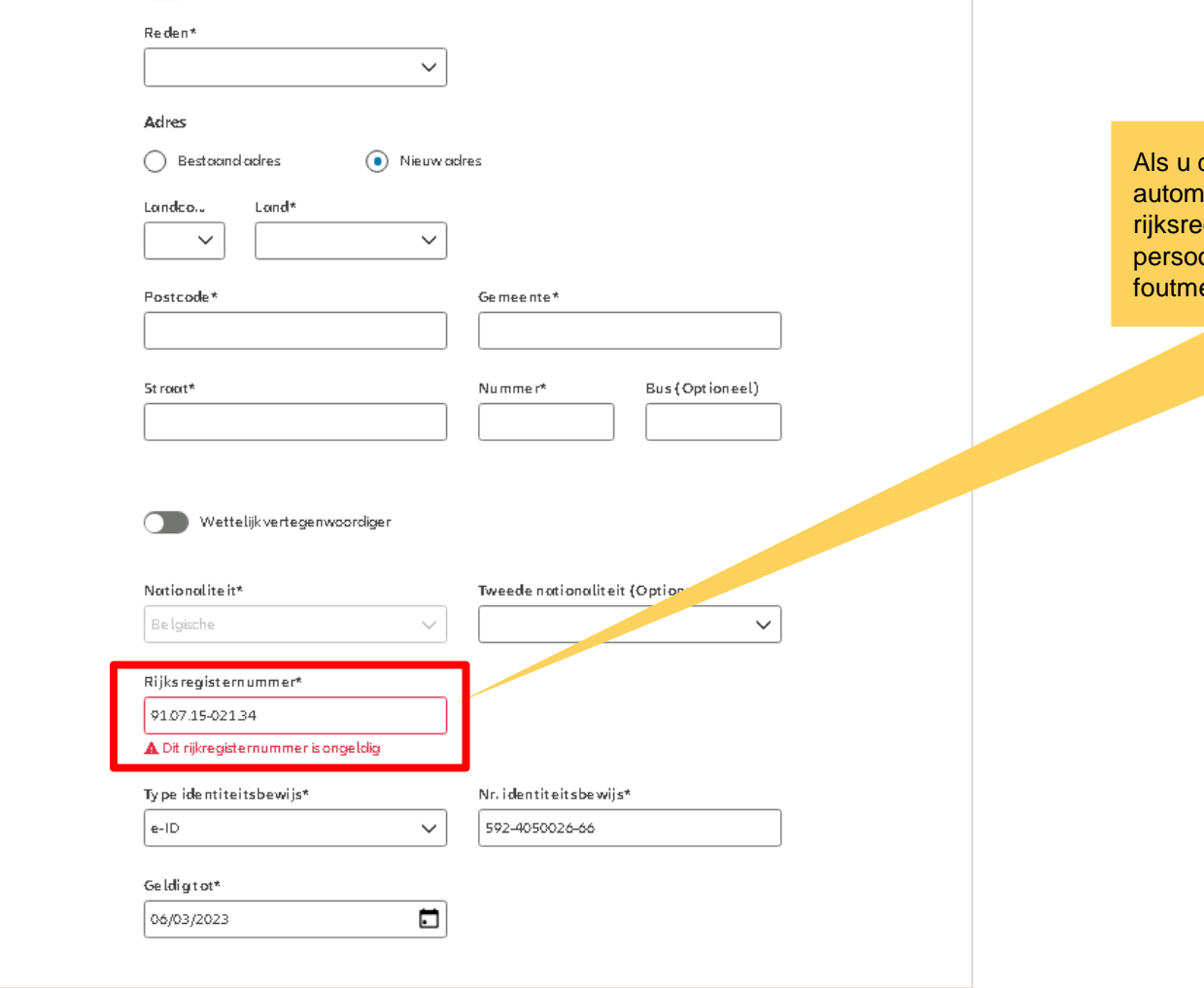

de informatie handmatig invult, wordt er een atische controle uitgevoerd of het egisternummer klopt met de ingevoerde onlijke gegevens. Zo niet, zal er een elding worden weergegeven.

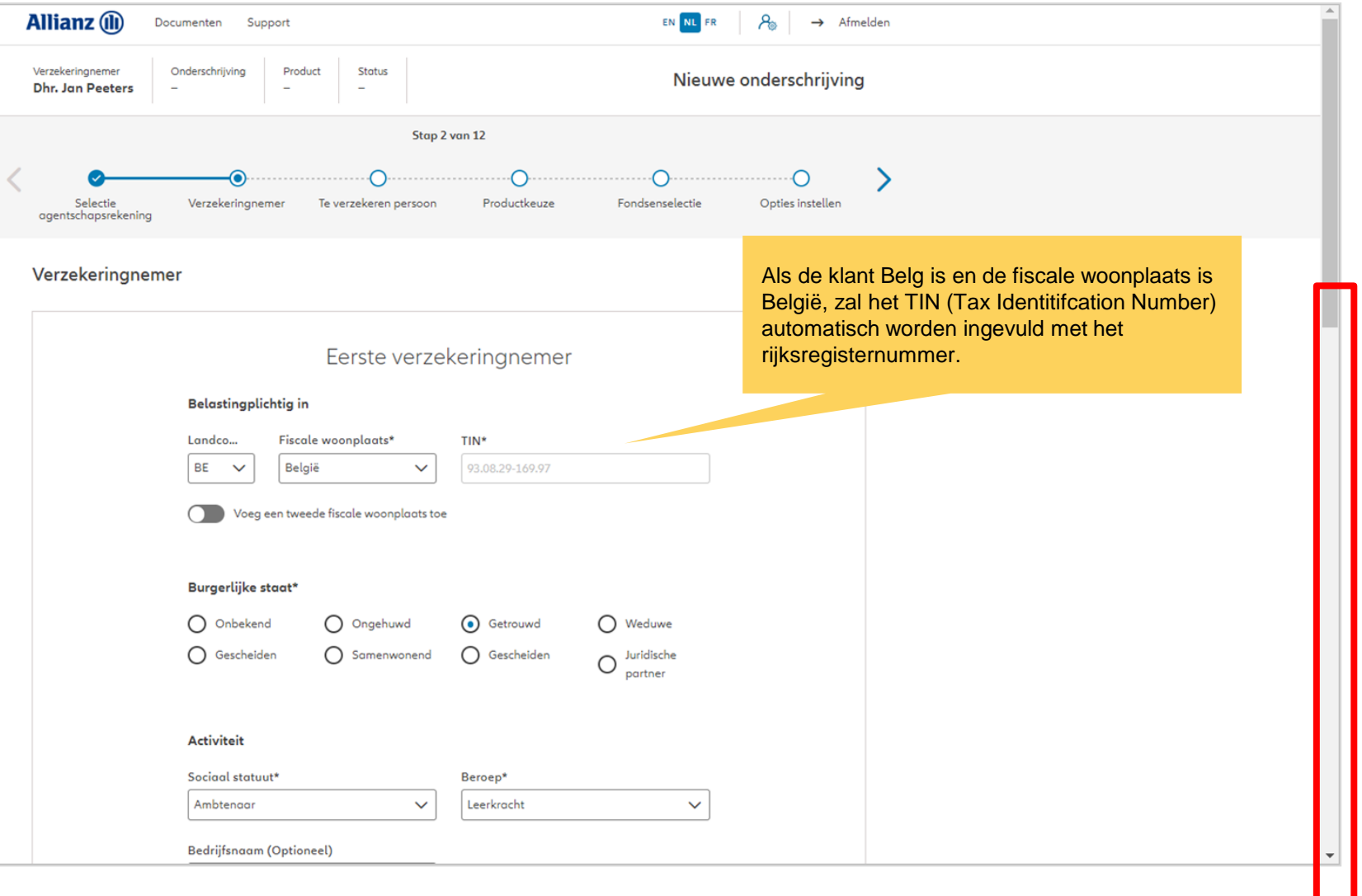

M

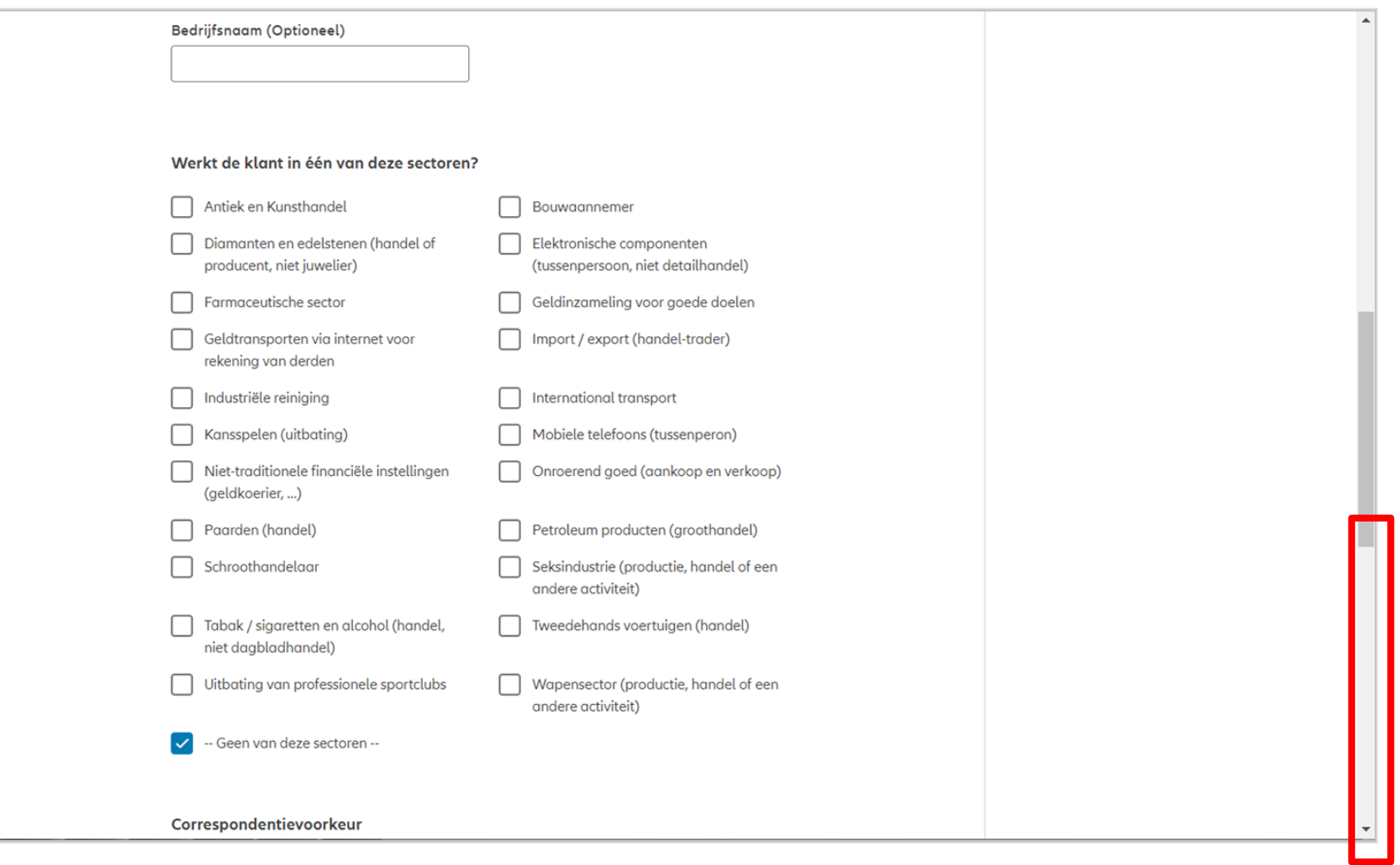

M

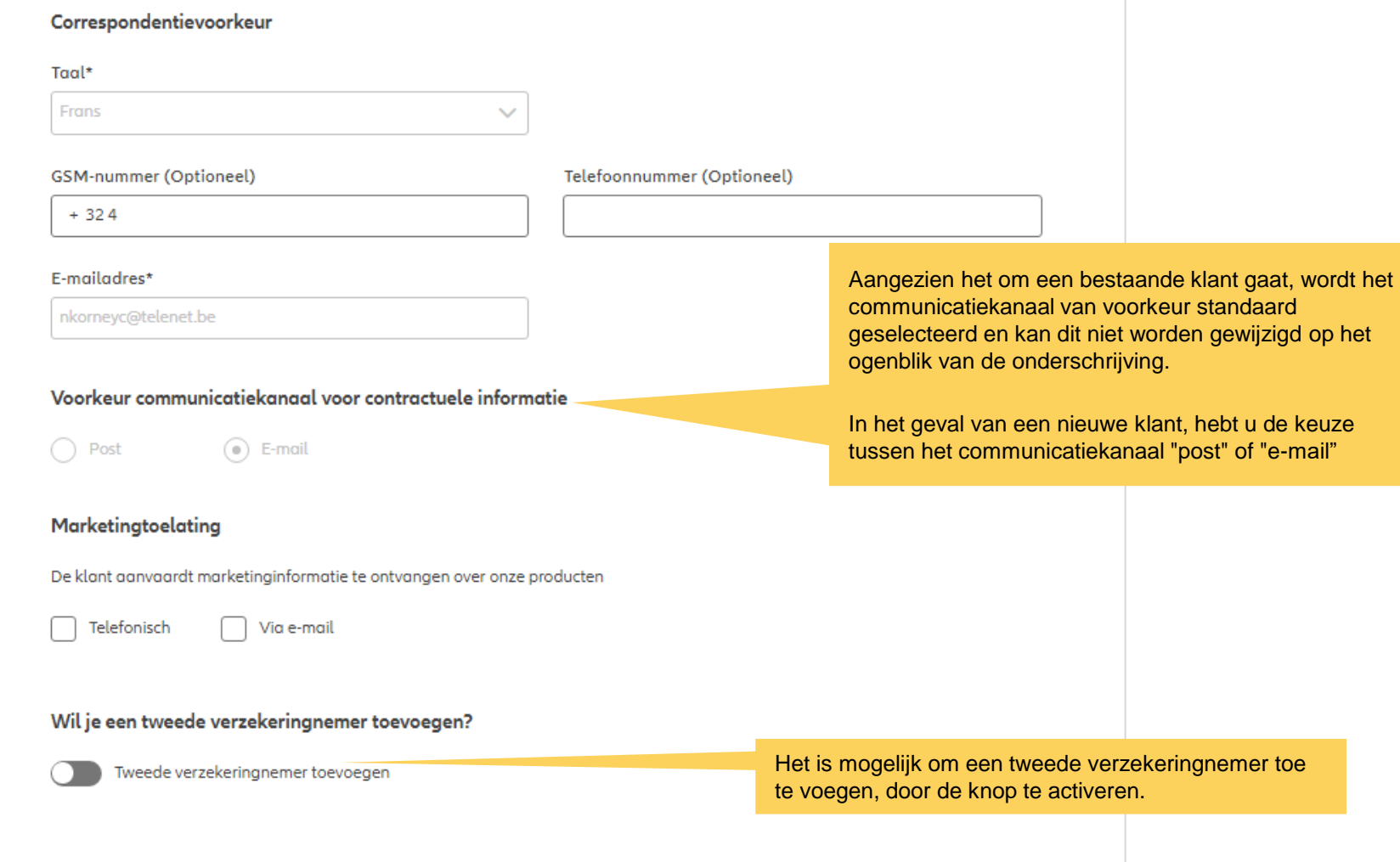

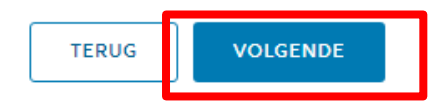

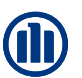

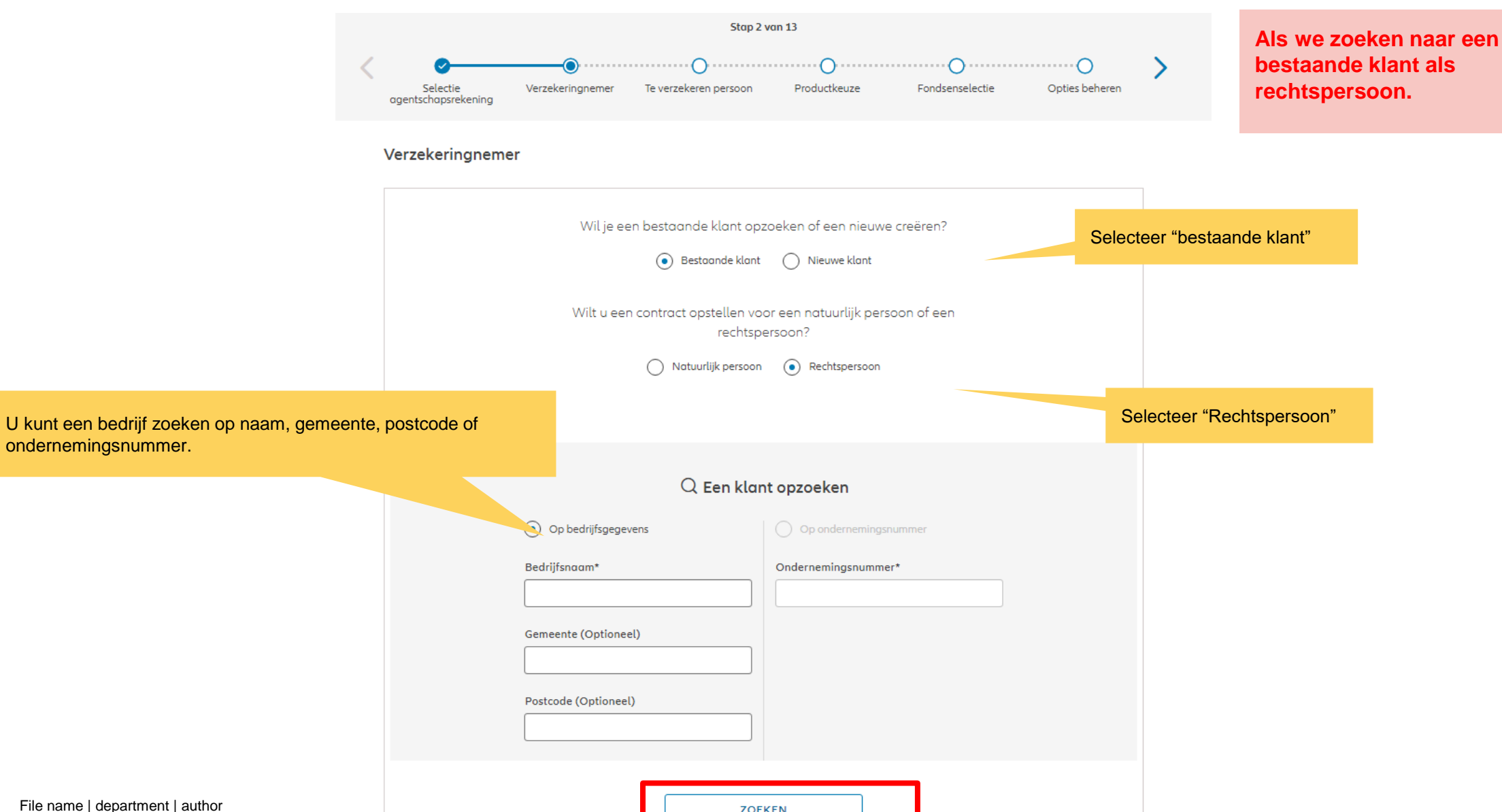

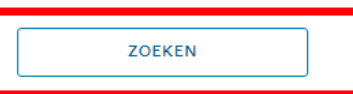

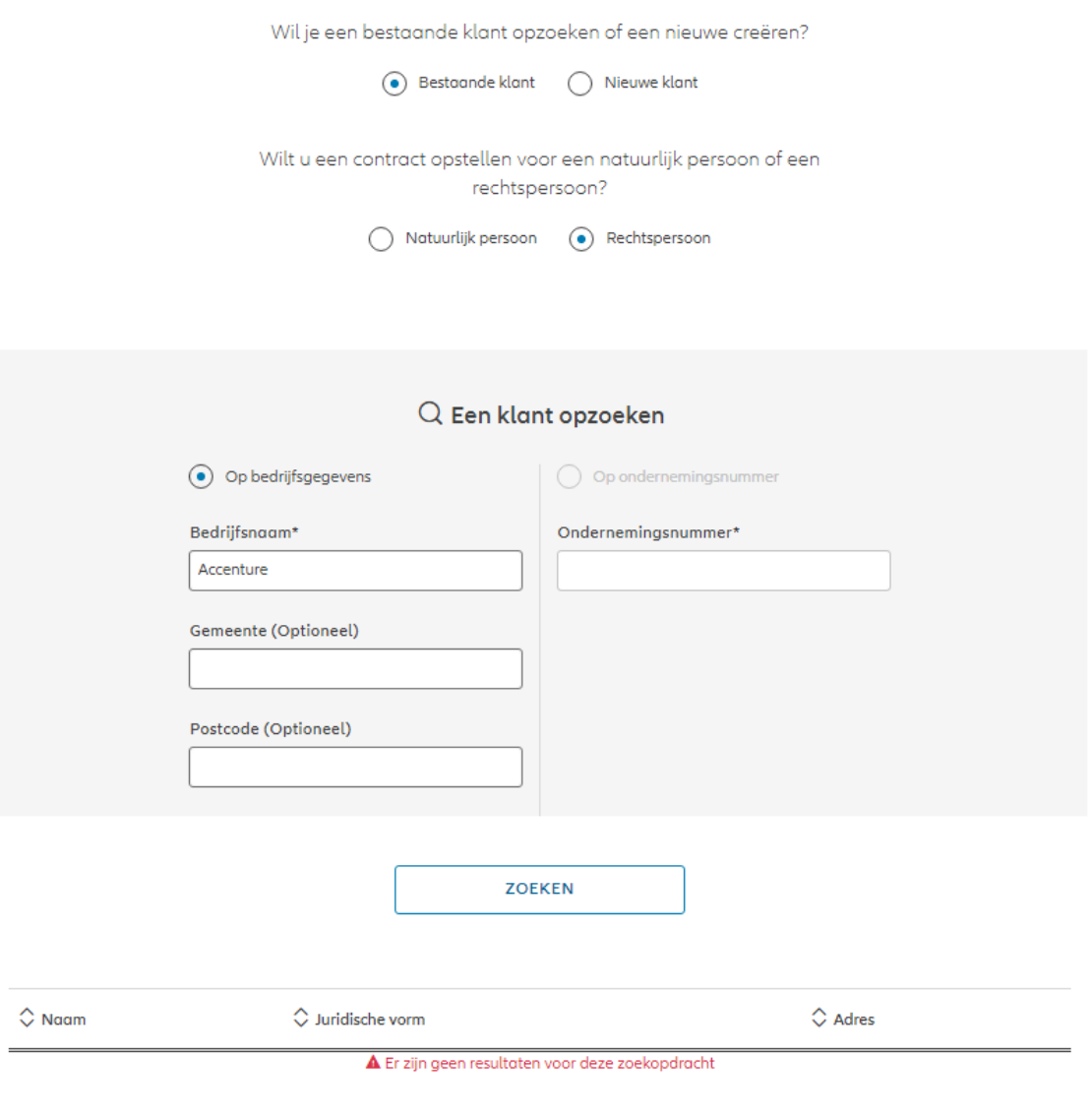

Accenture is nog niet in het systeem geregistreerd.

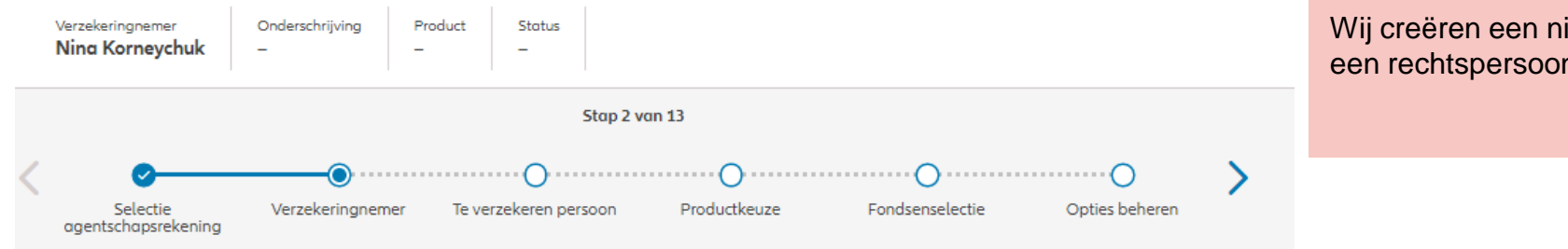

#### Wij creëren een nieuwe cliënt als een rechtspersoon.

#### Verzekeringnemer

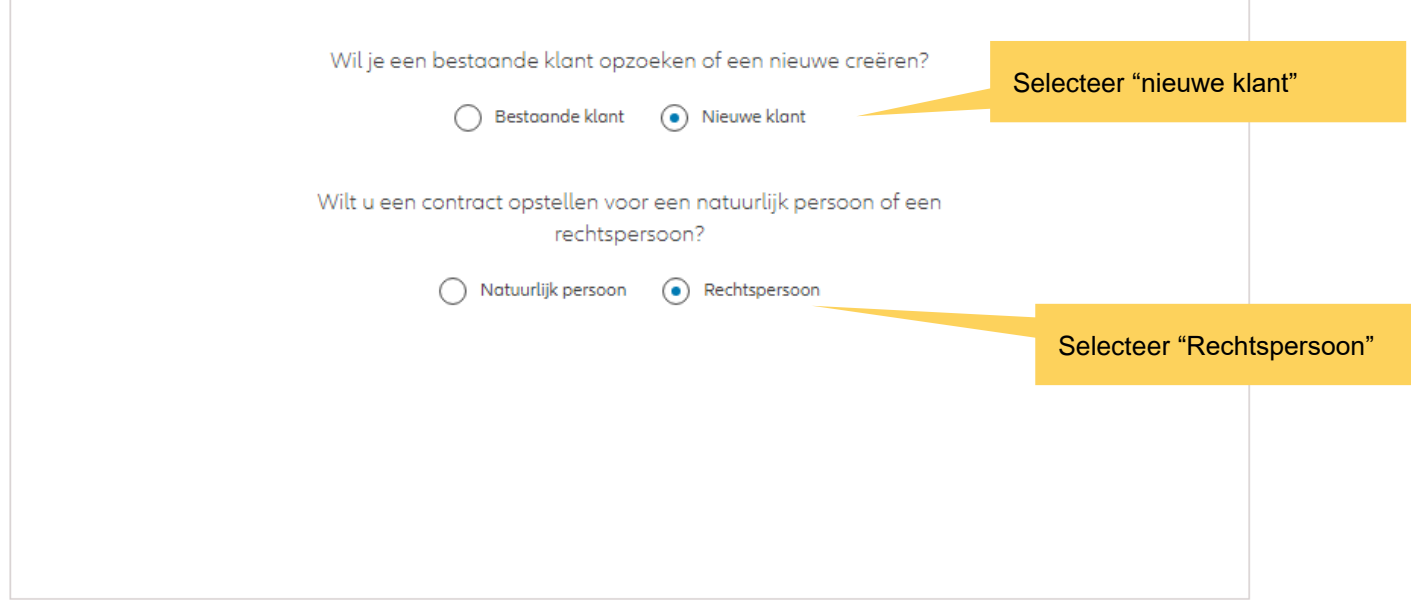

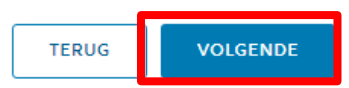

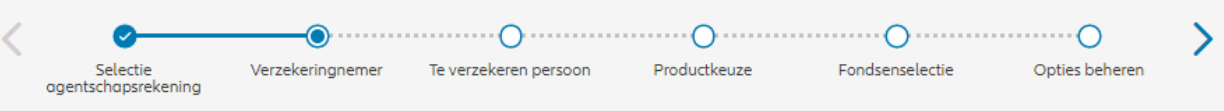

#### Op de volgende schermen kunt u gegevens invoeren voor het bedrijf Accenture.

#### Verzekeringnemer

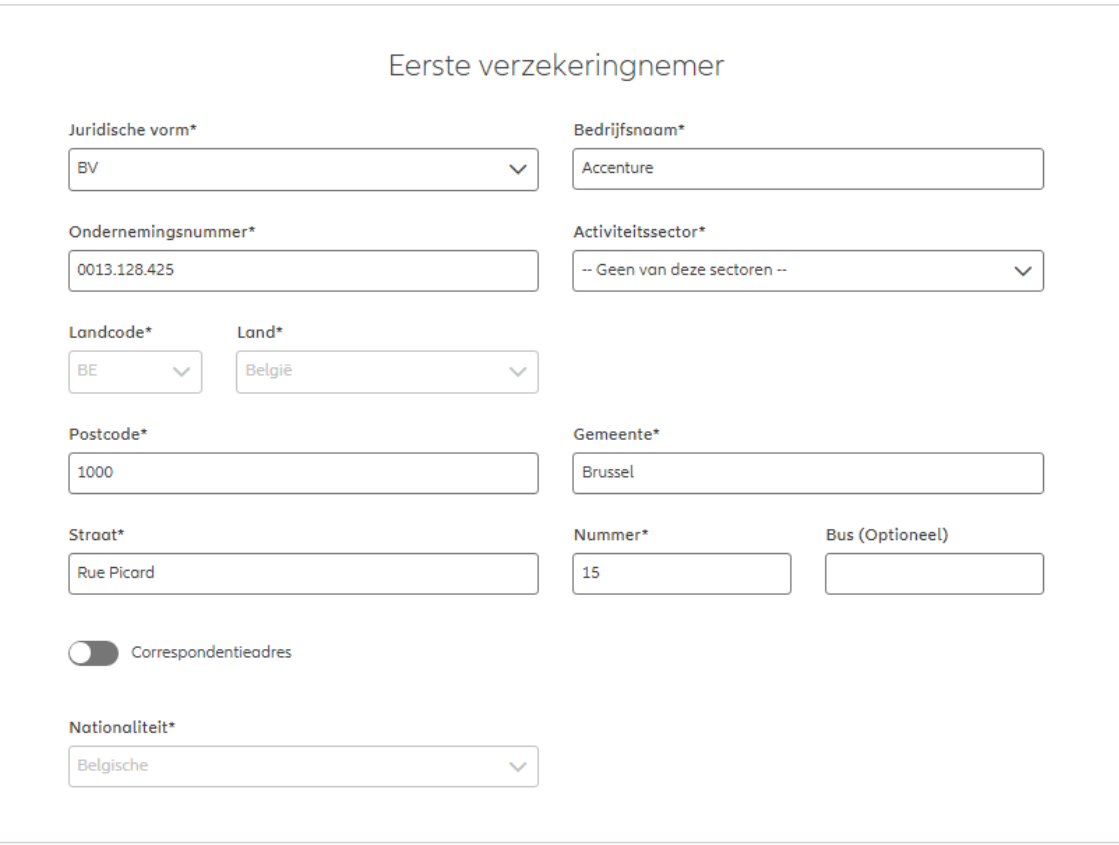

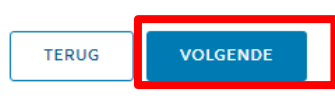

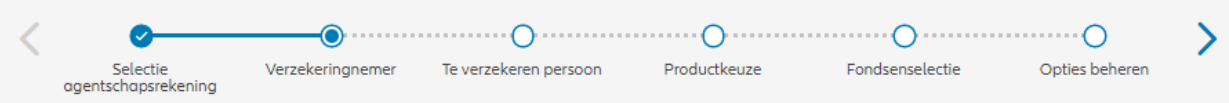

#### Verzekeringnemer

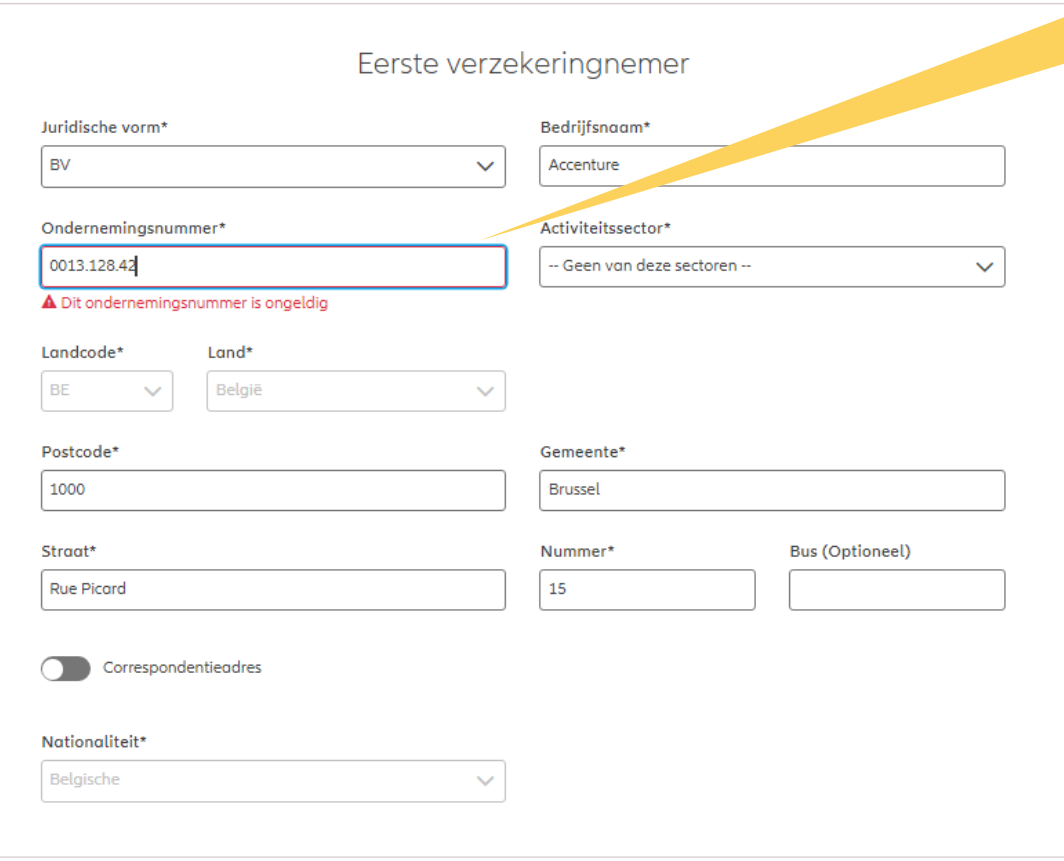

Er zal een automatische controle worden uitgevoerd om na te gaan of het ondernemingsnummer overeenstemt met de ingevoerde persoonsgegevens. Indien dit niet het geval is, wordt een foutbericht weergegeven.

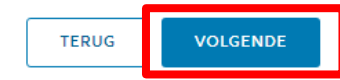

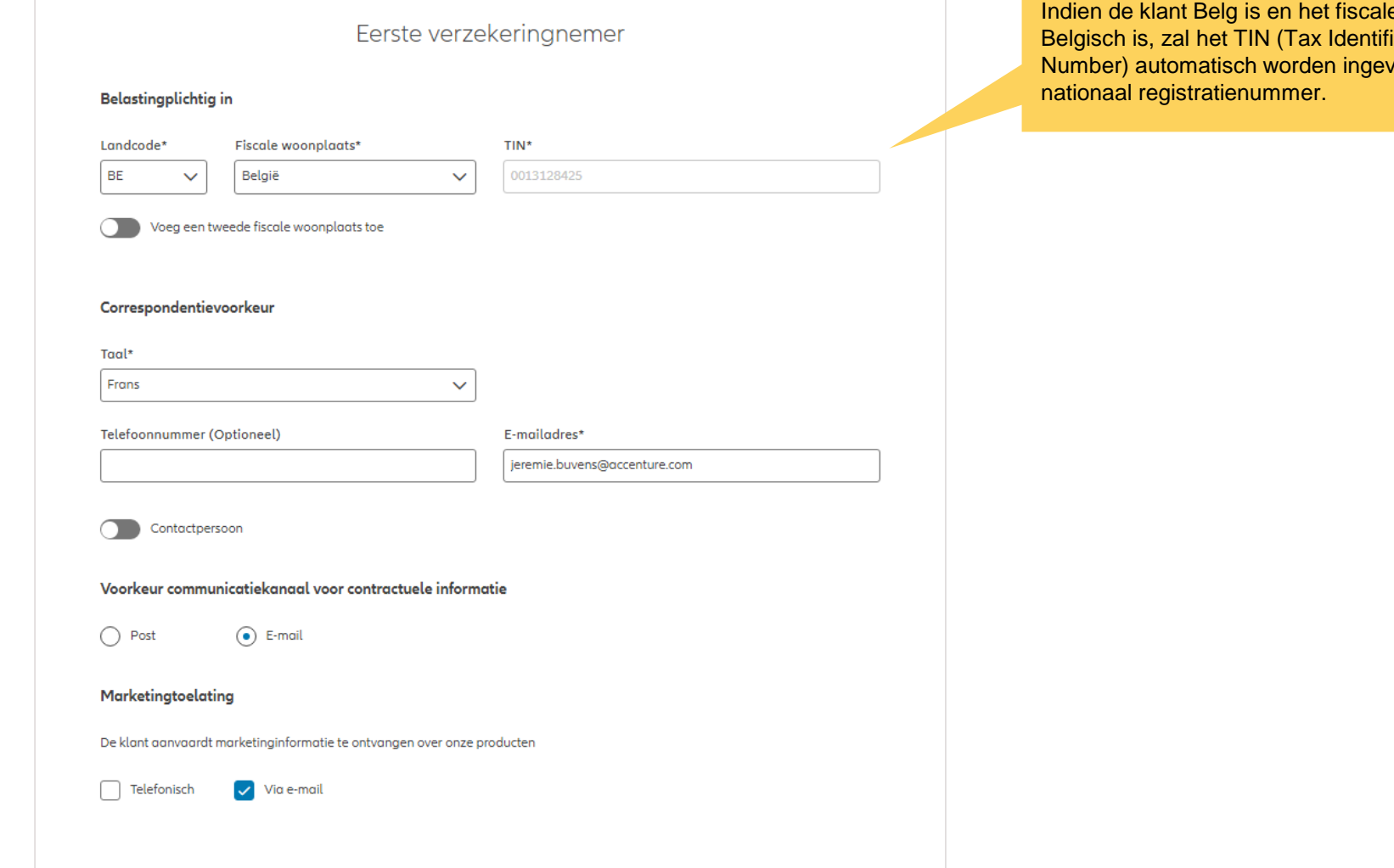

e domicilie ication vuld met het

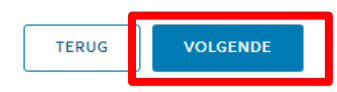
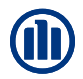

**Allianz** (ii) EN NL FR  $A_{\circ}$  $\rightarrow$  Afmelden Support Documenten Status Verzekeringnemer Onderschrijving Product Nieuwe onderschrijving **Dhr. Jan Peeters** ÷ Stap 3 van 12 ⌒  $\Omega$  $\bigcap$ Te verzekeren persoon Productkeuze Fondsenselectie Opties instellen Selectie Verzekeringnemer agentschapsrekening Verzekerde Is de verzekerde de verzekeringnemer?  $\bigcap$  Ja  $\bigcirc$  Neen Wil je een bestaande klant opzoeken of een nieuwe creëren? **●** Bestaande klant ● Nieuwe klant Q Een klant opzoeken Op klantgegevens O Op rijksregisternummer Rijksregisternummer\* Voornaam<sup>®</sup> Naam<sup>s</sup> Geboortedatum (Optioneel)

In **stap 3** van het onderschrijvingsproces kan je ook de **verzekerde persoon aanmaken**. Daarvoor zijn verschillende mogelijkheden. Je kan aangeven dat de verzekeringnemer ook de verzekerde is. Zo niet, kan je kiezen tussen het aanmaken van een nieuwe klant of het ophalen van de gegevens van een bestaande klant.

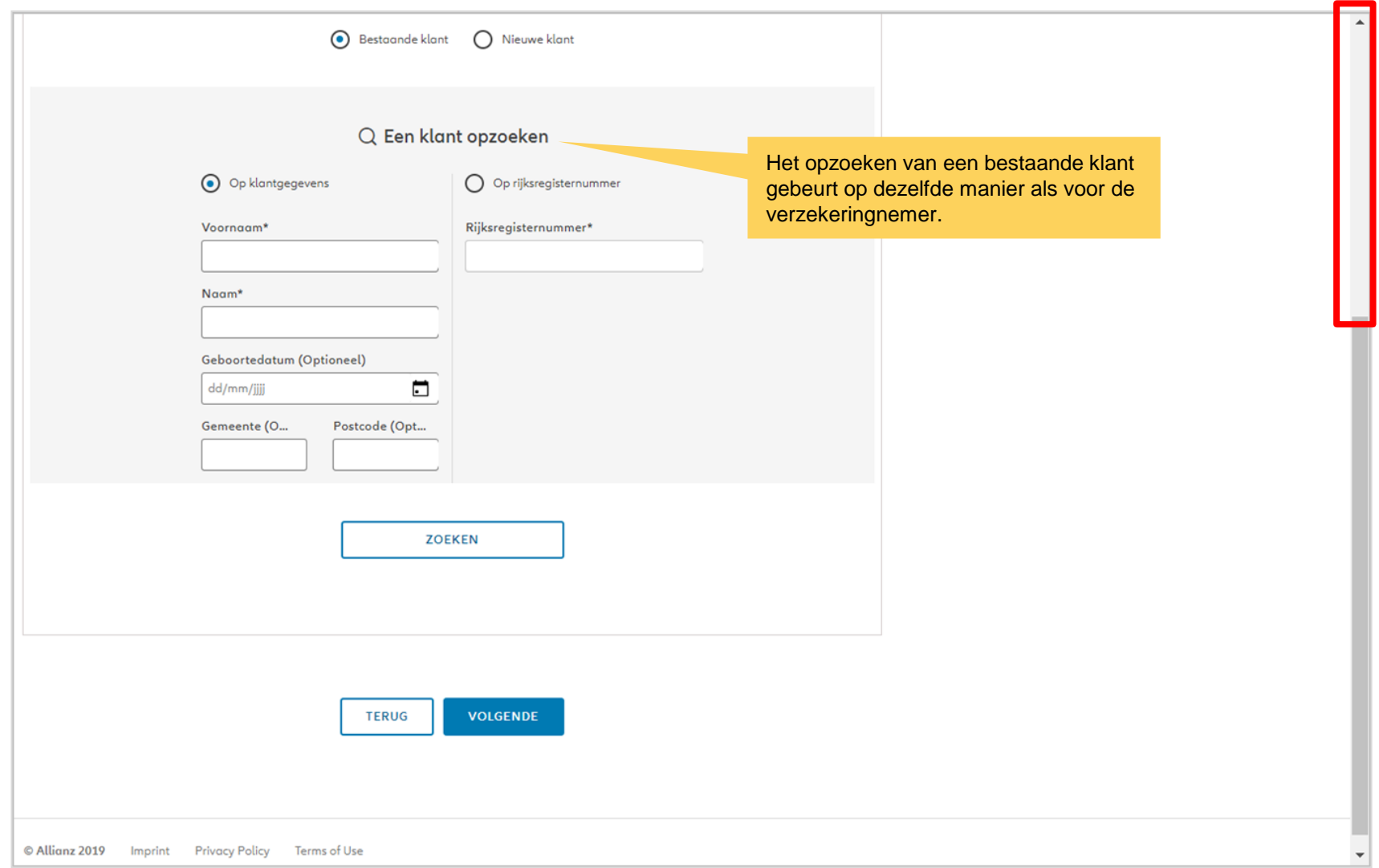

**OD** 

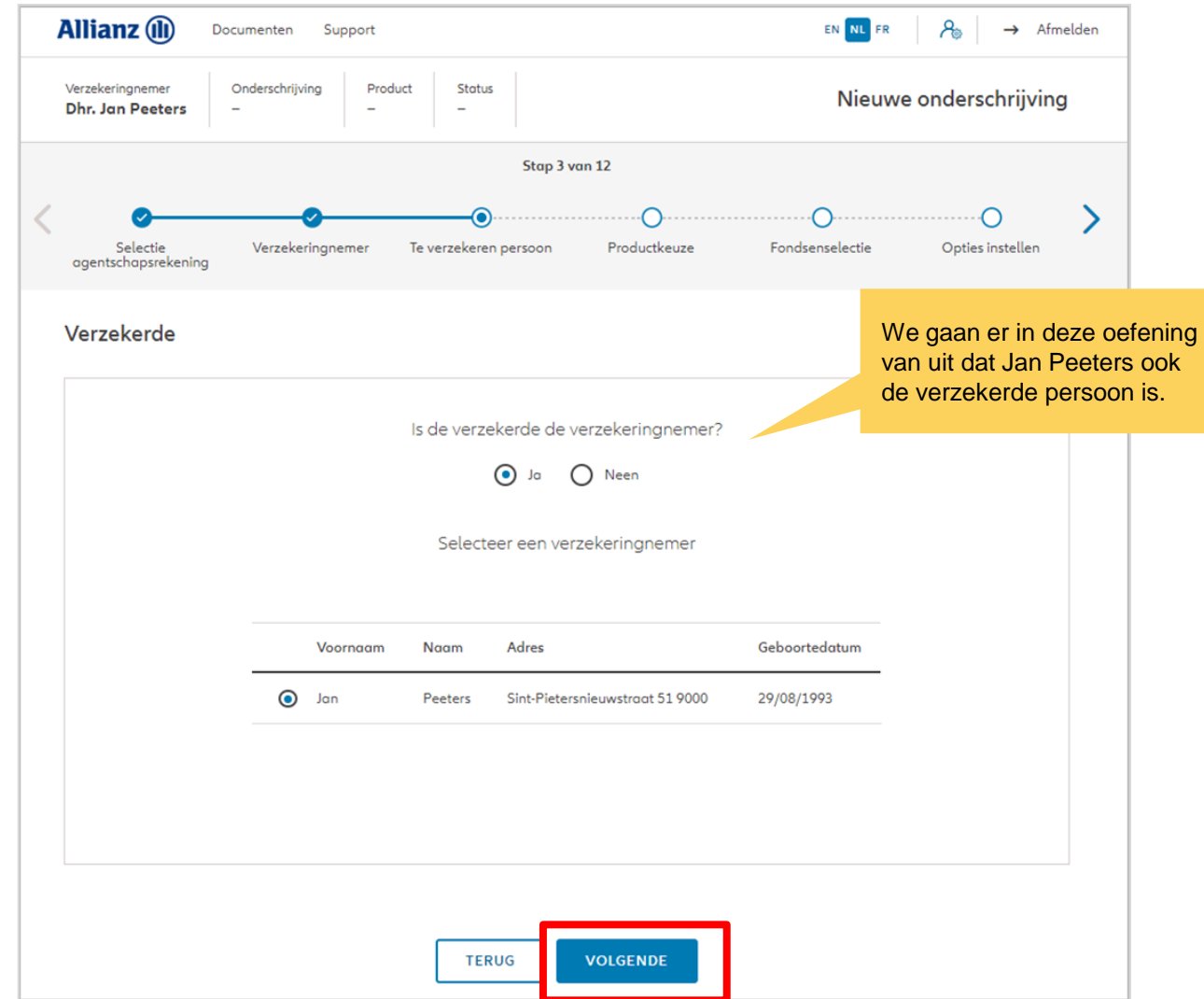

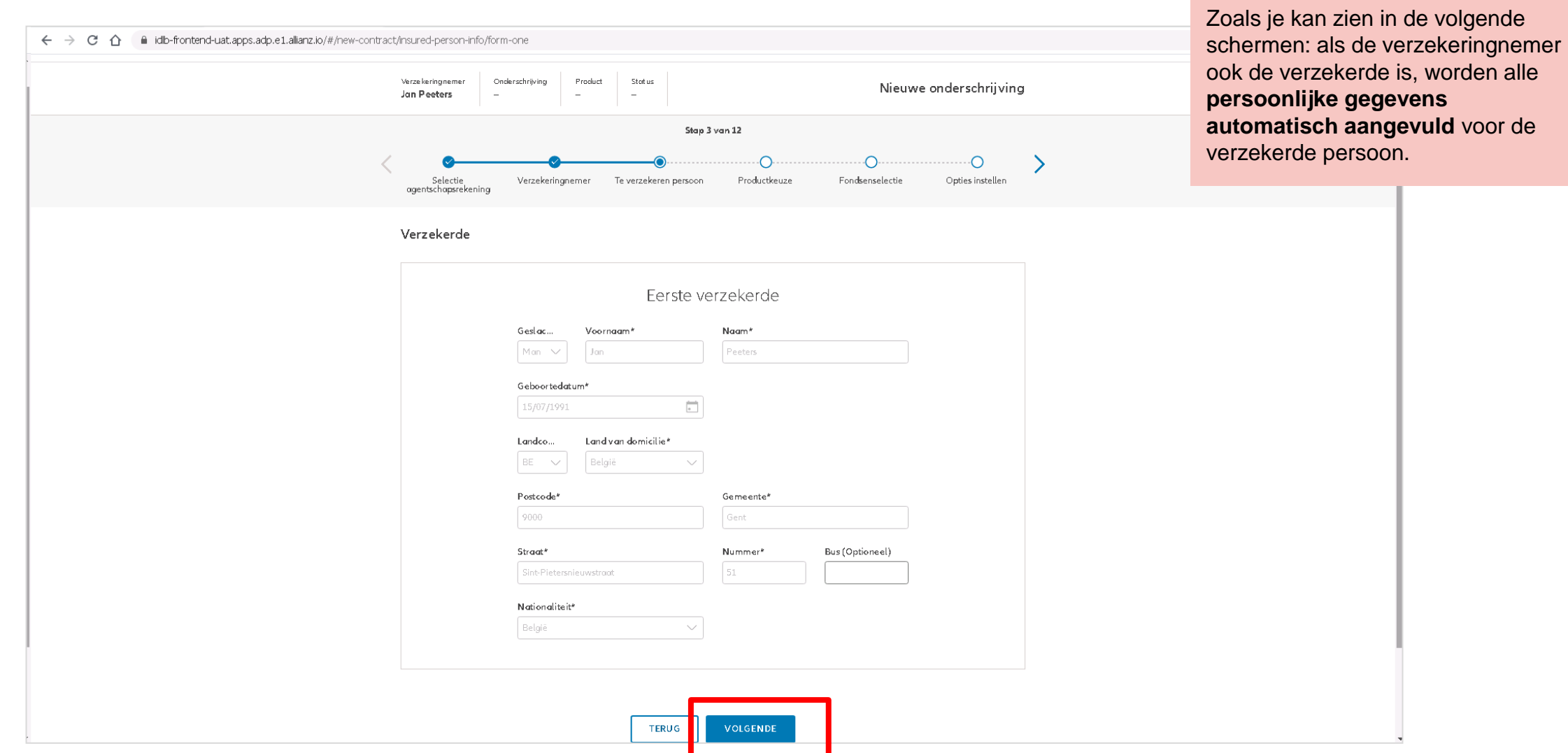

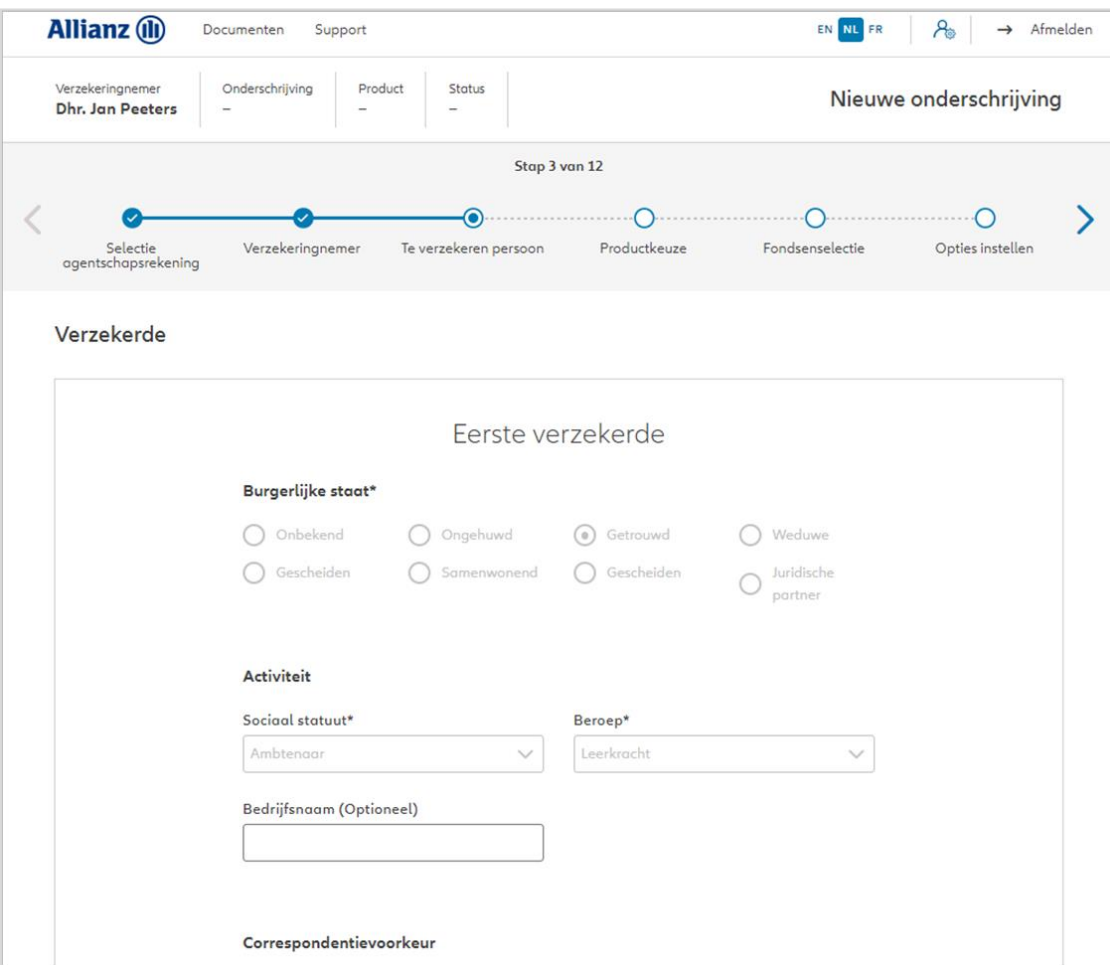

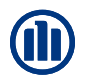

#### Verzekerde

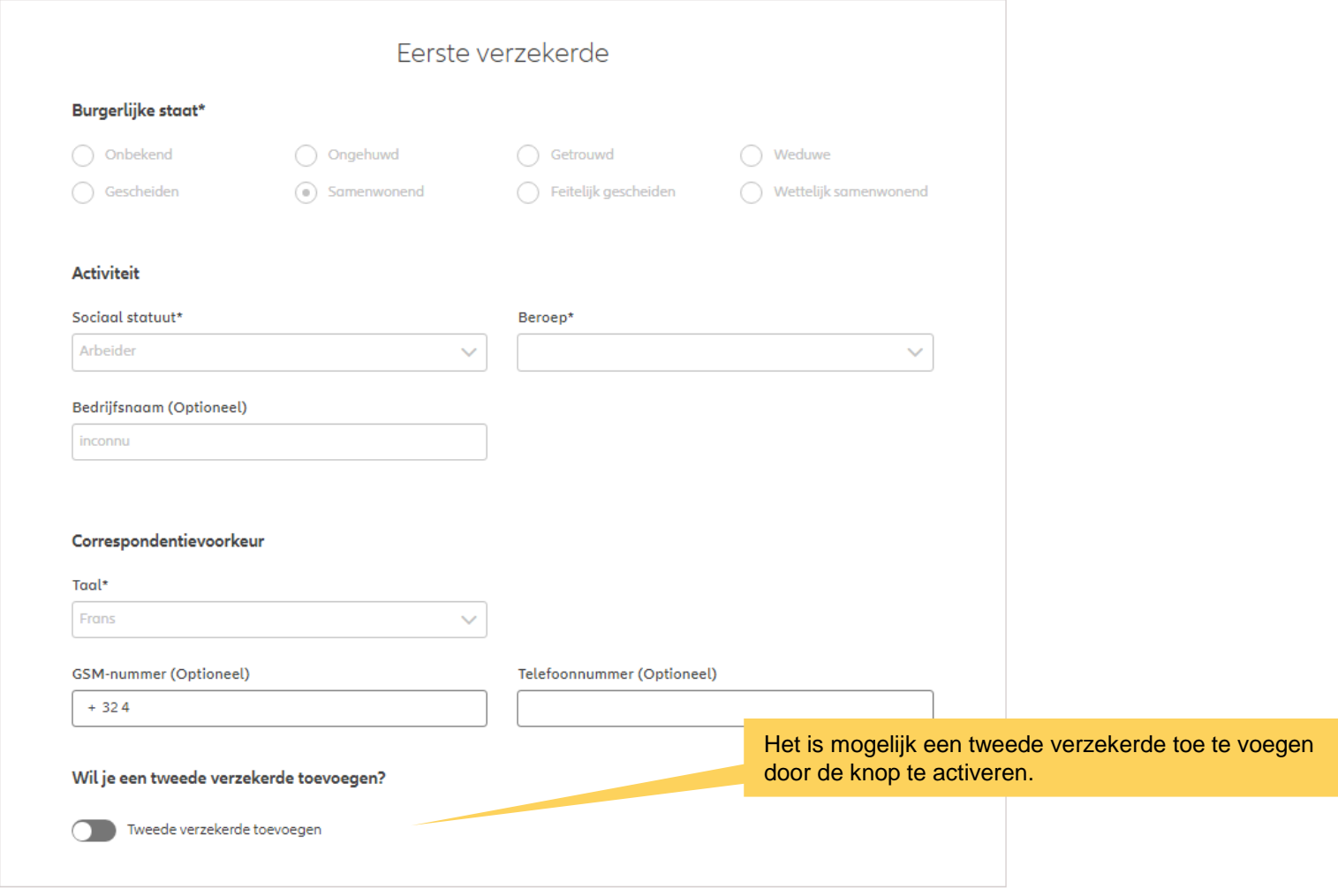

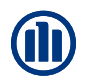

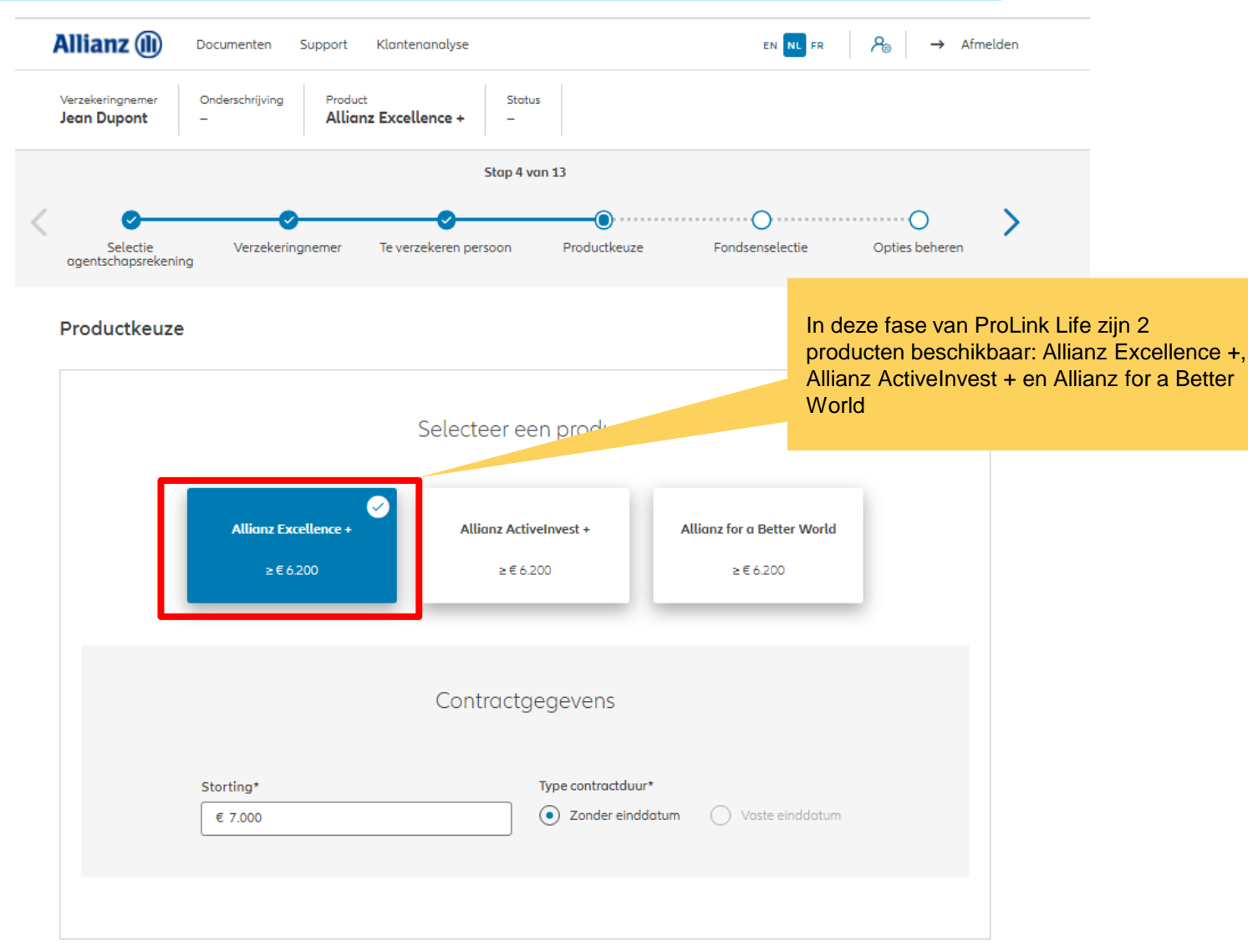

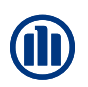

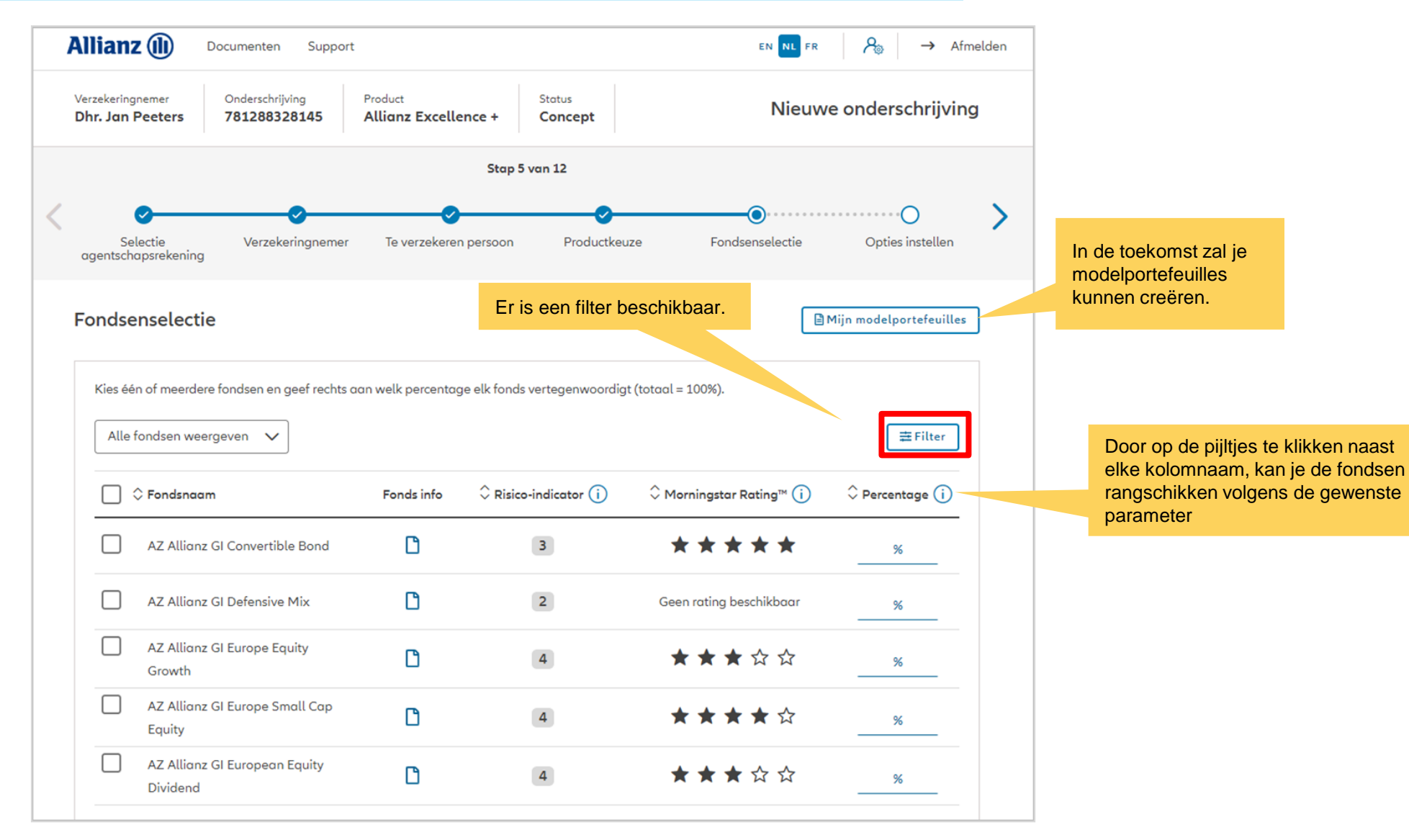

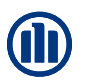

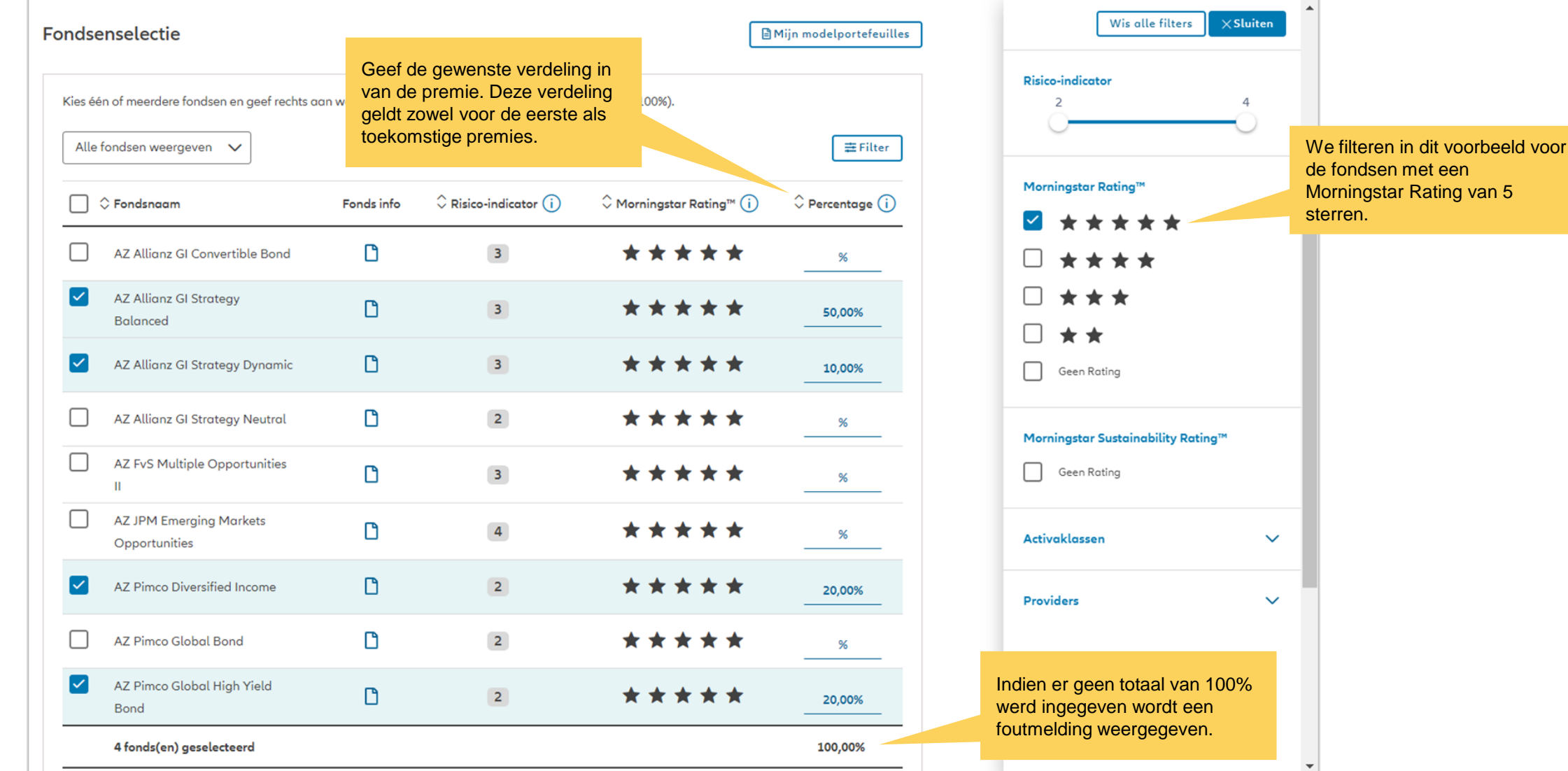

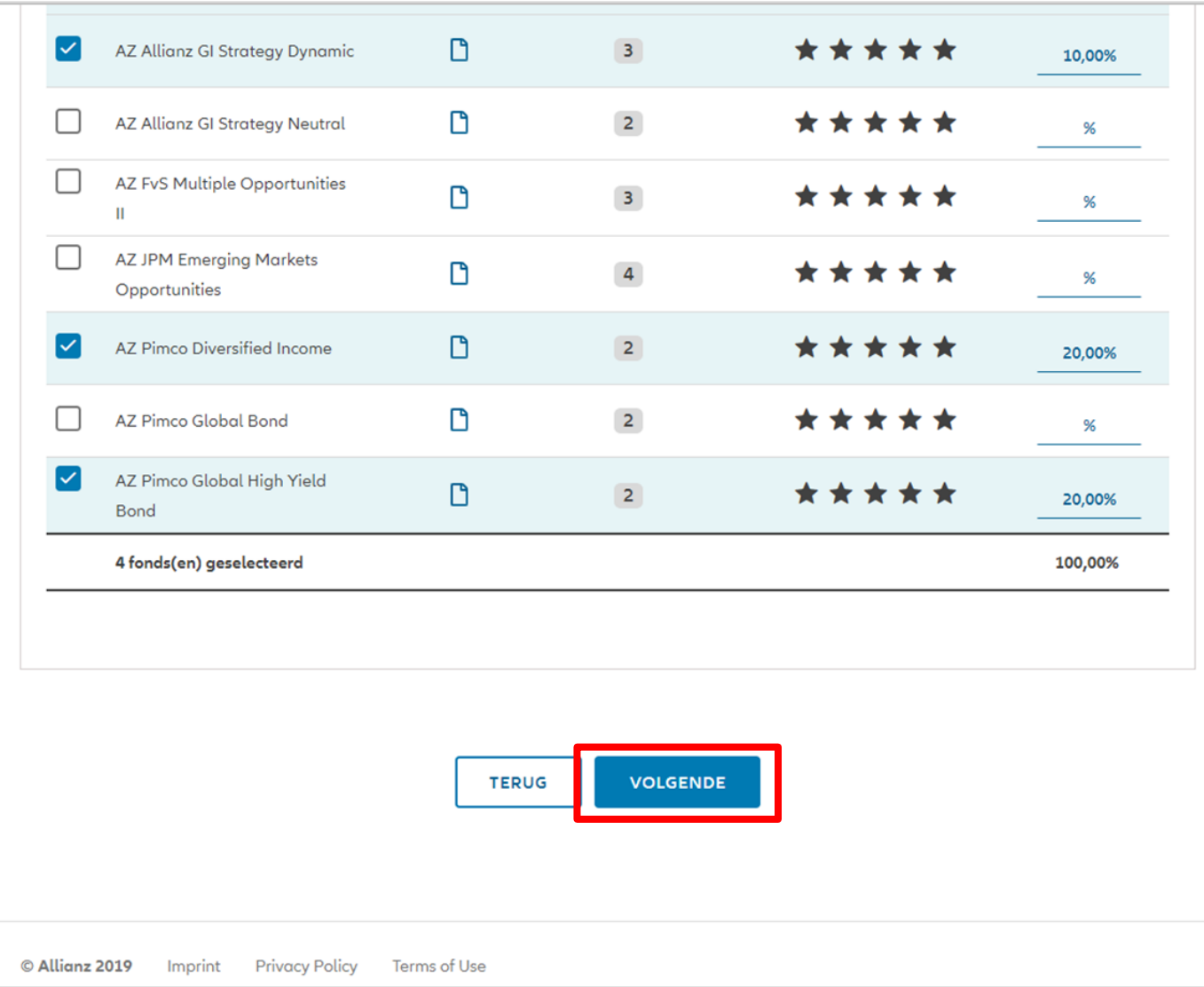

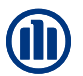

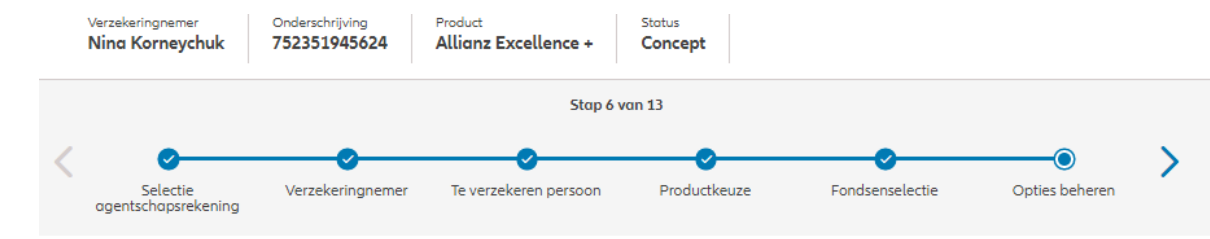

In deze fase van ProLink Life zijn de beschikbare opties: dynamische risicobeperking, stapsgewijs dynamiseren van het spaargeld en beheer van meerwaarden.

#### Opties beheren

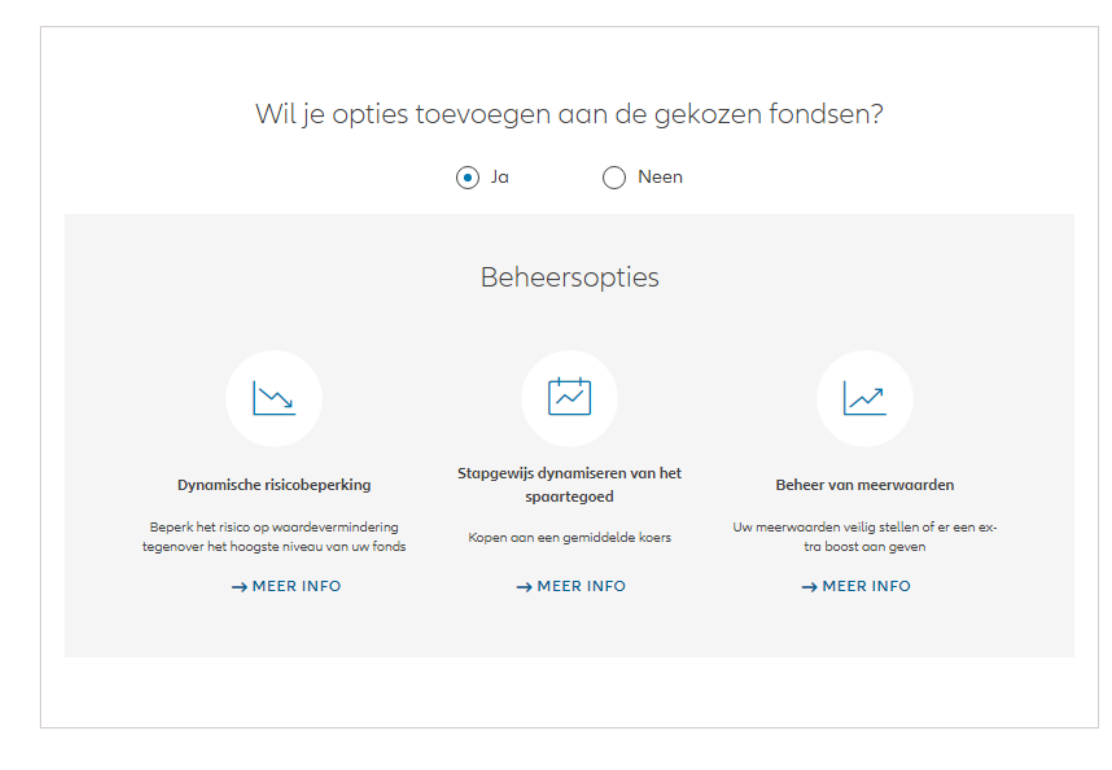

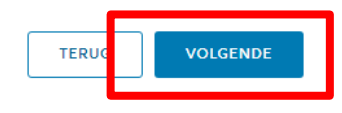

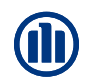

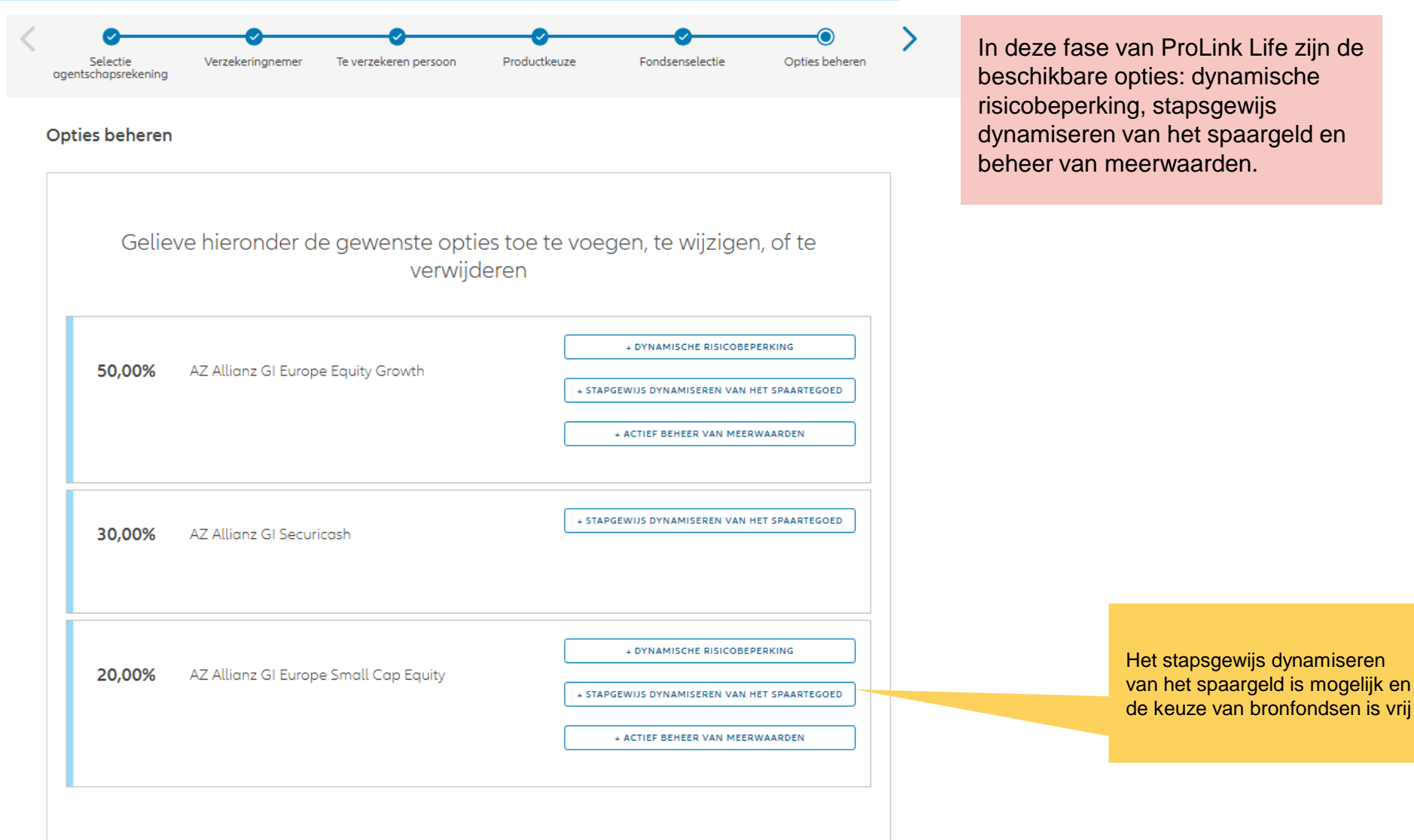

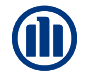

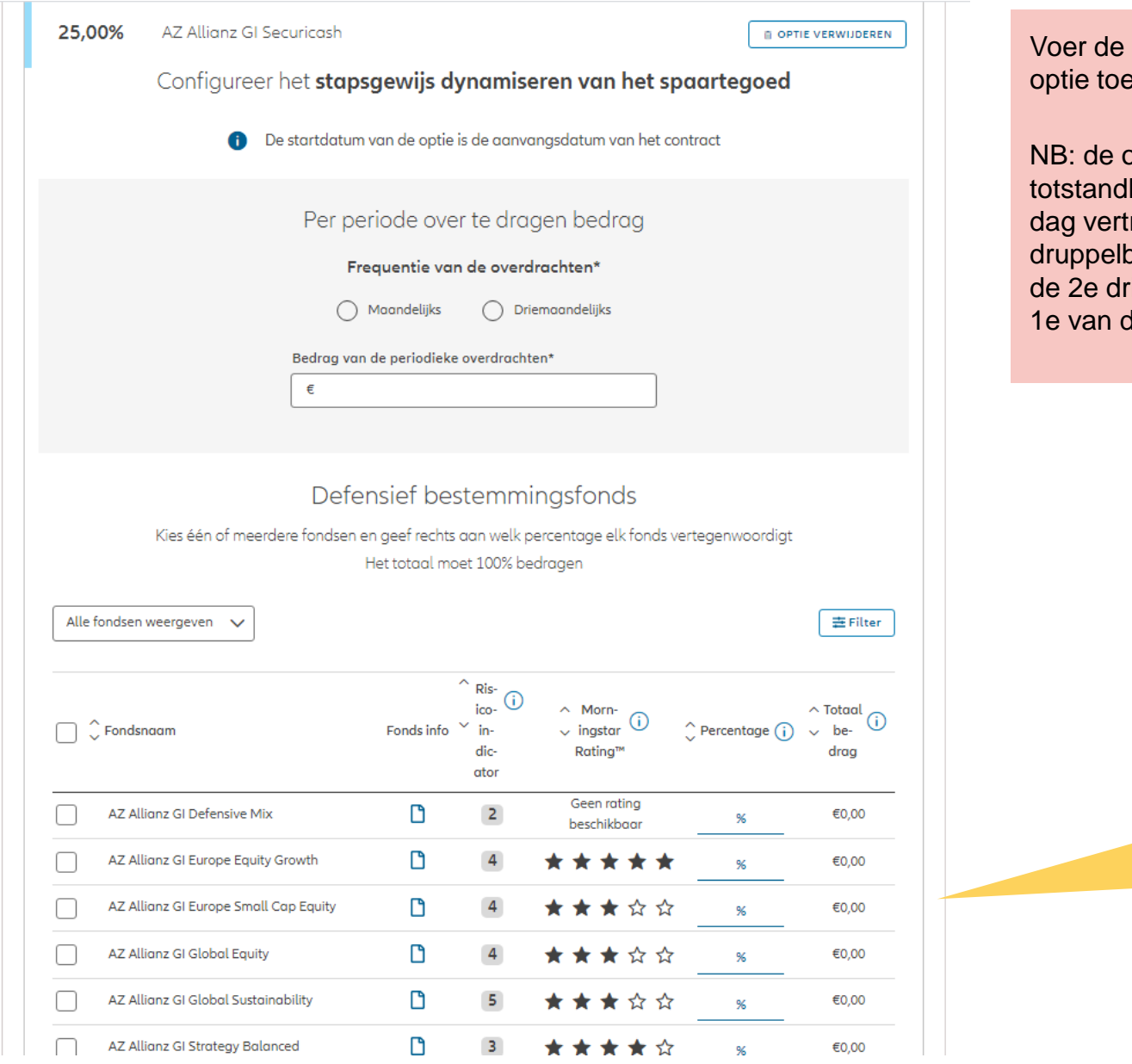

nodige informatie in om deze te voegen.

optie gaat in onmiddellijk na de koming van het contract (met 1 raging). Bijgevolg zal de 1e beurt altijd in dezelfde maand zijn, ip feed (en de volgende) altijd de de maand.

> Selecteer de doelfondsen en geef het uitkeringspercentage voor elk fonds op.

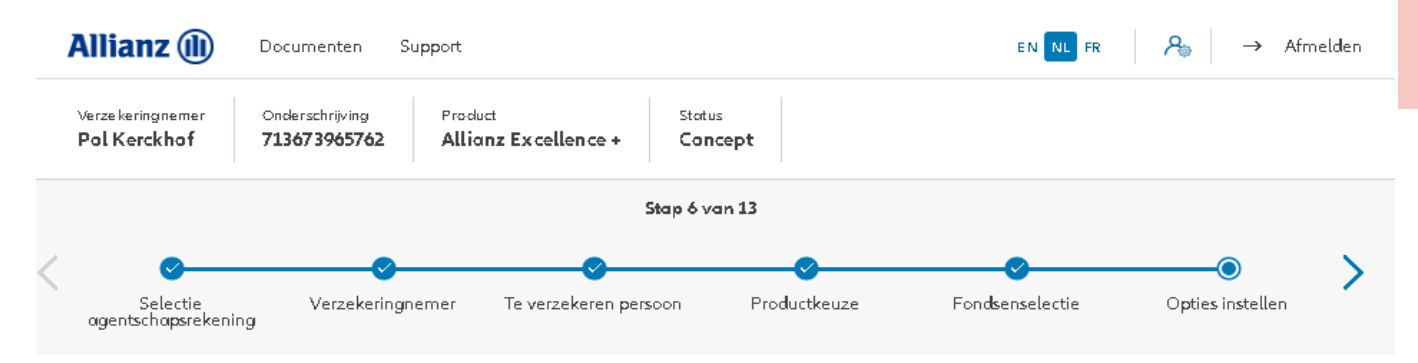

Voer de nodige informatie in om deze optie toe te voegen.

#### Opties instellen

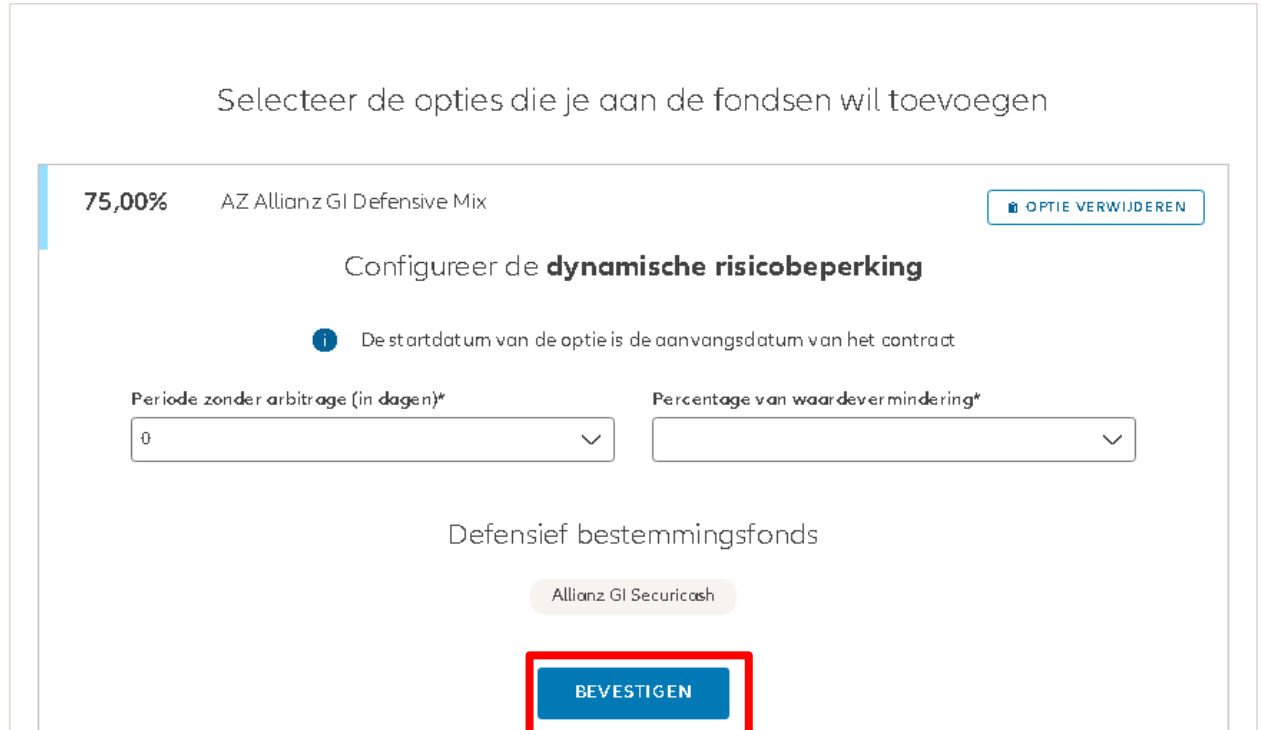

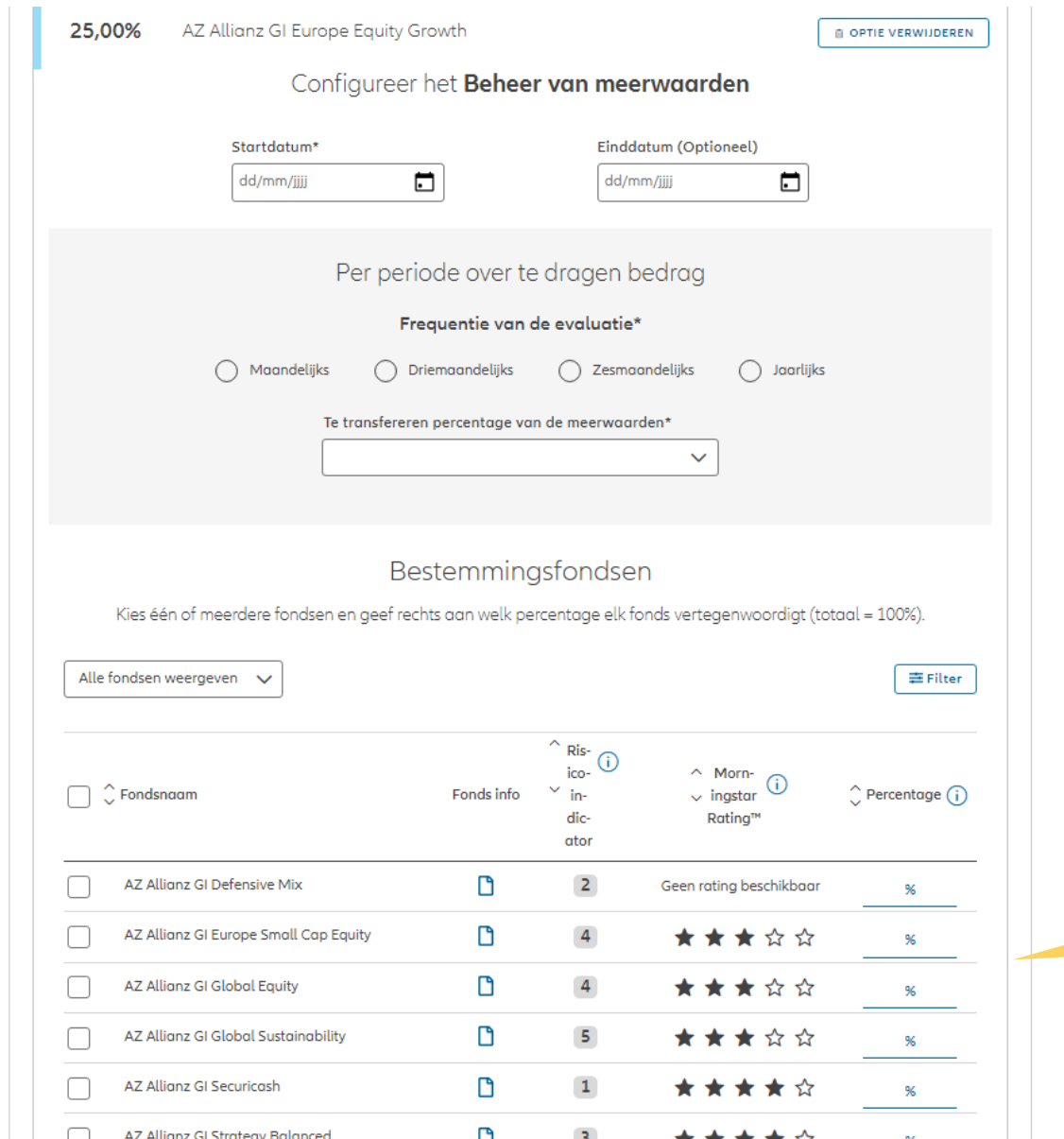

Voer de nodige informatie in om deze optie toe te voegen.

> Selecteer de doelfondsen en geef het uitkeringspercentage voor elk fonds op.

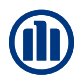

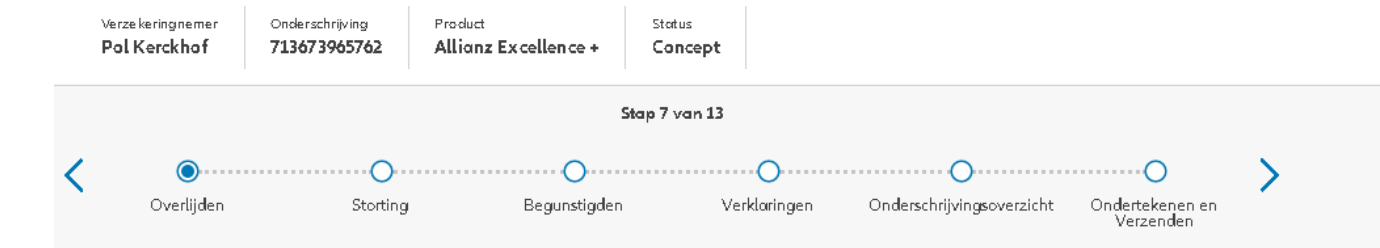

In deze eerste fase van ProLink Life is er één overlijdenswaarborg mogelijk: percentage van de premies.

#### Overlijden swaarborg

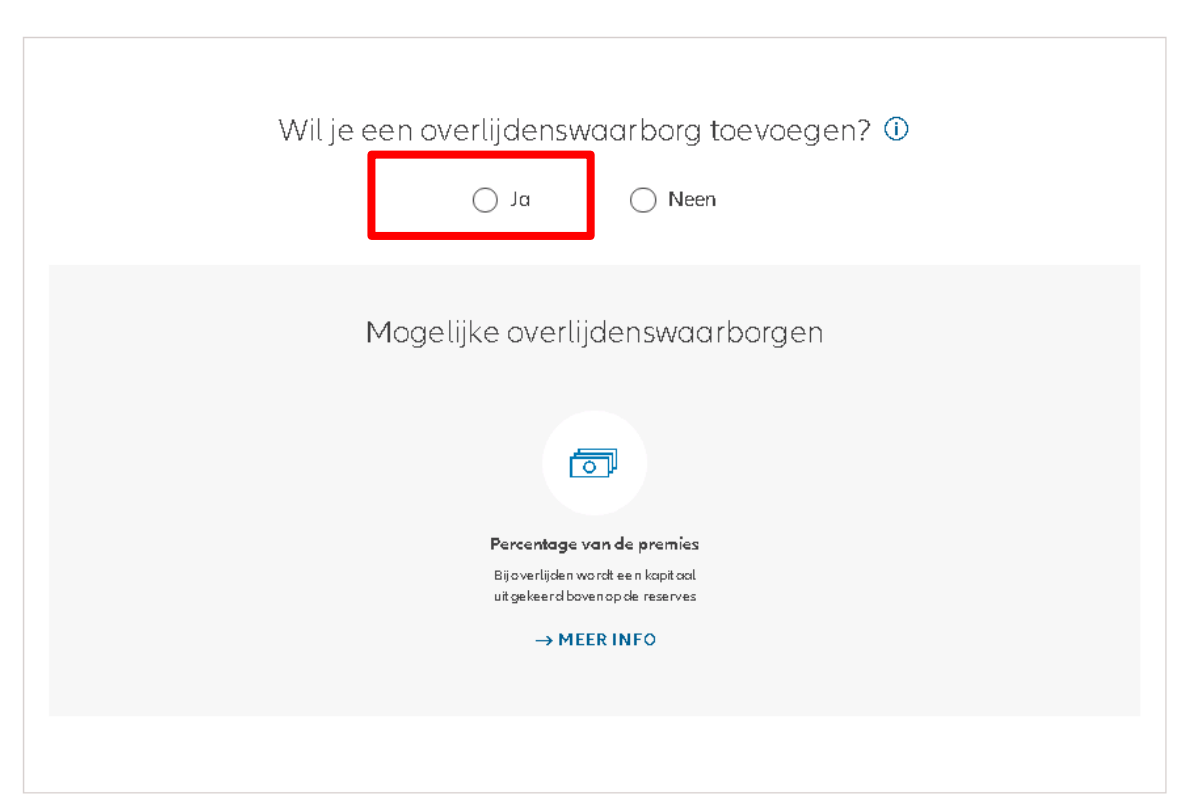

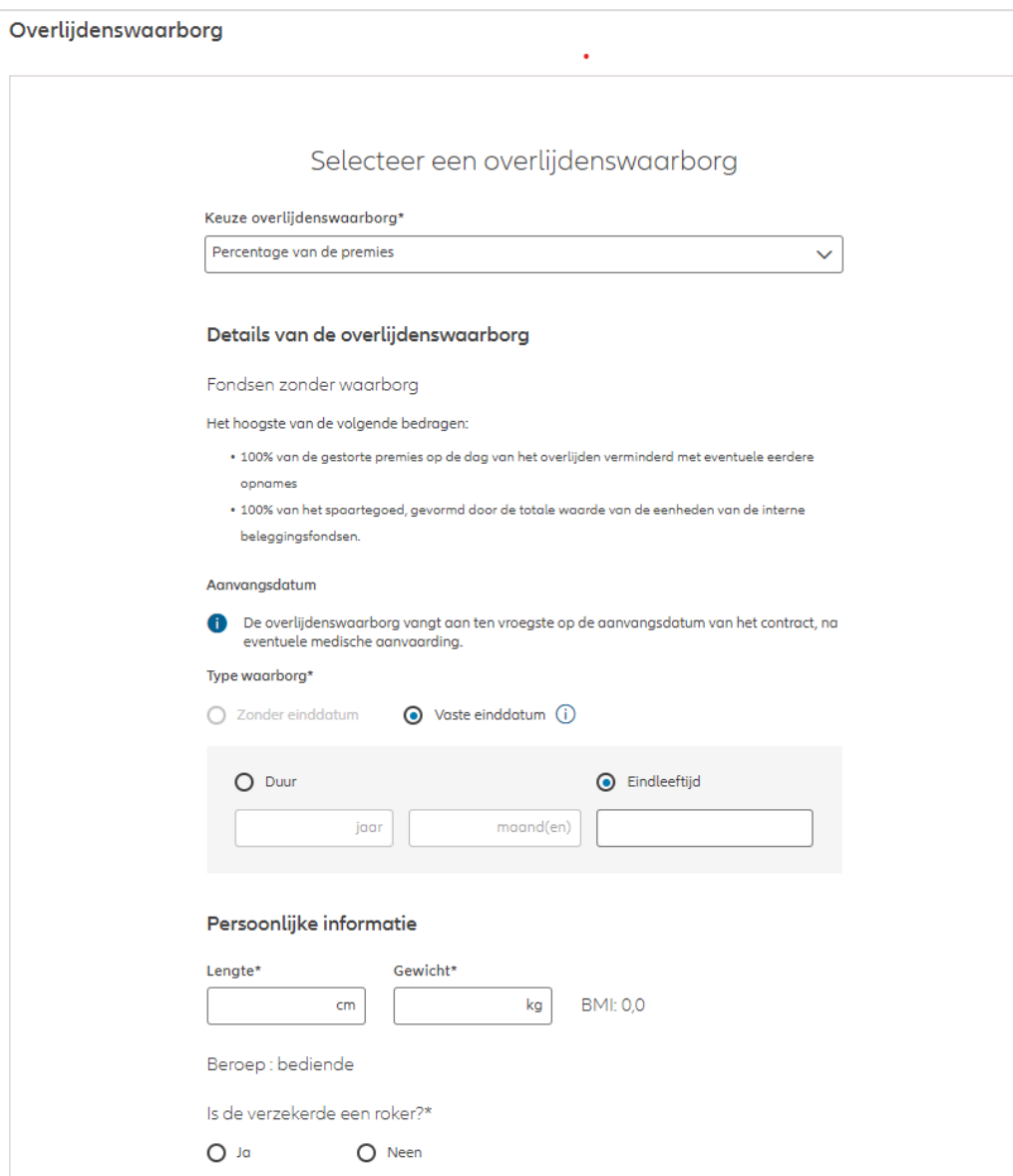

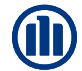

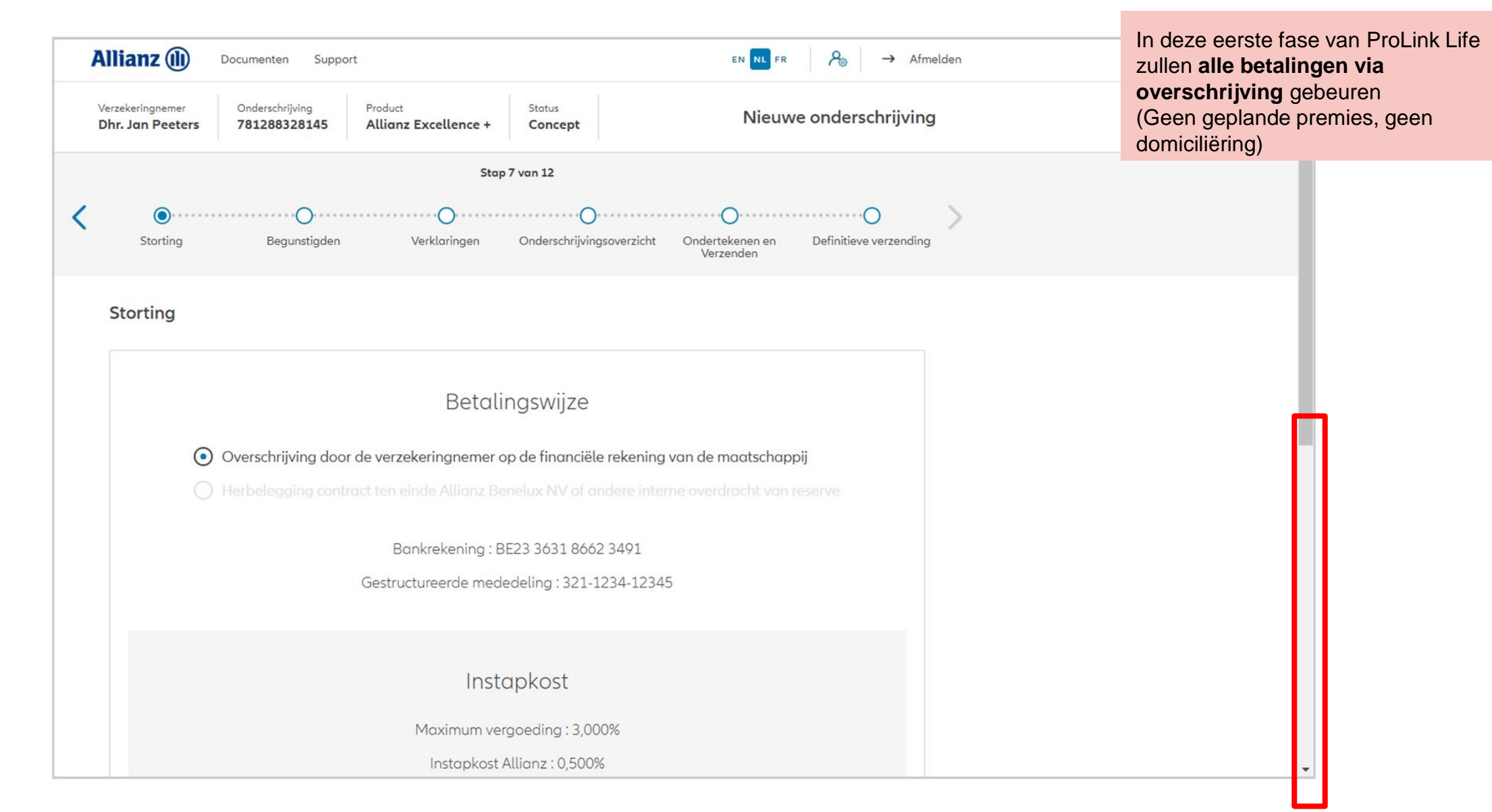

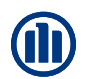

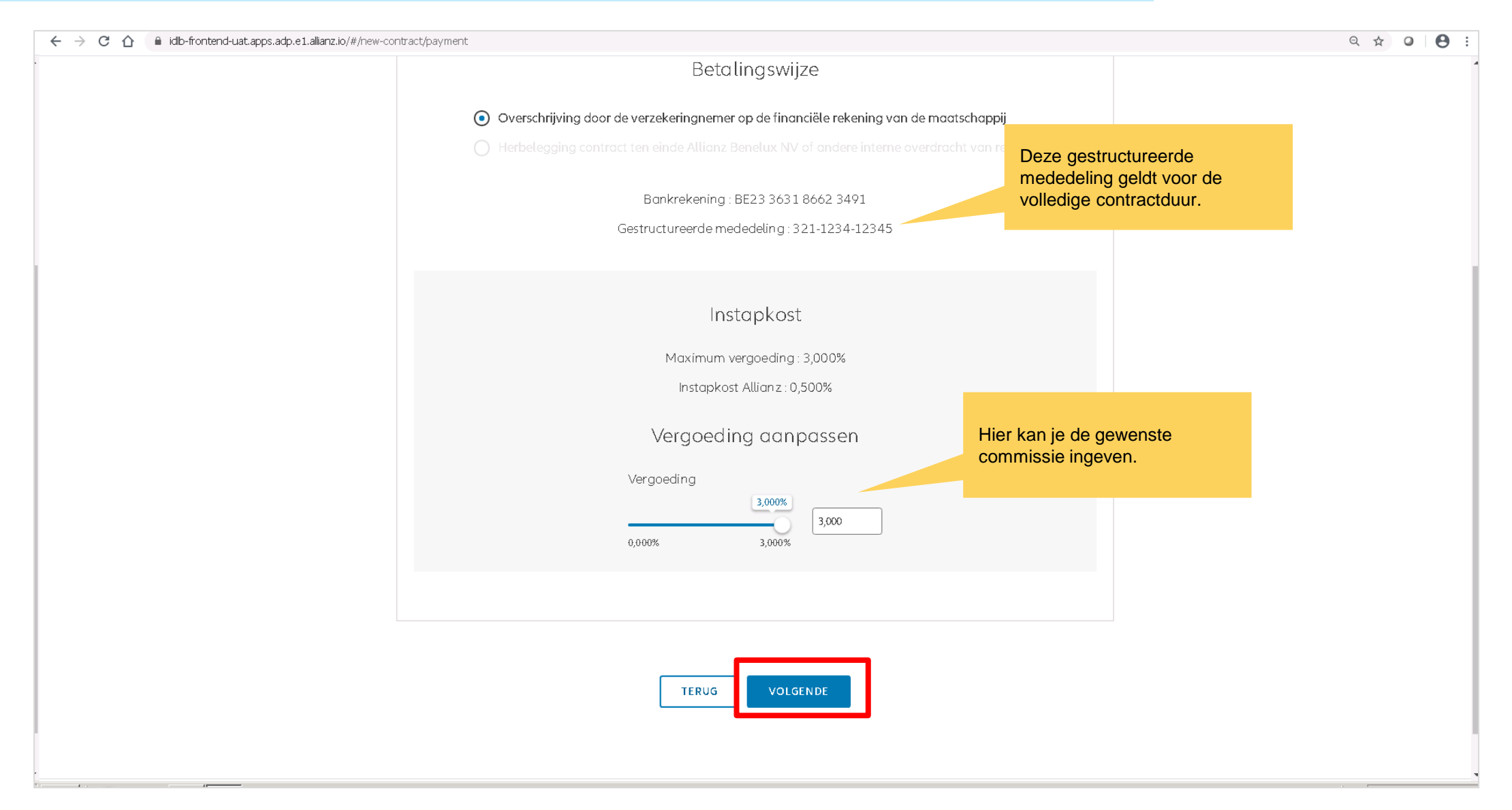

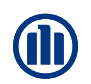

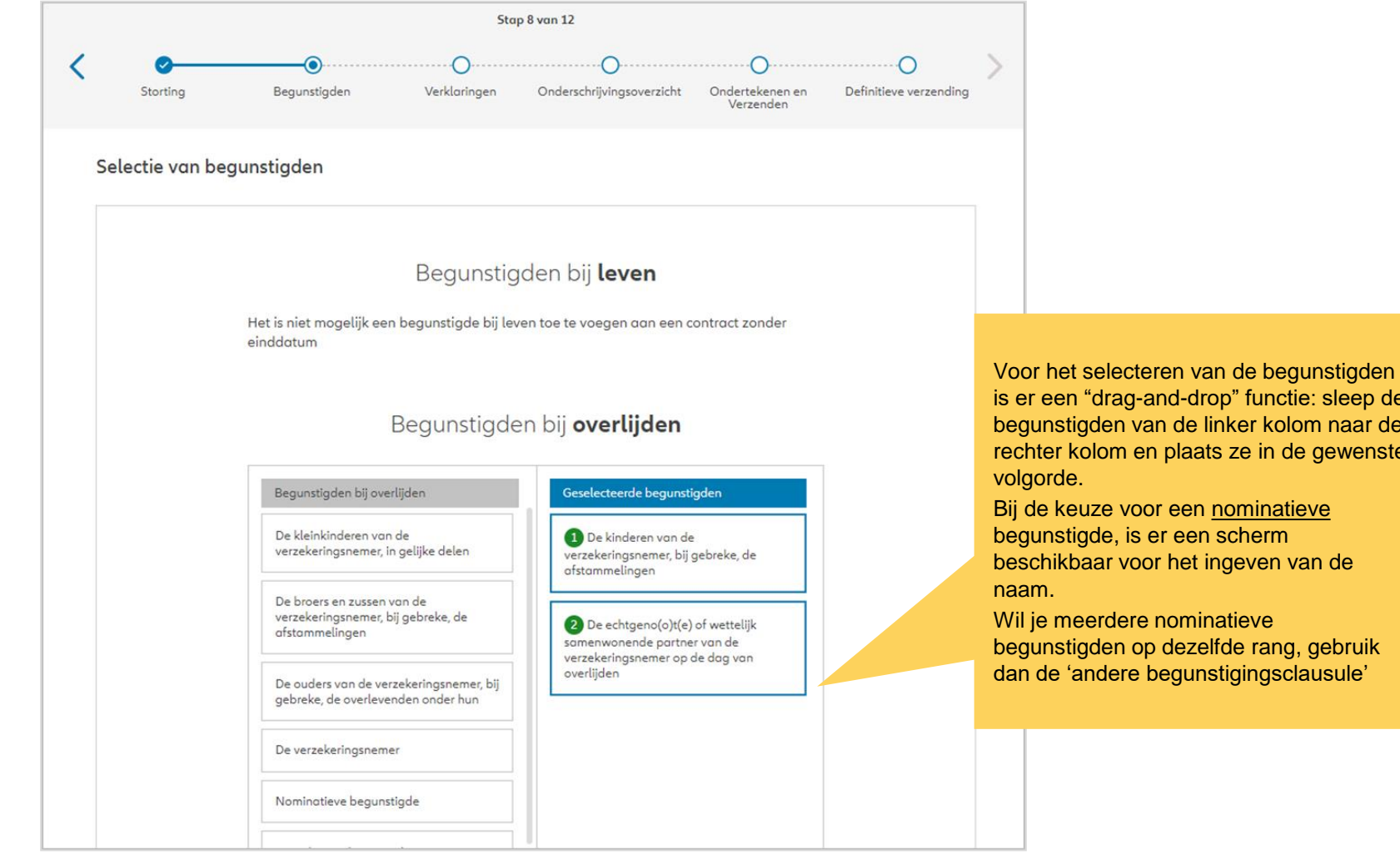

is er een "drag-and-drop" functie: sleep de begunstigden van de linker kolom naar de rechter kolom en plaats ze in de gewenste

beschikbaar voor het ingeven van de

begunstigden op dezelfde rang, gebruik dan de 'andere begunstigingsclausule'

**NB:** Als uw **contract 2 verzekerden omvat**, moet u kiezen wanneer de vereffening in geval van overlijden zal plaatsvinden. Als u "een van de verzekerden" kiest, wordt het contract ontbonden zodra een van de verzekerden overlijdt. Kiest u voor "van beide verzekerden", dan wordt de polis geliquideerd bij overlijden van beide verzekerden (en loopt dus door zolang een van de verzekerden in leven is).

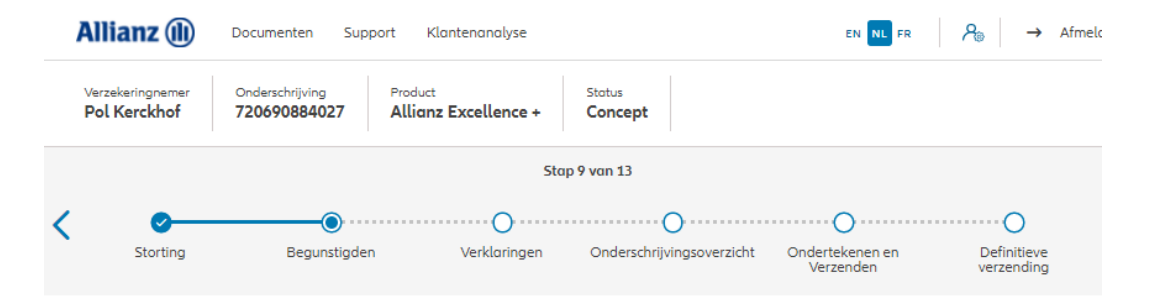

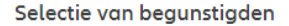

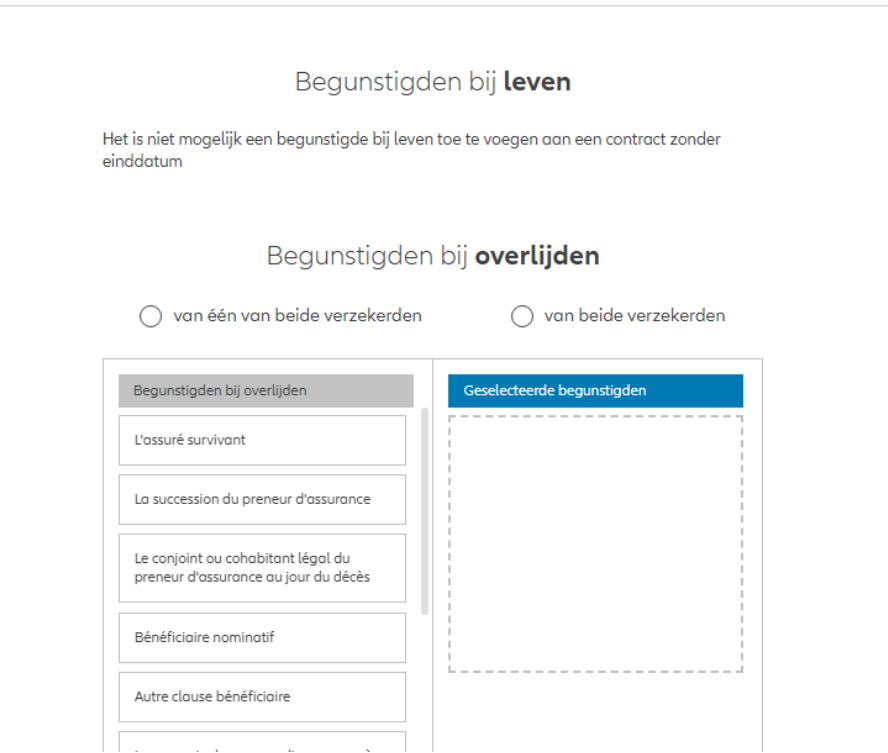

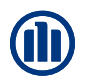

Hoewel in dit scherm geen speciale clausules kunnen worden geselecteerd, zijn zij wel beschikbaar in de volgende gevallen:

- **De clausule van conventionele terugkeer is nog niet beschikbaar**
- Een clausule van verderzetting kan enkel bij twee verzekeringnemers, die ook de verzekerden zijn.
- Een clausule van vooroverlijden kan enkel worden toegevoegd als er slechts één verzekeringnemer is, die verschillend is van de verzekerde.

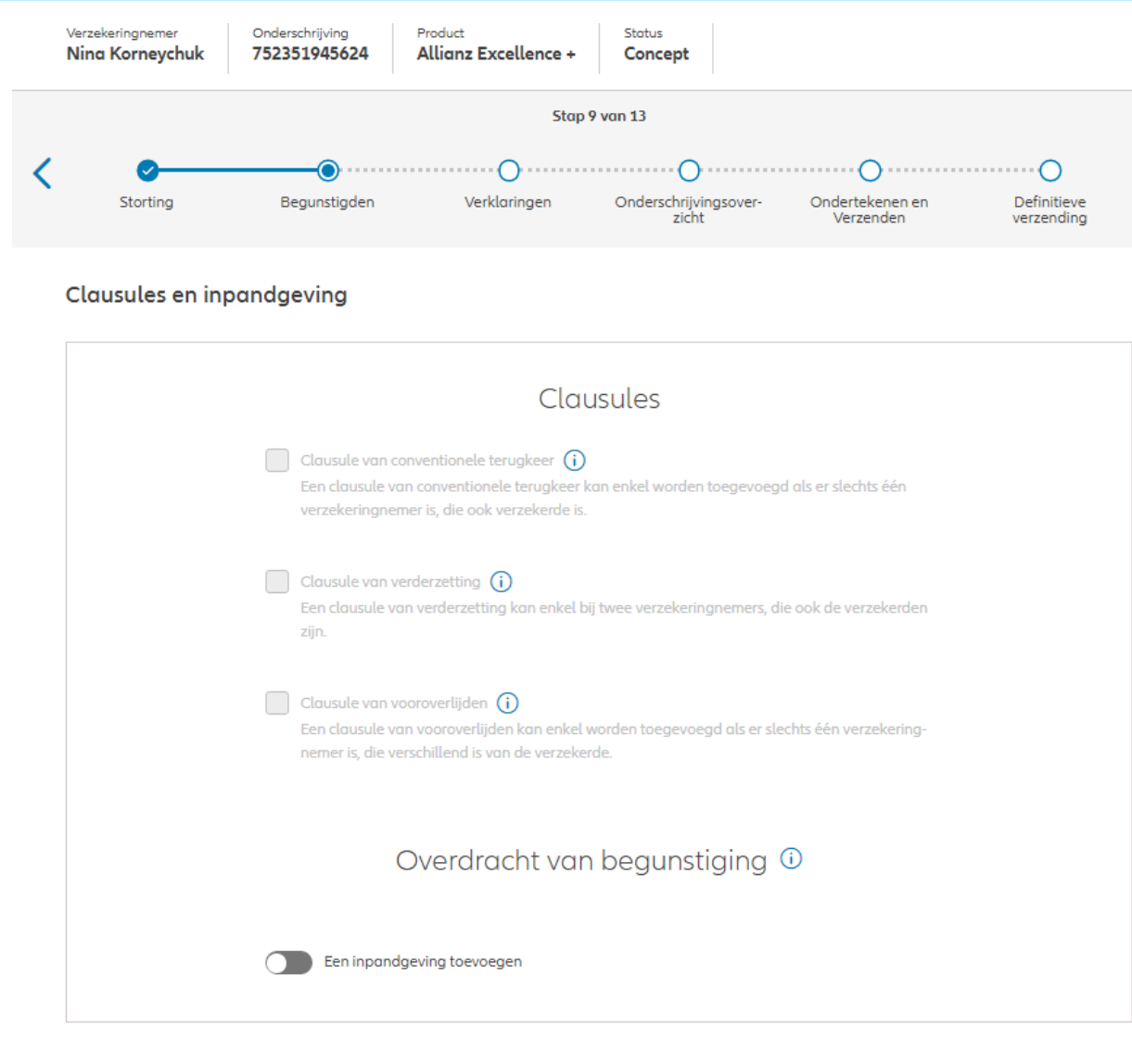

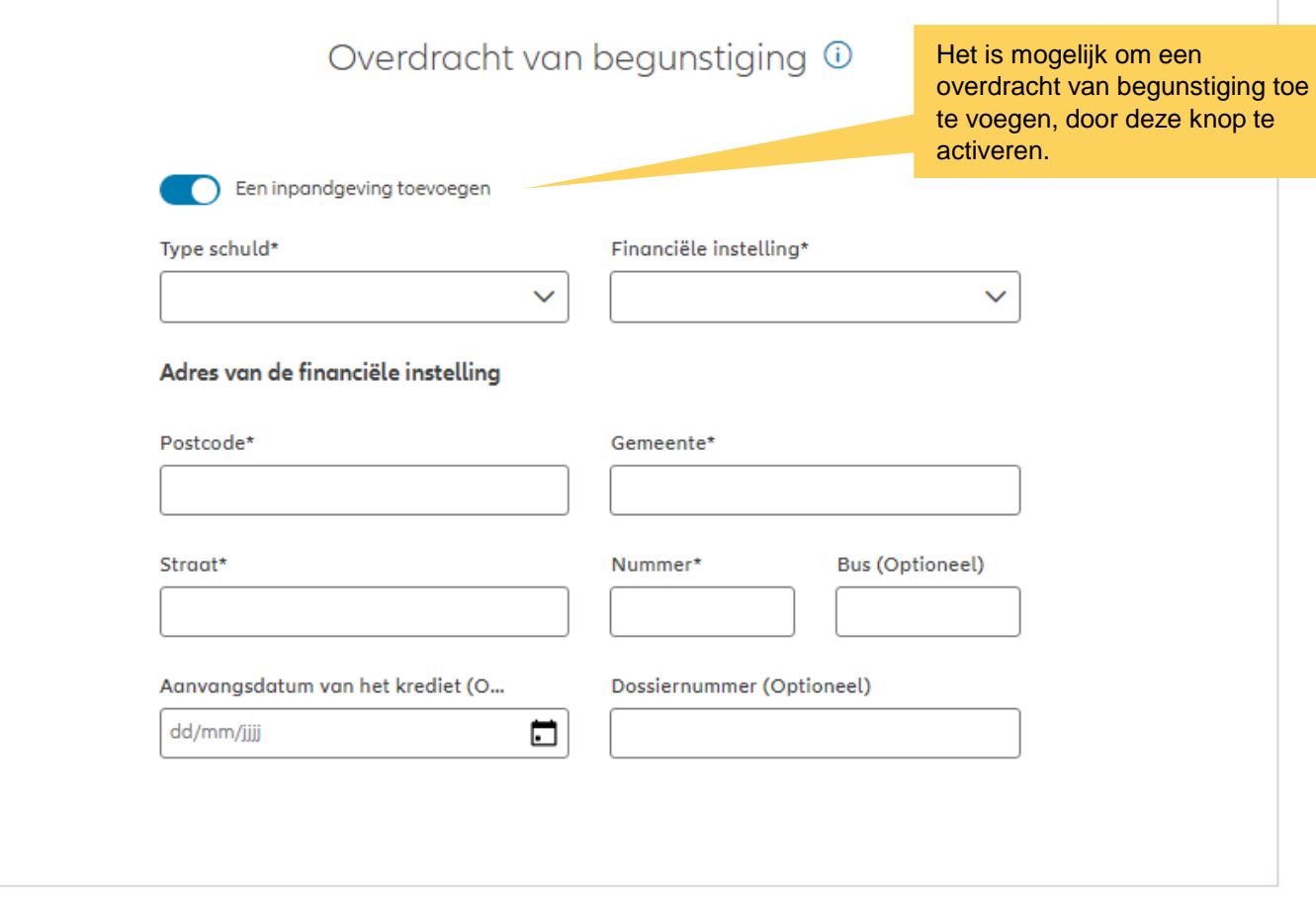

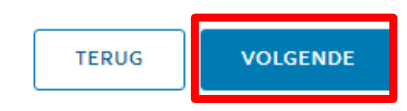

#### **MODULE 2.5: VERKLARINGEN**

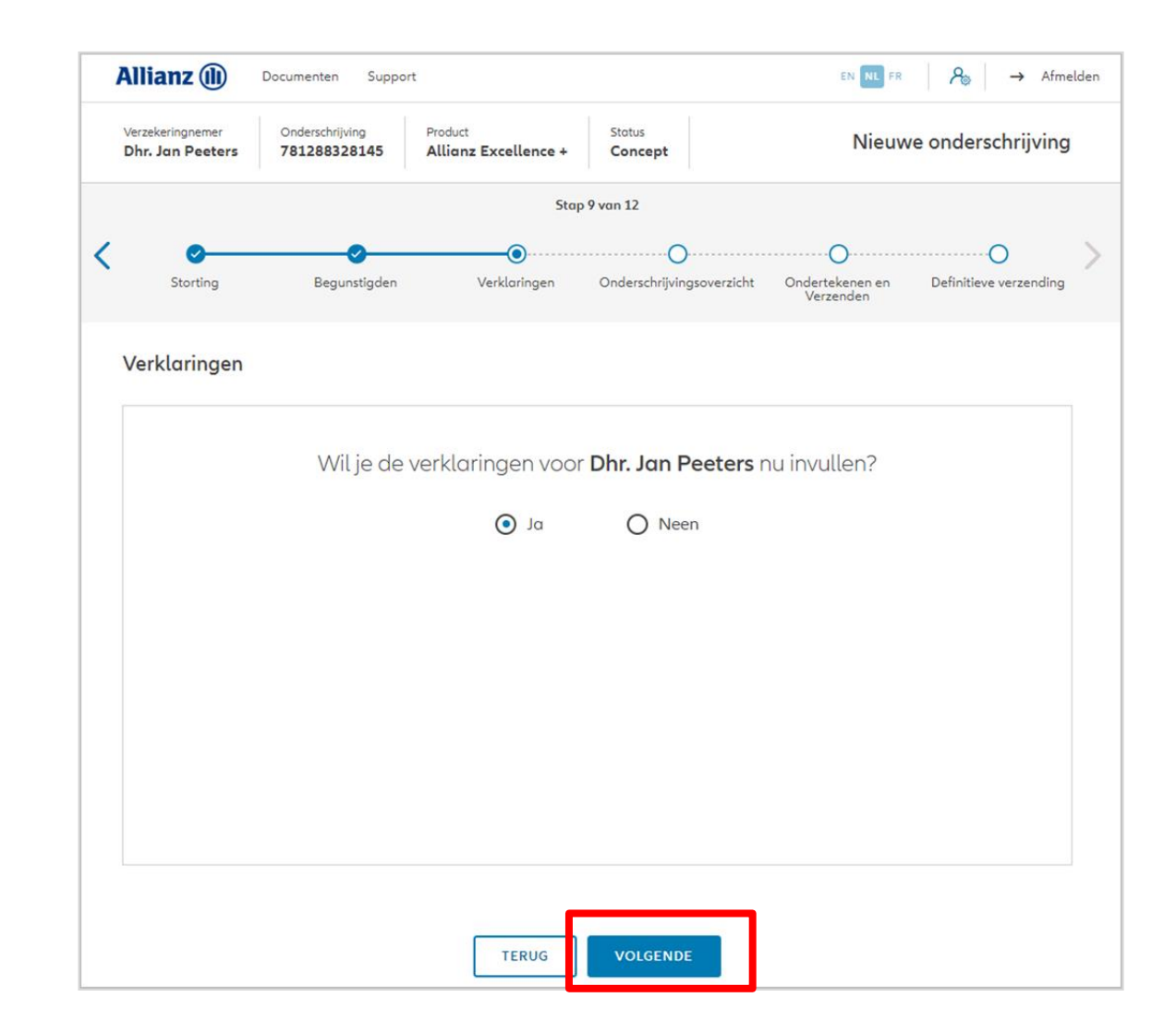

#### **MODULE 2.5: VERKLARINGEN**

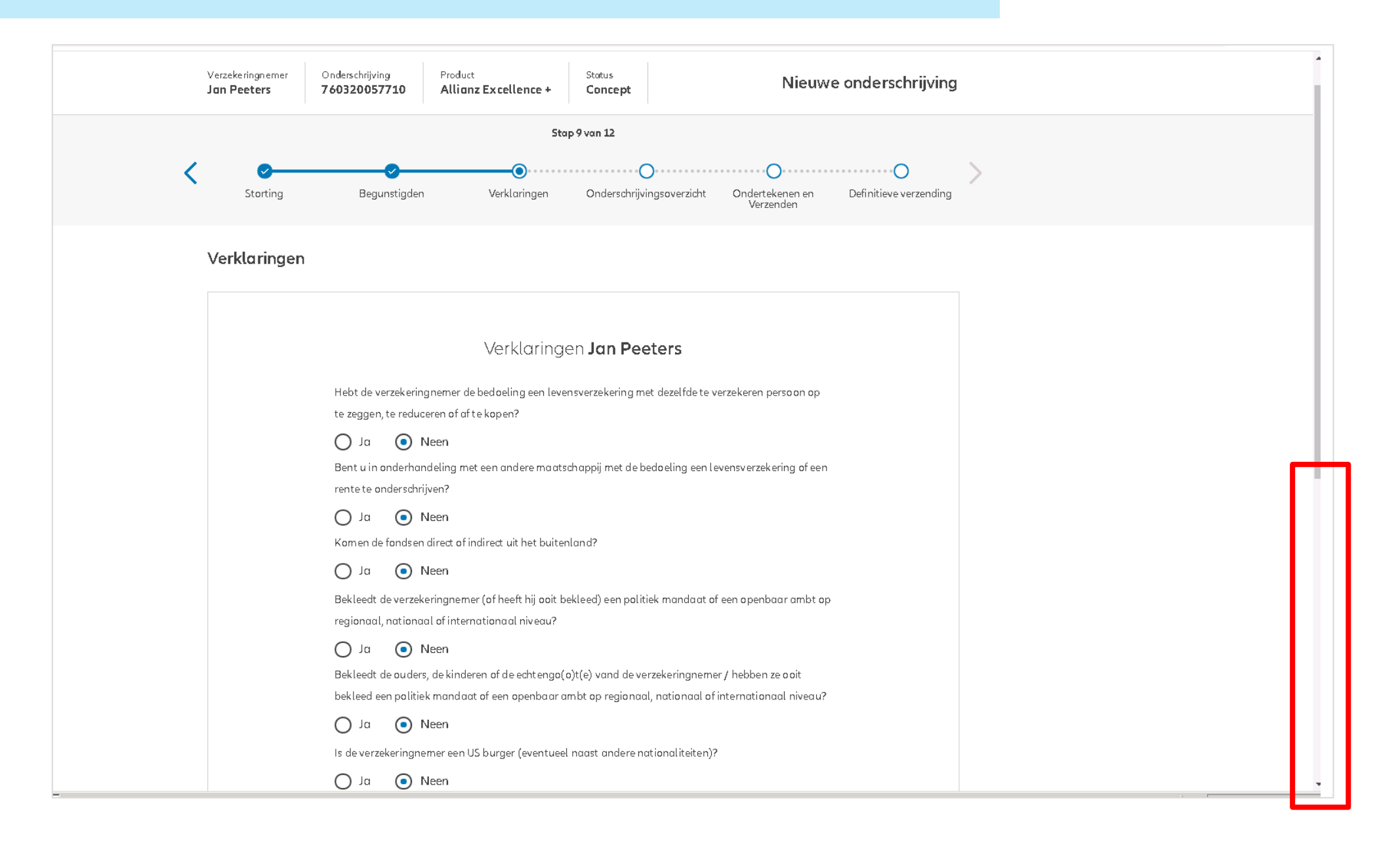

#### **MODULE 2.5: VERKLARINGEN**

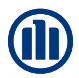

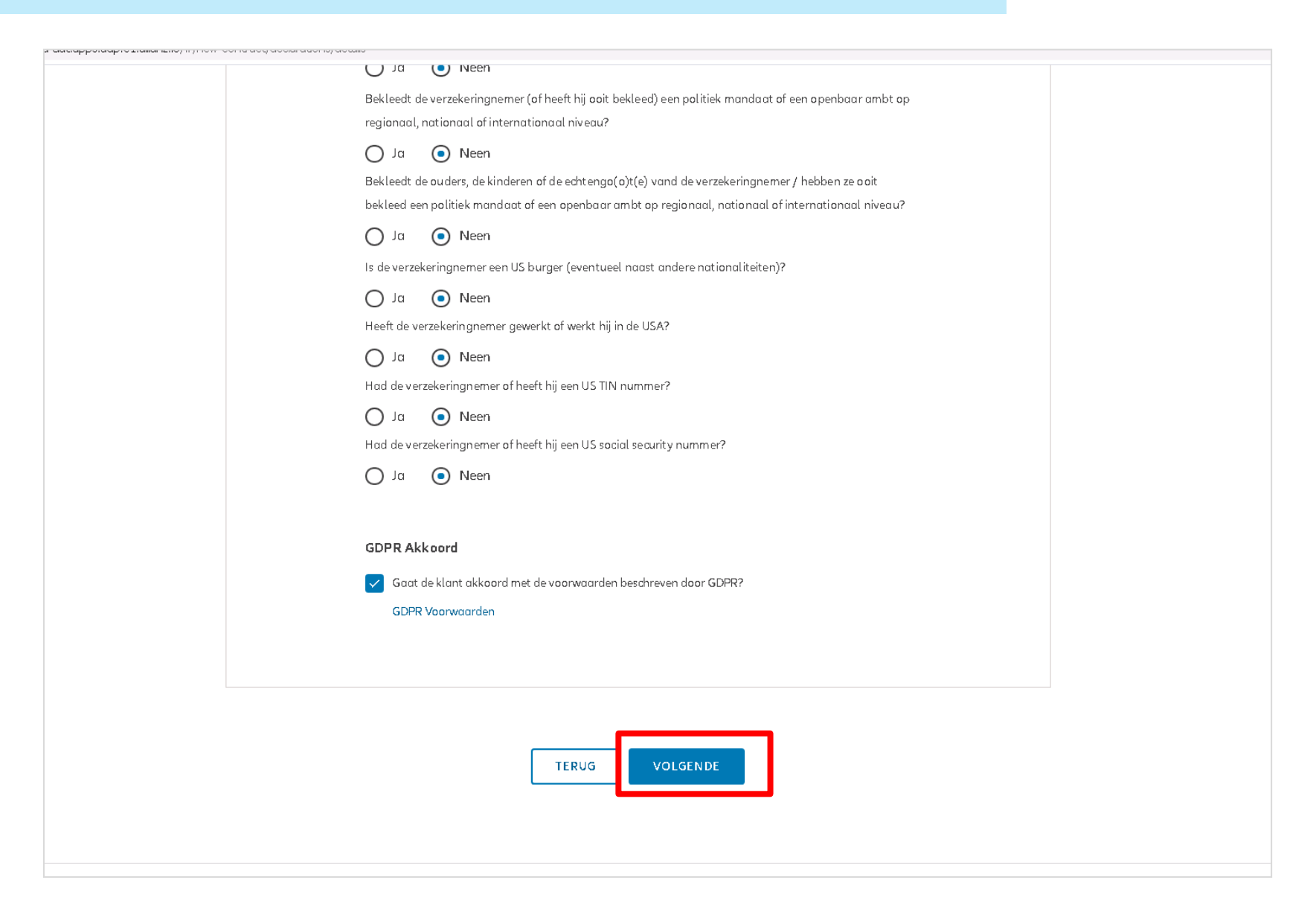

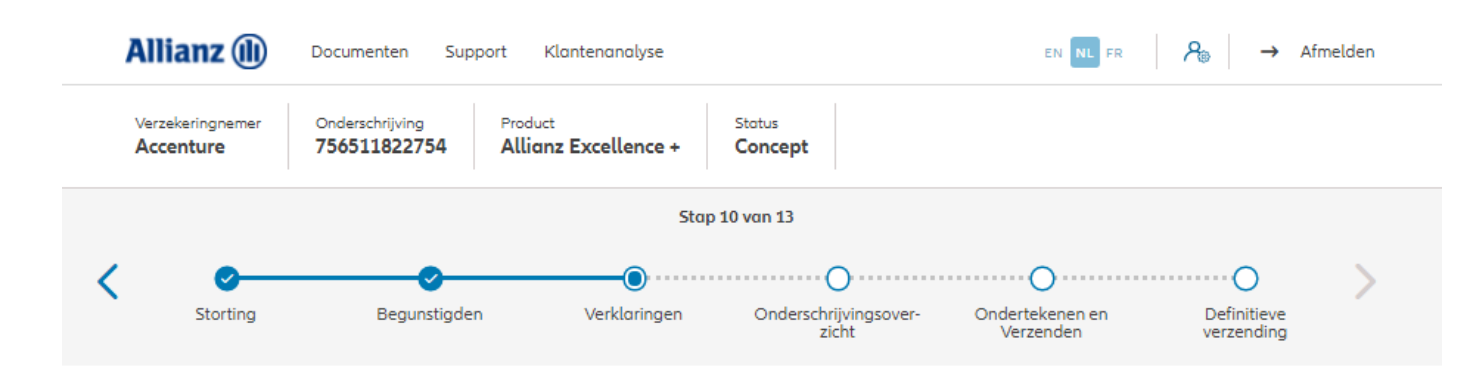

In het geval van een contract voor een rechtspersoon wordt verzocht de gegevens met betrekking tot de uiteindelijke begunstigden in te

**! Deze stap bestaat niet in het geval van een overeenkomst voor een natuurlijke persoon!**

voeren. (altijd in stap 10/13)

Gegevens uiteindelijke begunstigde

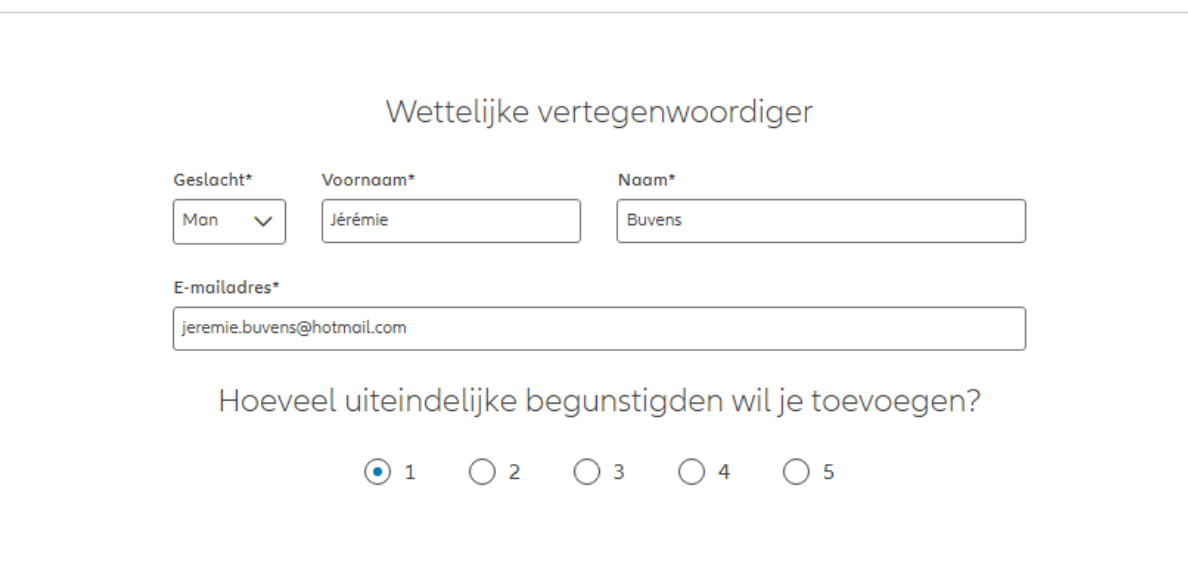

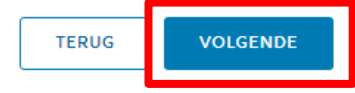

#### Gegevens uiteindelijke begunstigde

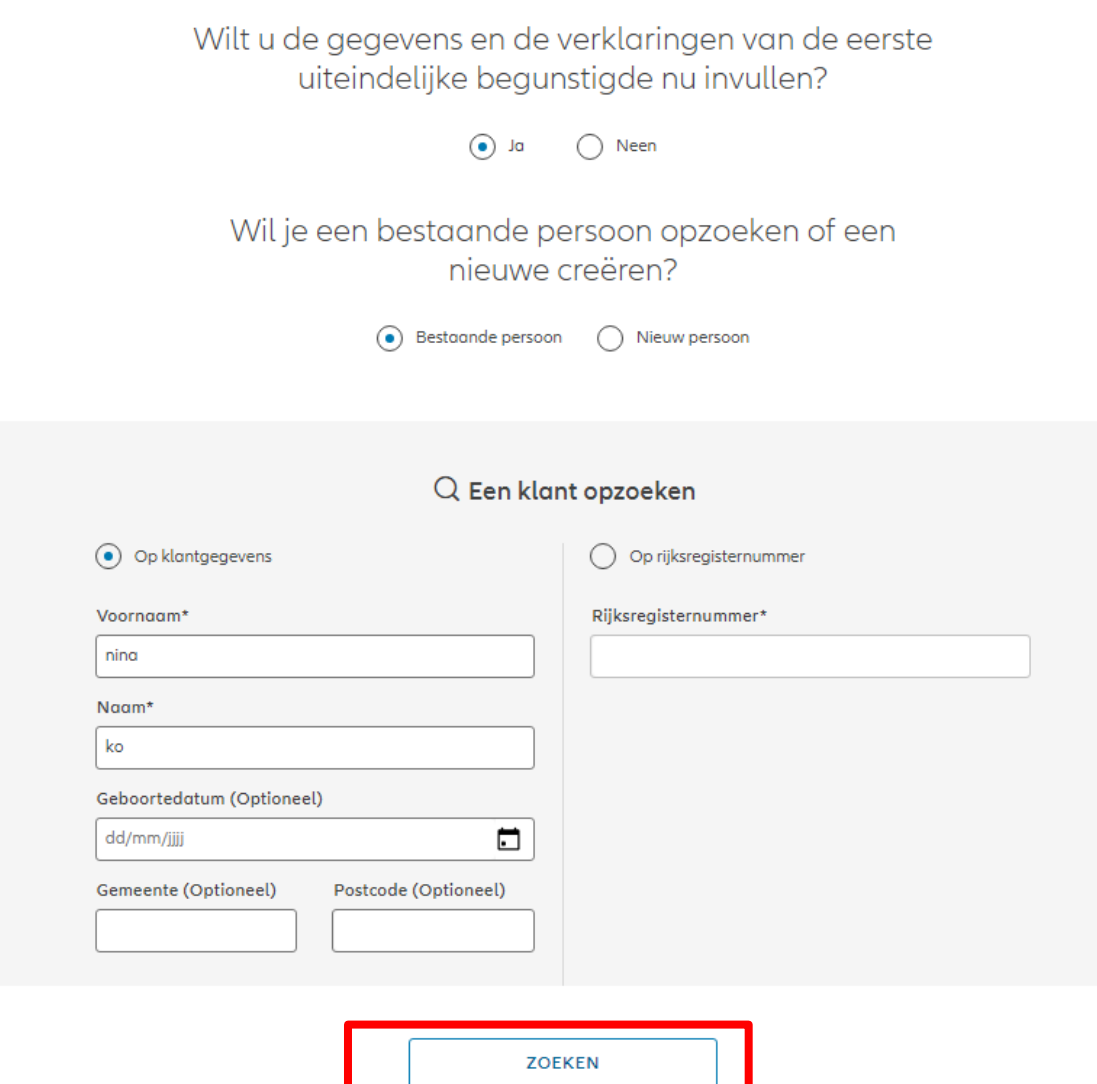

In het geval van een contract voor een rechtspersoon wordt verzocht de gegevens met betrekking tot de uiteindelijke begunstigden in te voeren. (altijd in stap 10/13)

**! Deze stap bestaat niet in het geval van een overeenkomst voor een natuurlijke persoon!**

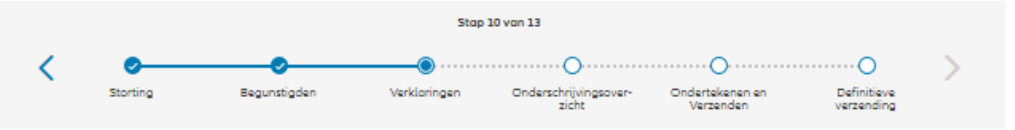

#### Gegevens uiteindelijke begunstigde

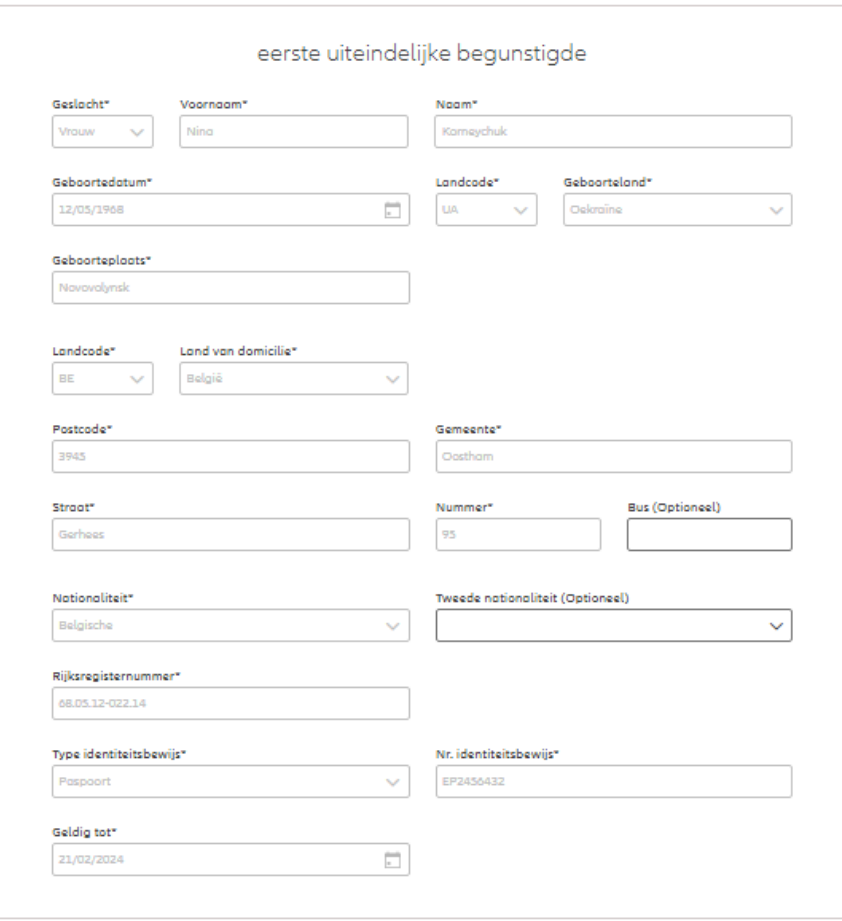

In het geval van een contract voor een rechtspersoon wordt verzocht de gegevens met betrekking tot de uiteindelijke begunstigden in te voeren. (altijd in stap 10/13)

**! Deze stap bestaat niet in het geval van een overeenkomst voor een natuurlijke persoon!**

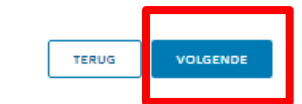

Gegevens uiteindelijke begunstigde

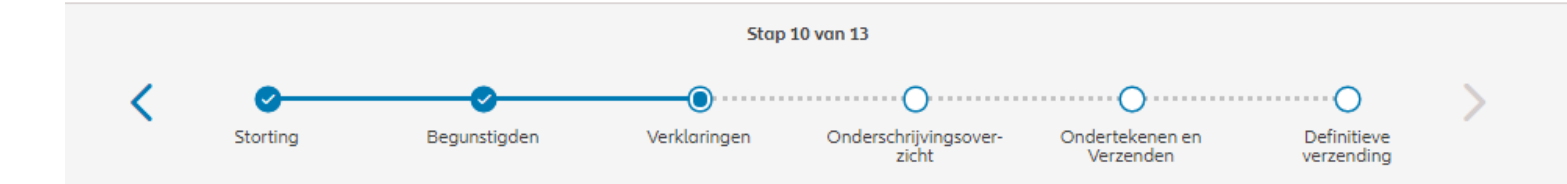

In het geval van een contract voor een rechtspersoon wordt verzocht de gegevens met betrekking tot de uiteindelijke begunstigden in te voeren. (altijd in stap 10/13)

**! Deze stap bestaat niet in het geval van een overeenkomst voor een natuurlijke persoon!**

Kies de functie.

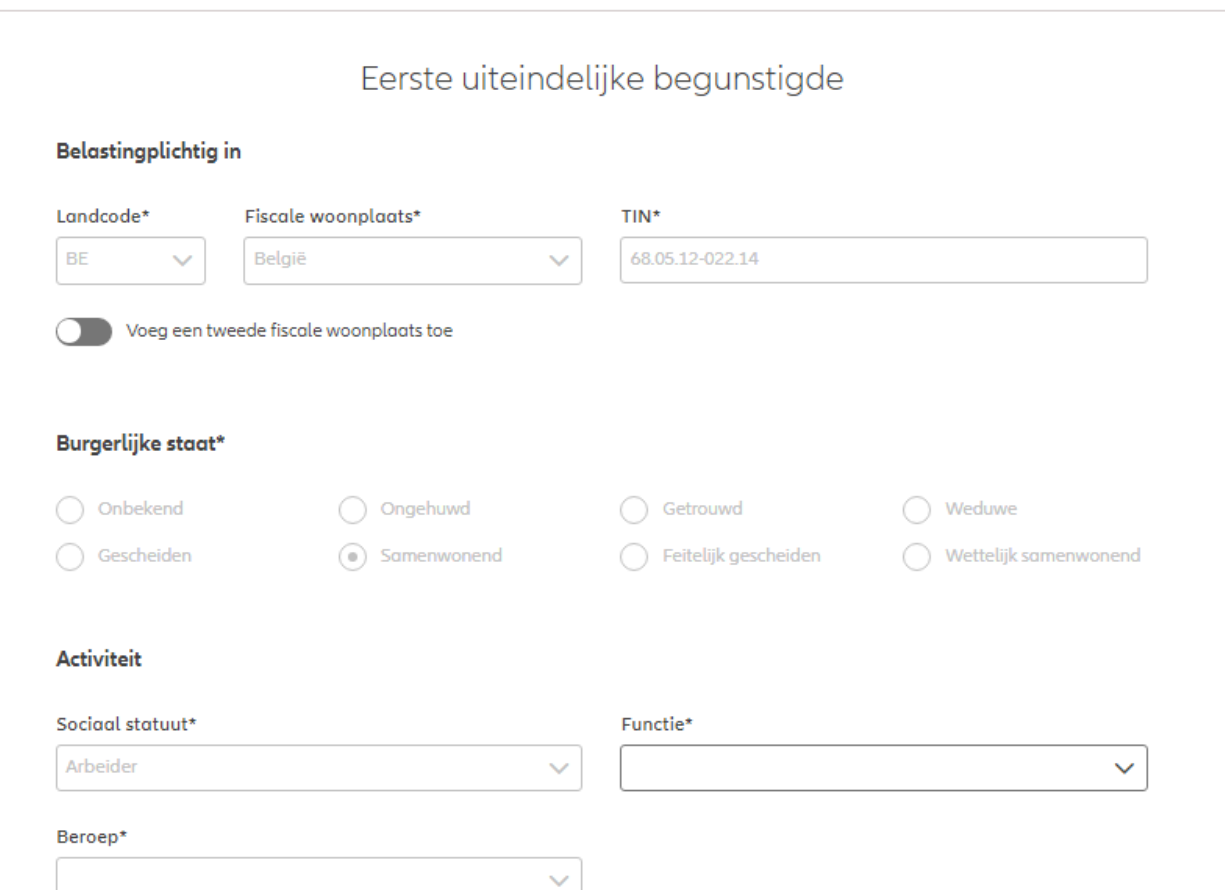

© Copyright Allianz 19-okt-21 File name | department | author

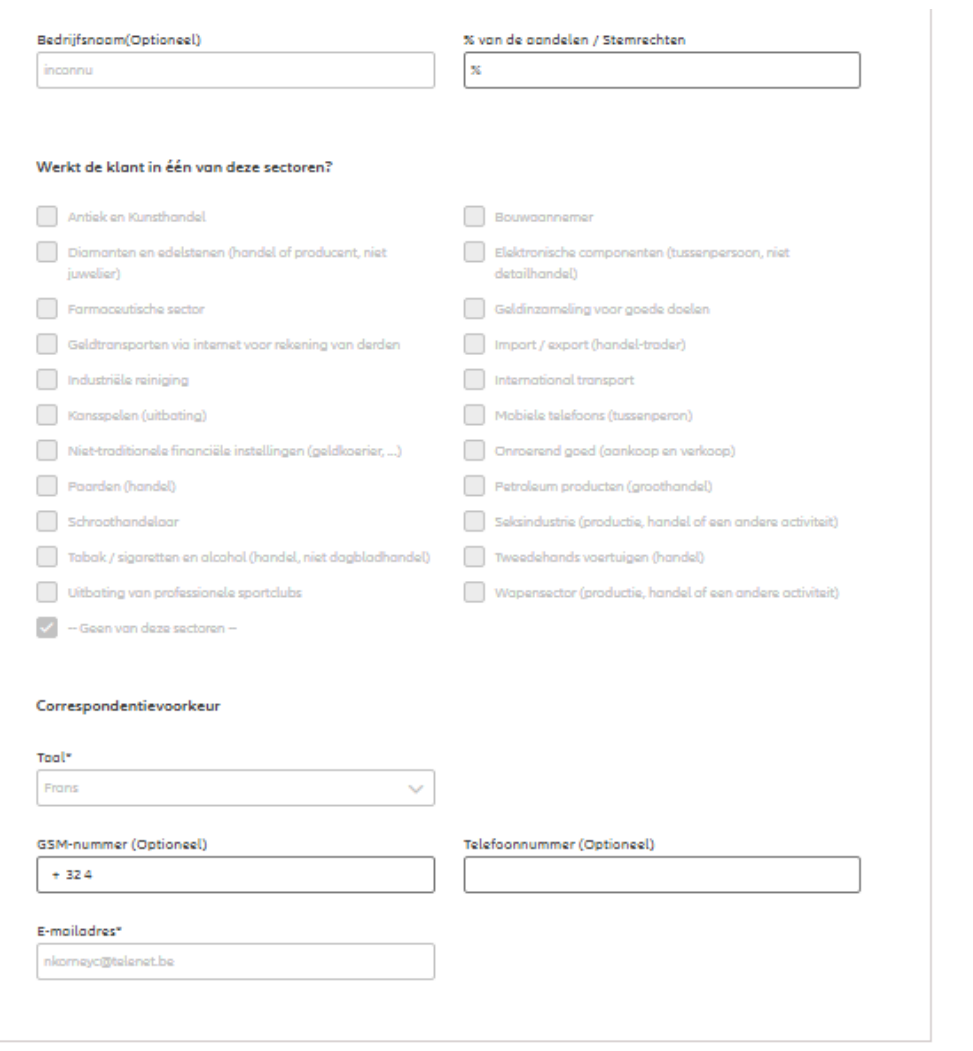

In het geval van een contract voor een rechtspersoon wordt verzocht de gegevens met betrekking tot de uiteindelijke begunstigden in te voeren. (altijd in stap 10/13)

#### **! Deze stap bestaat niet in het geval van een overeenkomst voor een natuurlijke persoon!**

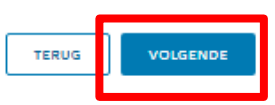

#### Verklaringen uiteindelijke begunstigde

#### Eerste Uiteindelijke begunstigde

Bekleedt de verzekeringnemer (of heeft hij ooit bekleed) een politiek mandaat of een openbaar ambt op regionaal, nationaal of internationaal niveau?

 $\bigcap$  Ja  $\odot$  Neen

Bekleden de ouders, de kinderen of de echtengo(o)t(e) van de verzekeringnemer / hebben ze ooit bekleed een politiek mandaat of een openbaar ambt op regionaal, nationaal of internationaal niveau?

 $\odot$  Neen  $\bigcap$  Ja

Is de verzekeringnemer een US burger (eventueel naast andere nationaliteiten)?

 $\odot$  Neen  $()$  Ja Heeft de verzekeringnemer gewerkt of werkt hij in de USA?

 $\bigcap$  Ja  $\odot$  Neen Had de verzekeringnemer of heeft hij een US TIN nummer?

 $\odot$  Neen  $\bigcirc$  Ja Had de verzekeringnemer of heeft hij een US social security nummer?

 $\bigcap$  Ja  $\odot$  Neen

#### **GDPR Akkoord**

Gaat de klant akkoord met de voorwaarden beschreven door GDPR?

GDPR Voorwaarden

In het geval van een contract voor een rechtspersoon wordt verzocht de gegevens met betrekking tot de uiteindelijke begunstigden in te voeren. (altijd in stap 10/13)

**! Deze stap bestaat niet in het geval van een overeenkomst voor een natuurlijke persoon!**

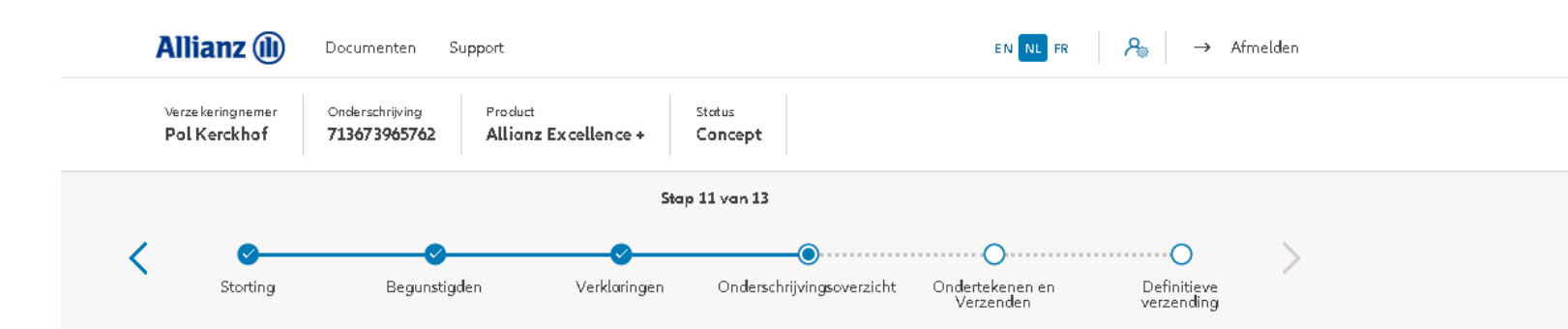

#### Onderschrijvingsoverzicht

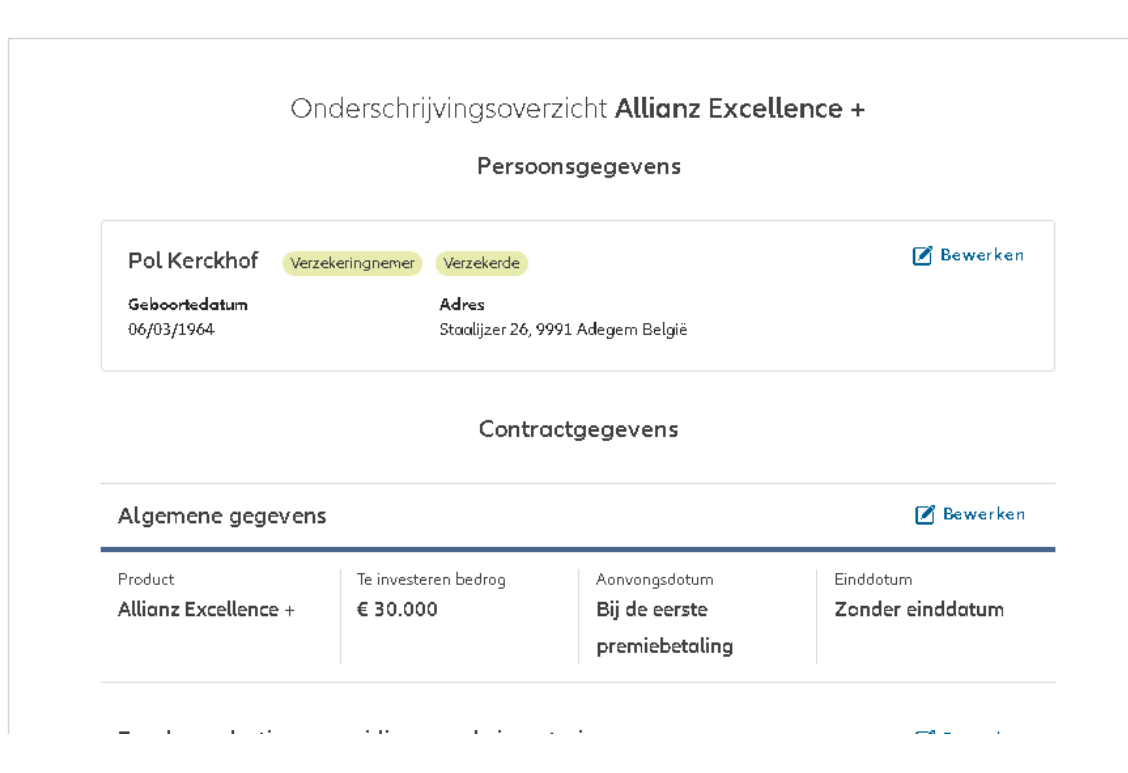

In stap 11/13 kom je in het **Onderschrijvingsoverzicht**. Hier vind je een overzicht van de belangrijkste gegevens van de onderschrijving en heb je bij elk gedeelte de mogelijkheid om de gegevens te wijzigen of aan te vullen indien ze nog niet volledig zijn.

**OD** 

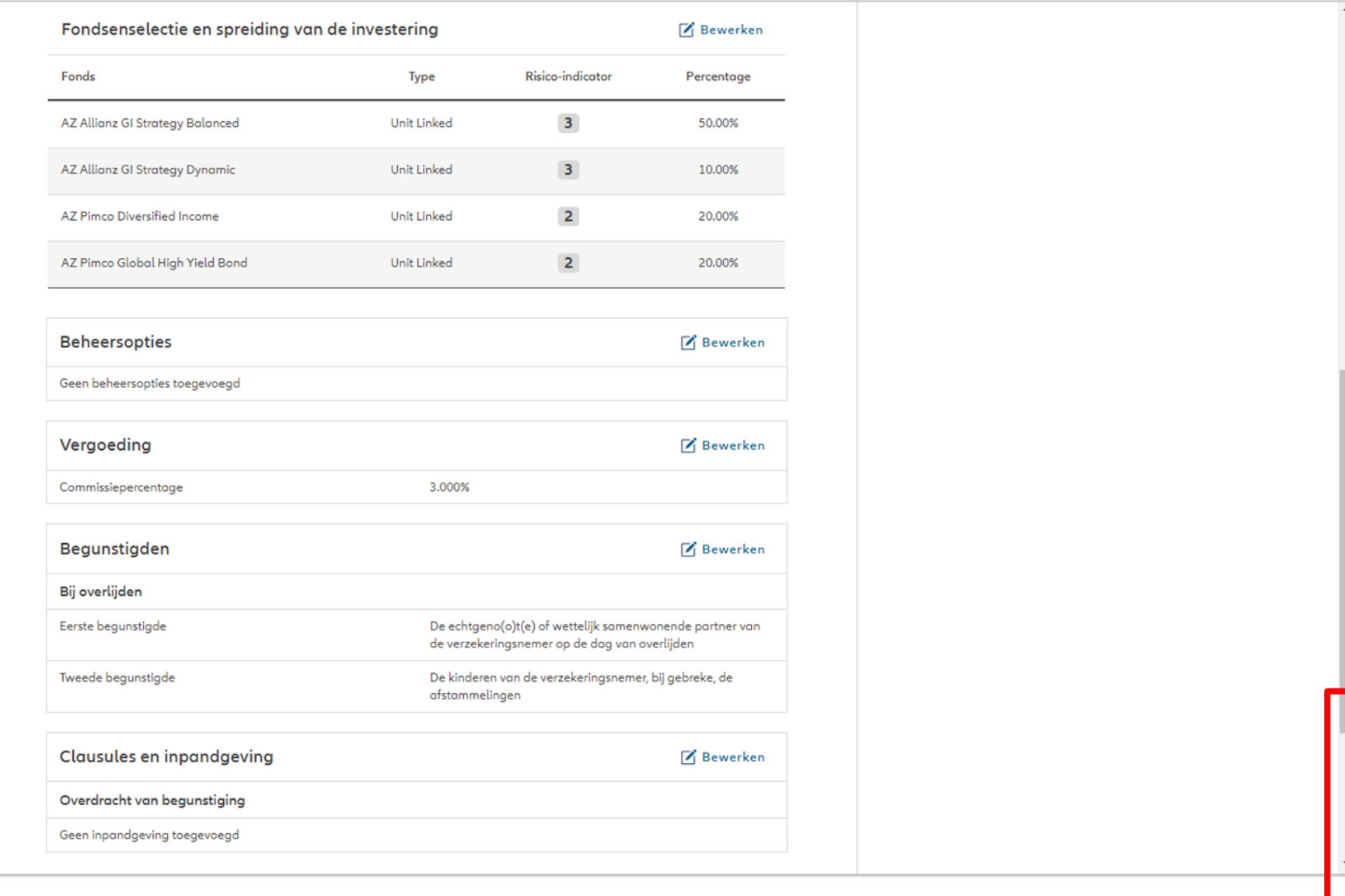

Het tijdelijke onderschrijvingsformulieren zal alleen worden aanvaard als sommige gegevens worden gewijzigd en niet alle informatie.

NB: Het is de verantwoordelijkheid van de makelaar om de wijzigingen in het systeem aan te passen voordat hij de tijdelijke onderschrijvingsformulier uploadt

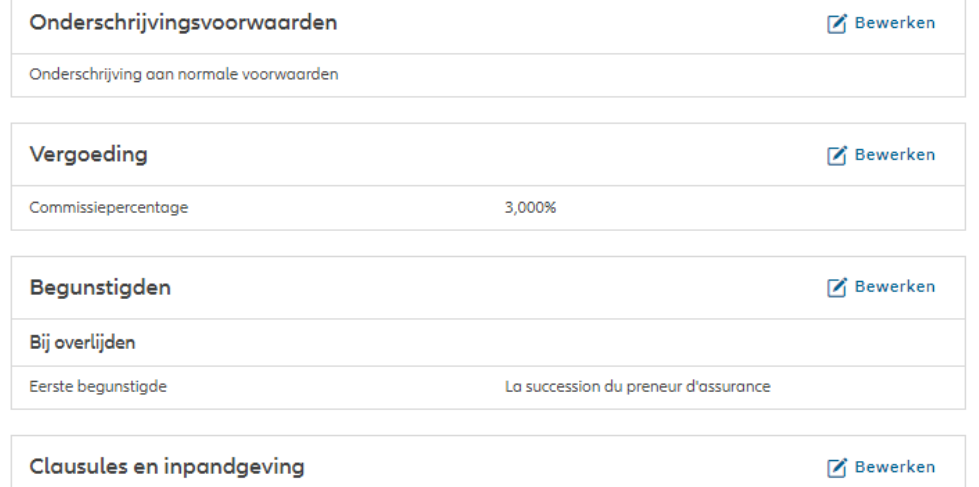

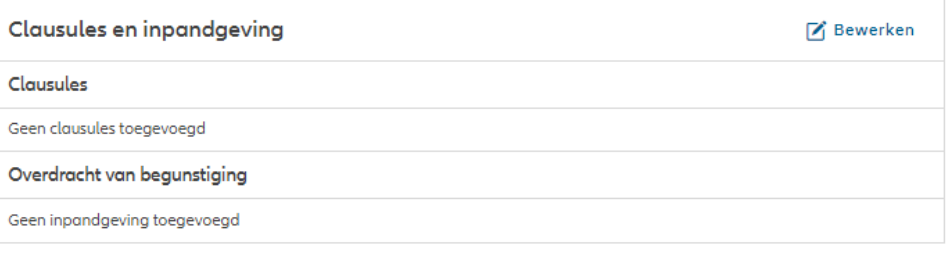

(1) Verwacht je nog wijzigingen of aanvullingen, download dan het voorlopig onderschrijvingsformulier. Klik onderaan op 'Bevestigen' als alle gegevens definitief zijn.

> Het is nu mogelijk om een tijdelijk onderschrijvingsformulier te downloaden voordat u het indient.

Tijdelijk onderschrijvingsformulier L DOWNLOAD

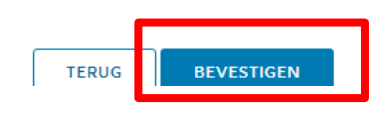

Onderschrijvingsveerwaarden

In dit stap is het nog steeds mogelijk om afwijkingen de instapkosten en

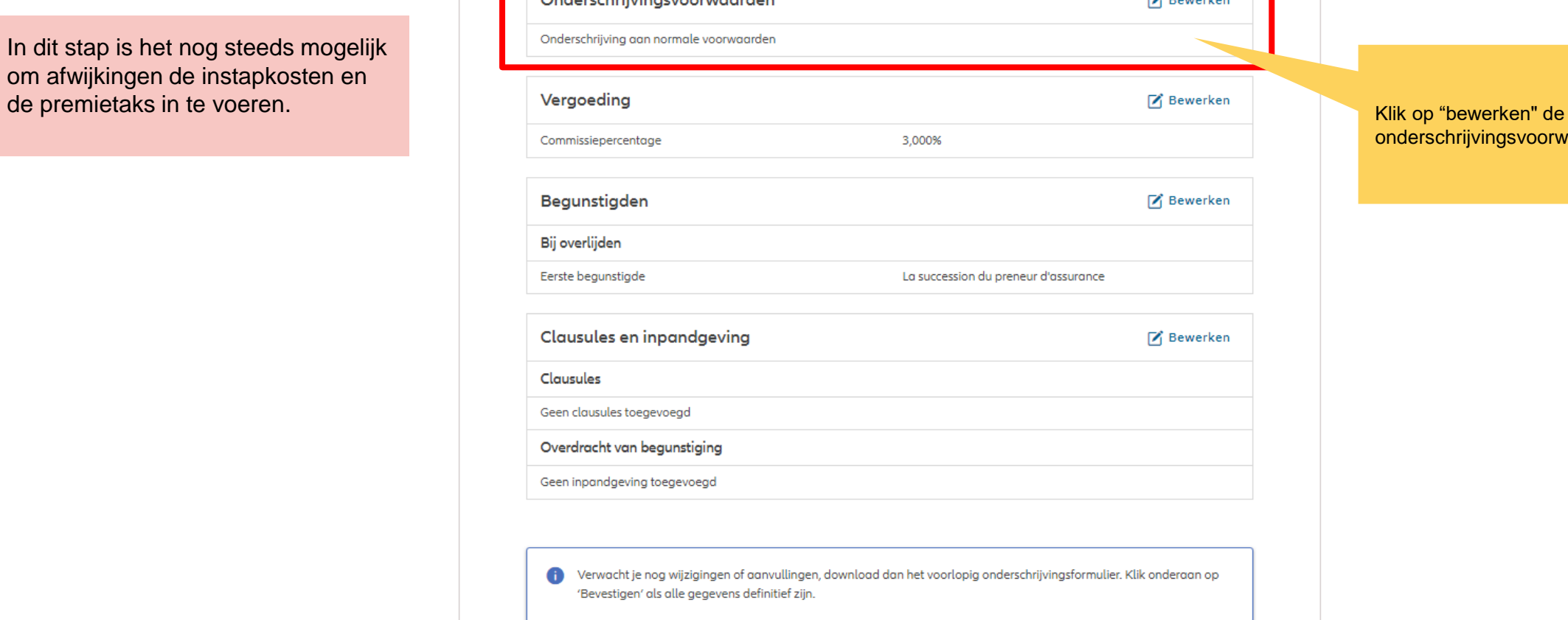

onderschrijvingsvoorwaarden

 $\Box$  Required to  $\Box$
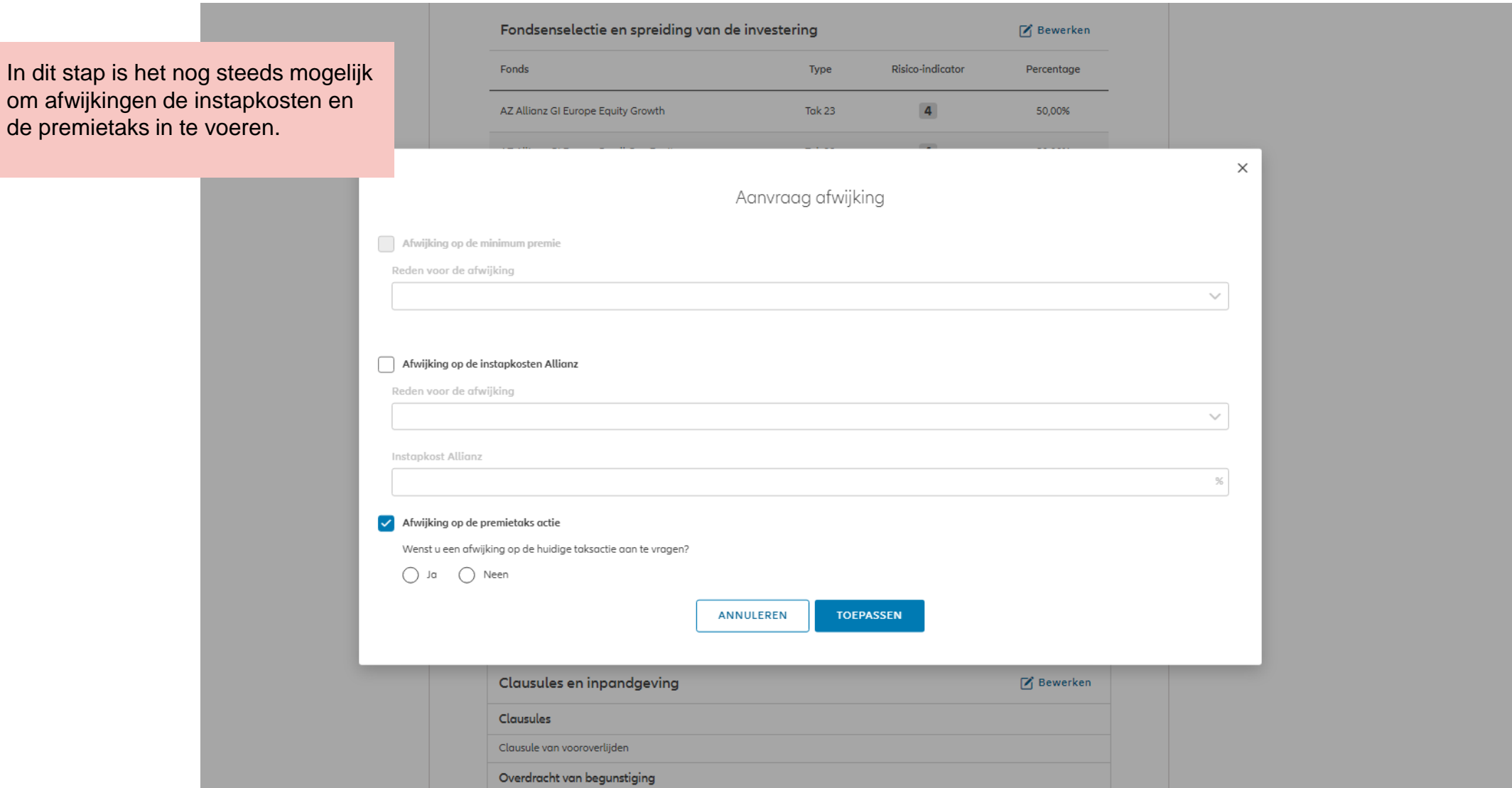

**OD** 

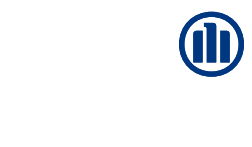

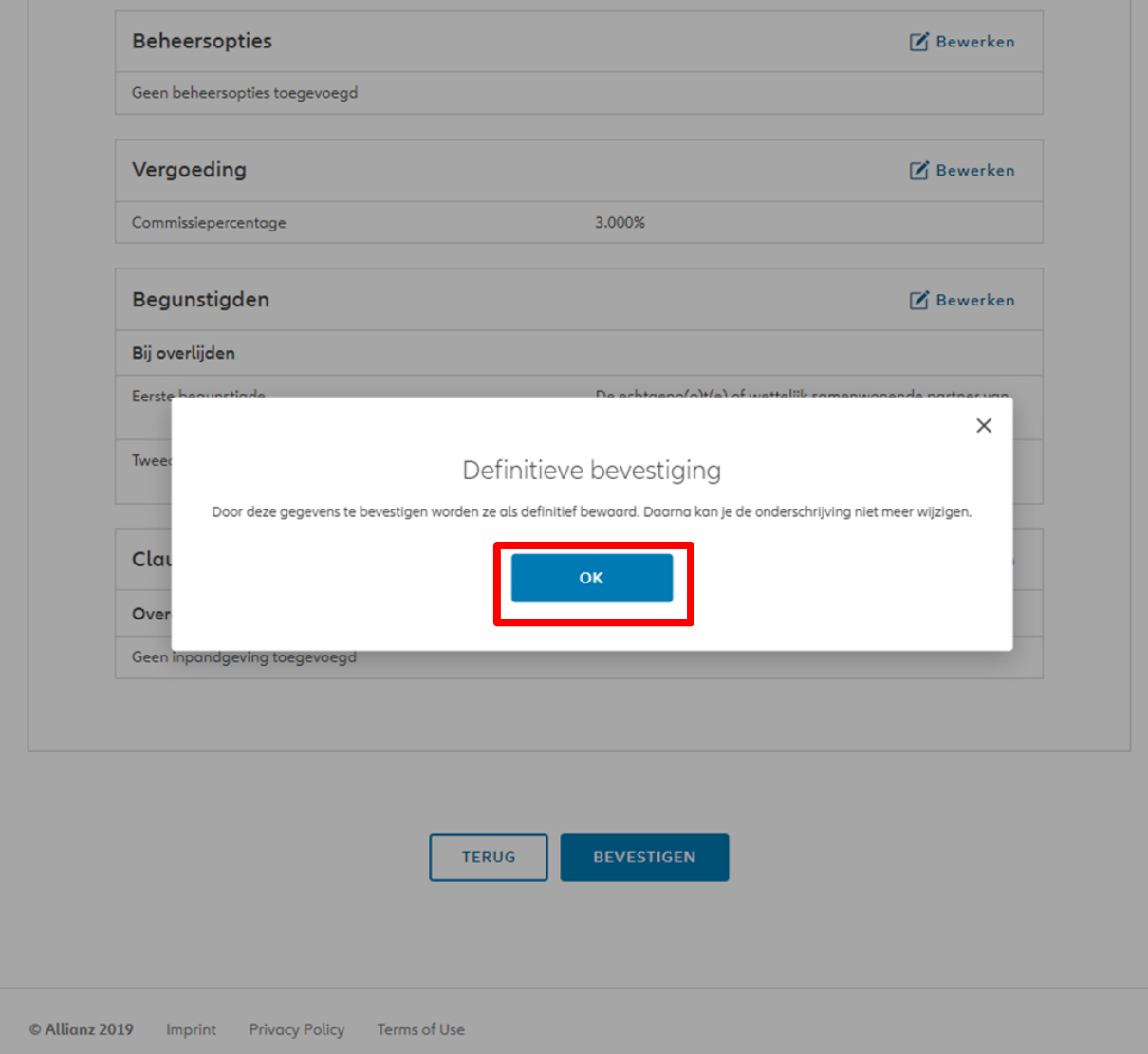

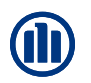

Na de bevestiging van de gegevens wordt het **Onderschrijvingsformulier** gegenereerd dat je op dit scherm kan

downloaden. Dit moet worden

ondertekend door de verzekeringnemer.

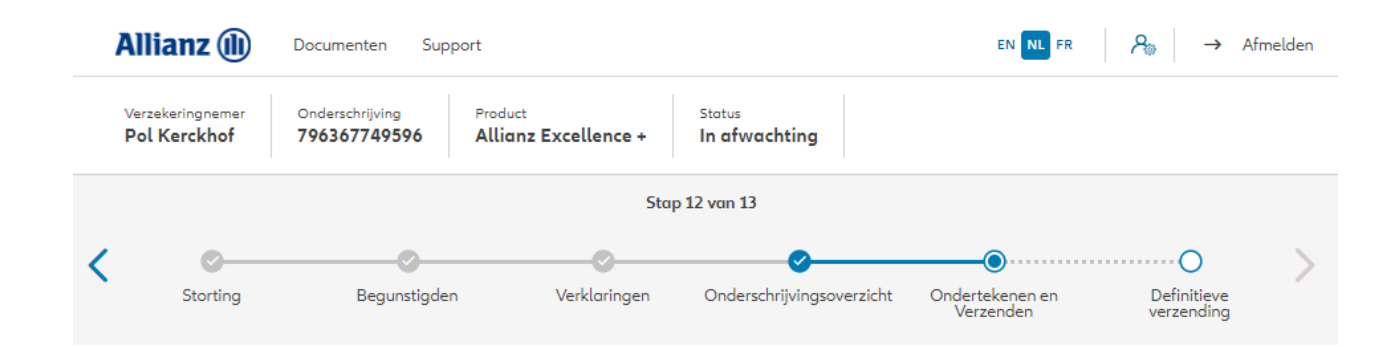

### Contractuele documenten onderteken

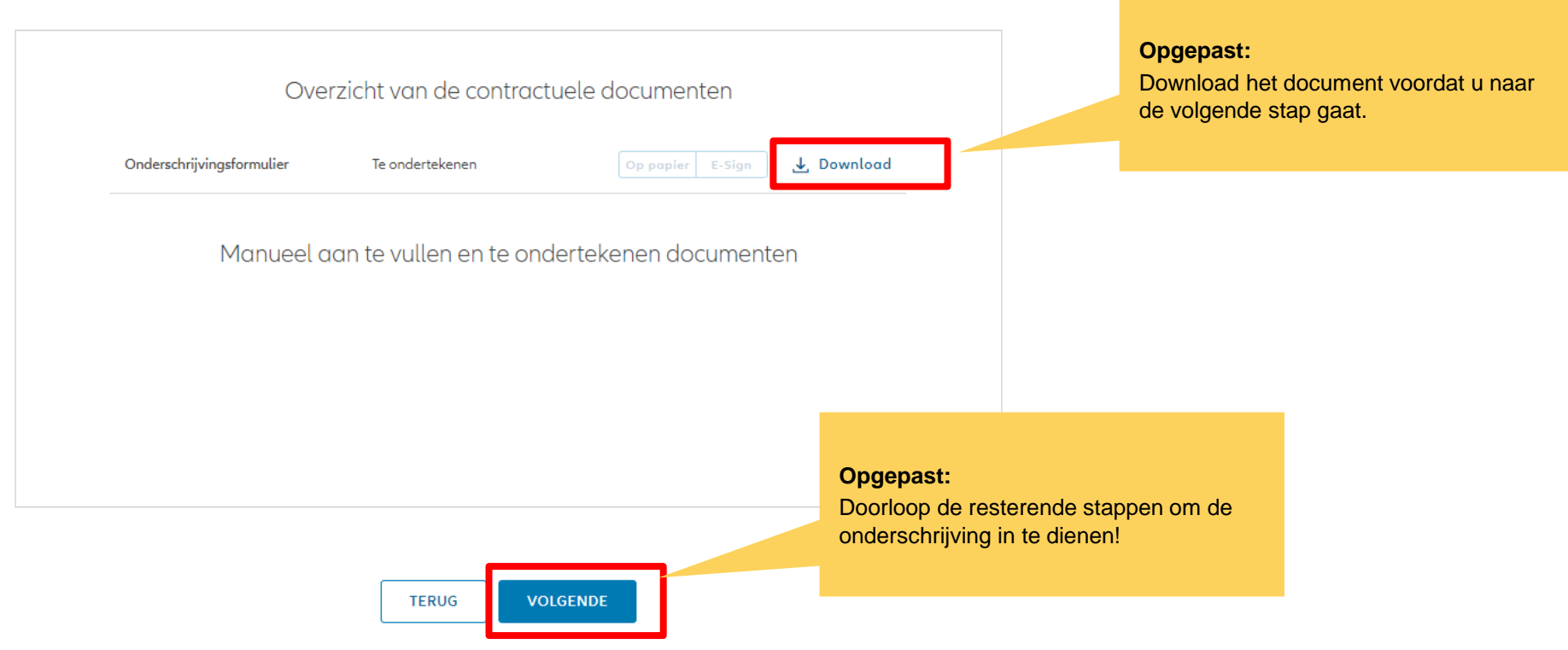

### **MODULE 2.6: ONDERSCHRIJVINGSOVERZICHT EN BEVESTIGING (RECHTSPERSOON)**

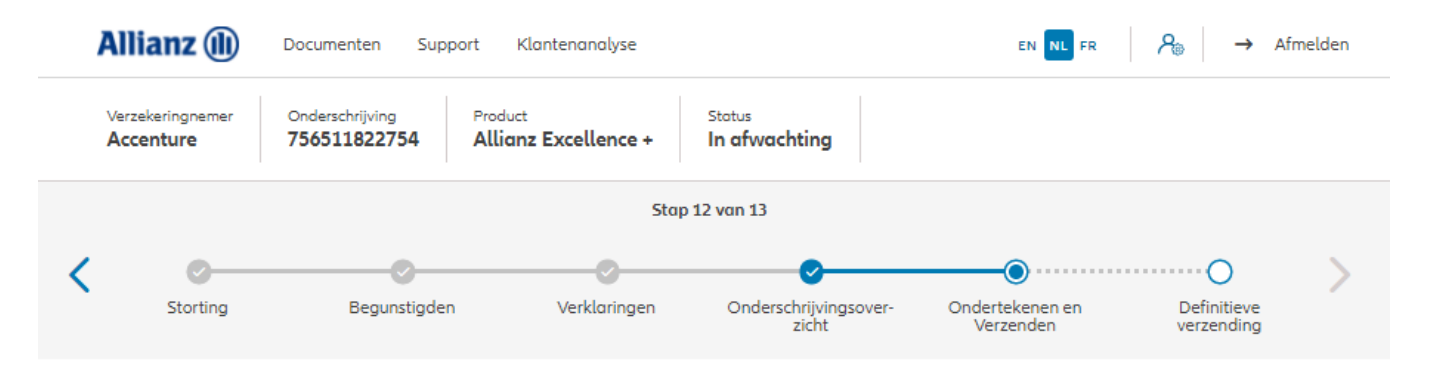

Na de bevestiging van de gegevens worden het **Onderschrijvingsformulier en formulier voor de uiteindelijke begunstigde** gegenereerd dat je op dit scherm kan downloaden. Dit moet worden ondertekend door de verzekeringnemer.

#### Contractuele documenten onderteken

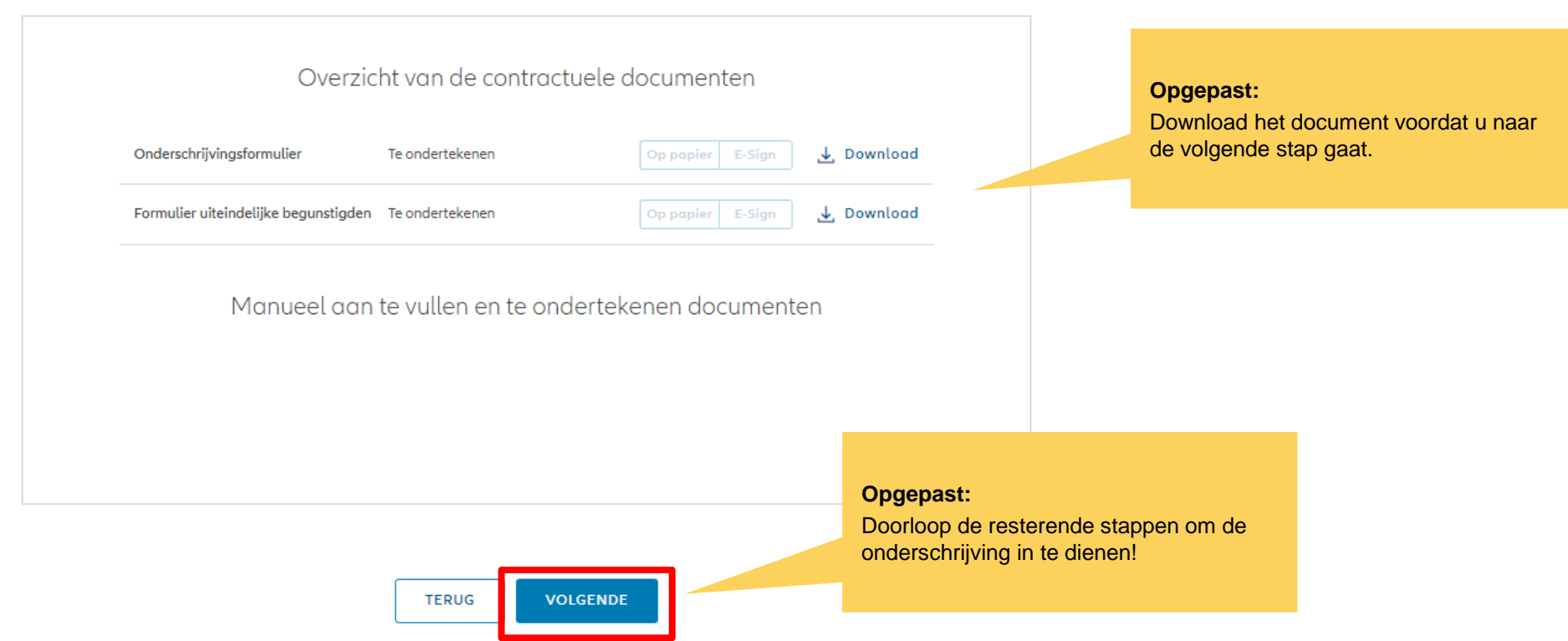

© Copyright Allianz 19-okt-21 File name | department | author

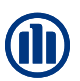

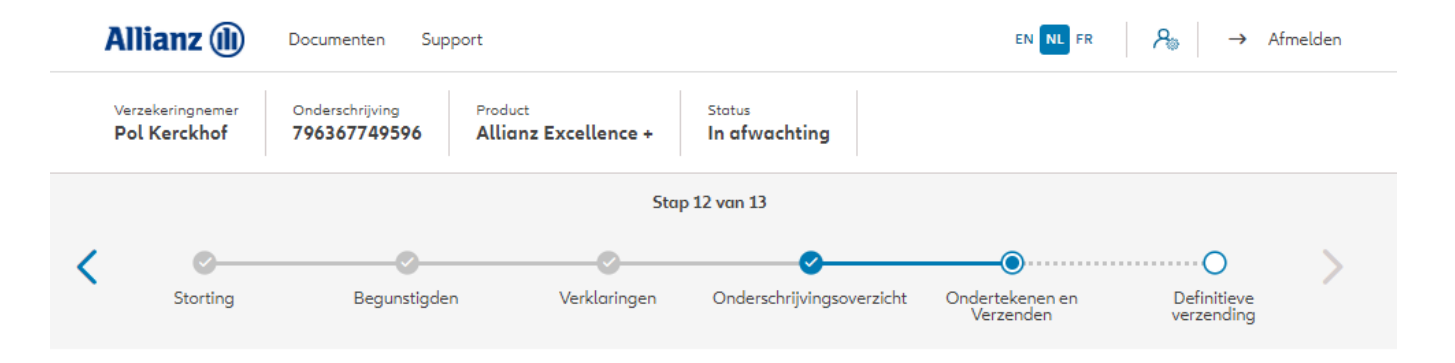

### Bijkomende documenten opladen

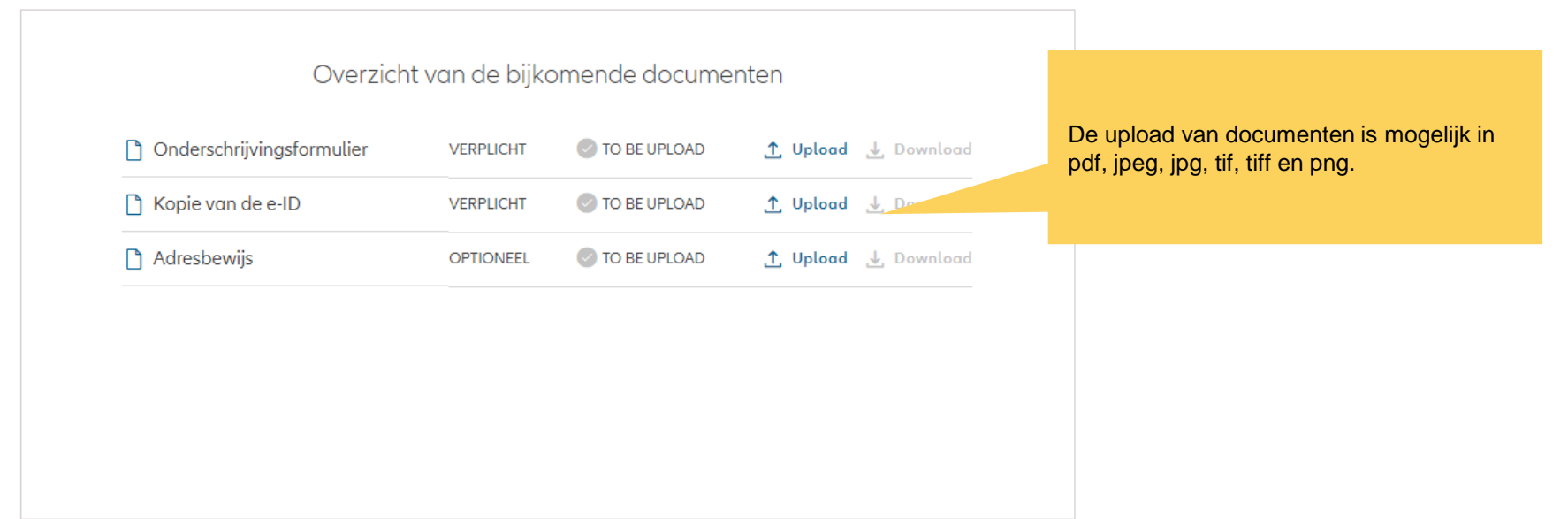

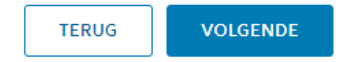

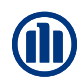

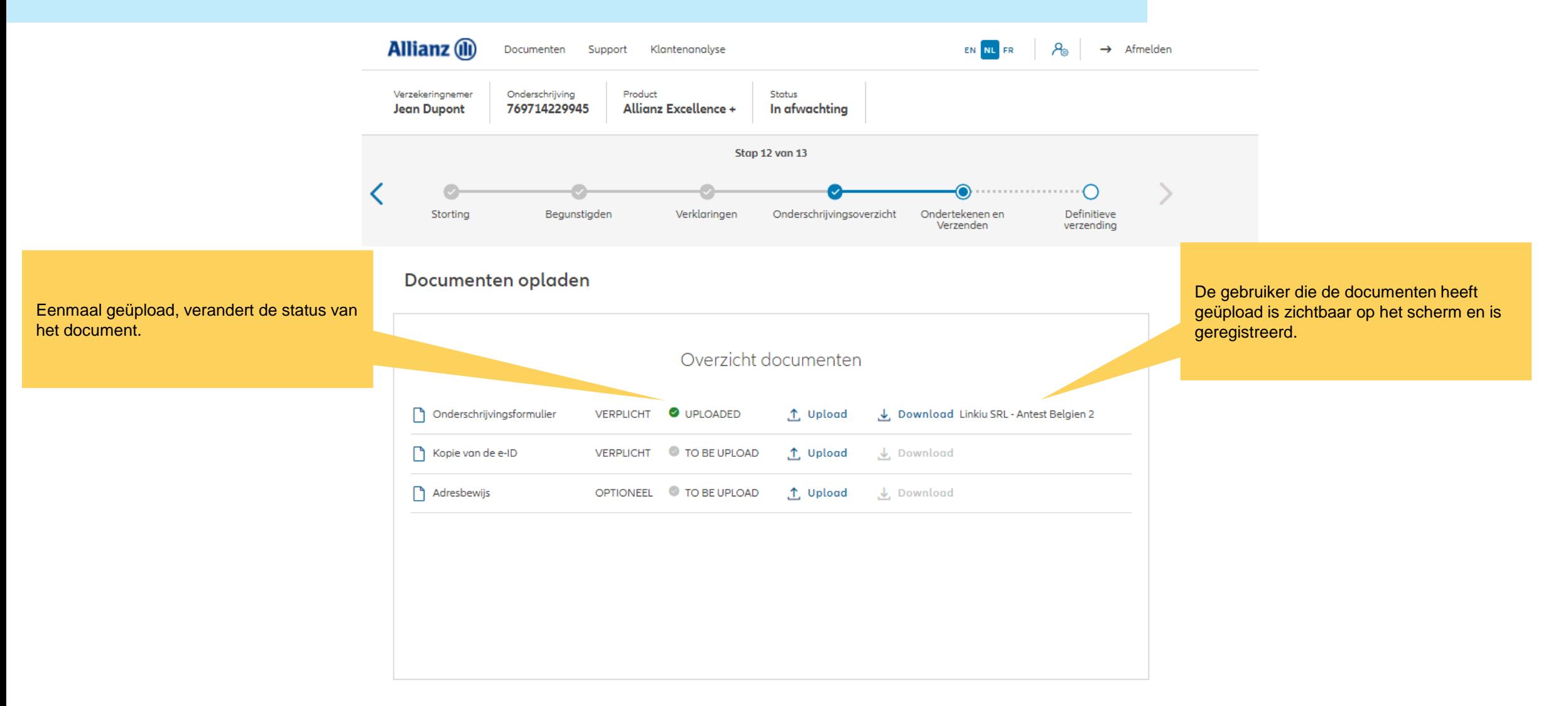

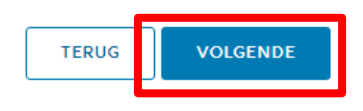

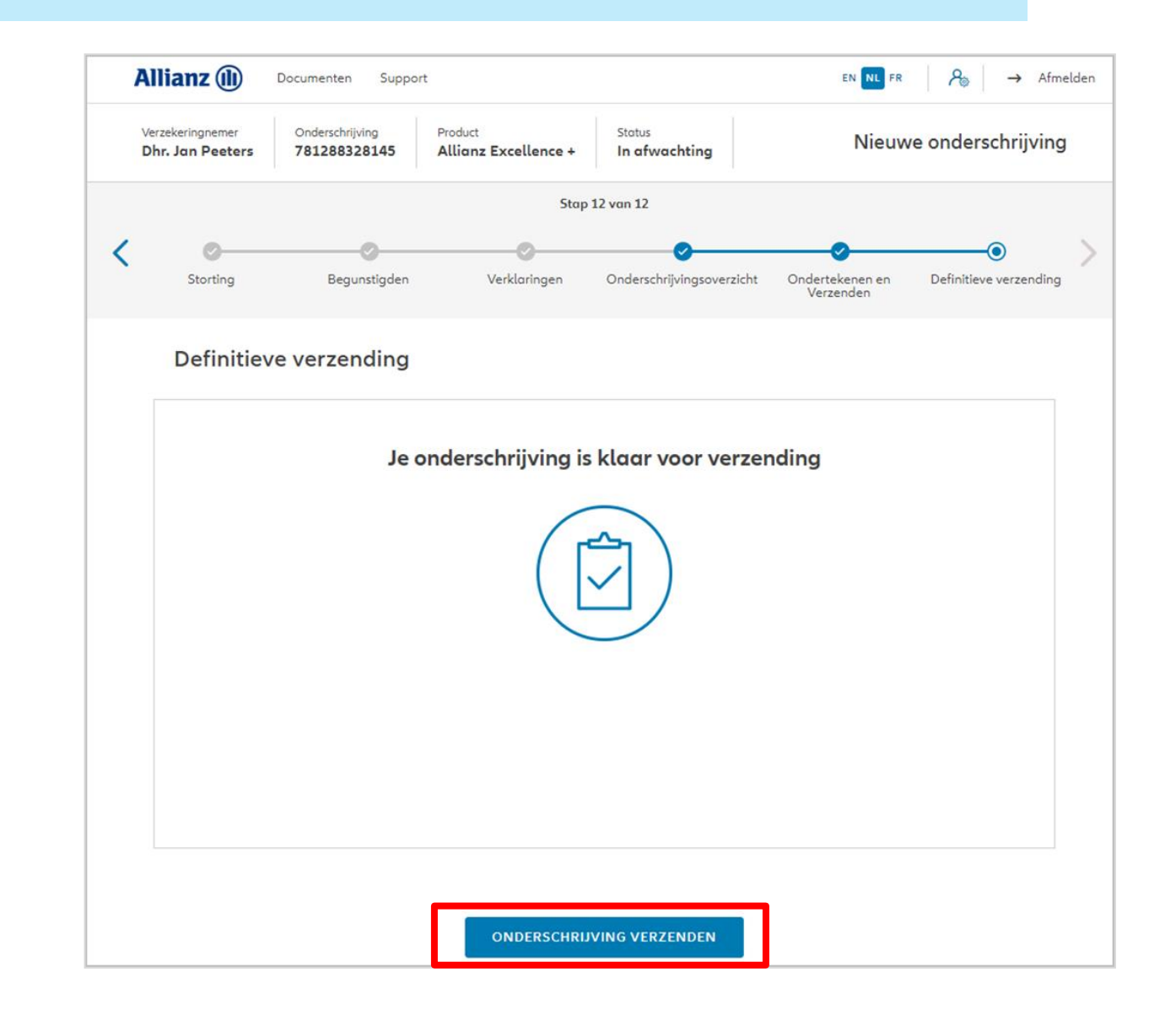

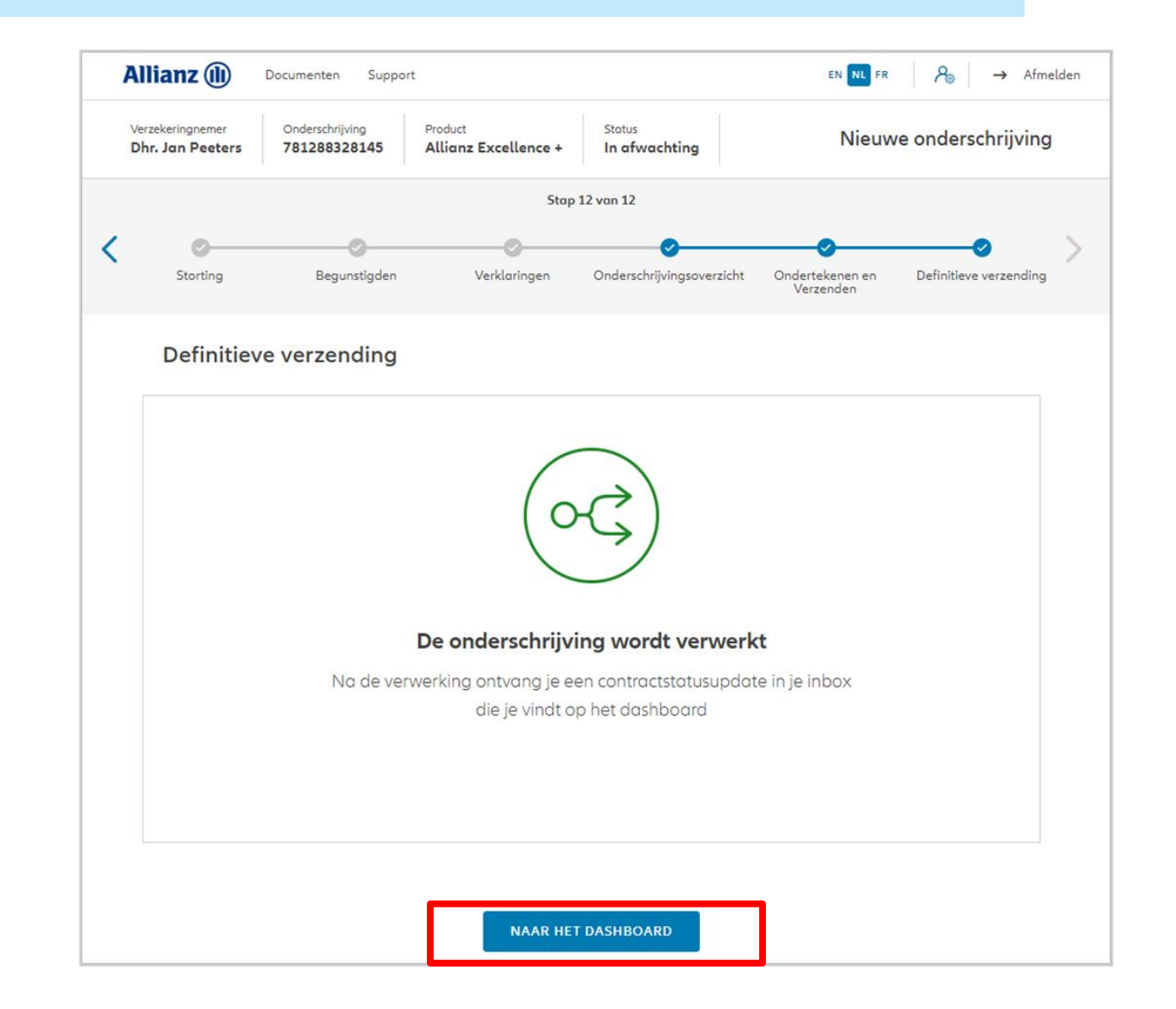

## **MODULE 2.7: RAADPLEGING**

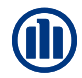

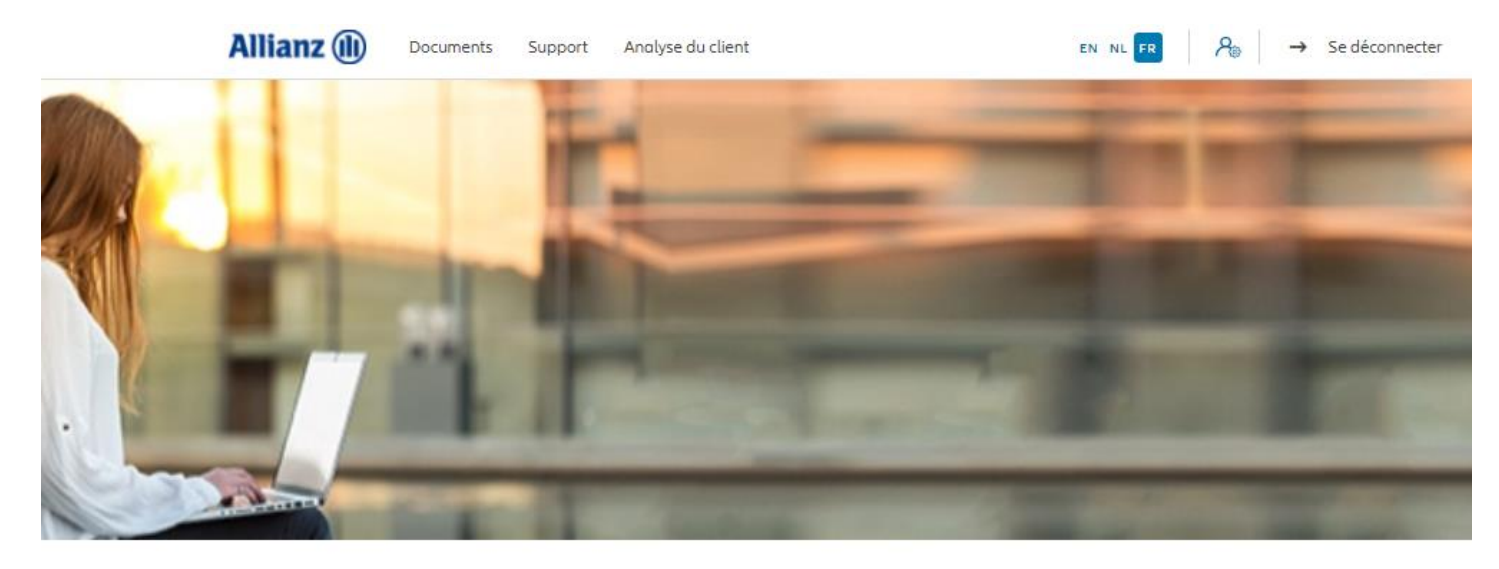

Bonjour, Leen En Verzekeringskantoor Daems

Clients  $\vee$  Contrat  $\vee$  Modification  $\vee$ 

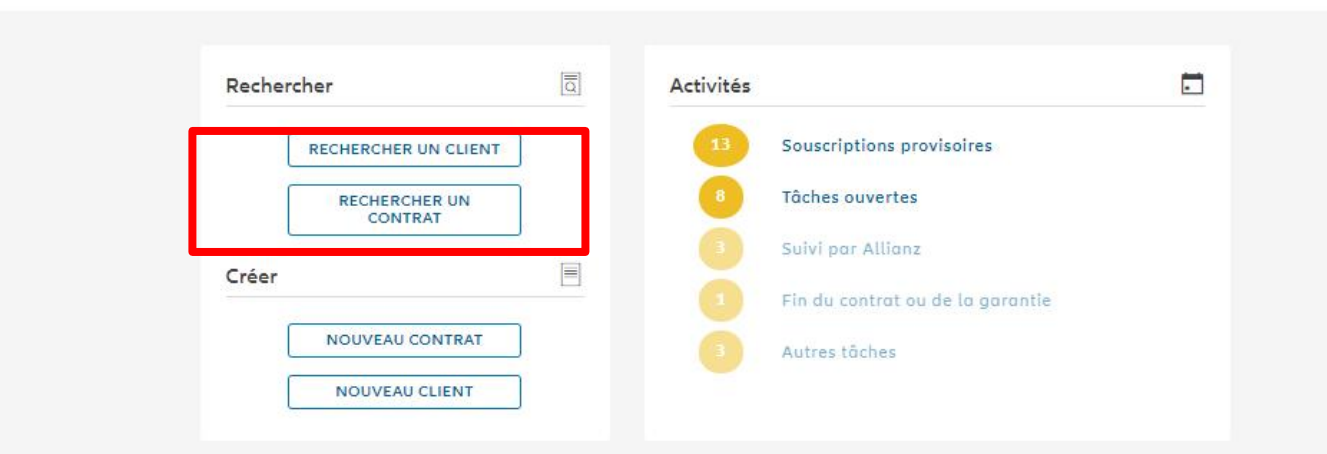

## **MODULE 2.7: RAADPLEGING**

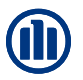

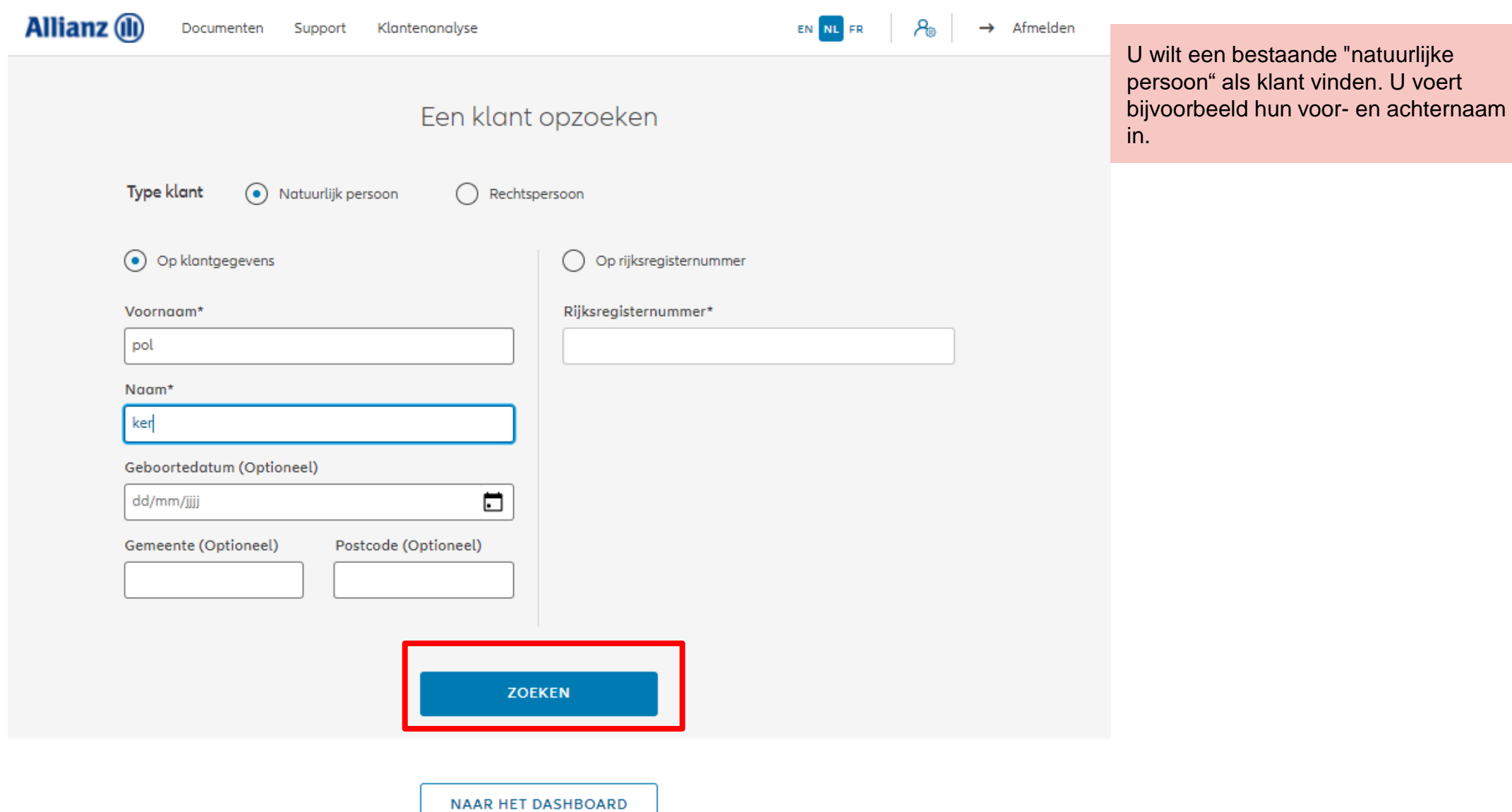

## **MODULE 2.7: RAADPLEGING**

Invalid date

undefined undefined,

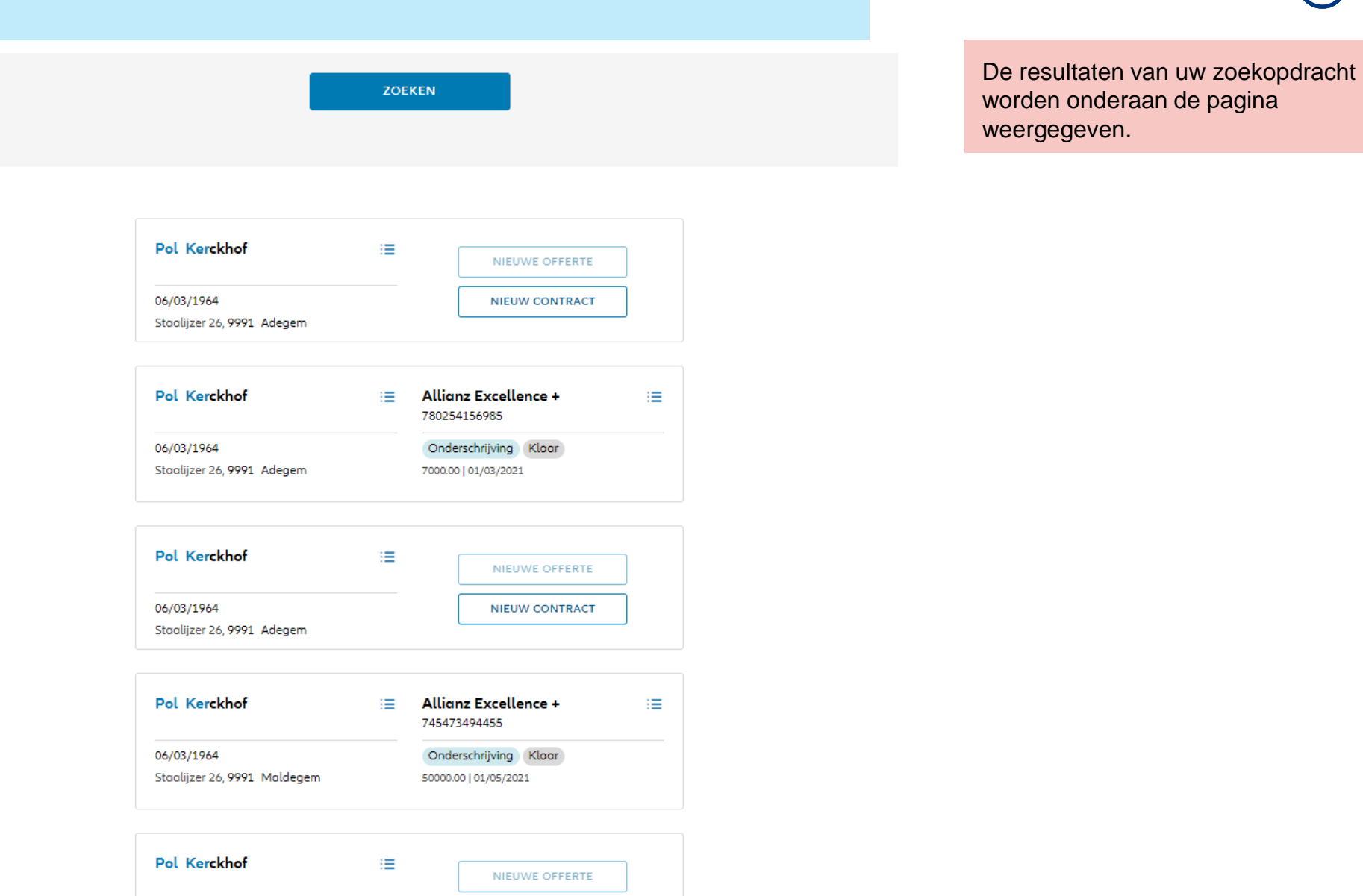

**NIEUW CONTRACT** 

Indien u de klantgegevens wenst te raadplegen, klikt u op de 3 kleine balkjes naast de voor- en achternaam van de klant die u zoekt. Klik dan op "klantdetails raadplegen".

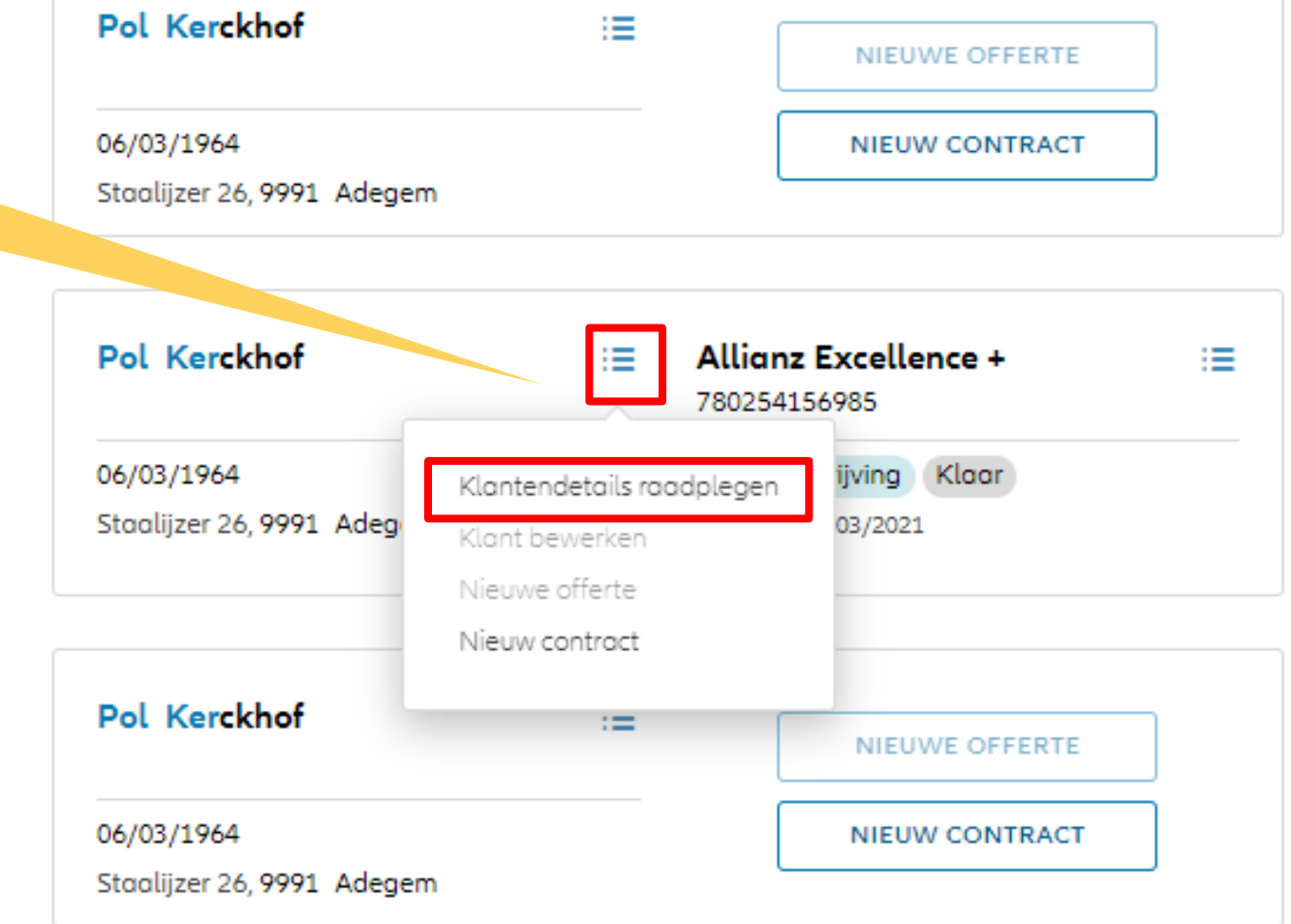

## **MODULE 2.7: RAADPLEGING VAN KLANTENGEGEVENS**

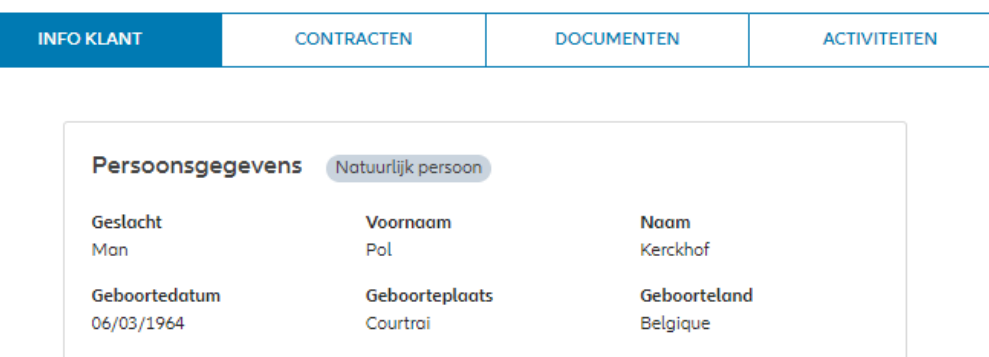

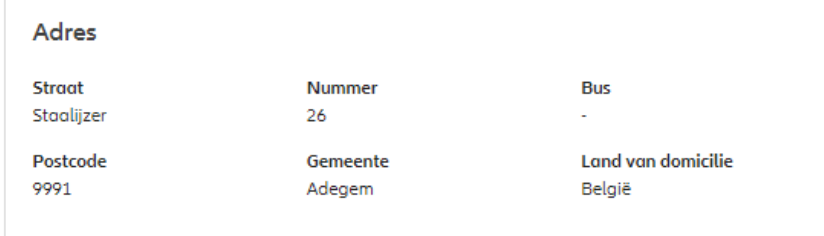

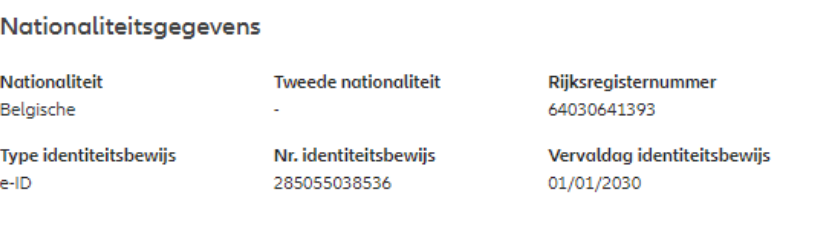

#### **Fiscale gegevens**

Eerste fiscale woonplaats België Eerste fiscaal identifitcatienr. 64030641393

De klantinformatie wordt weergegeven. Hier vindt u de persoonsgegevens, adresgegevens, nationaliteitsgegevens,fiscale gevens, burgerlijke staat, beroep en correspondentievoorkeuren.

## **MODULE 2.7: RAADPLEGING VAN KLANTENGEGEVENS**

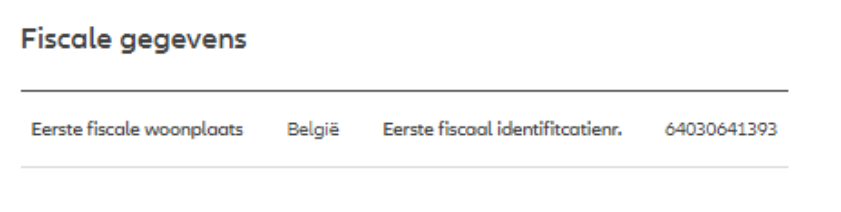

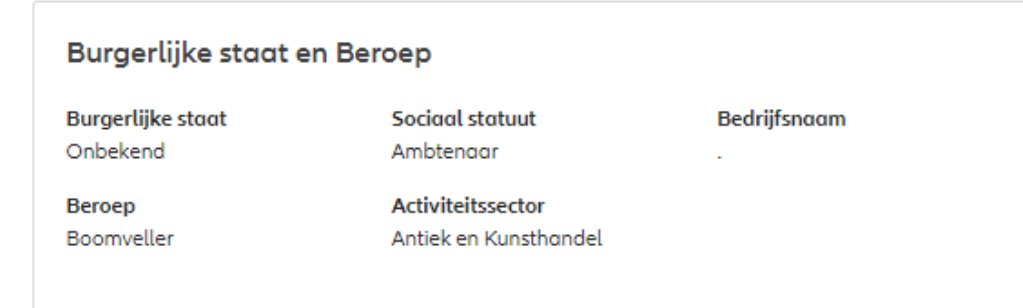

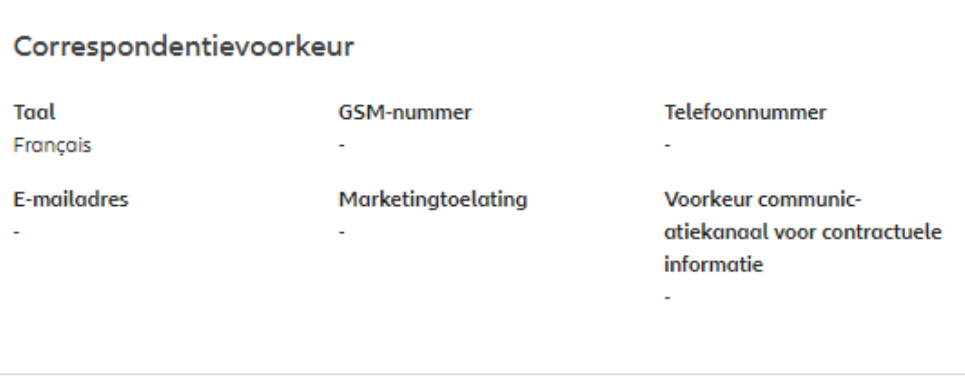

De klantinformatie wordt weergegeven. Hier vindt u de persoonsgegevens, adresgegevens, nationaliteitsgegevens,fiscale gevens, burgerlijke staat, beroep en correspondentievoorkeuren.

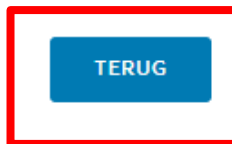

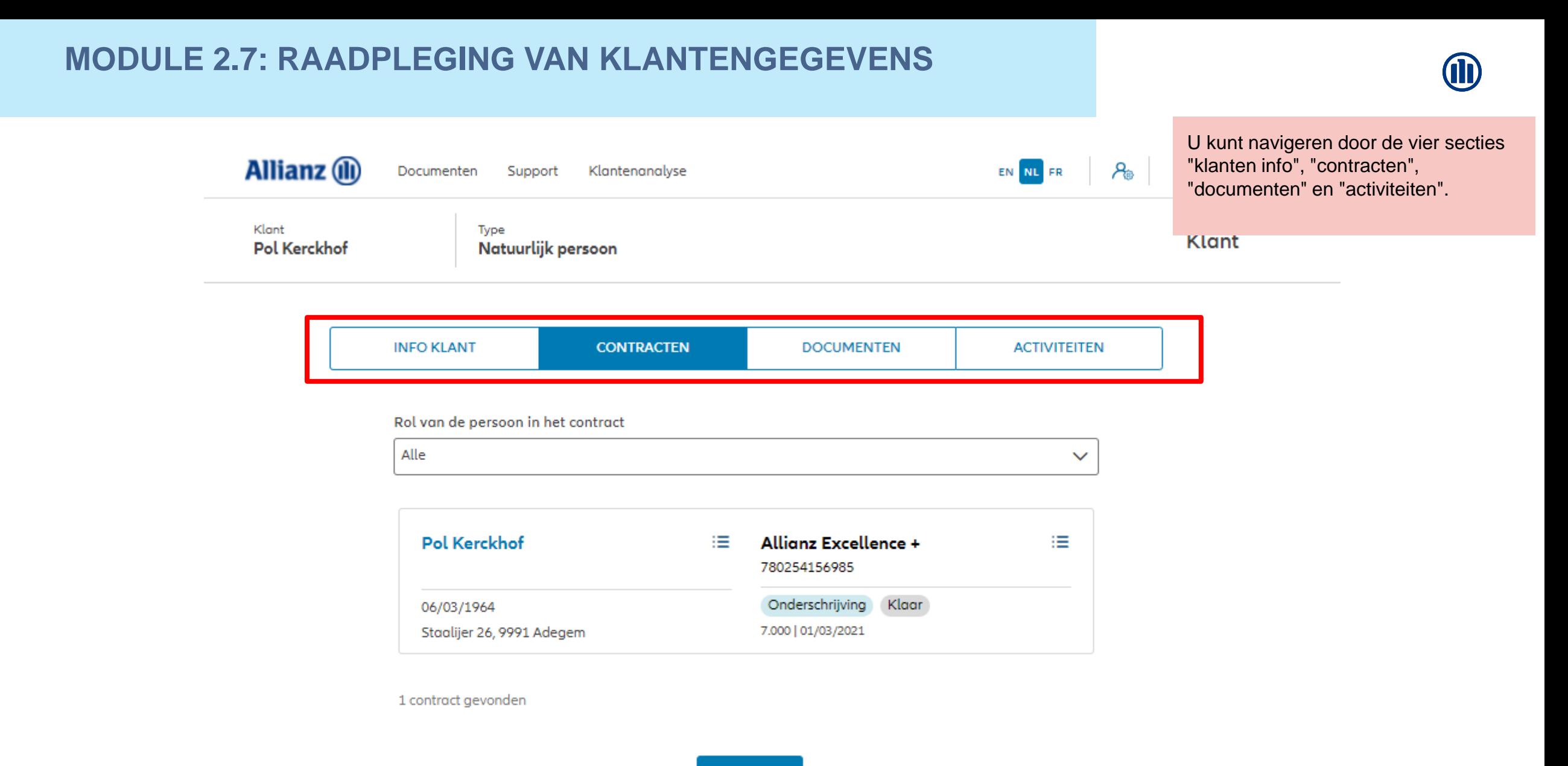

**TERUG** 

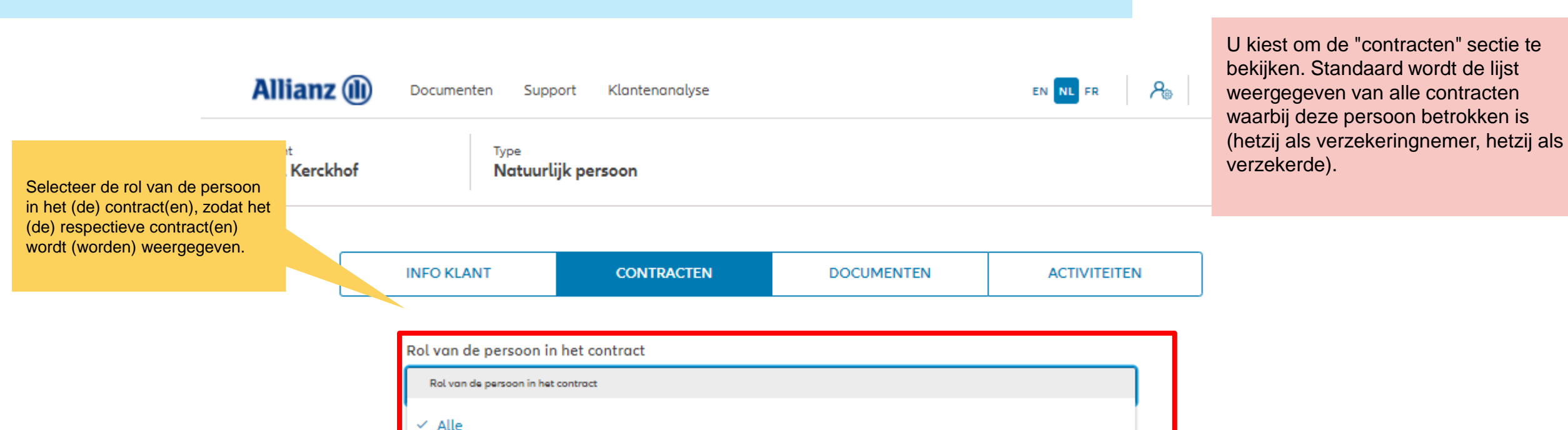

# **MODULE 2.7: RAADPLEGING VAN KLANTENGEGEVENS**

1 contract gevonden

Verzekerde **DA /DR /104/** 

Verzekeringnemer

Staalijer 26, 9991 Adegem

**TERUG** 

Underschrijving Kiddr

7.000 01/03/2021

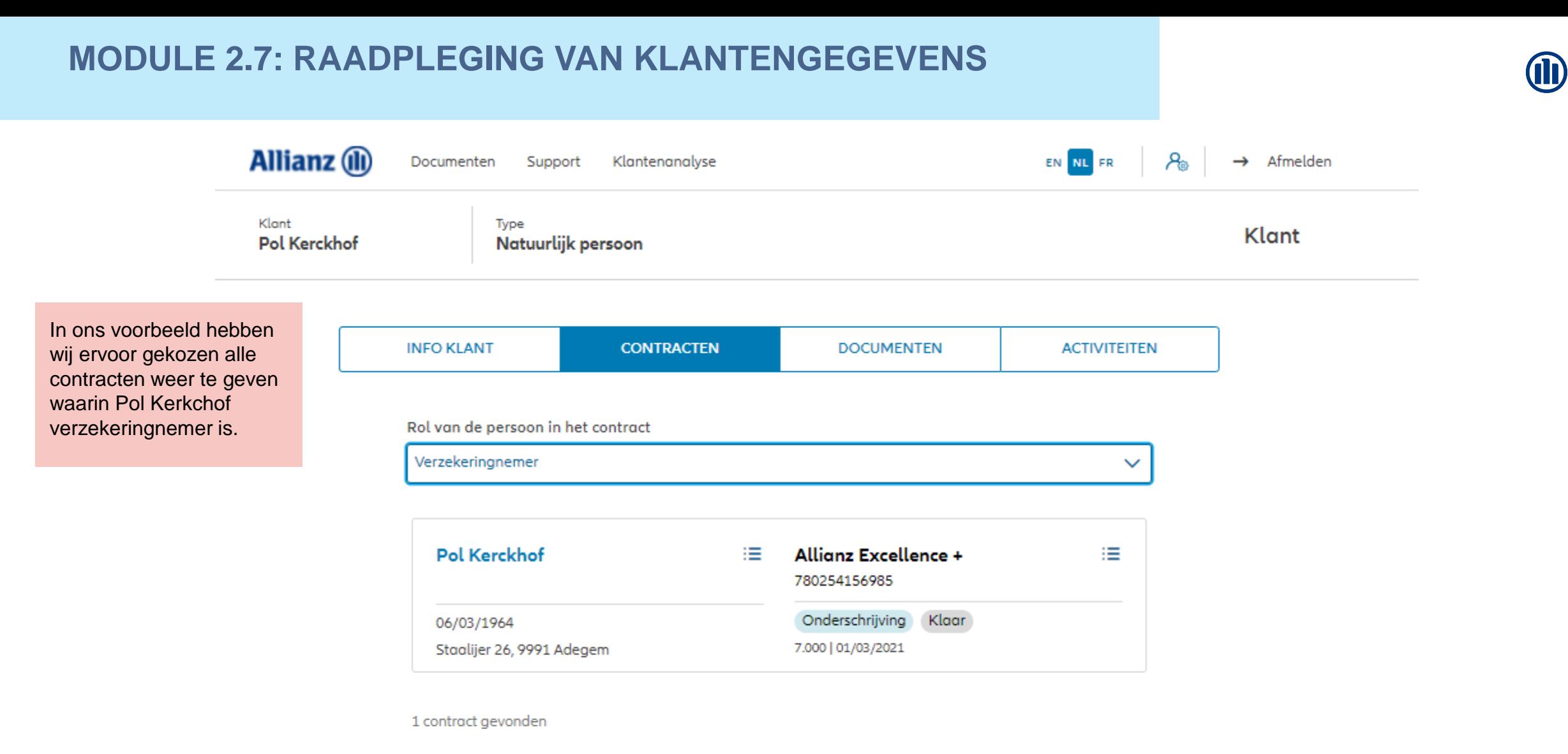

**TERUG** 

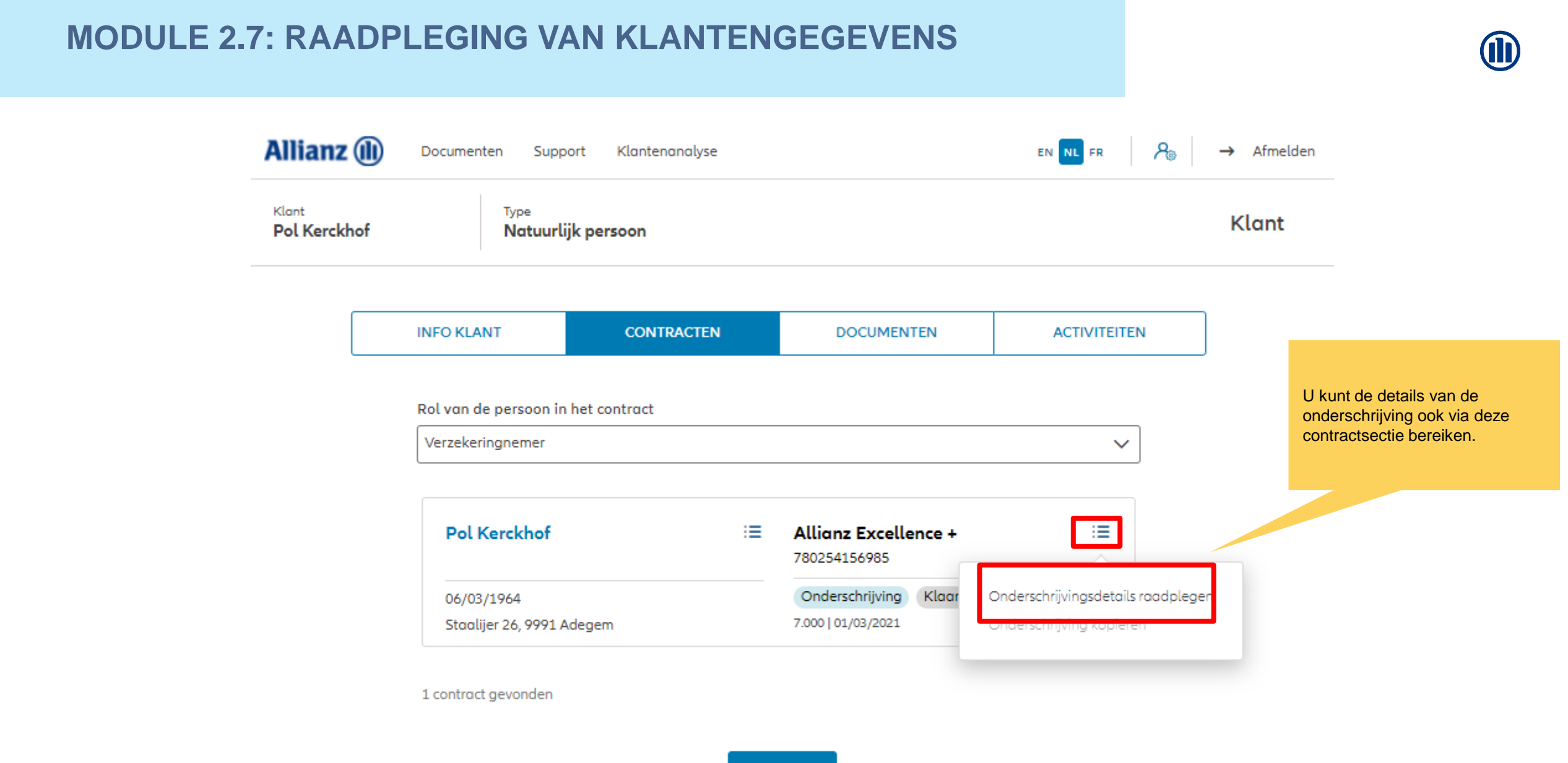

**TERUG** 

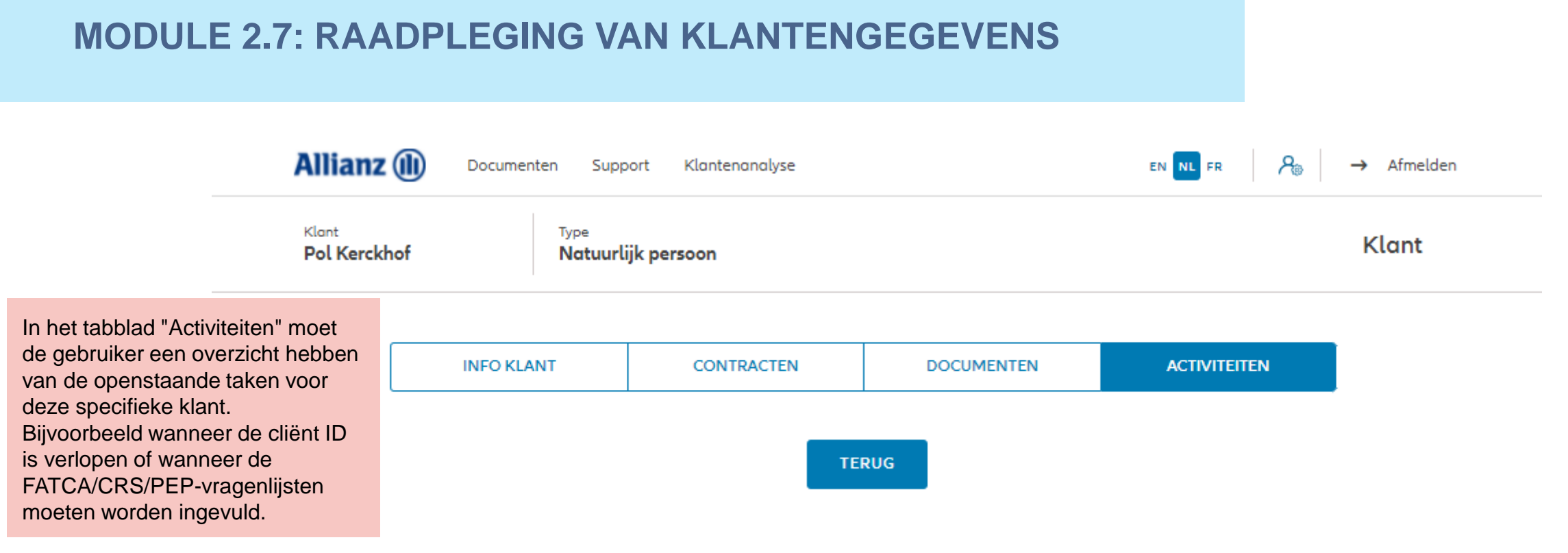

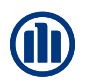

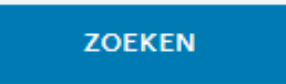

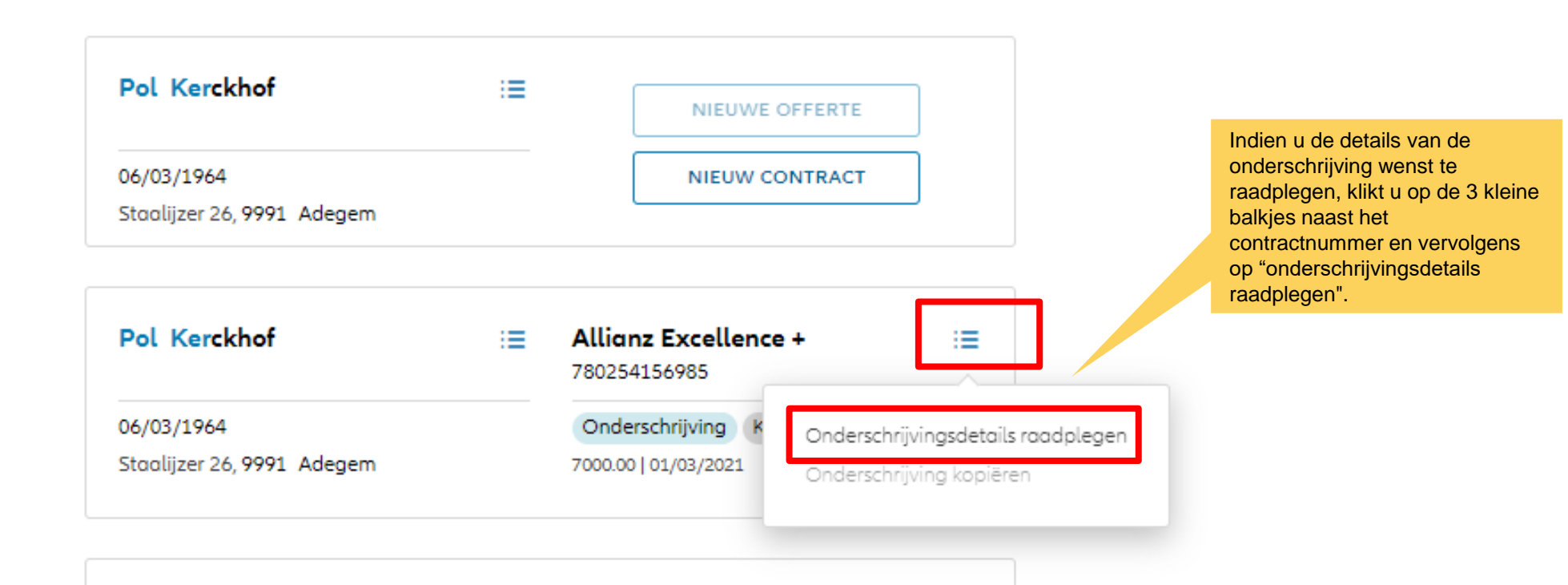

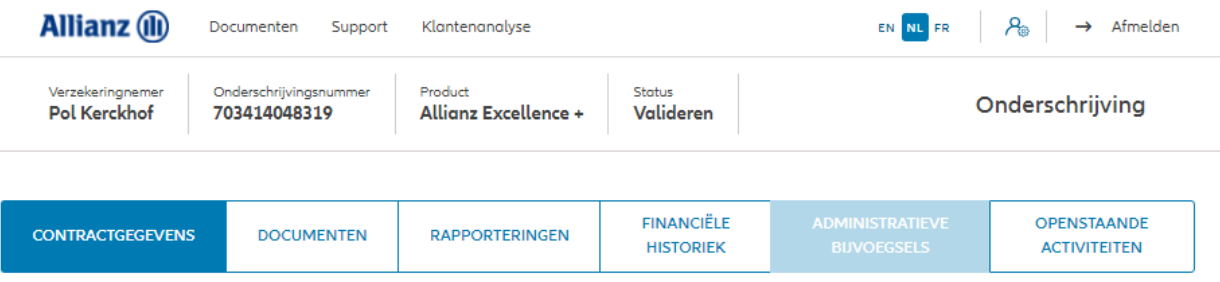

#### Persoonsgegevens

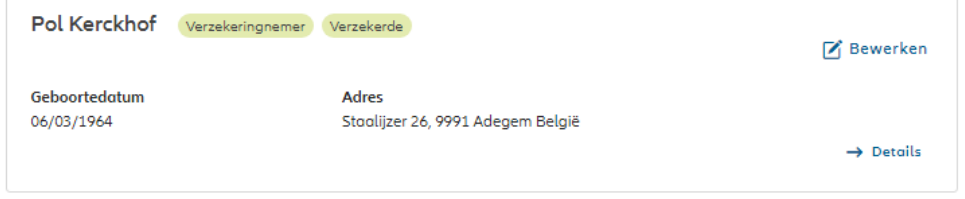

#### Contractgegevens

#### Algemene gegevens

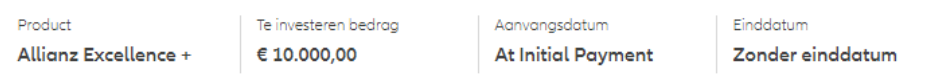

#### Fondsenselectie en spreiding van de investering

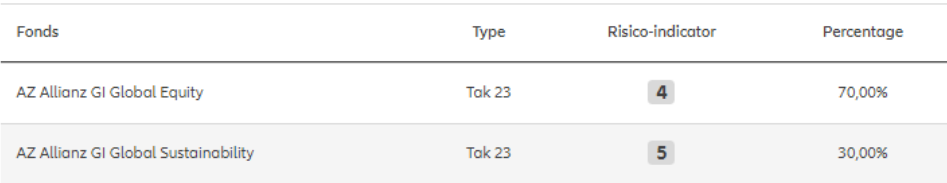

De contractuele gegevens worden weergegeven. Hier vindt u de algemene informatie, fondsenselectie, spreiding van de investering, beheersopties, overlijdenswaarborg, onderschrijvingsvoorwaarden, vergoeding, begunstigden, clausules en inpandgeving.

#### **Beheersopties**

Overlijdenswaarborg

100% van het spaartegoed

#### Onderschrijvingsvoorwaarden

Onderschrijving aan normale voorwaarden

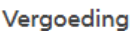

Commissiepercentage

Begunstigden

Bij overlijden

Eerste begunstigde

De overlevende verzekerde

3,000%

Clausules en inpandgeving

Clausules

Geen clausules toegevoegd

Overdracht van begunstiging

Geen inpandgeving toegevoegd

De contractuele gegevens worden weergegeven. Hier vindt u de algemene informatie, fondsenselectie, spreiding van de investering, beheersopties, overlijdenswaarborg, onderschrijvingsvoorwaarden, vergoeding, begunstigden, clausules en inpandgeving.

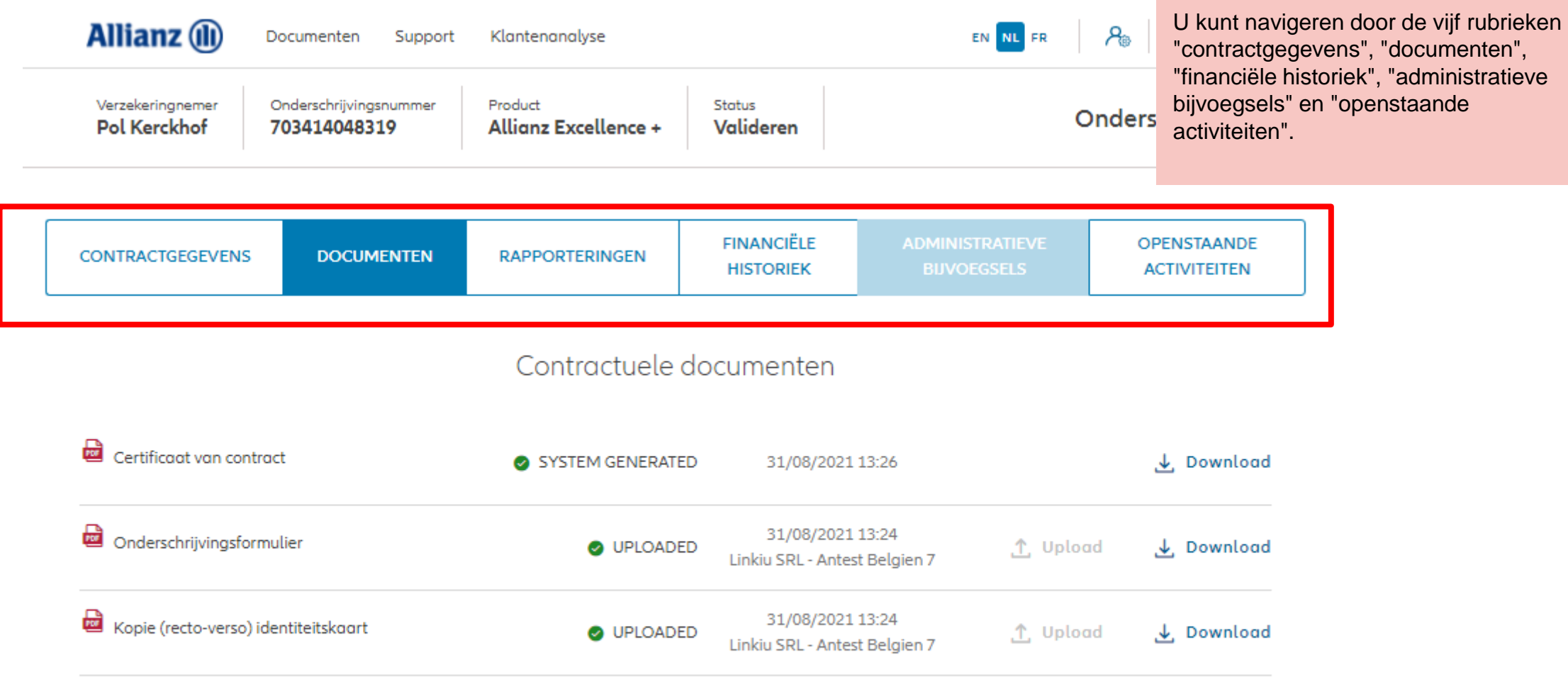

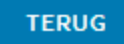

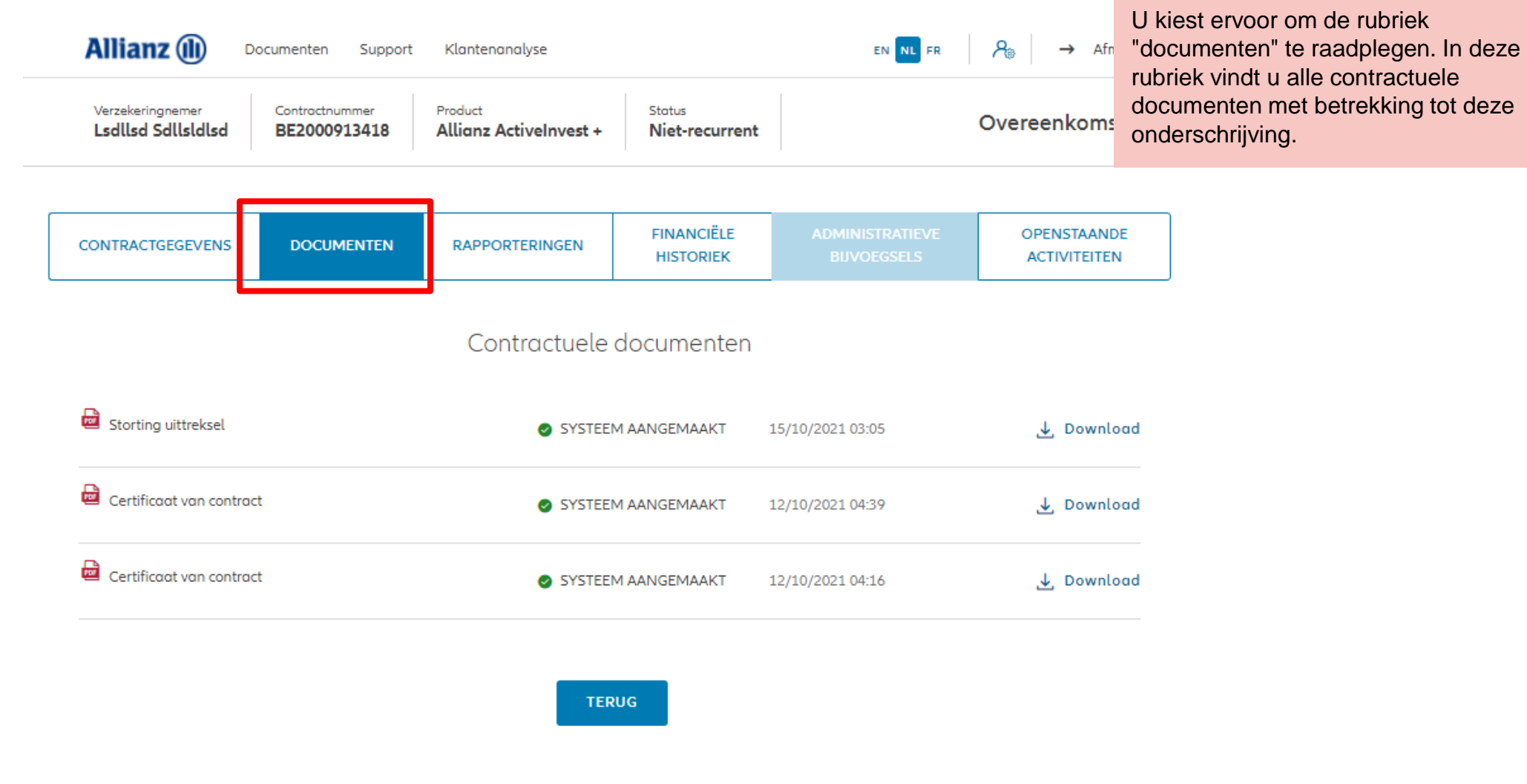

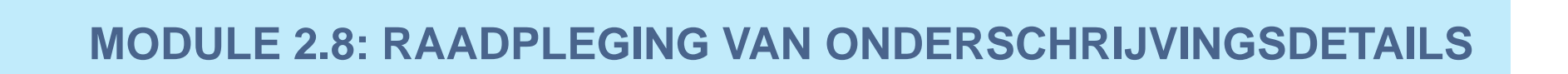

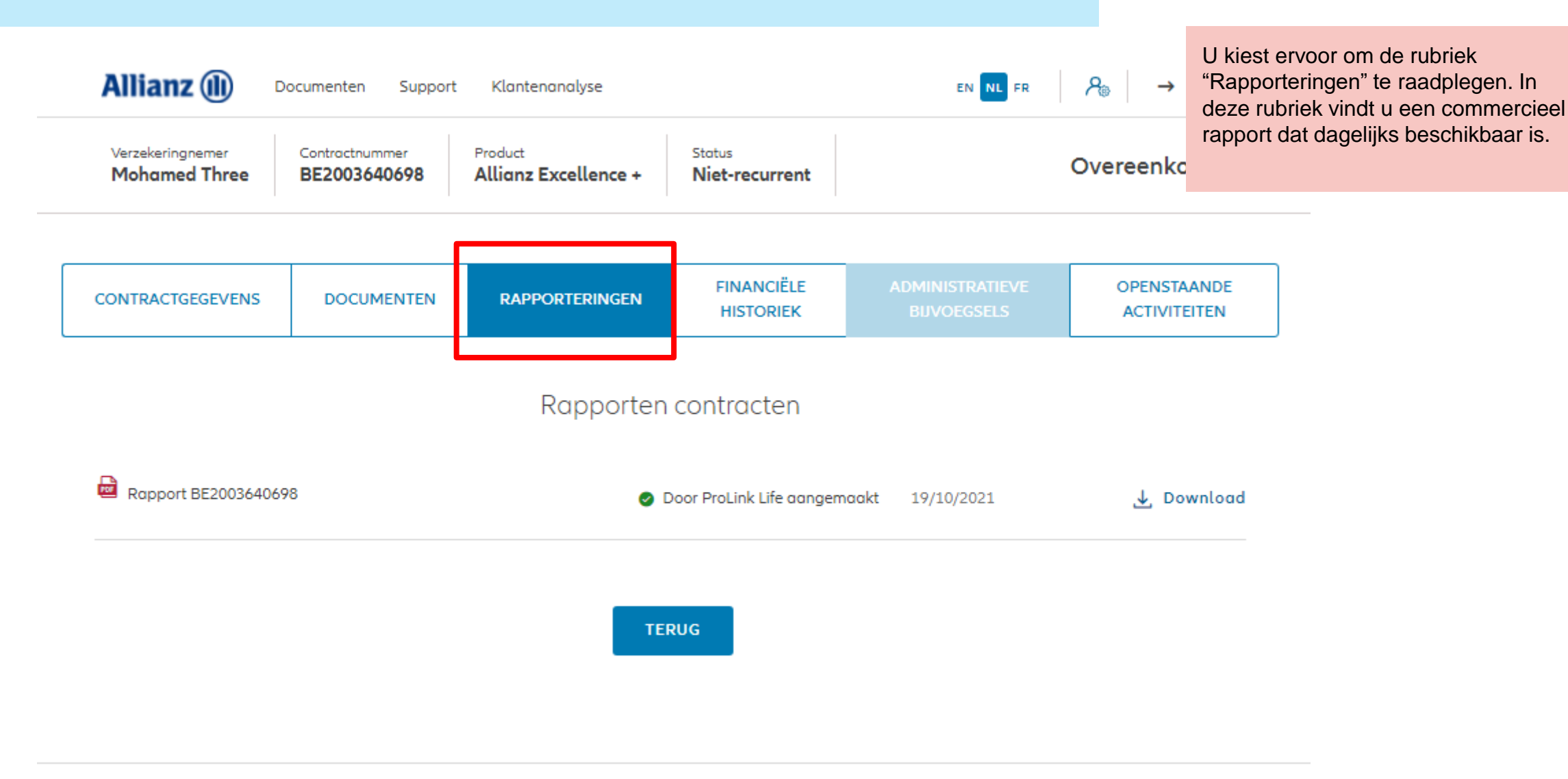

# MODULE 2.8: RAADPLEGING VAN ONDERSCHRIJVINGSDETAILS U kiest ervoor om de rubriek

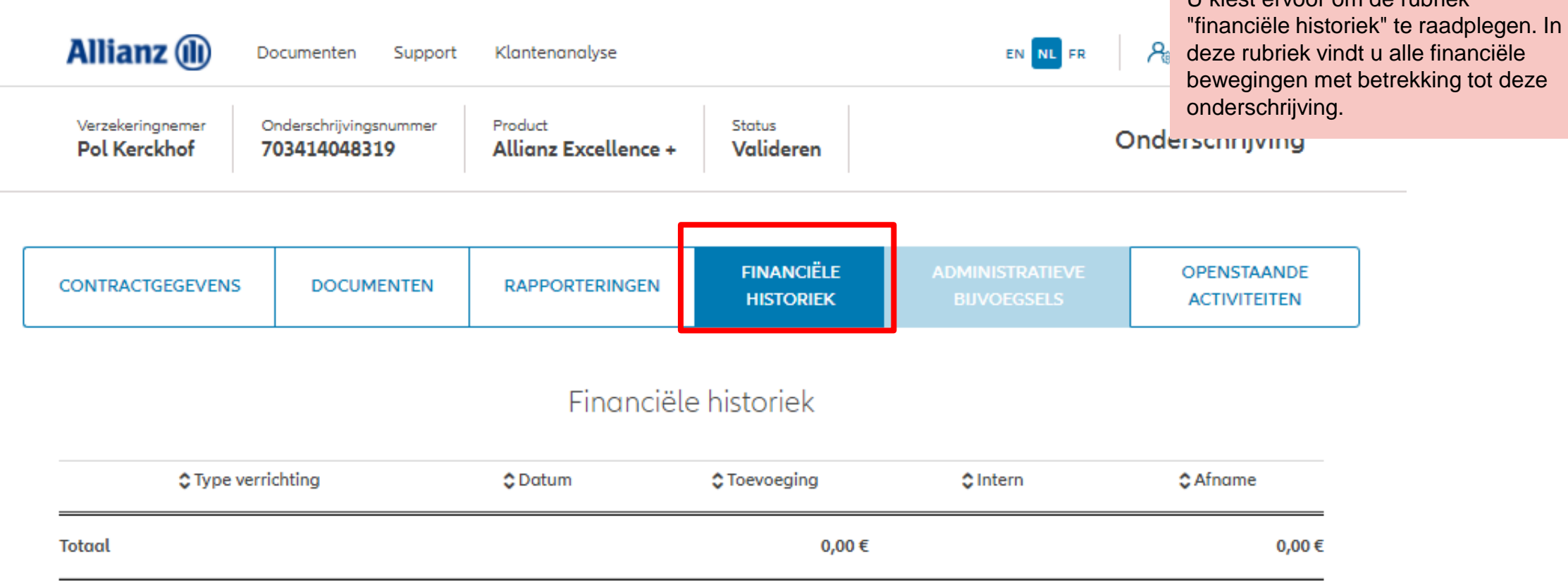

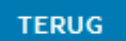

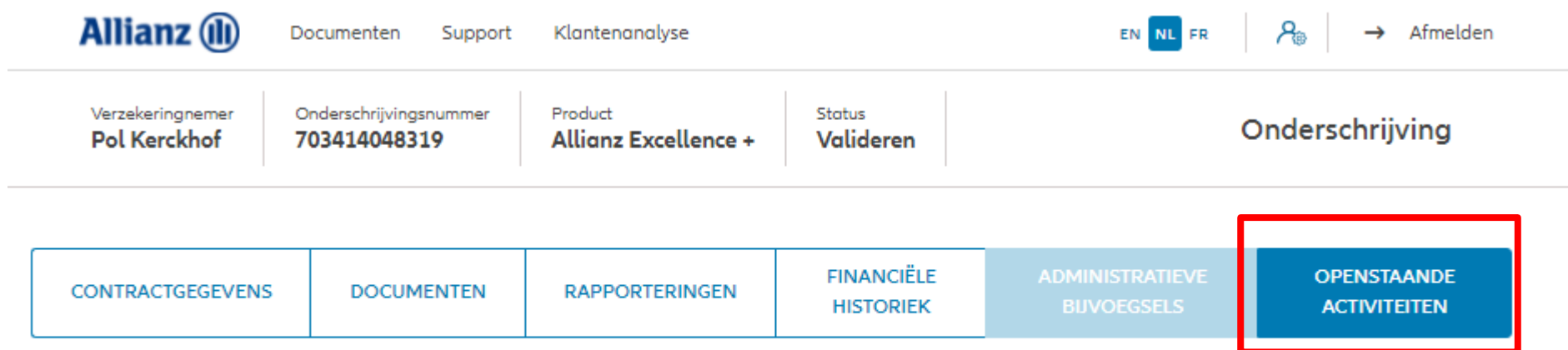

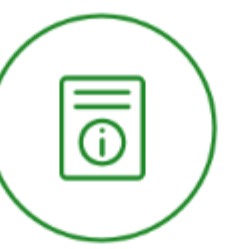

### De onderschrijving is voor aanvaard-

Als Allianz bijkomende informing bij Allianatie nodig heeft, of dewanneer de aanvaarding afgerond is, ontvangt u een update van de contractstatus in je Inbox. Je kan een opvolgingstaak raadplegen en beantwoorden op deze

pagina.

**TERUG** 

U kiest ervoor om de sectie "openstaande activiteiten" te bekijken. In deze rubriek vindt u alle activiteiten waarvoor nog een actie nodig is.

Bijv.: In ons voorbeeld is het onderschrijving goedgekeurd en is geen verdere actie vereist.

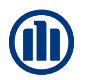

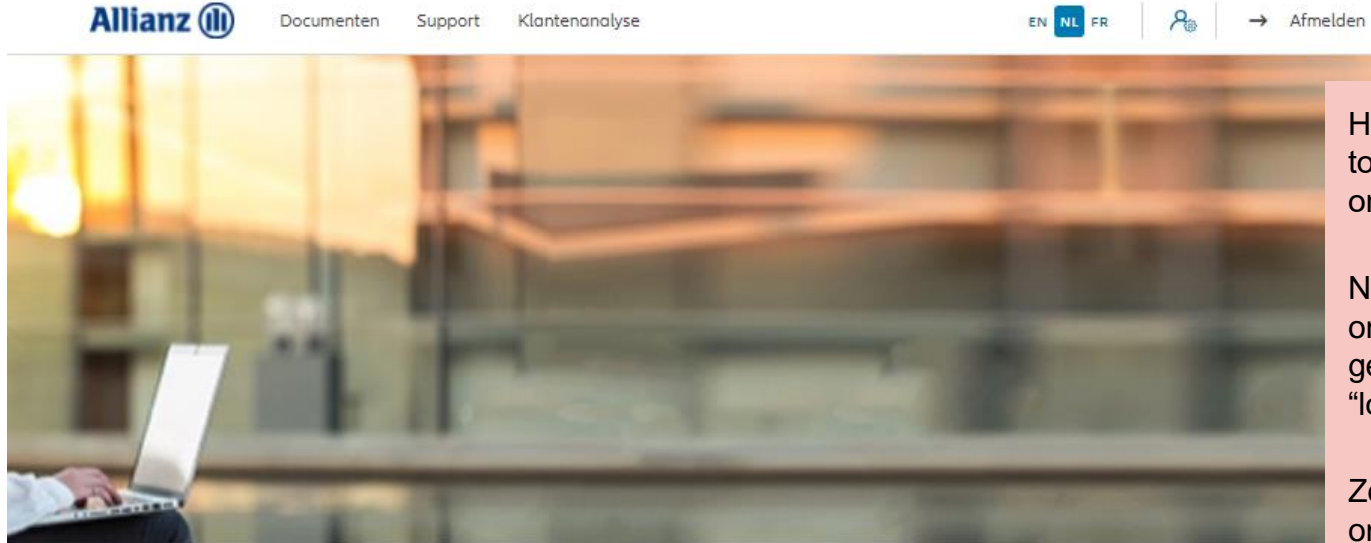

Het is ook mogelijk om via het dashboard toegang te krijgen tot de "lopende onderschrijvingen" "openstaande taken".

NB:Zolang het definitieve onderschrijvingsformulier niet is gedownload, bevindt de activiteit zich in "lopende onderchrijvingen".

Zodra het definitieve onderschrijvingsformulier is gedownload, bevindt de activiteit zich in "openstaande taken".

Klanten v Contract v Wijziging

Dag Linkiu SRL

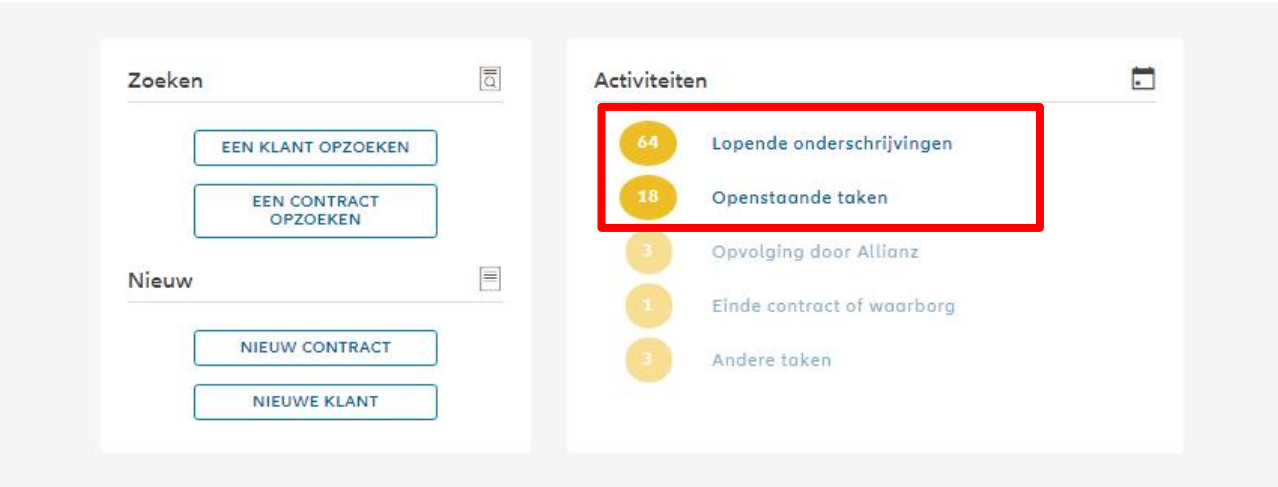

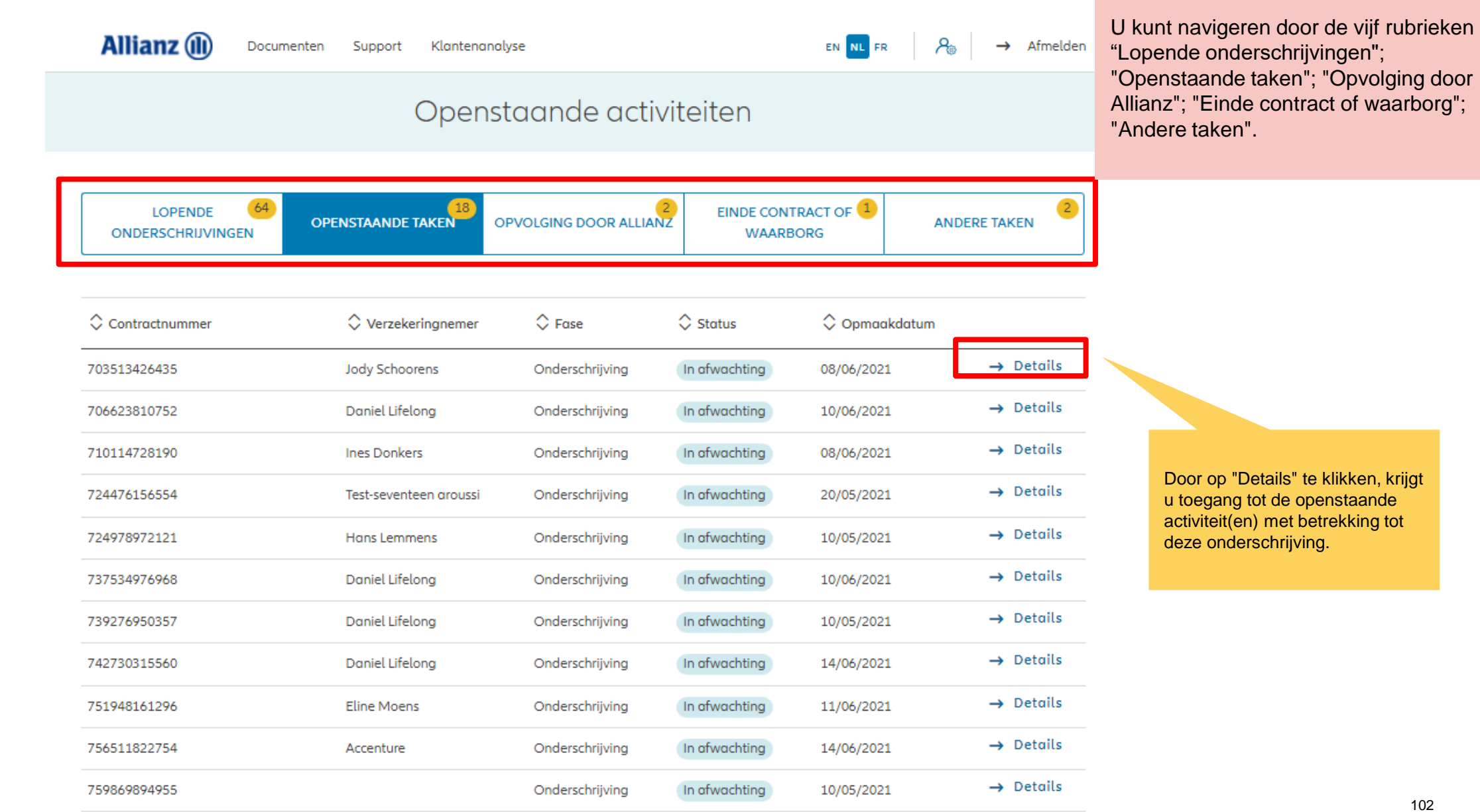

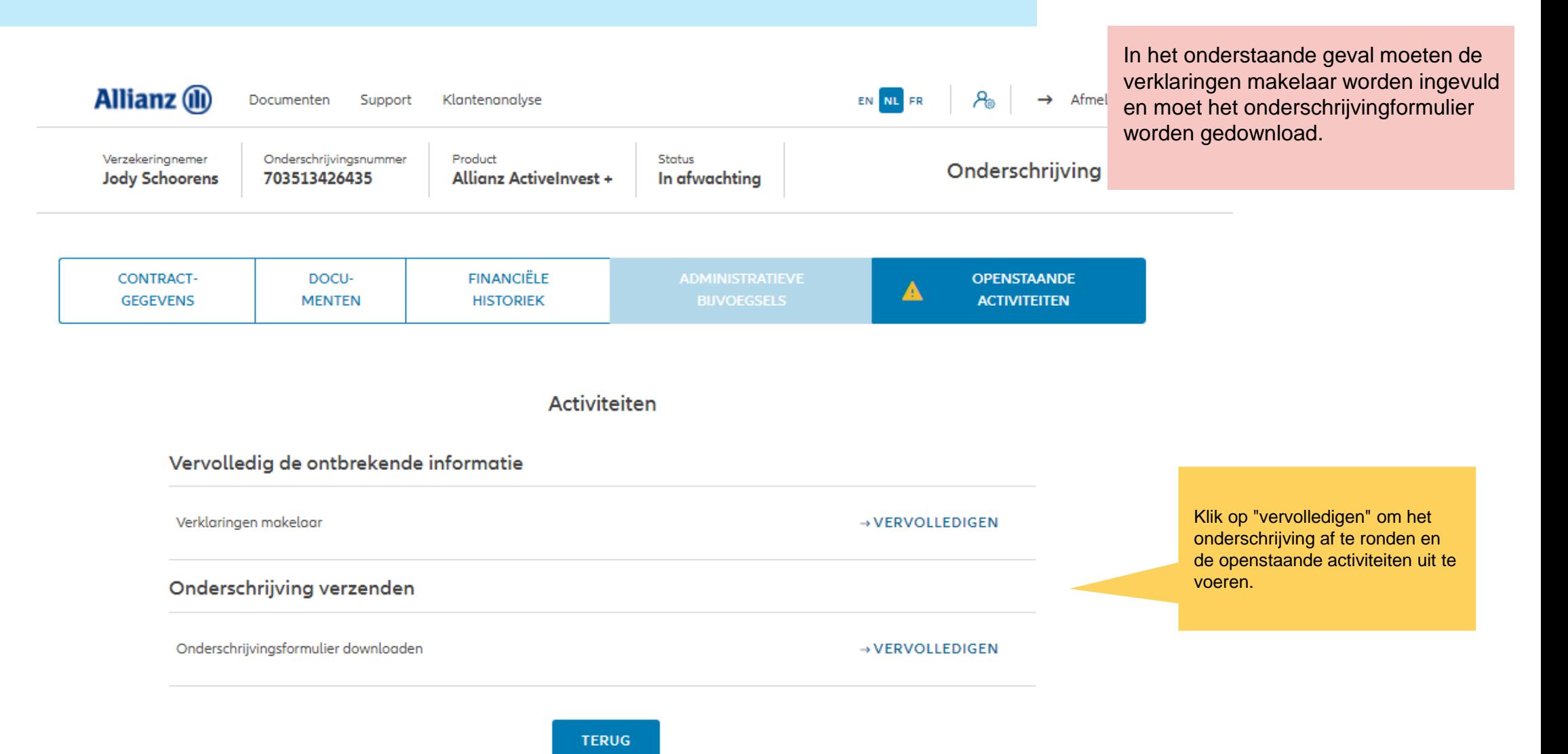

103

## $\blacksquare$ MODULE 2.9: WIJZIGINGEN

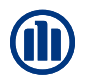

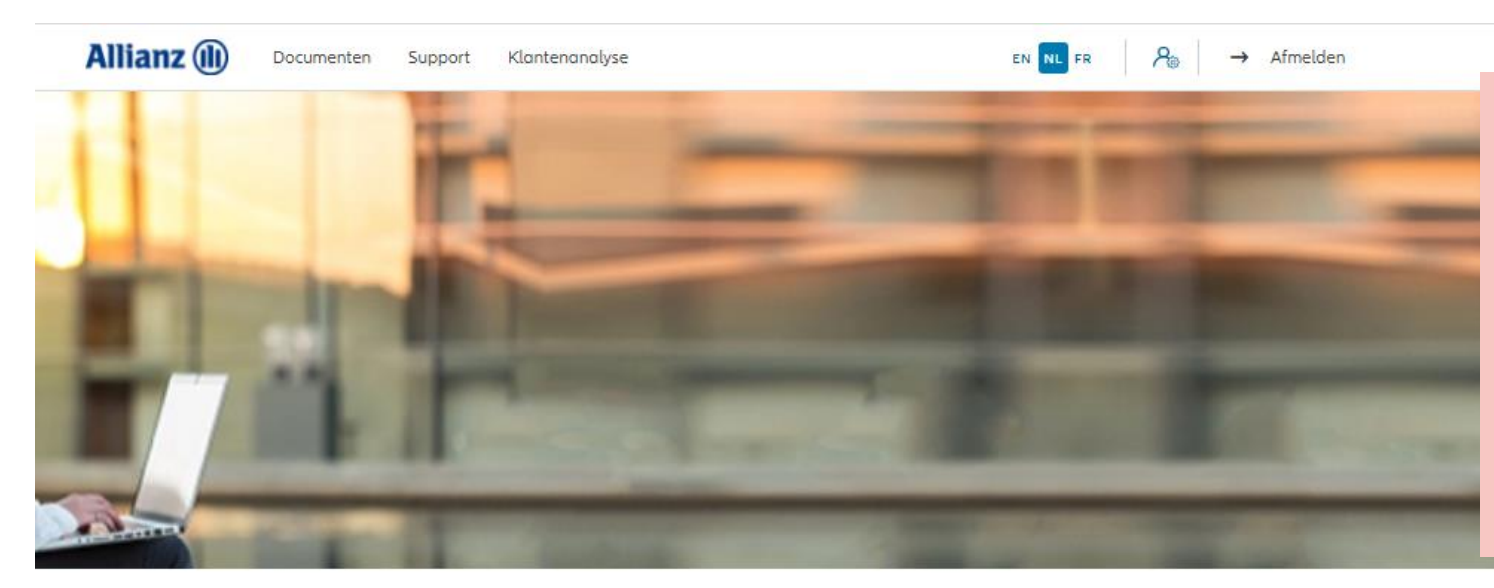

De beschikbare bijvoegsels zijn te vinden onder het tabblad "Wijziging" in het Dashboard.

NB: Alle bijvoegsels, behalve voor de Commissiewijziging, vereisen dat een wijzigingsdocument wordt uitgebracht, getekend wordt door de klant en geüpload om het bijvoegsel uit te voeren.

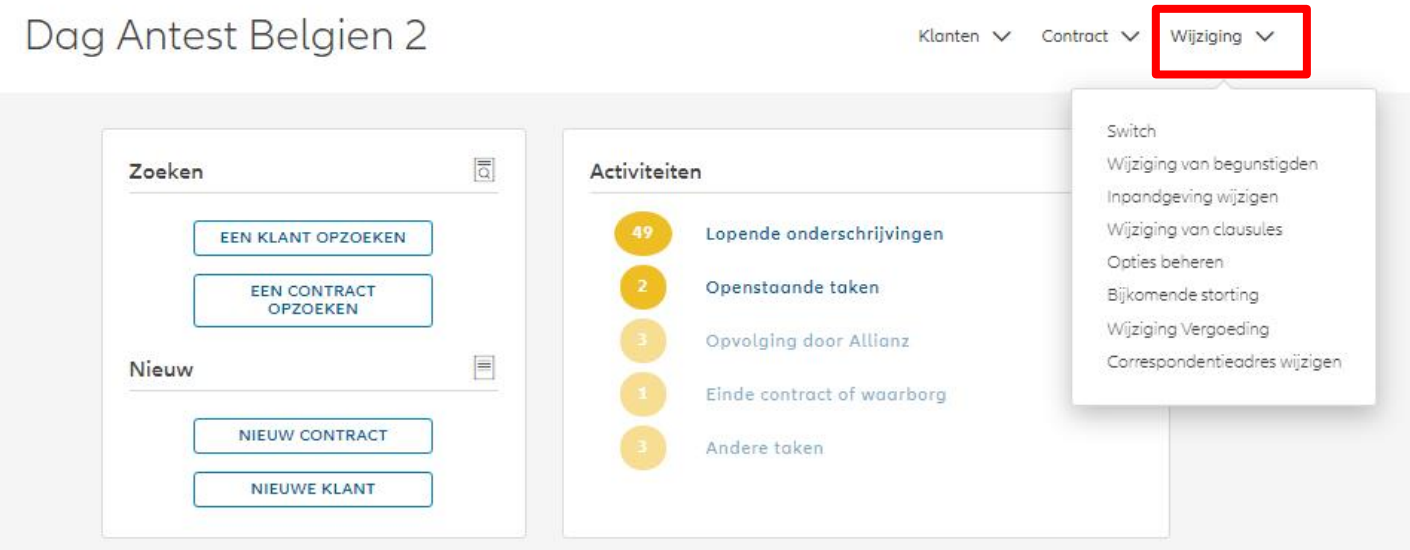

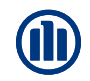

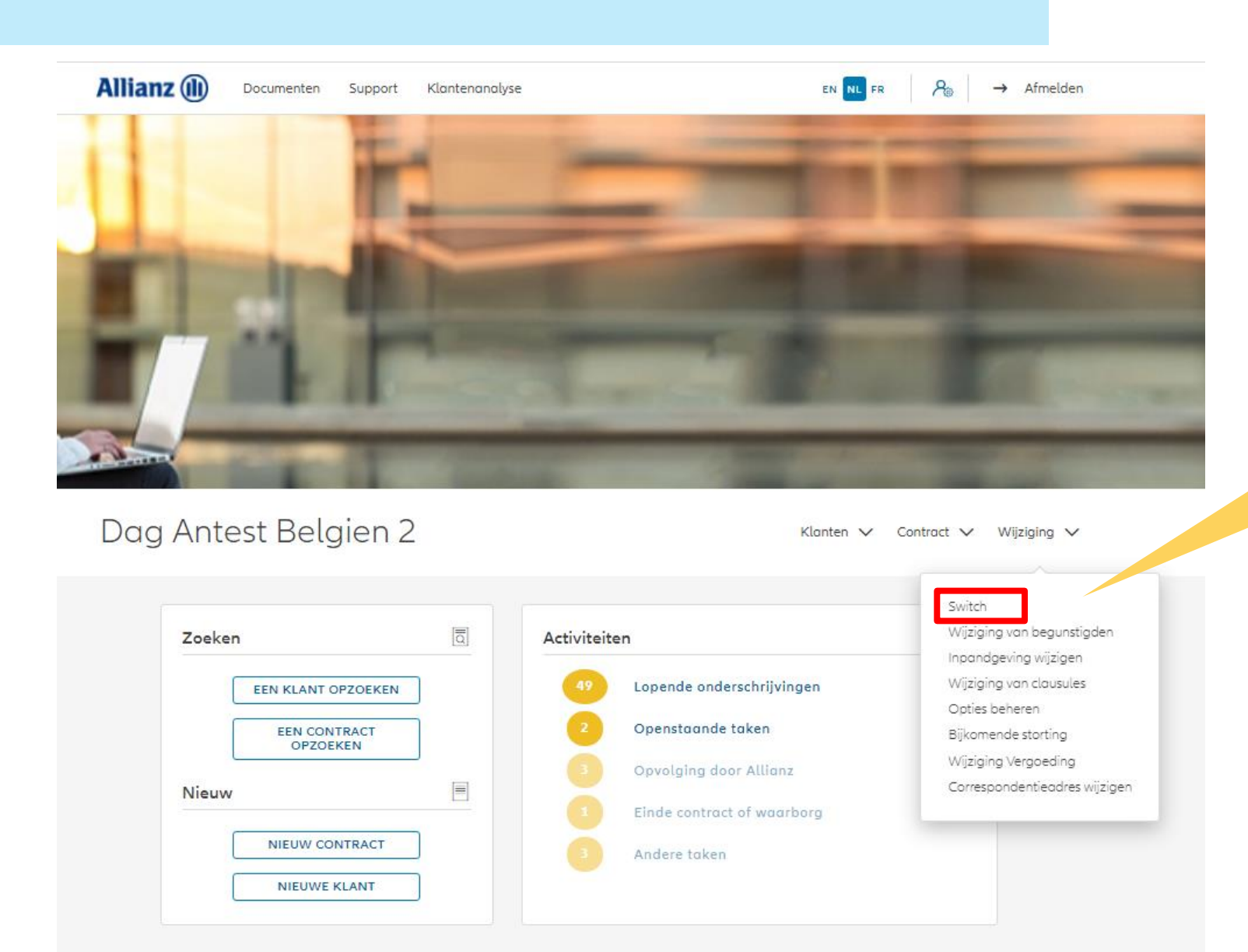

Om een arbitrage te starten, klik op "Switch".

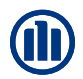

### **Allianz** (1) EN NL FR  $\begin{array}{|c|c|c|}\n\hline\n\end{array}$   $\begin{array}{|c|c|}\n\hline\n\end{array}$  Afmelden Documenten Support Klantenanalyse Zoek het contract waarop u een arbitrage wilt uitvoeren. Een contract opzoeken Agentschapsnummer Product  $\checkmark$ Fase Status Contract  $\checkmark$  $\checkmark$ Contractnummer BE2003750900 **ZOEKEN** Het contractnummer moet geldig zijn.

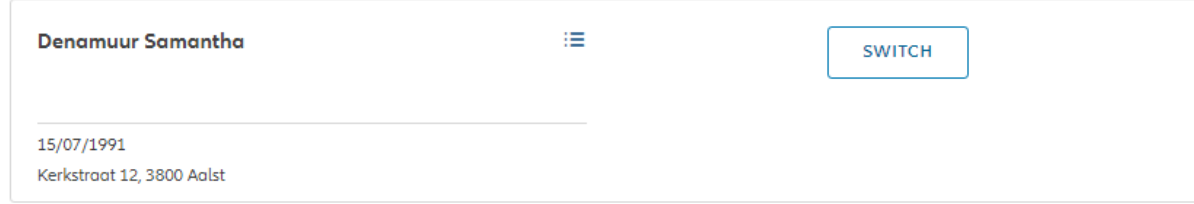

 $\left|\leftarrow\ \leftarrow\ -\ 1\quad\rightarrow\ \rightarrow\right|$ 

1 contract gevonden

**NAAR HET DASHBOARD** 

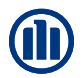

De resultaten van uw zoekopdracht worden weergegeven.

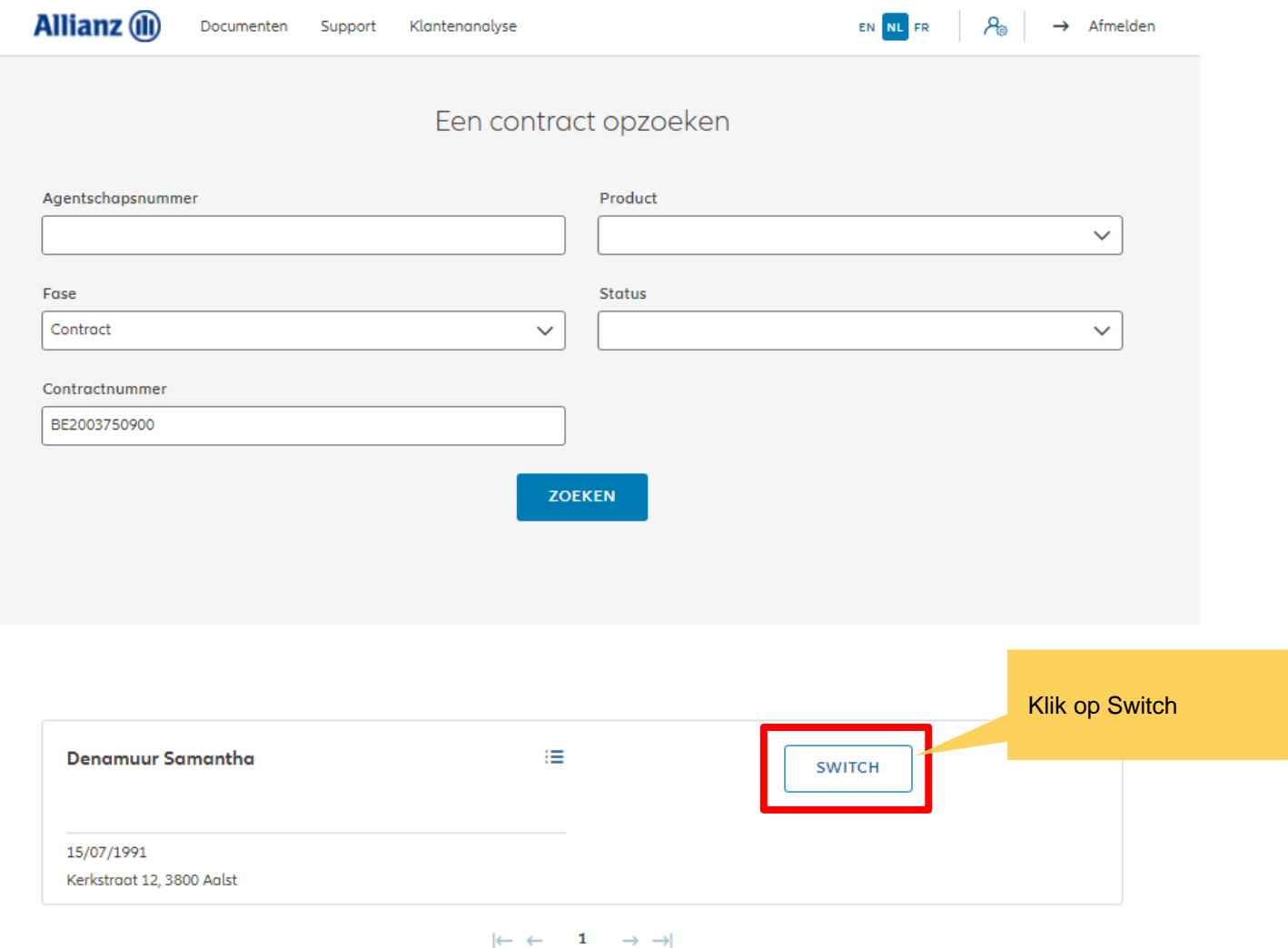

**NAAR HET DASHBOARD** 

U hebt nu toegang tot de schermen voor het maken van een arbitrage.

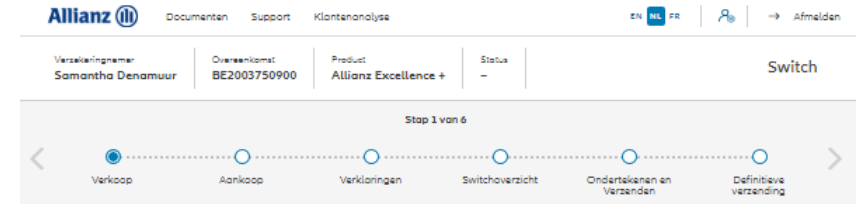

#### Verkoop

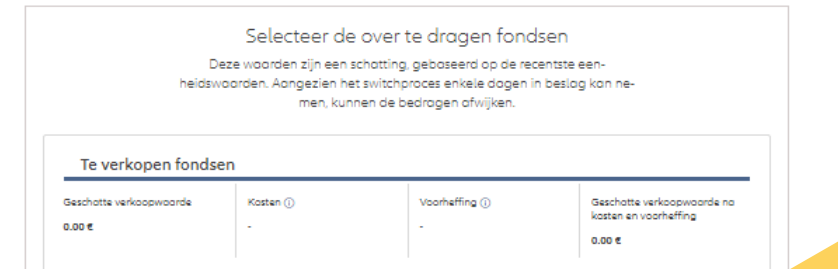

Te verkopen bedrag (i) nds volledig verkopen ( Fondsnoom Fonds info Eenheden Waarde eenheid (€) Bruto waarde (€ AZ Allionz GI Europe  $\Box$  $\Box$ 5,83 1.772,34 10.325,78  $\in$ Equity Growth AZ Allionz Gi Global  $\Box$ D 13,27 1.525,80 20.248,62 Sustainability AZ Allionz  $\Box$  $\Box$ 9.972,34 1.175,17 GI Strategy 8,49  $\subset$ Bolonced AZ Allionz  $\Box$ D. 15,57 1.286,86 20.041,66 GI Strotegy Dynamic AZ Allionz  $\Box$  $\Box$ GI Strategy 0,00 1.059,70 0,00 Neutral AZ DPAM Bonds  $\Box$ Emerging D 18,11 1.063,24 19.251,95 Markets Sustainable  $\land$  Z FvS Multiple  $\Box$ D 0,07 1.211,59 86,46 Opportunities II AZ JPM Emerging  $\Box$  $\Box$ 85,76 1.462,53 Markets 0,06 Opportunitice

U hebt de mogelijkheid om de over te dragen fondsen te kiezen. Hetzij door het te verkopen bedrag in te voeren, hetzij door het fonds volledig te verkopen.

#### Verkoop

U hebt de mogelijkheid om het geschatte verkoopbedrag te zien.

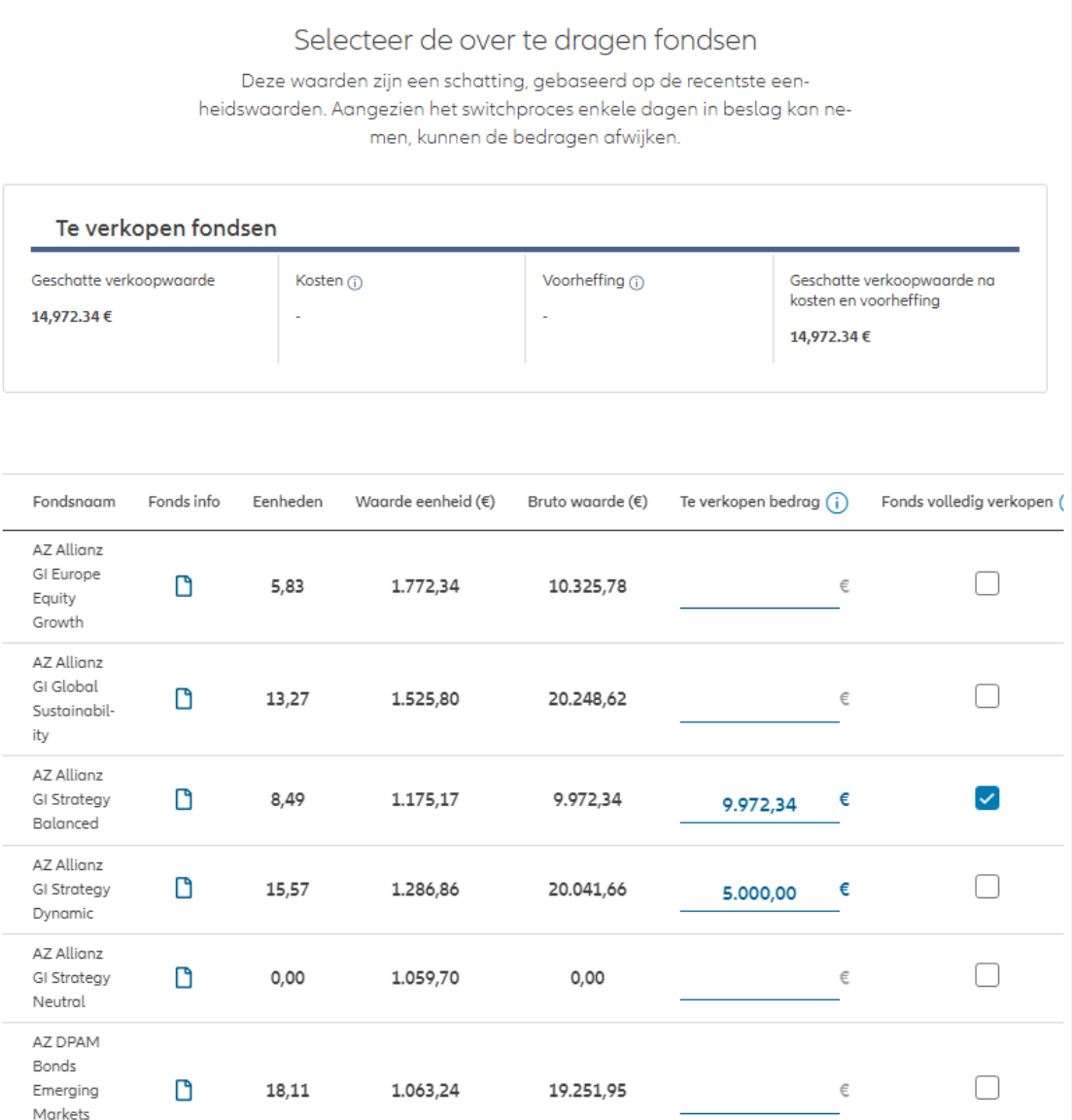

M
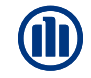

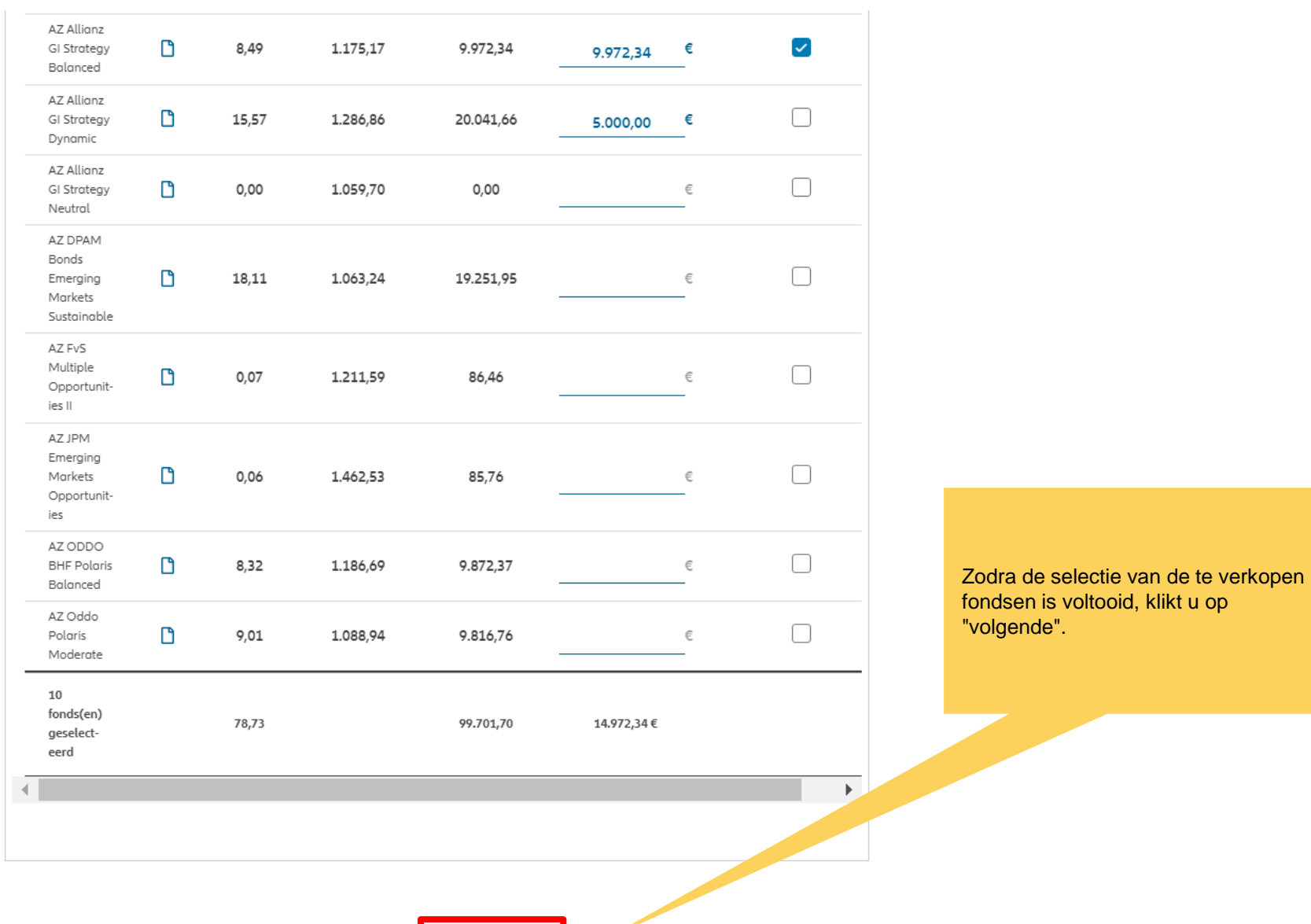

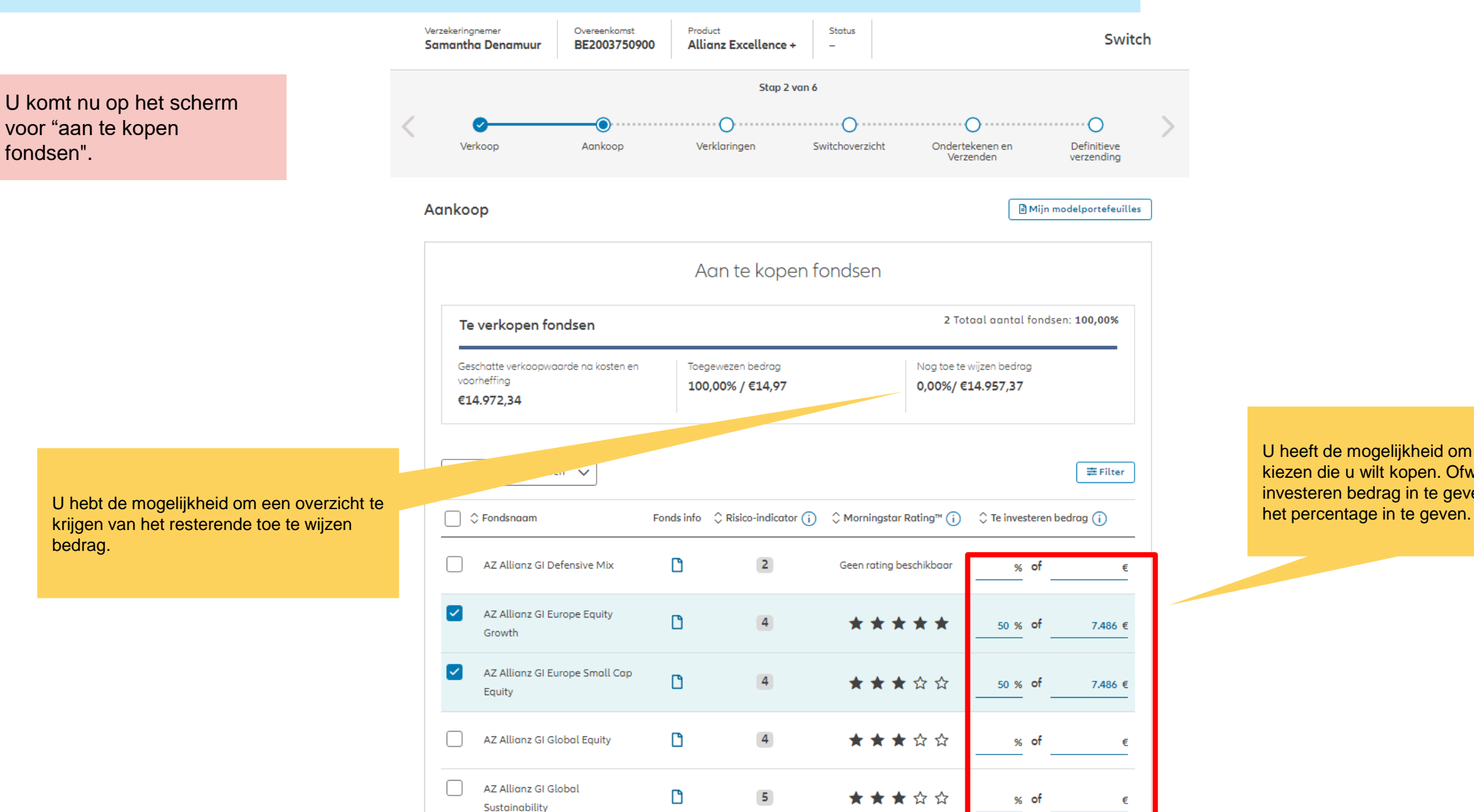

U heeft de mogelijkheid om de fondsen te kiezen die u wilt kopen. Ofwel door het te investeren bedrag in te geven, ofwel door

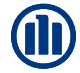

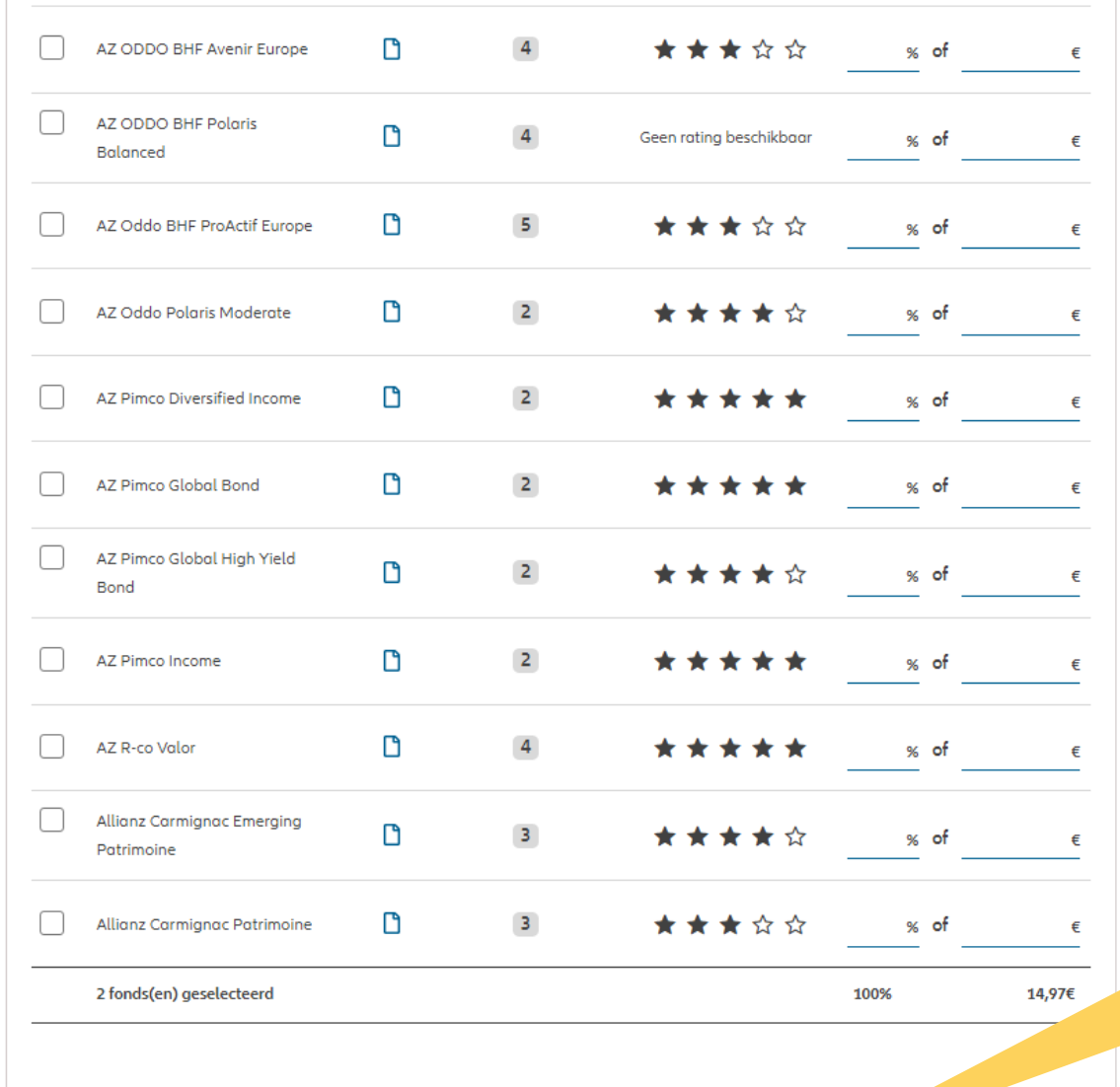

Zodra u de fondsen hebt geselecteerd die u wenst te kopen, klikt u op "Volgende".

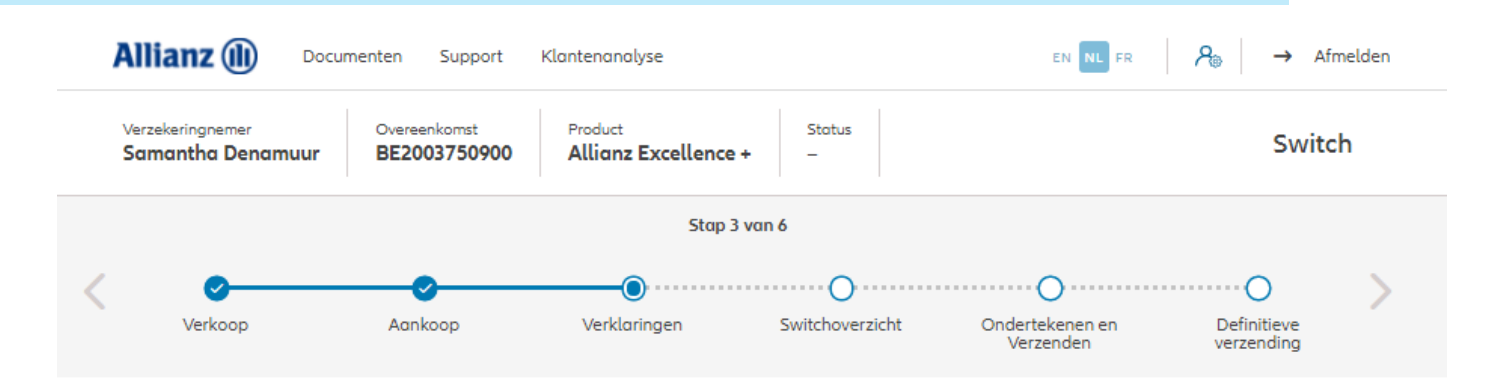

#### Policyholder Verklaringen

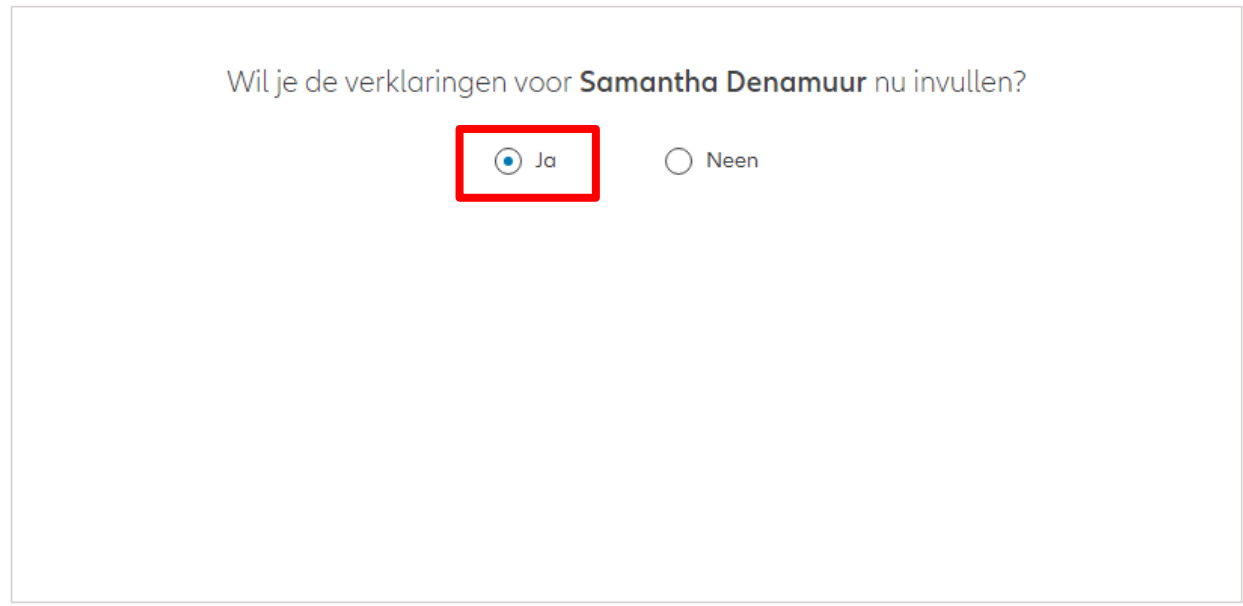

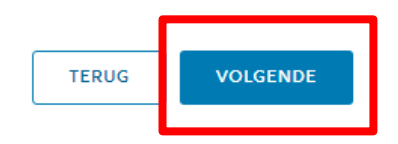

#### Zijn de verklaringen van de verzekeringnemer nog geldig? Als de verklaringen **nog geldig**   $\odot$  Ja  $\bigcap$  Neen **zijn**, klik dan op "ja".Verklaringen for Samantha Denamuur Bekleedt de verzekeringnemer (of heeft hij ooit bekleed) een politiek mandaat of een openbaar ambt op regionaal, nationaal of internationaal niveau?  $\bigcirc$  Ja  $\bigcirc$  Neen Bekleden de ouders, de kinderen of de echtengo(o)t(e) van de verzekeringnemer / hebben ze ooit bekleed een politiek mandaat of een openbaar ambt op regionaal, nationaal of internationaal niveau?  $\bigcap$  Ja  $\bigcirc$  Neen Is de verzekeringnemer een US burger (eventueel naast andere nationaliteiten)?  $\bigcap$  Ja  $\bigcirc$  Neen Heeft de verzekeringnemer gewerkt of werkt hij in de USA?  $\bigcap$  Ja  $\bigcirc$  Neen Had de verzekeringnemer of heeft hij een US TIN nummer?  $\bigcap$  Ja  $\bigcirc$  Neen Had de verzekeringnemer of heeft hij een US social security nummer?  $\bigcirc$  Ja  $\bigcirc$  Neen **GDPR Akkoord** Gaat de klant akkoord met de voorwaarden beschreven door GDPR? **GDPR Voorwaarden**

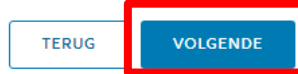

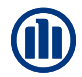

Indien de verklaringen **niet langer geldig zijn**, selecteer dan "neen" en wijzig de informatie.

#### Zijn de verklaringen van de verzekeringnemer nog geldig?

 $\bigcap$  Ja  $\odot$  Neen

#### Verklaringen for Samantha Denamuur

Bekleedt de verzekeringnemer (of heeft hij ooit bekleed) een politiek mandaat of een openbaar ambt op regionaal, nationaal of internationaal niveau?

 $\odot$  Neen  $\bigcap$  Ja Bekleden de ouders, de kinderen of de echtengo(o)t(e) van de verzekeringnemer / hebben ze ooit bekleed een politiek mandaat of een openbaar ambt op regionaal, nationaal of internationaal niveau?

 $\odot$  Neen  $\bigcap$  Ja Is de verzekeringnemer een US burger (eventueel naast andere nationaliteiten)?

 $\odot$  Neen  $\bigcap$  Ja Heeft de verzekeringnemer gewerkt of werkt hij in de USA?

 $\bigcap$  Ja  $\bigcirc$  Neen Had de verzekeringnemer of heeft hij een US TIN nummer?

(a) Neen  $\bigcap$  Ja Had de verzekeringnemer of heeft hij een US social security nummer?

 $\bigcap$  Ja  $\bigcirc$  Neen

#### **GDPR Akkoord**

Gaat de klant akkoord met de voorwaarden beschreven door GDPR?

#### GDPR Voorwaarden

U komt op een scherm met een overzicht van de ingebrachte overdracht.

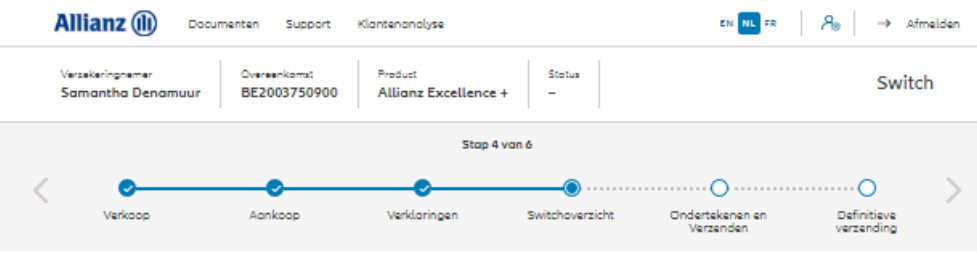

#### Switchoverzicht

AZ Allianz GI Europe Small Cap Equity

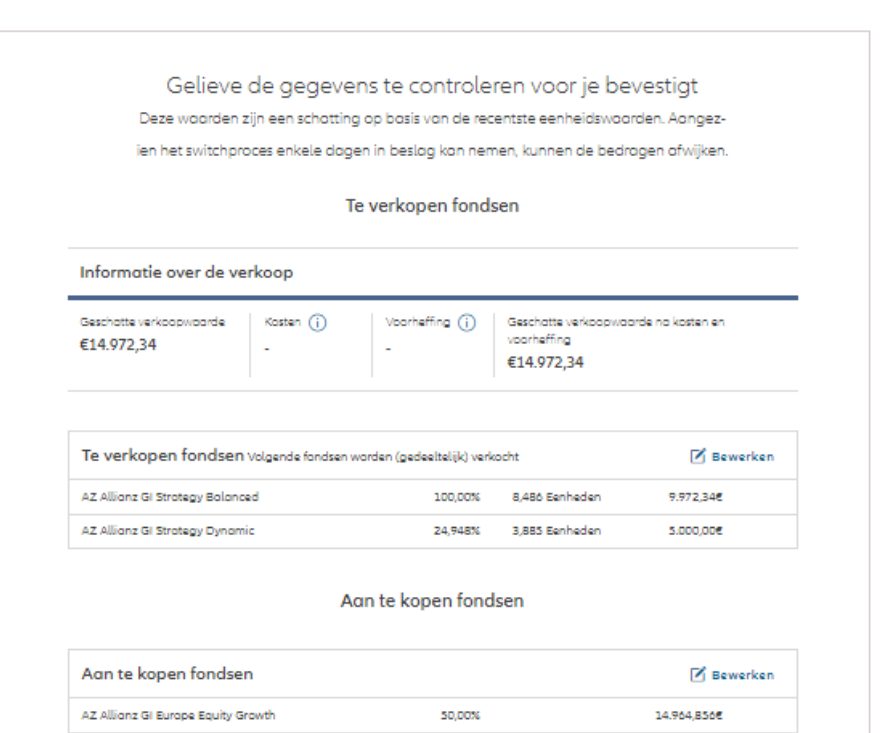

50,00%

7,4866

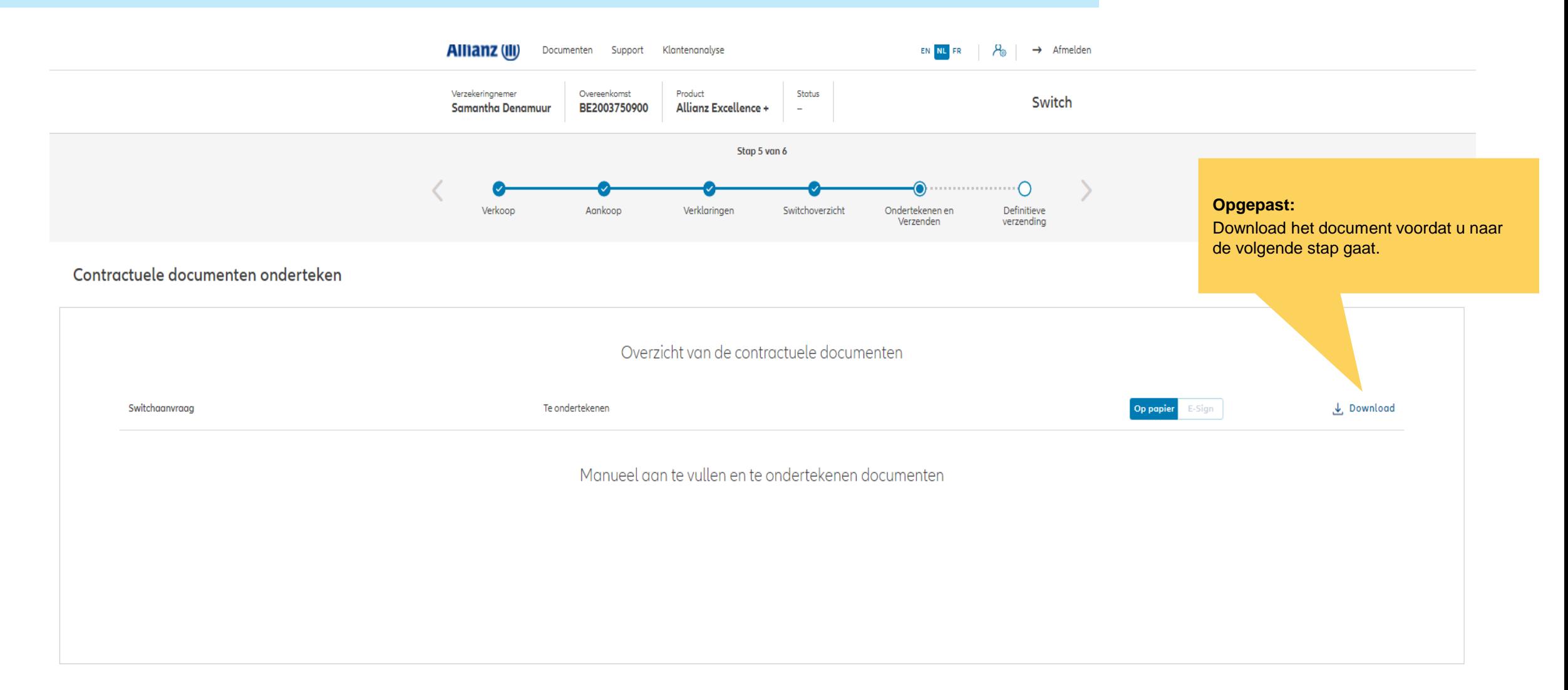

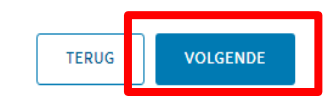

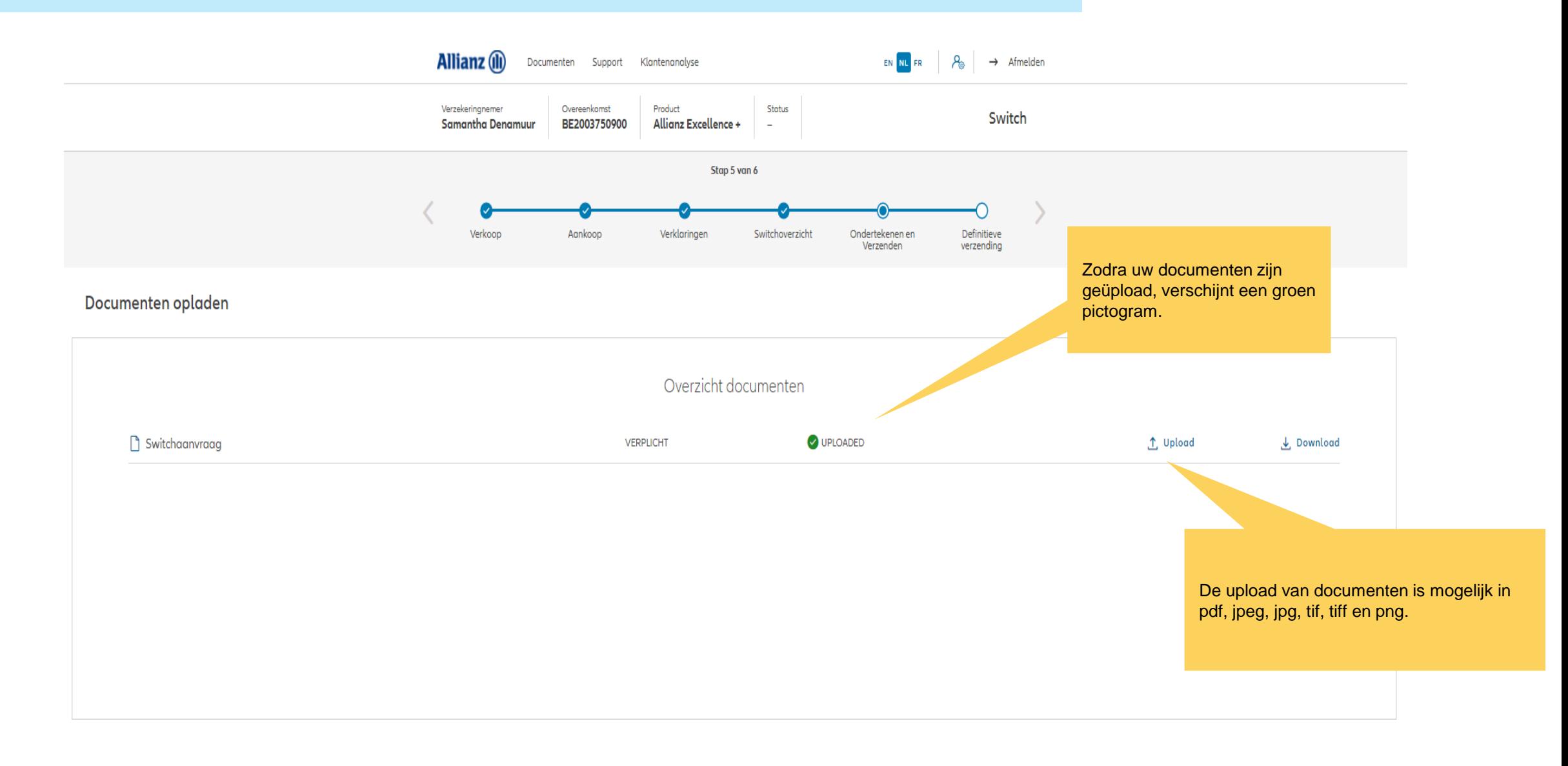

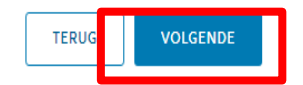

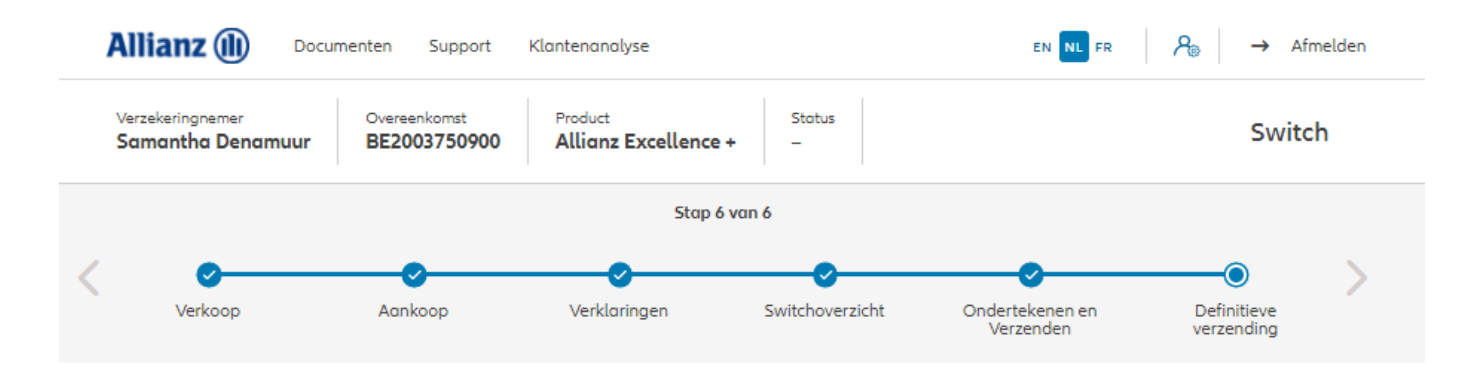

#### Definitieve verzending

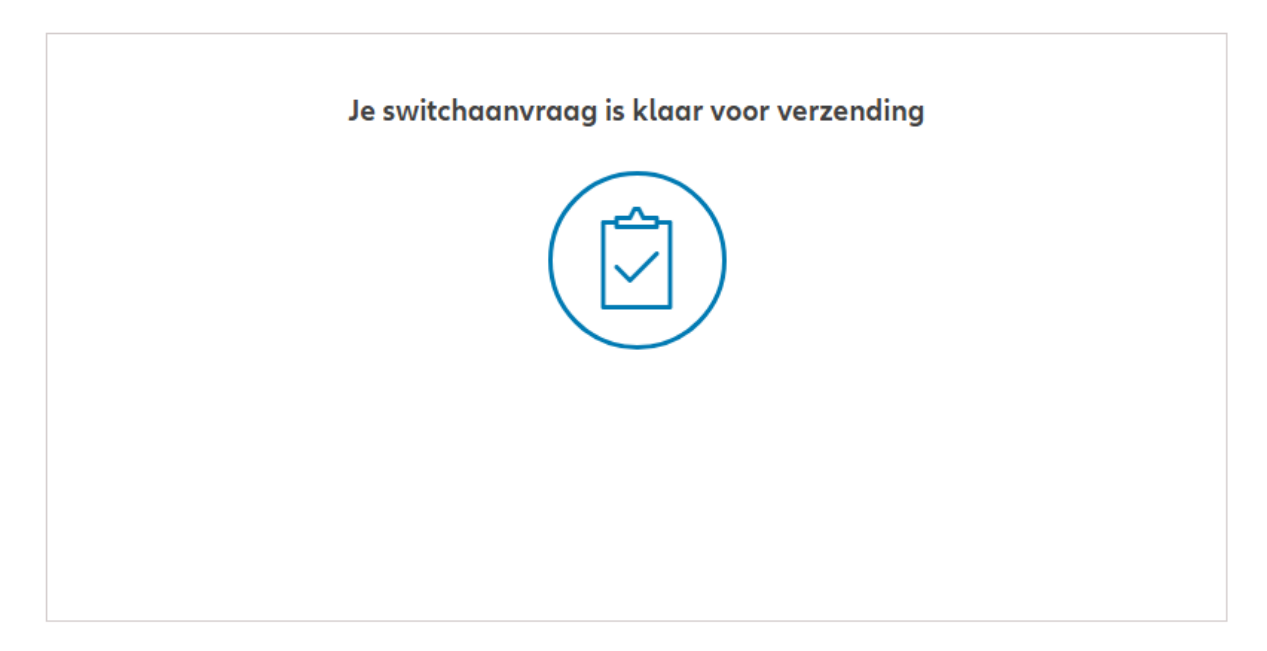

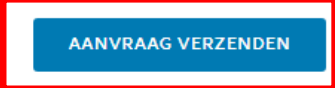

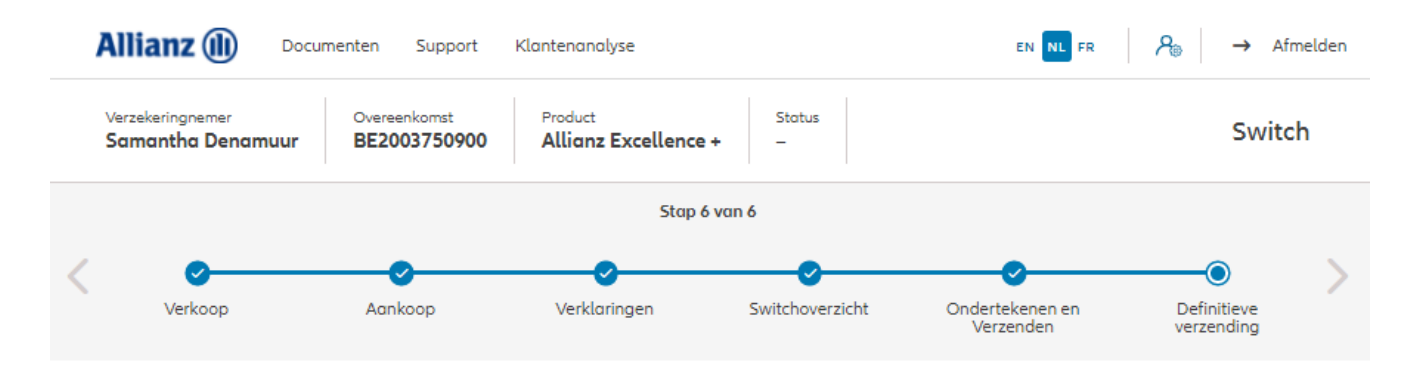

#### Definitieve verzending

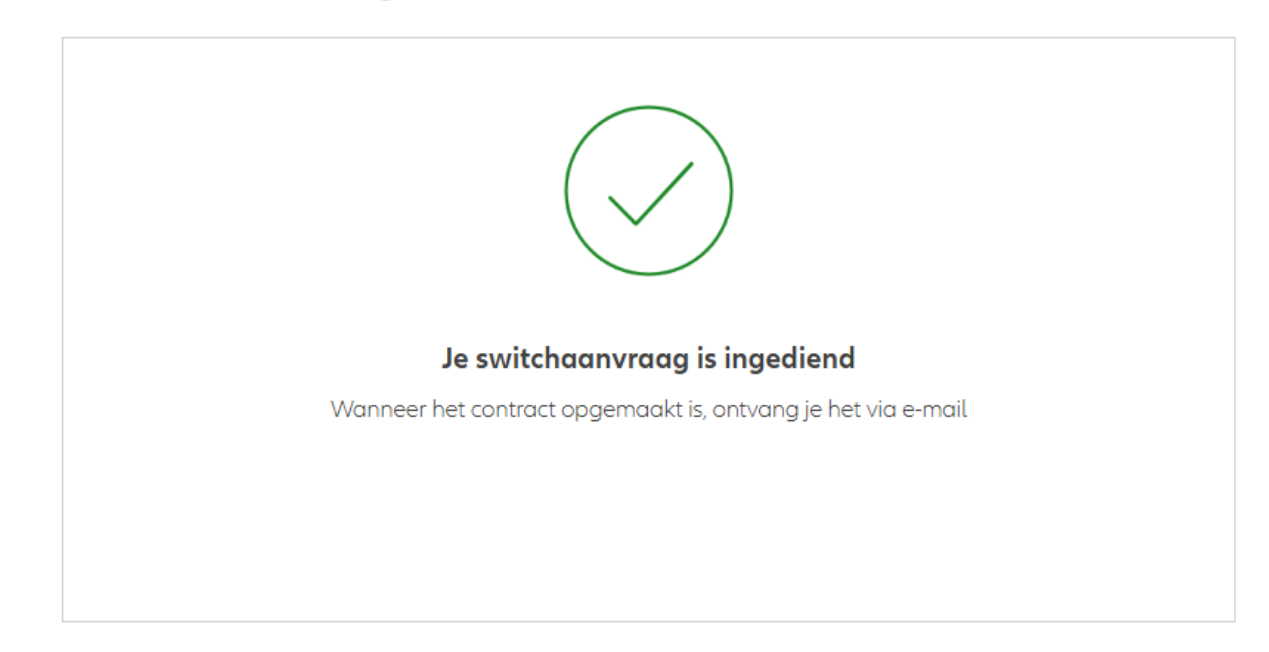

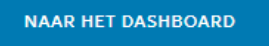

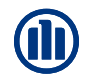

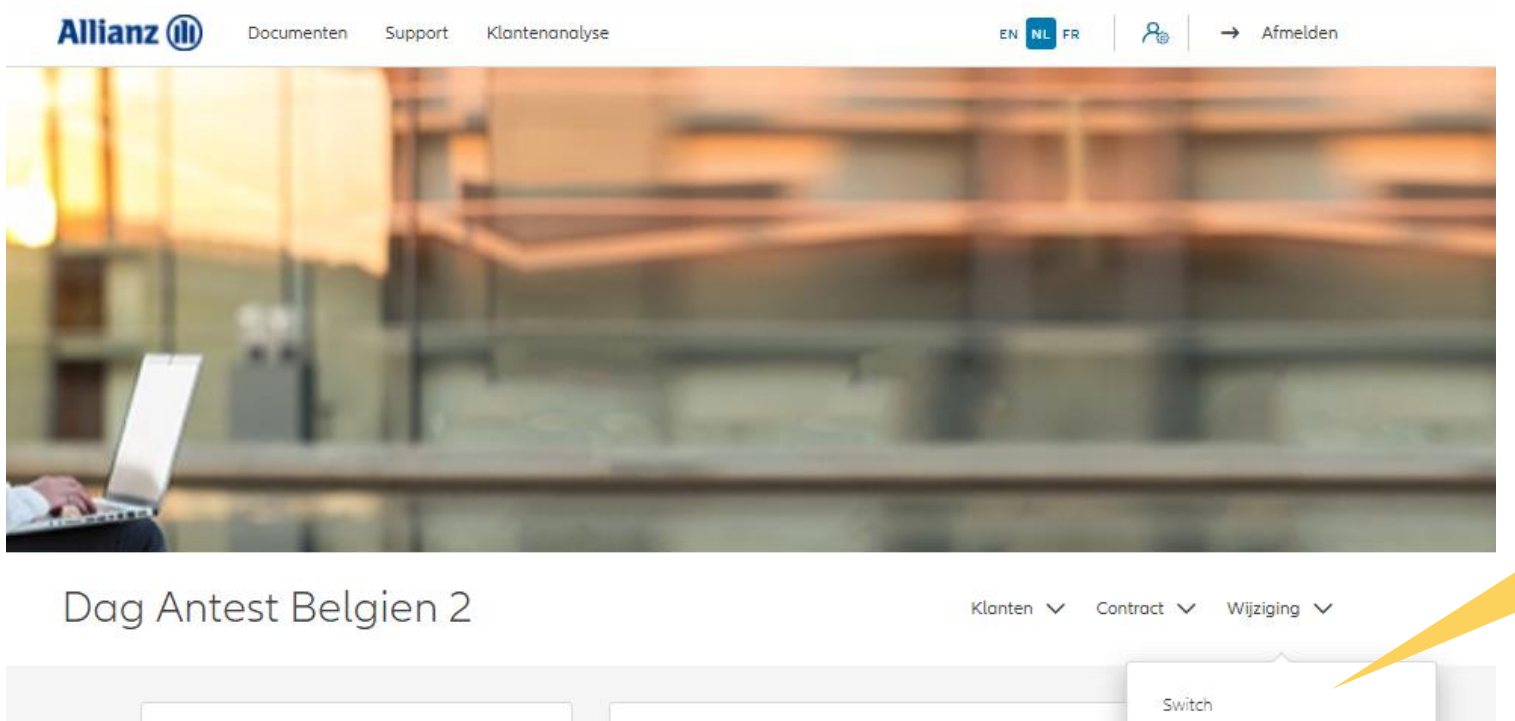

Klik op "Opties beheren".

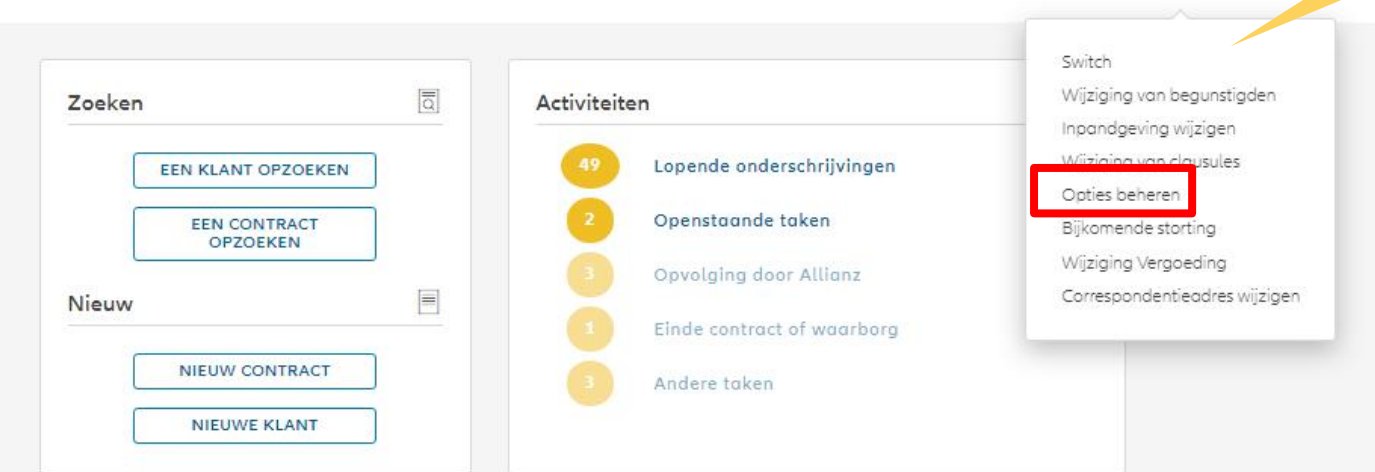

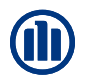

Zodra u uw zoekopdracht hebt voltooid, worden de resultaten hieronder weergegeven.

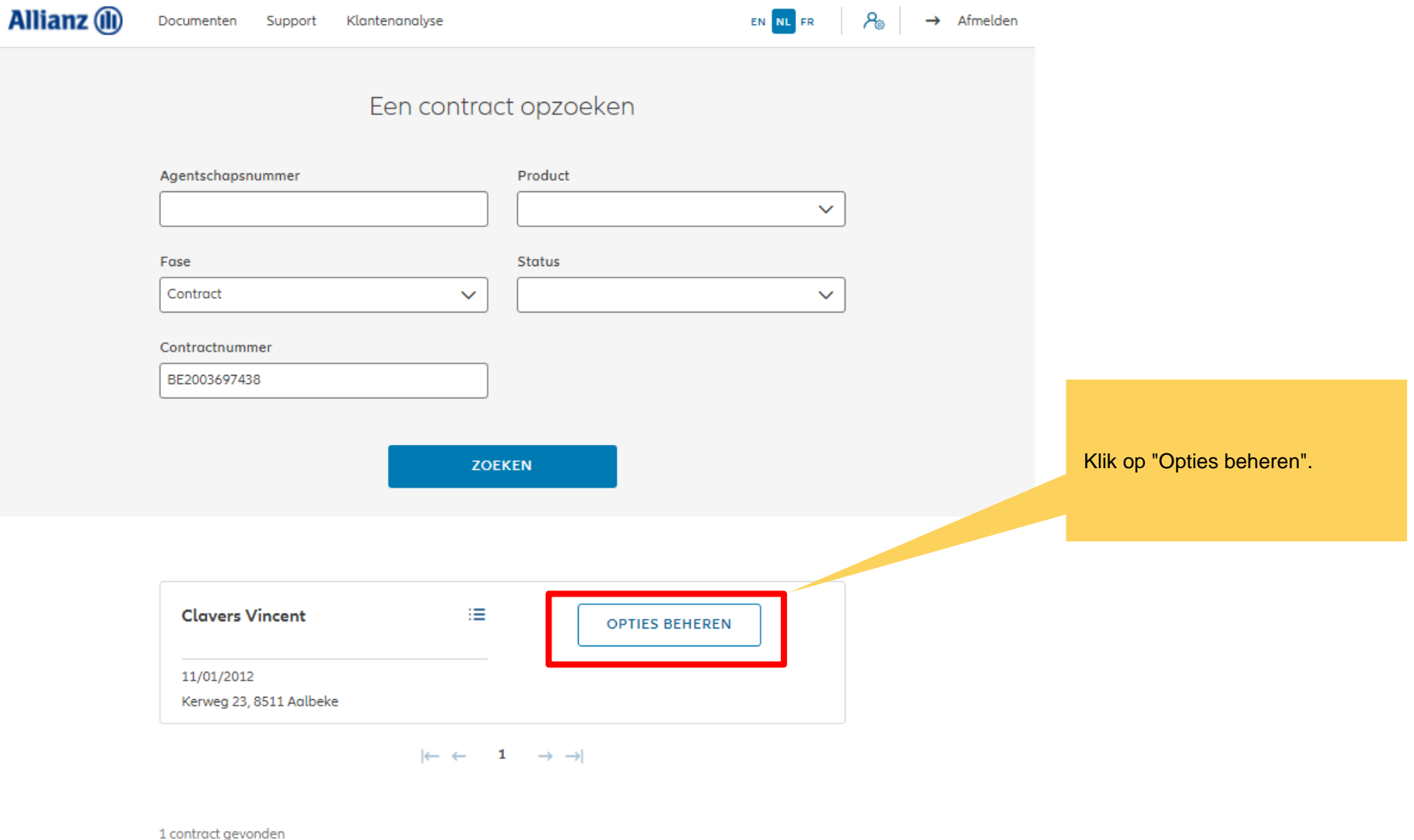

**NAAR HET DASHBOARD** 

U hebt nu toegang tot de schermen voor het beheer van de opties.

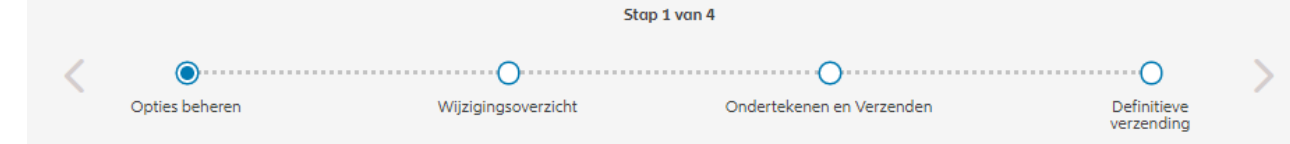

#### Opties beheren

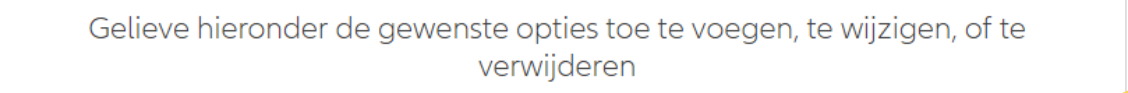

+ DYNAMISCHE RISICOBEPERKING 20,00% AZ Allianz GI Global Sustainability + ACTIEF BEHEER VAN MEERWAARDEN + STAPGEWIJS DYNAMISEREN VAN HET SPAARTEGOED 20,00% AZ Allianz GI Securicash + DYNAMISCHE RISICOBEPERKING 20,00% AZ Allianz GI Strategy Balanced **Ø OPTIE BEWERKEN** Actief beheer van meerwaarden + DYNAMISCHE RISICOBEPERKING 20,00% AZ Allianz GI Strategy Dynamic + ACTIEF BEHEER VAN MEERWAARDEN + DYNAMISCHE RISICOBEPERKING 20,00% AZ Allianz GI Strategy Neutral + ACTIEF BEHEER VAN MEERWAARDEN

U heeft de mogelijkheid om nieuwe opties toe te voegen

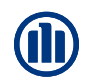

Als u een optie wilt toevoegen, moet u de nodige informatie invoeren.

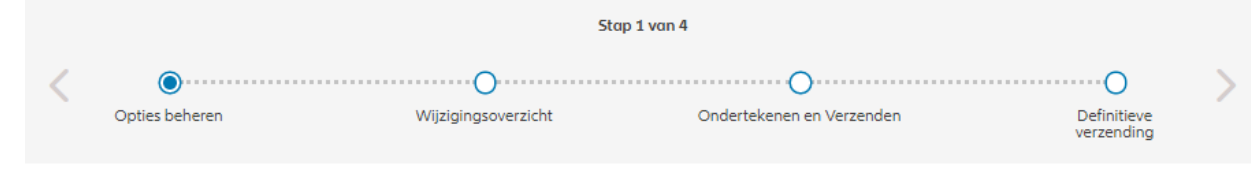

#### Opties beheren

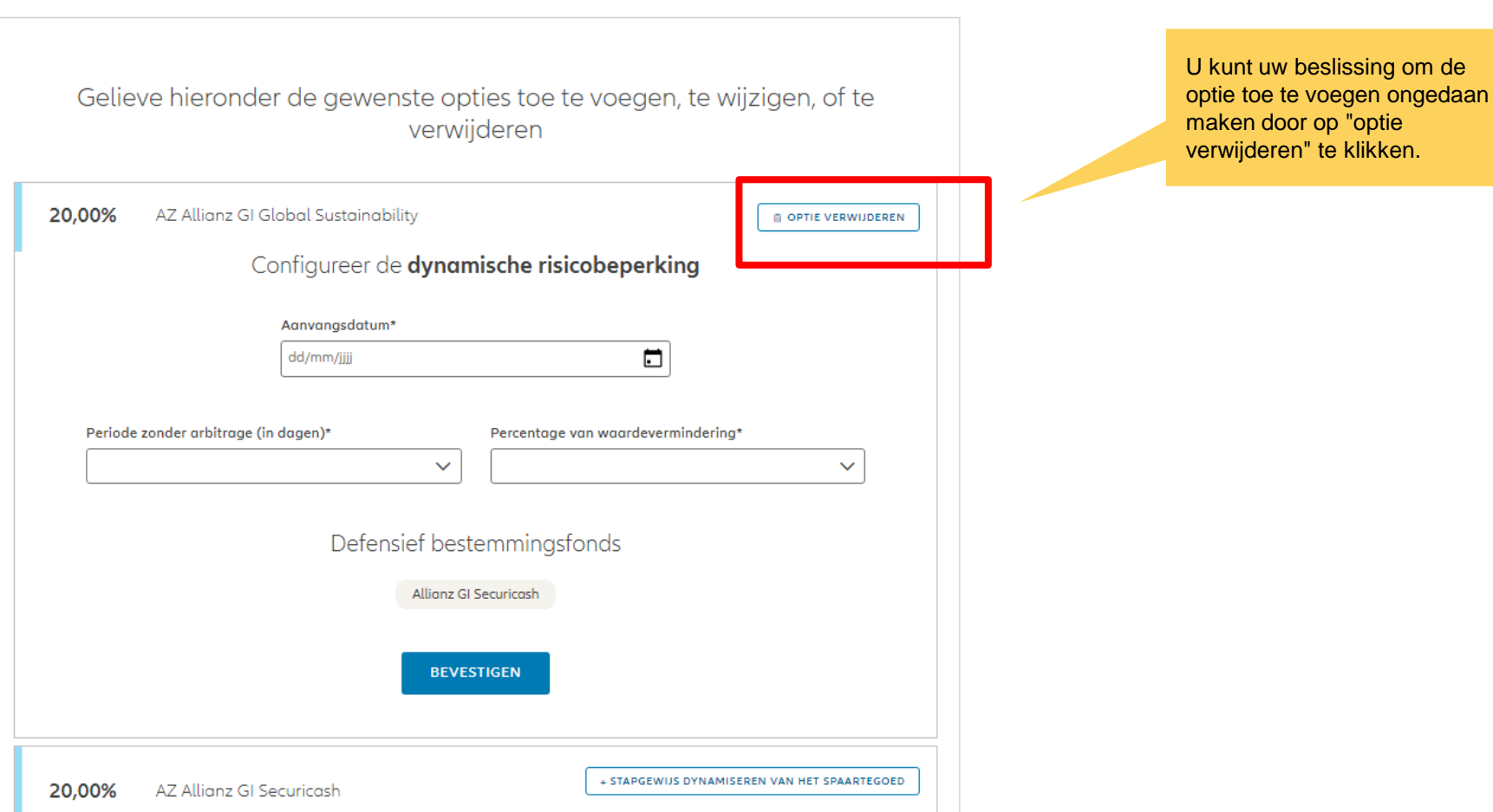

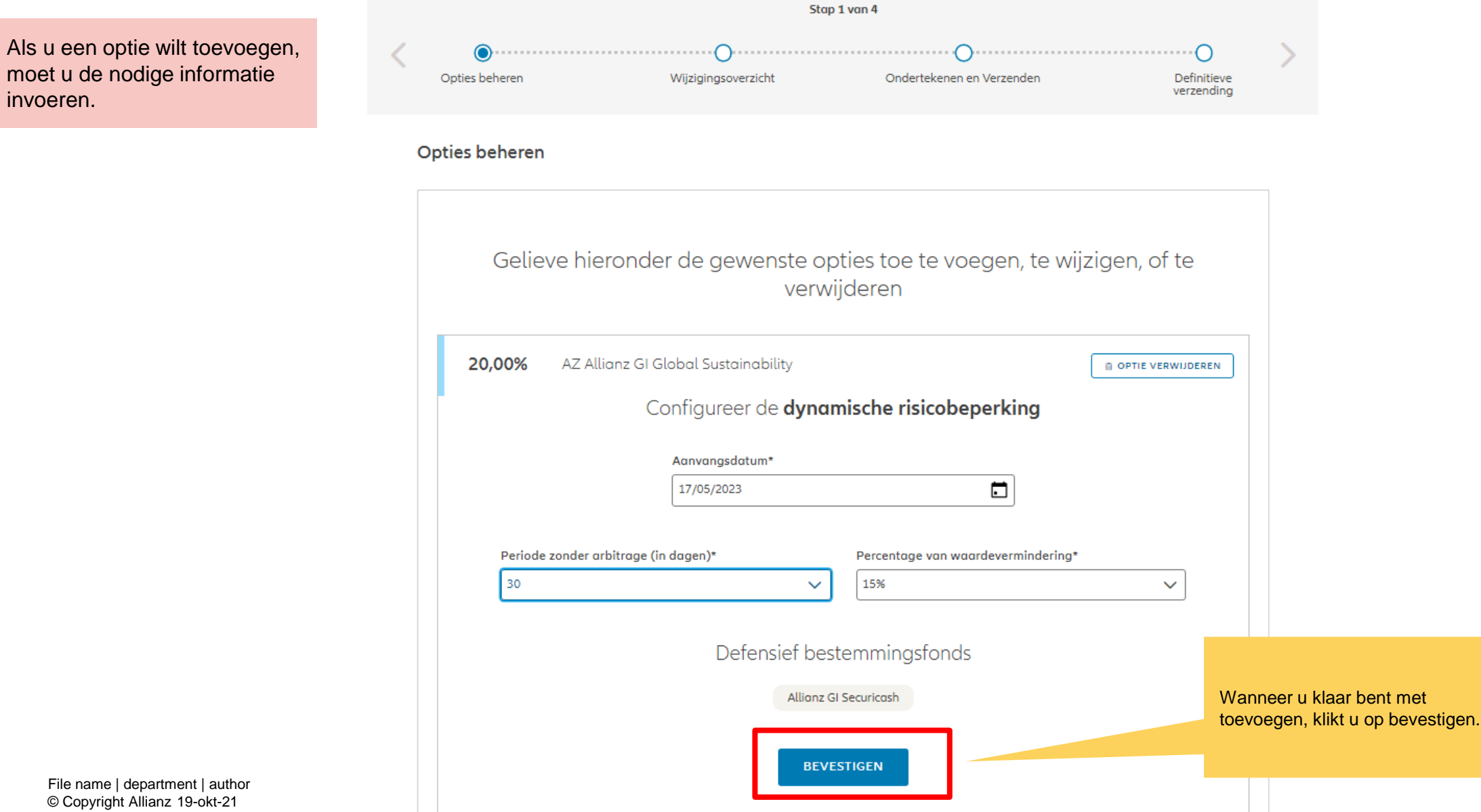

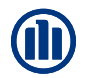

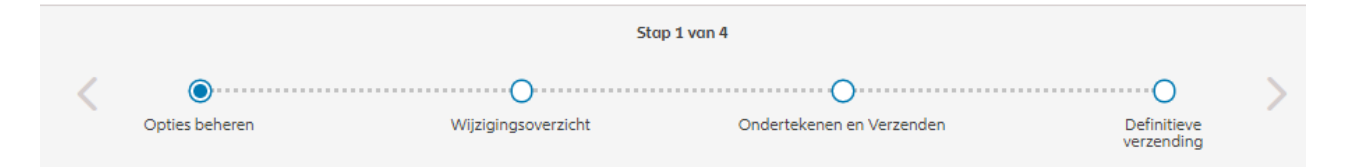

#### Opties beheren

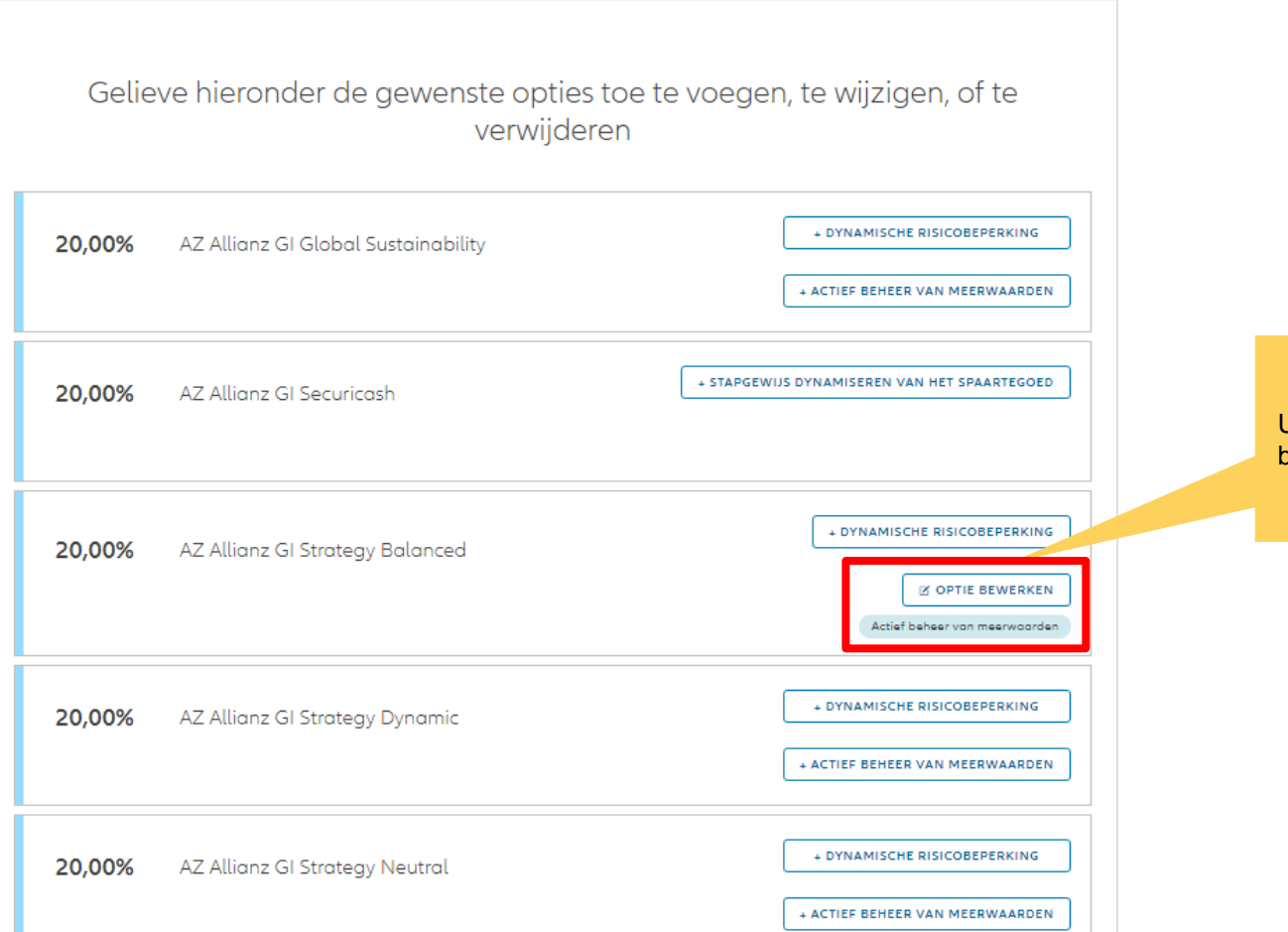

U hebt de mogelijkheid om reeds bestaande opties te bewerken

Als u een bestaande optie wilt bewerken, is de informatie al ingevoerd en kunt u die wijzigen.

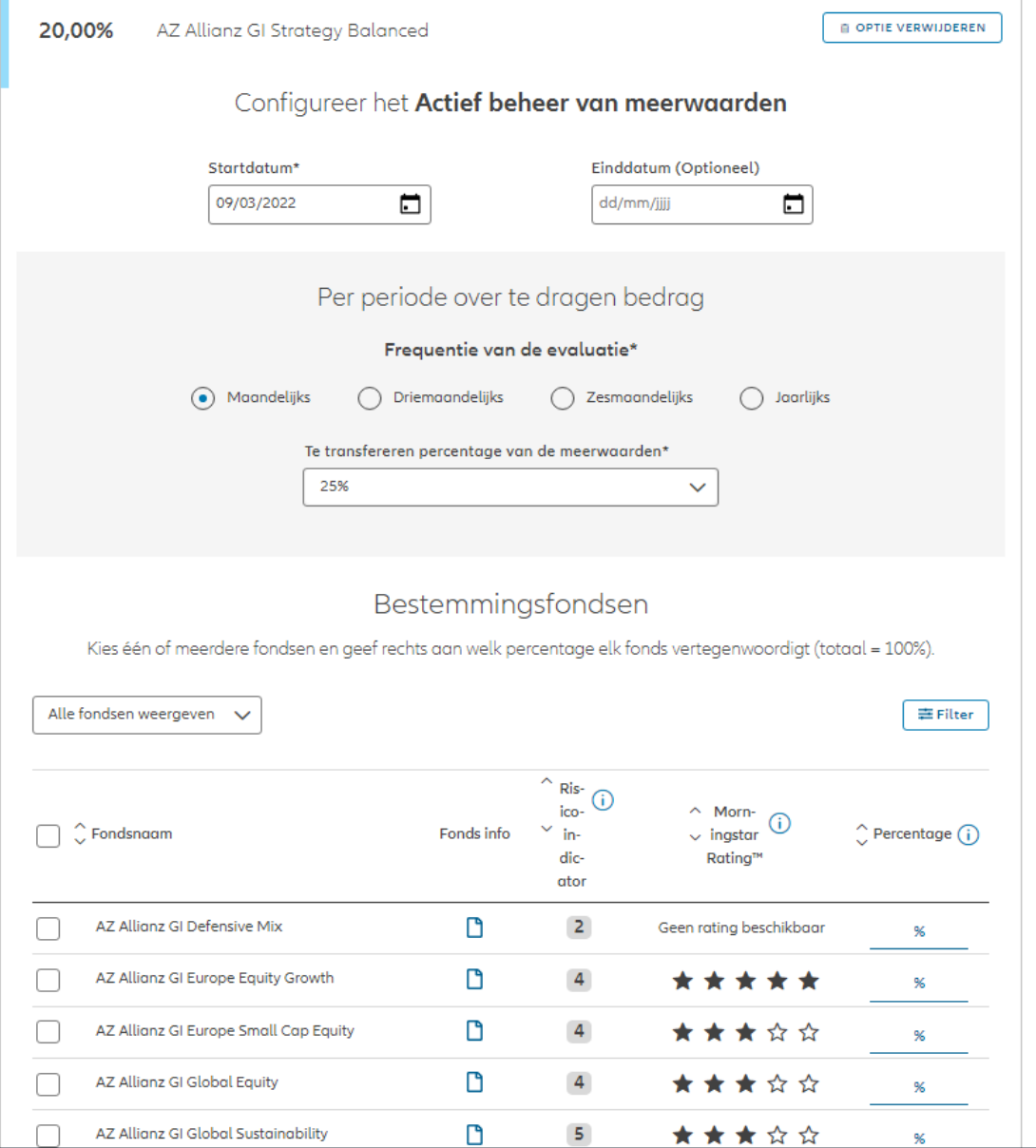

© Copyright Allianz 19-okt-21 File name | department | author

Als u een bestaande optie wilt bewerken, is de informatie al ingevoerd en kunt u die wijzigen.

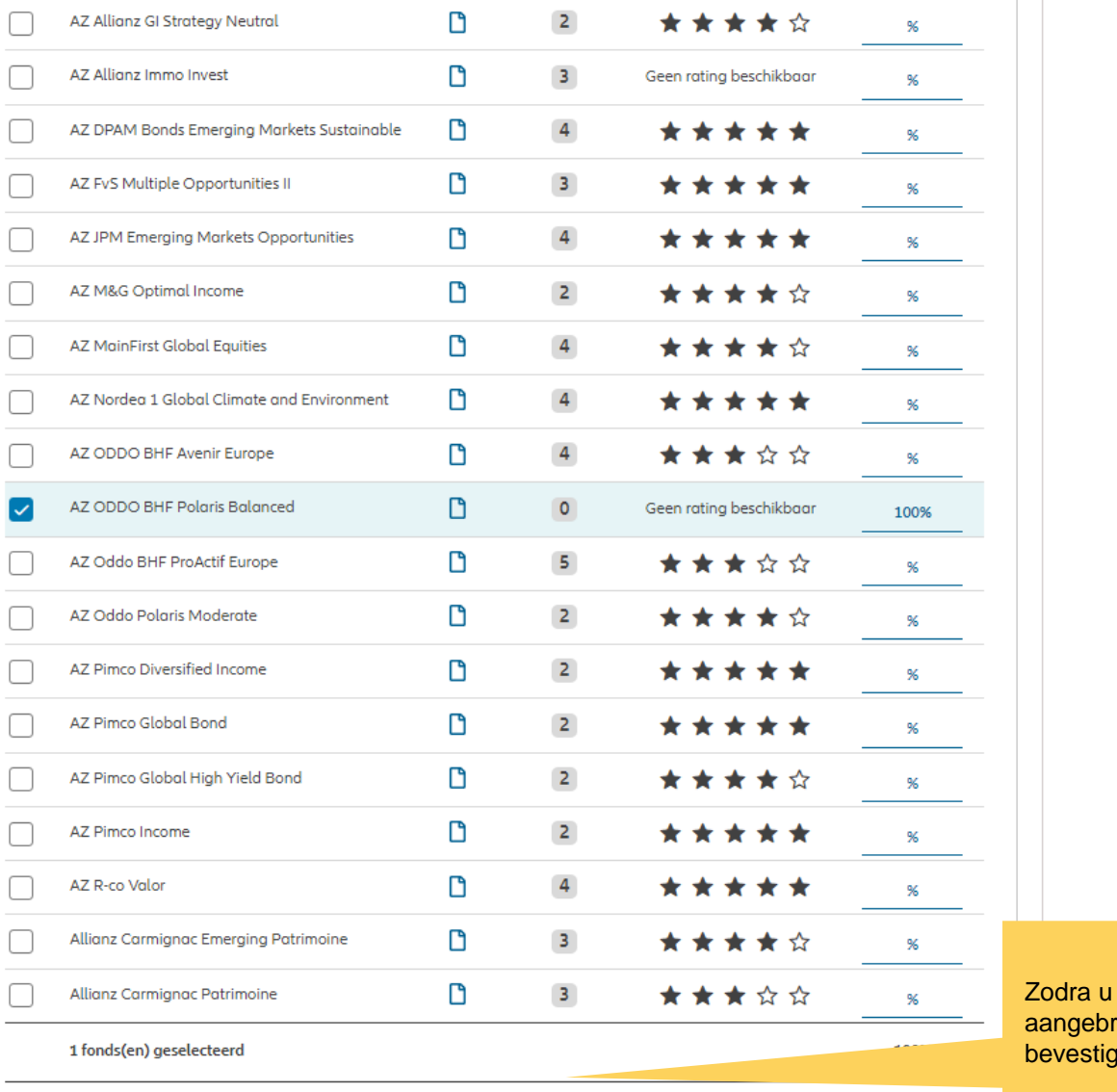

uw wijzigingen hebt racht, klikt u op ien.

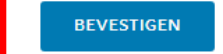

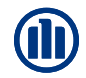

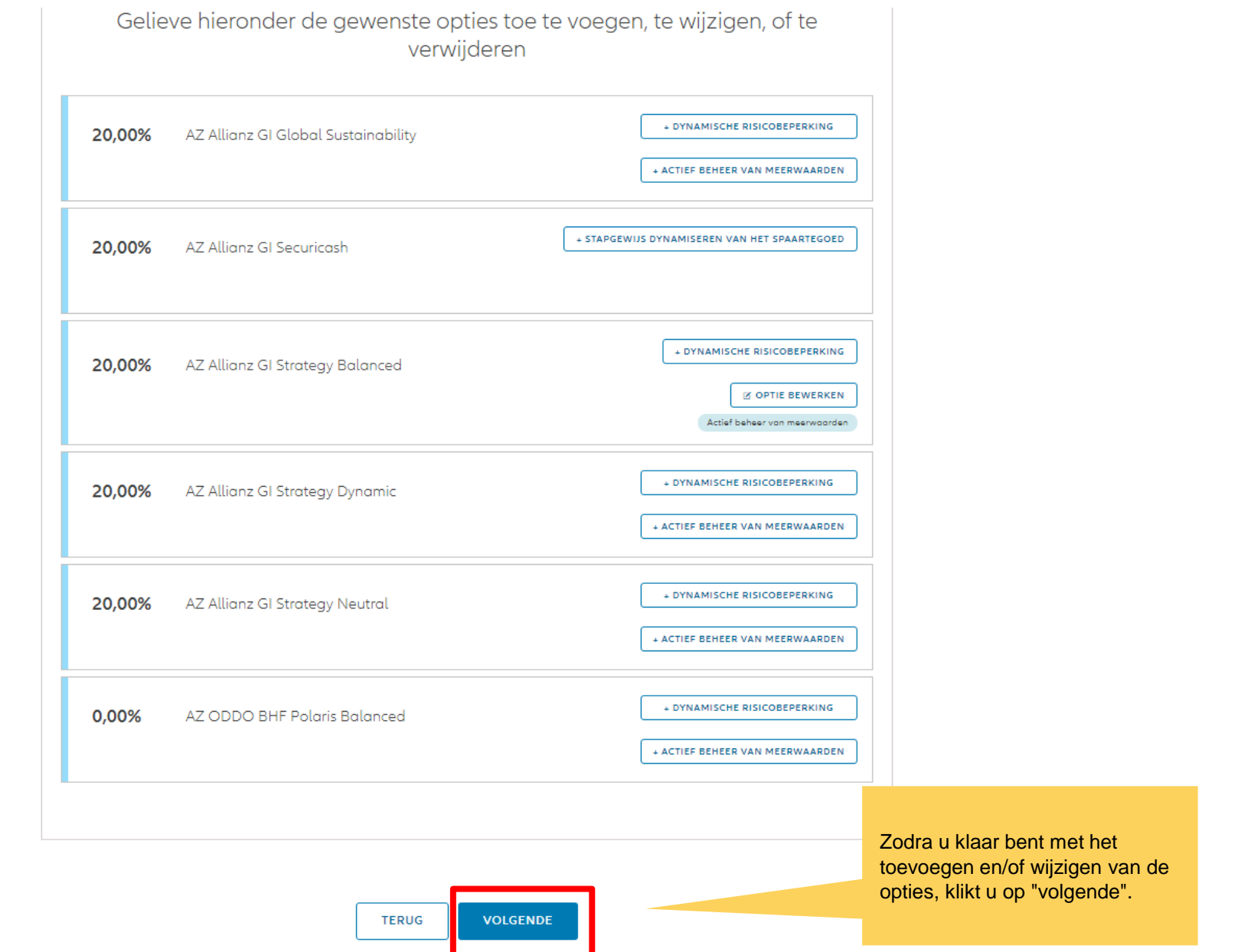

U komt op een scherm met een overzicht van de aangebrachte wijzigingen.

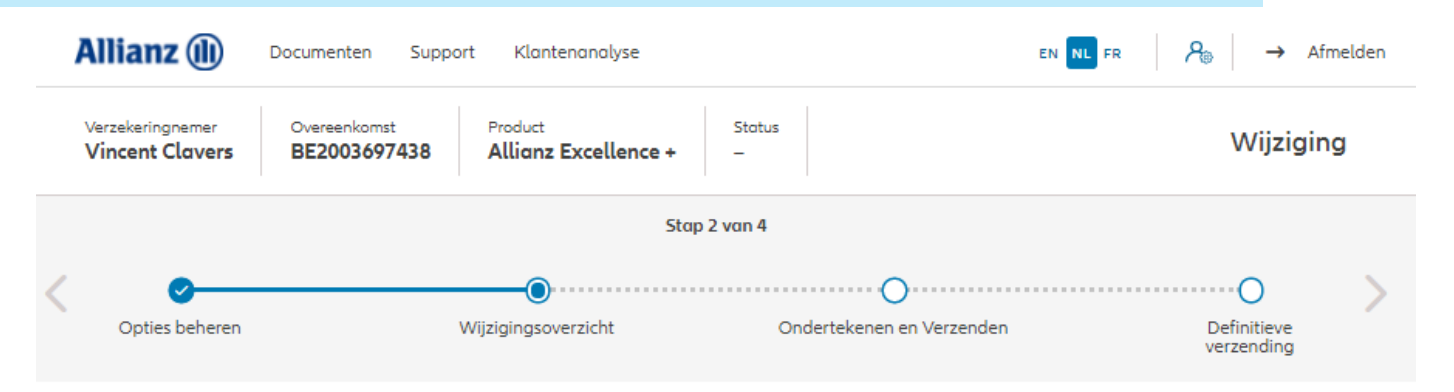

#### Wijzigingsoverzicht

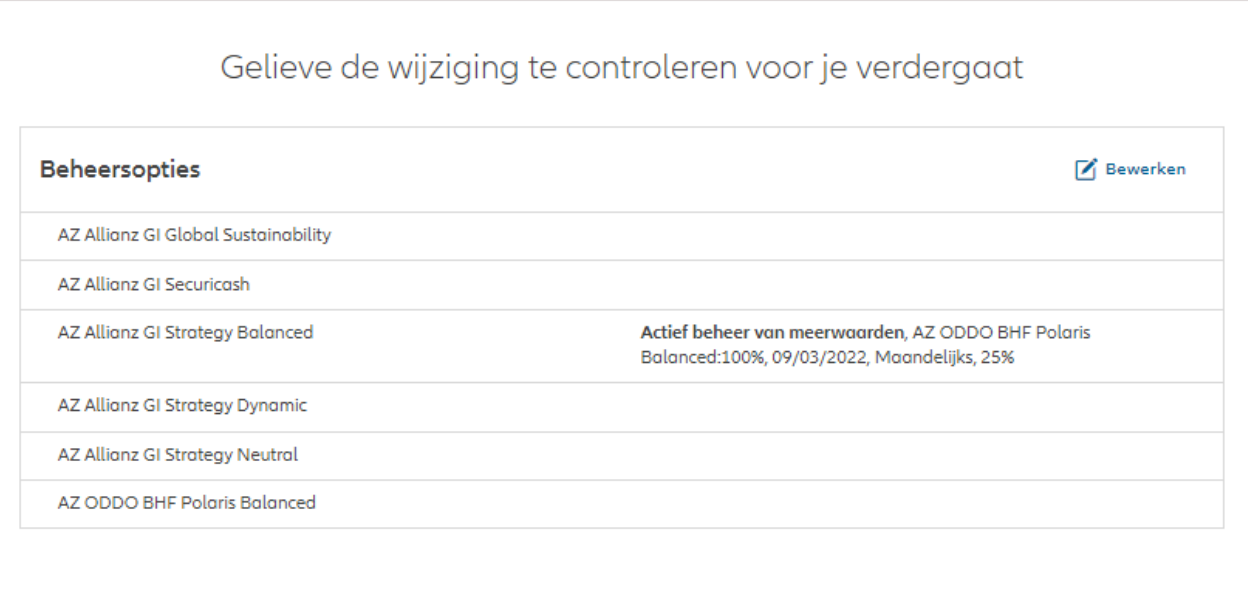

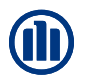

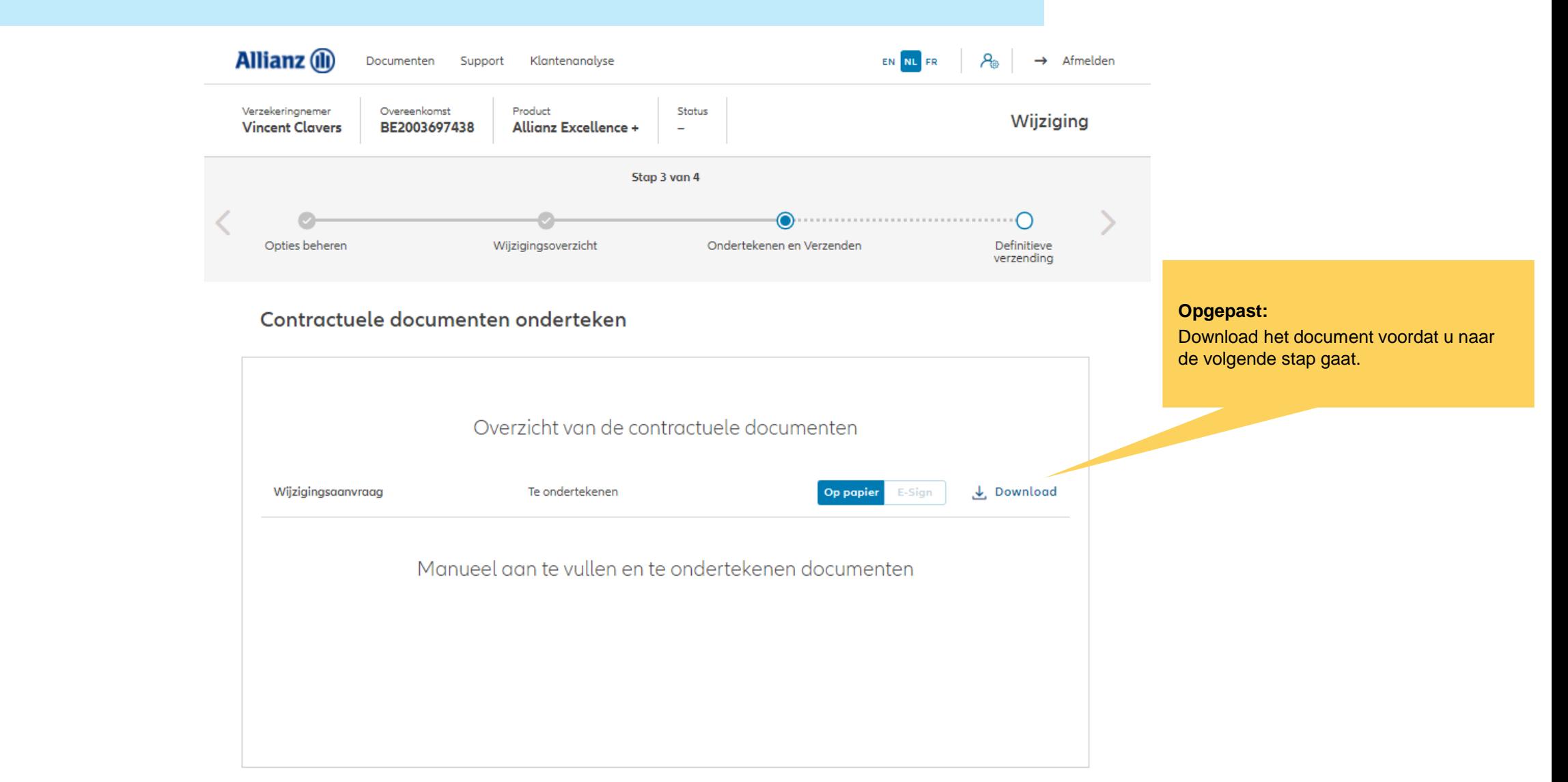

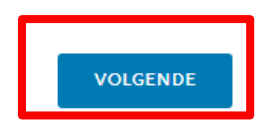

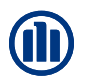

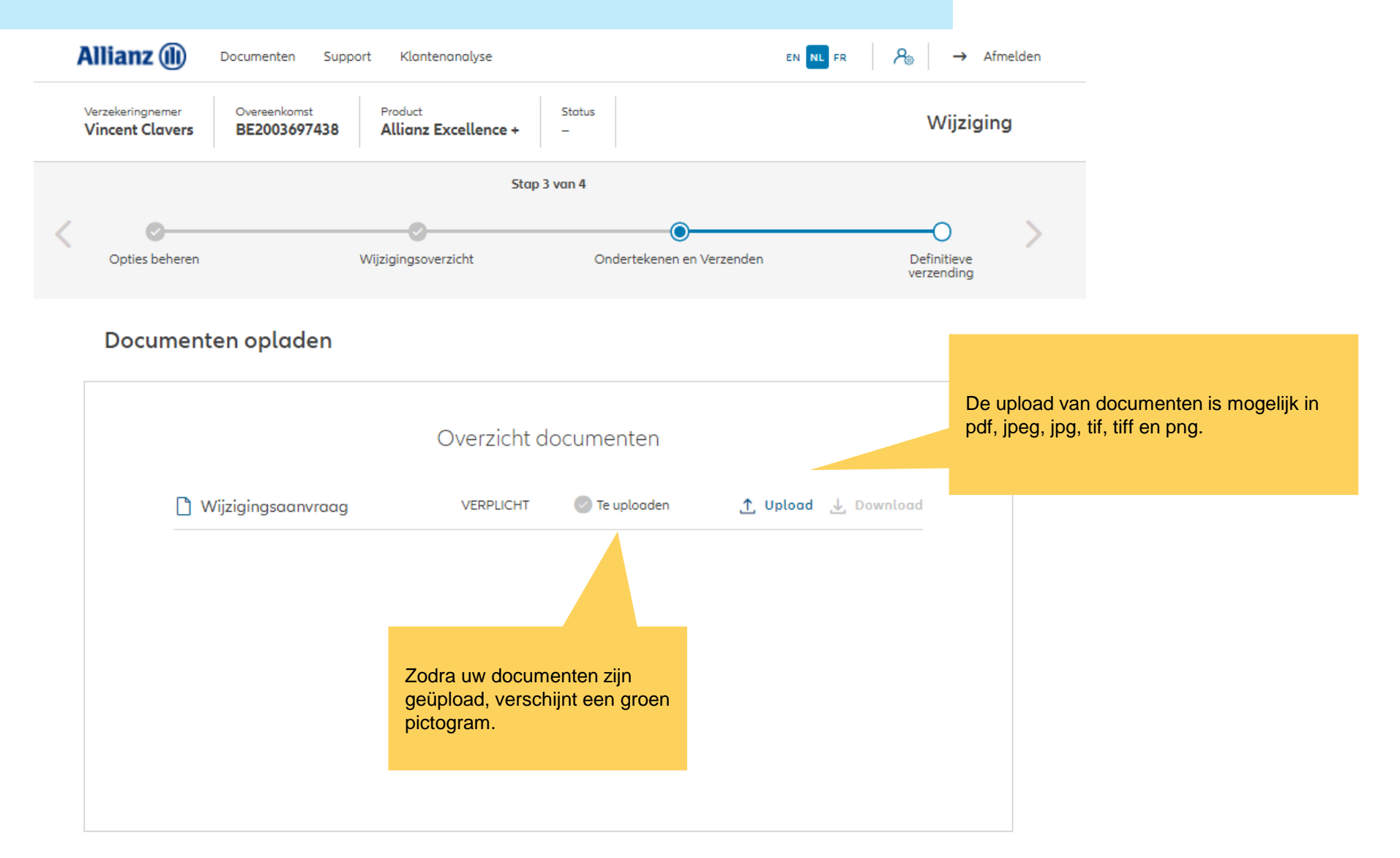

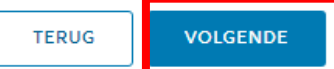

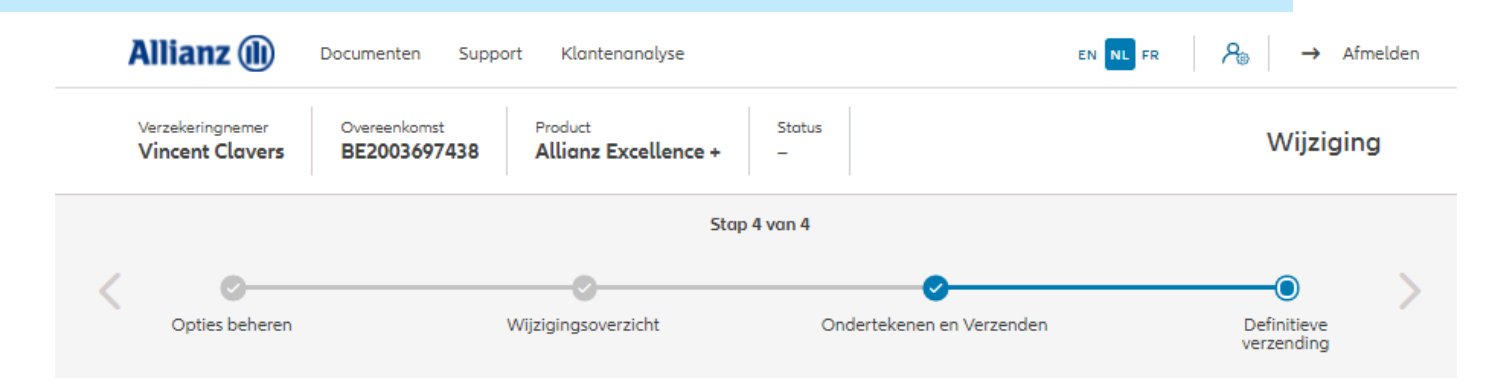

Definitieve verzending

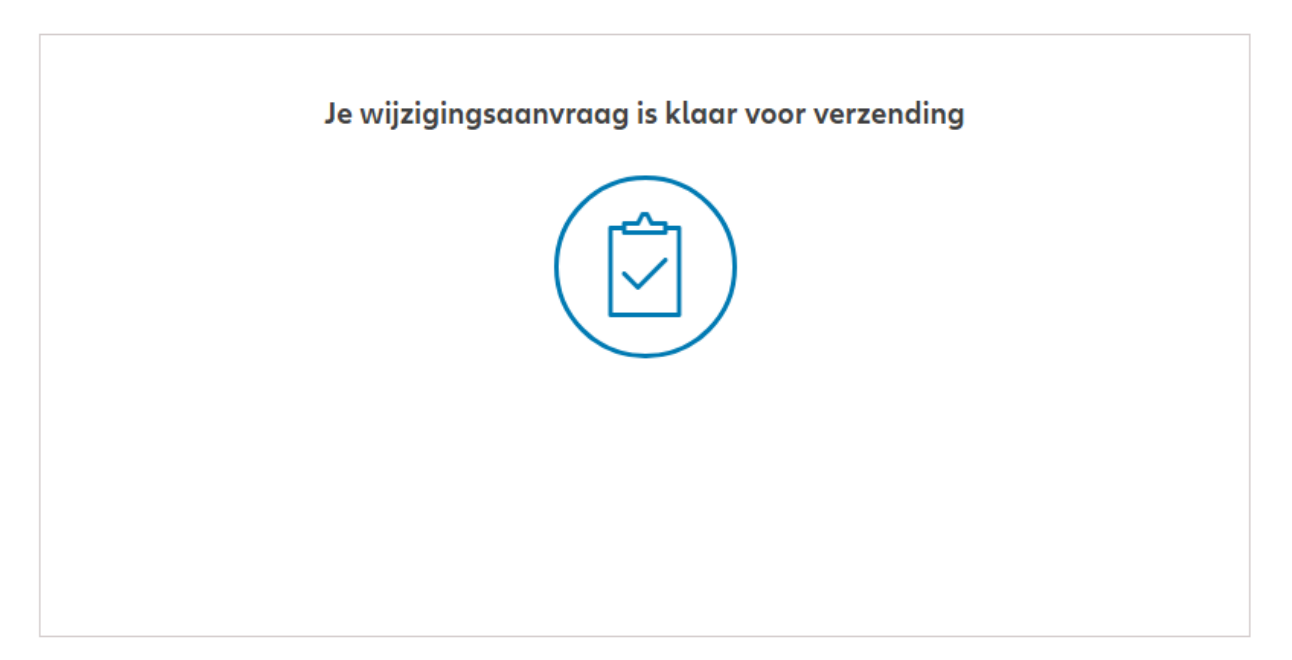

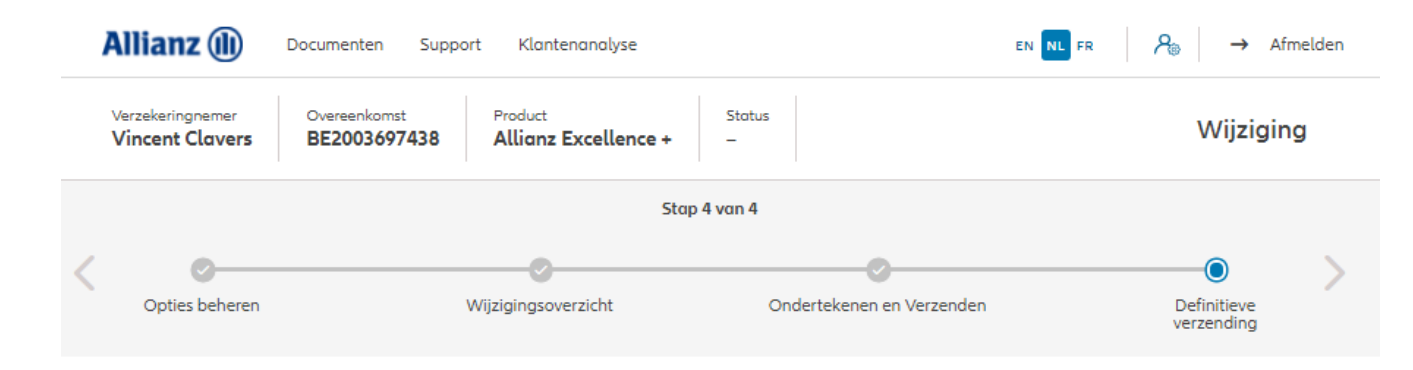

#### Definitieve verzending

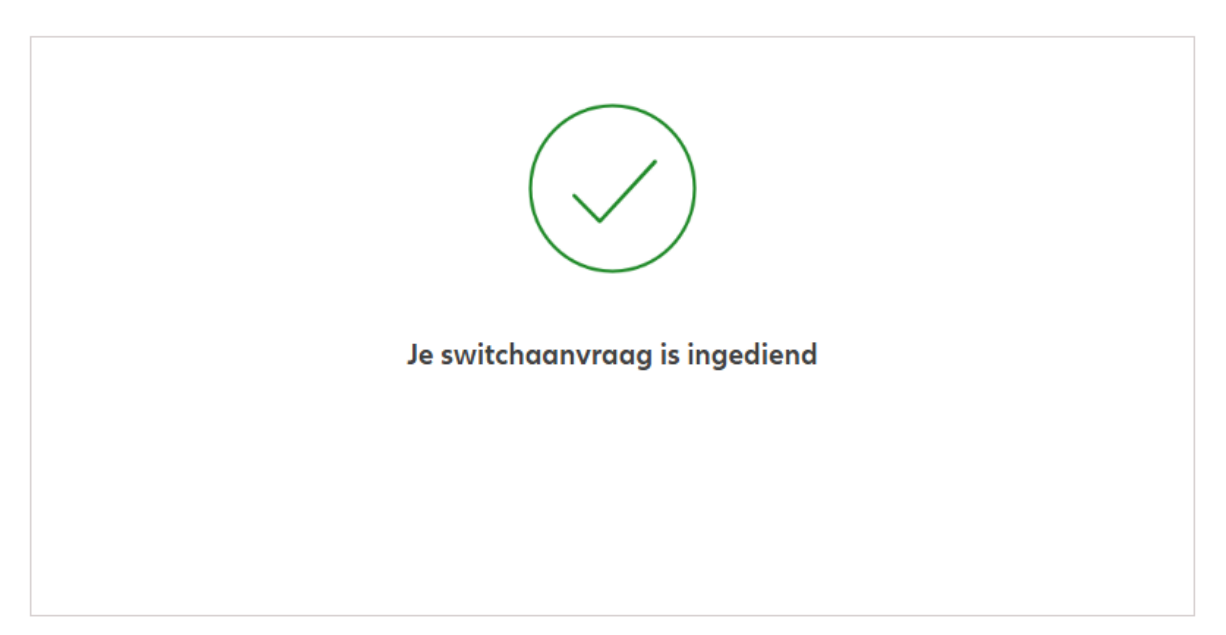

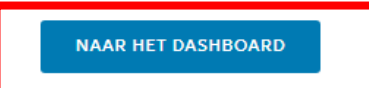

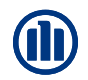

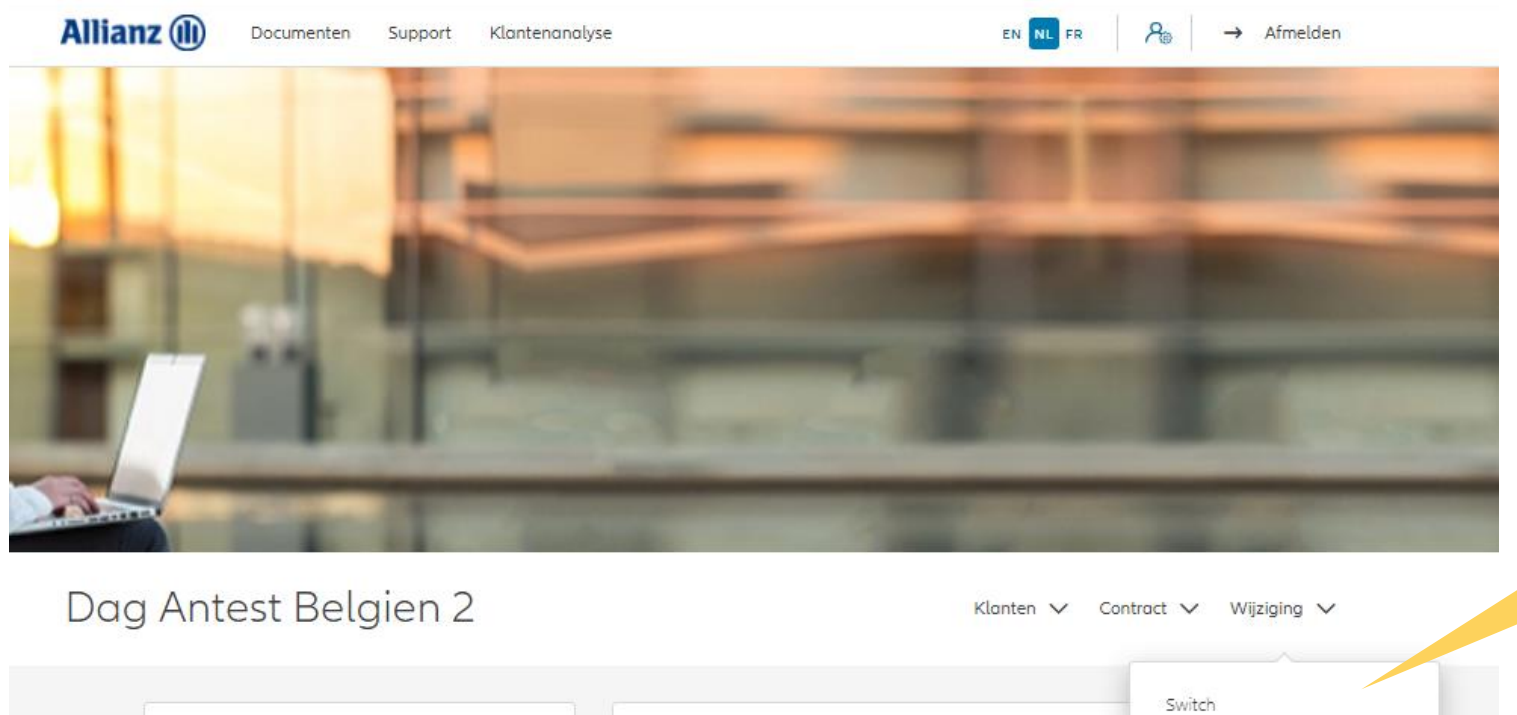

Klik op "Bijstortingen".

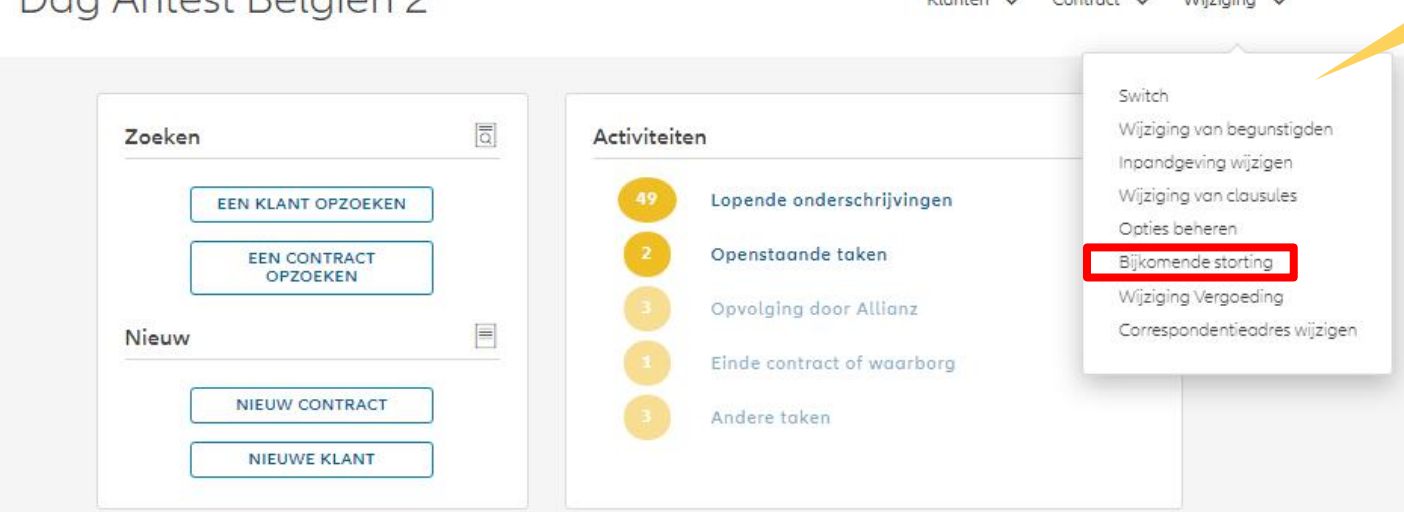

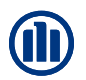

Zodra u uw zoekopdracht hebt voltooid, worden de resultaten hieronder weergegeven.

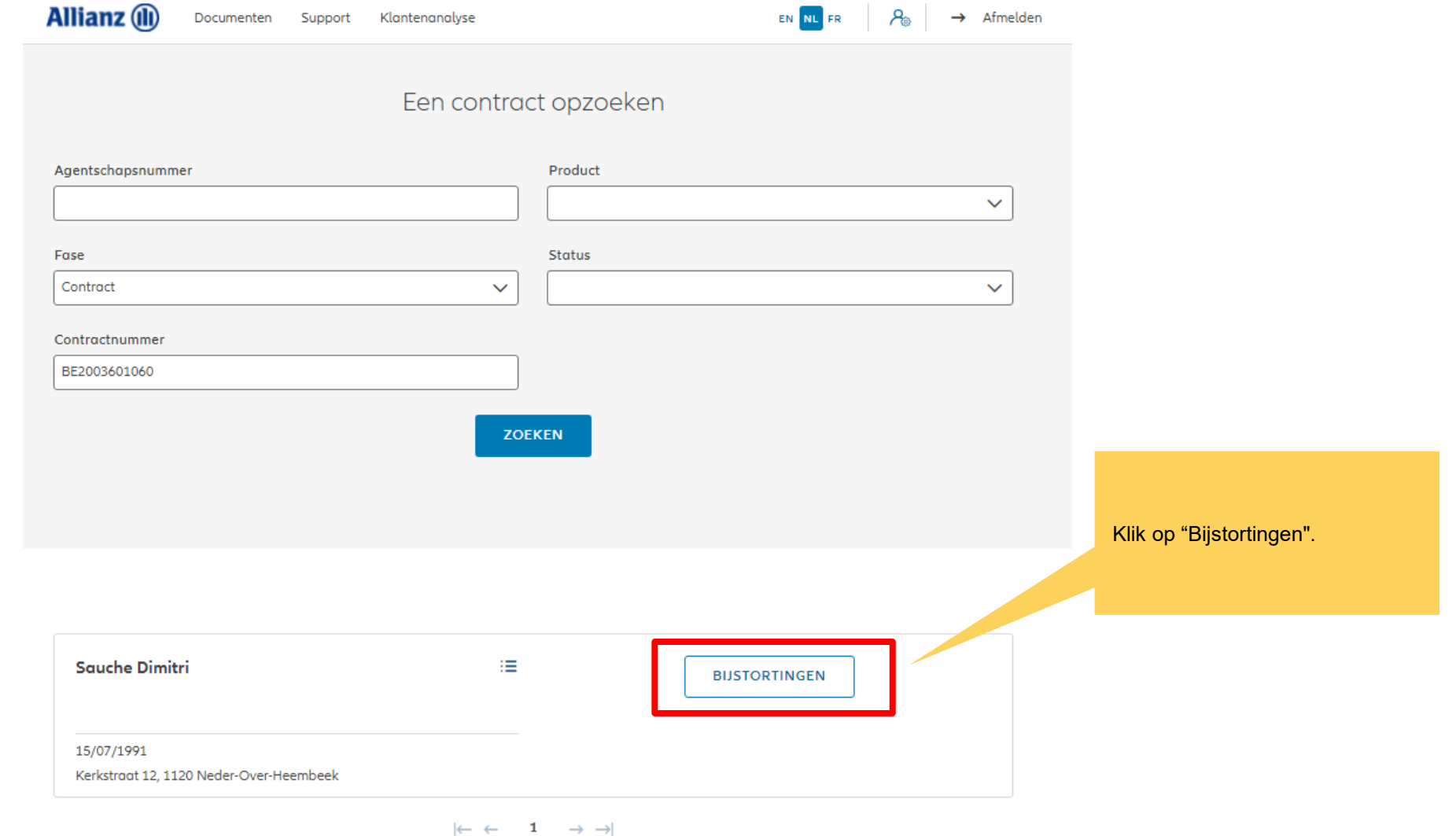

1 contract gevonden

**NAAR HET DASHBOARD** 

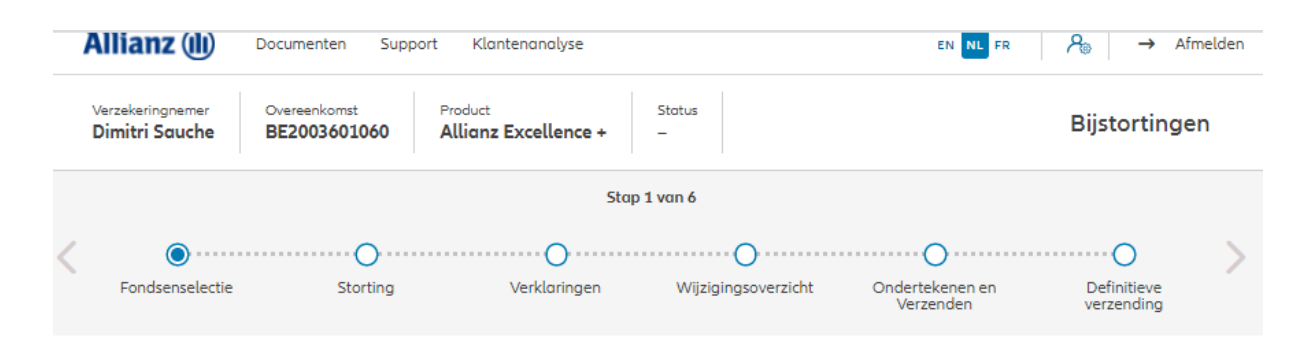

#### Bijstortingen

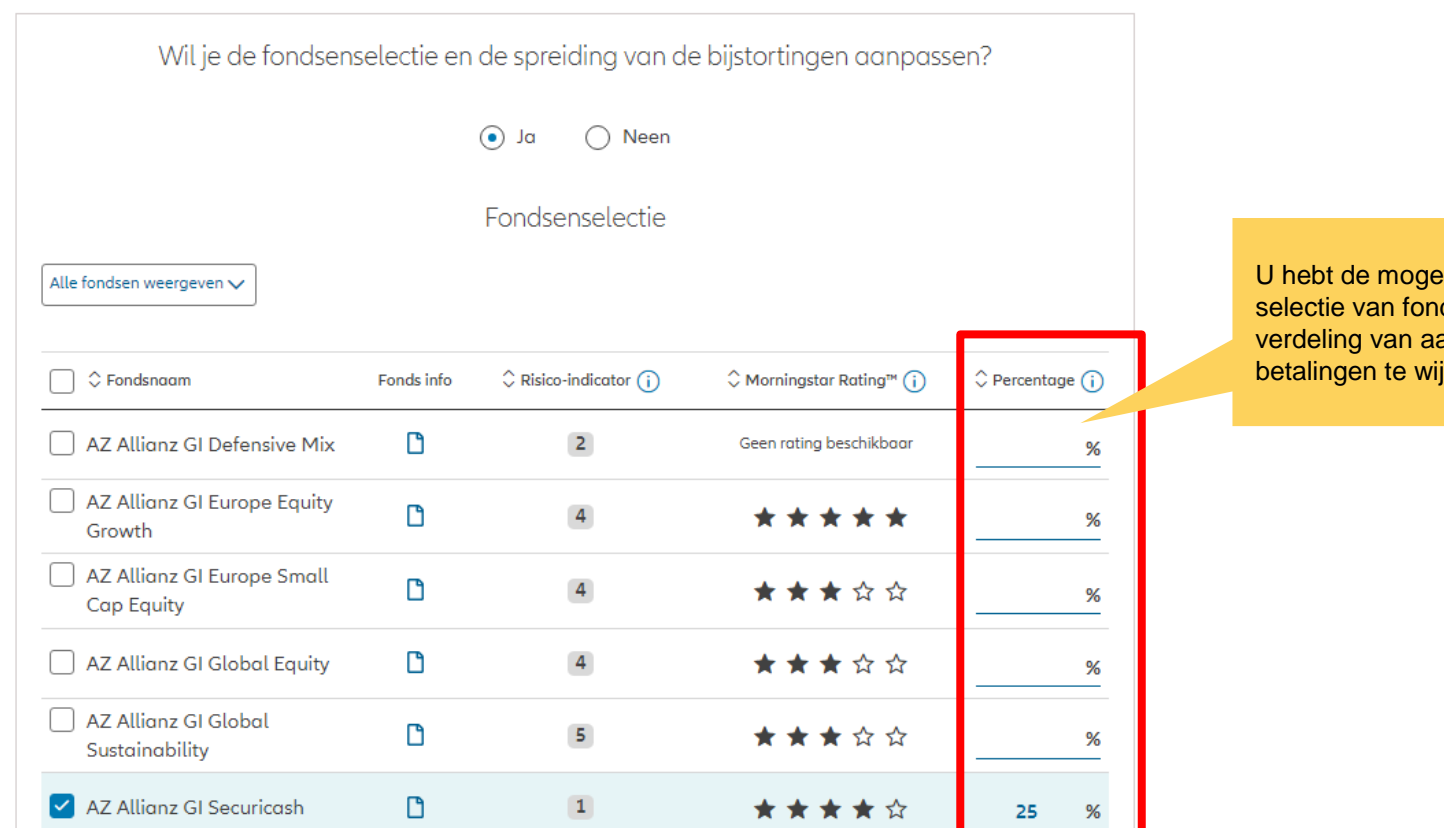

U hebt de mogelijkheid om de selectie van fondsen en de verdeling van aanvullende betalingen te wijzigen.

19-Oct-21 File name | department | author

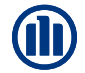

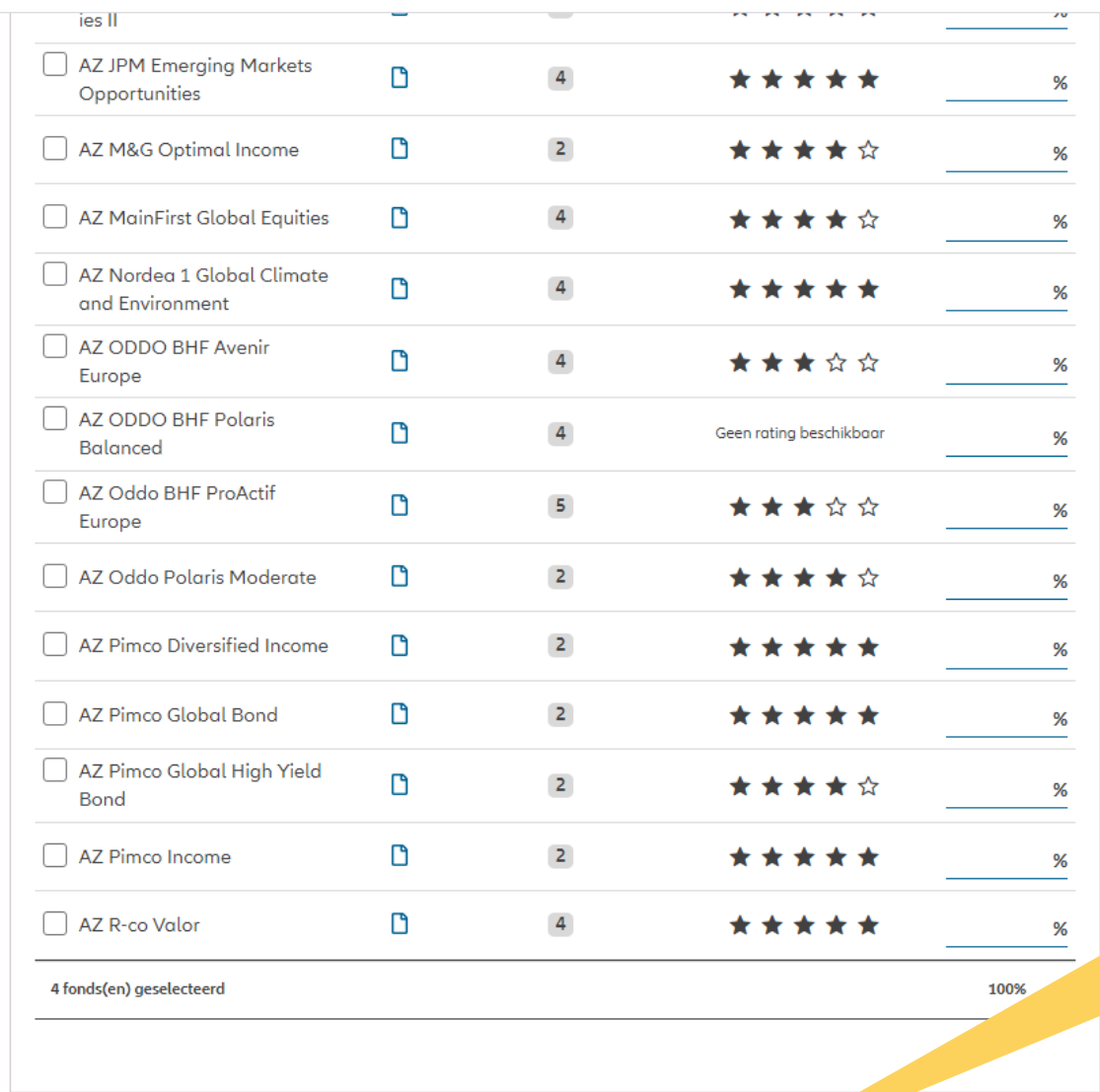

Zodra u klaar bent met het wijzigen van de fondsenselectie en/of distributie, klikt u op "volgende".

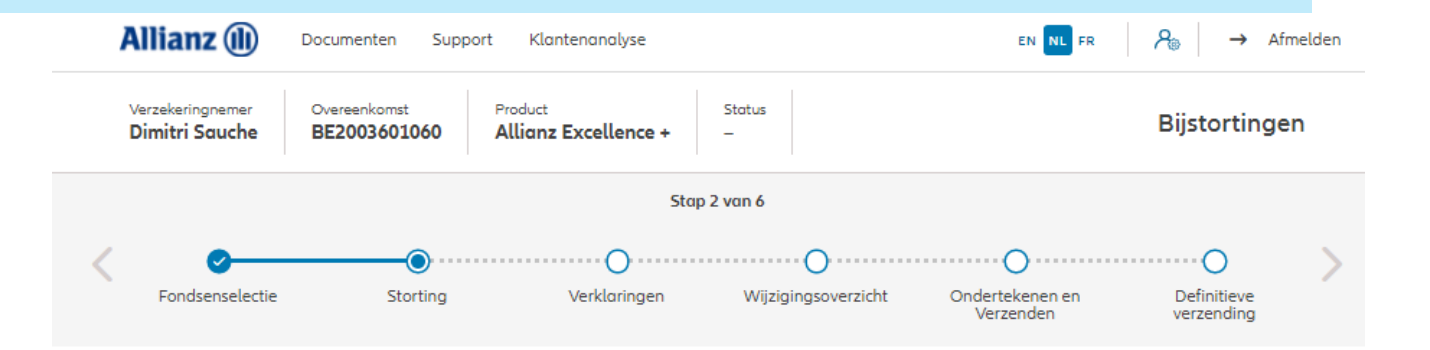

**Storting** 

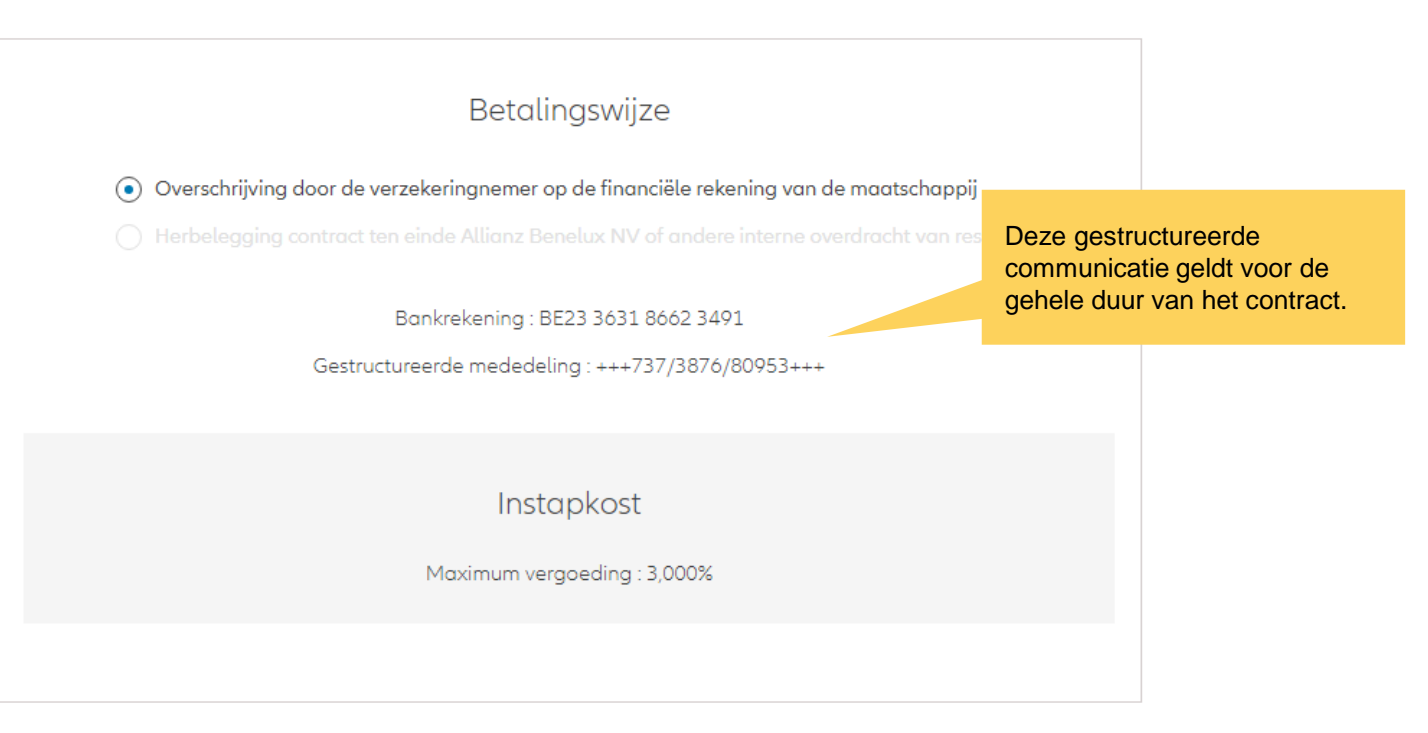

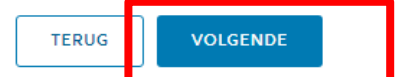

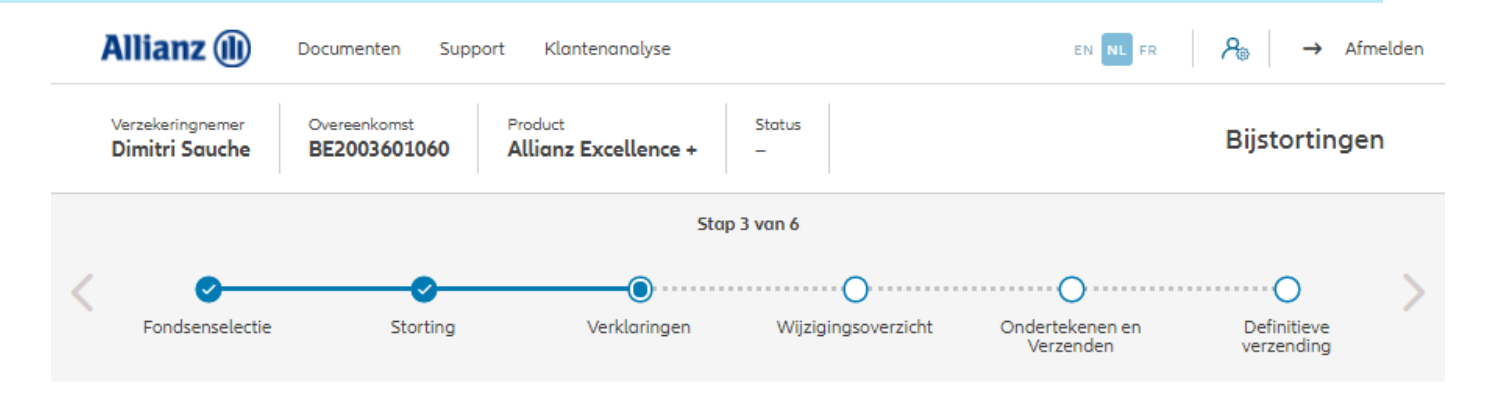

#### Policyholder Verklaringen

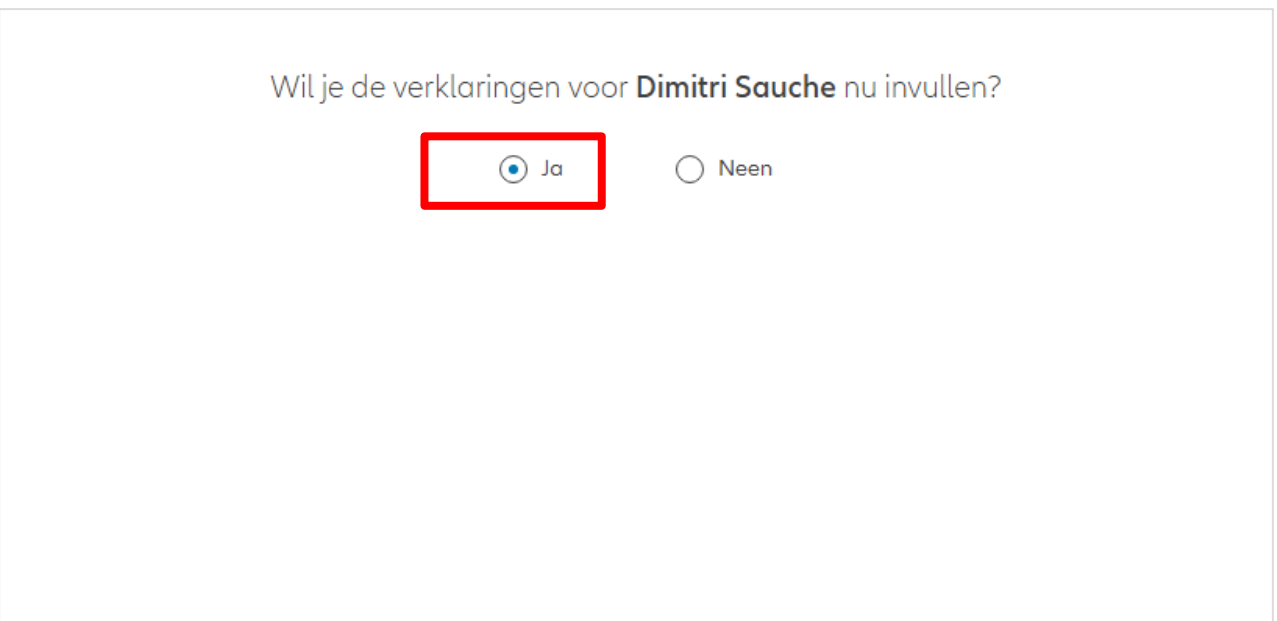

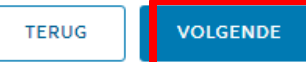

Als de verklaringen **nog geldig zijn**, klik dan op "ja".

Zijn de verklaringen van de verzekeringnemer nog geldig?  $\odot$  Ja  $\bigcap$  Neen Verklaringen for Dimitri Sauche Bekleedt de verzekeringnemer (of heeft hij ooit bekleed) een politiek mandaat of een openbaar ambt op regionaal, nationaal of internationaal niveau?  $\bigcap$  Ja  $\bigcirc$  Neen Bekleden de ouders, de kinderen of de echtengo(o)t(e) van de verzekeringnemer / hebben ze ooit bekleed een politiek mandaat of een openbaar ambt op regionaal, nationaal of internationaal niveau?  $\bigcap$  Ja  $\bigcirc$  Neen Is de verzekeringnemer een US burger (eventueel naast andere nationaliteiten)?  $\bigcap$  Ja  $\bigcirc$  Neen Heeft de verzekeringnemer gewerkt of werkt hij in de USA?  $\bigcap$  Ja  $\bigcirc$  Neen Had de verzekeringnemer of heeft hij een US TIN nummer?  $\bigcap$  Ja  $\bigcirc$  Neen Had de verzekeringnemer of heeft hij een US social security nummer?  $\bigcirc$  Ja  $\bigcirc$  Neen **GDPR Akkoord** Gaat de klant akkoord met de voorwaarden beschreven door GDPR? **GDPR Voorwaarden** 

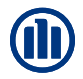

Indien de verklaringen **niet langer geldig zijn**, selecteer dan "neen" en wijzig de informatie.

Zijn de verklaringen van de verzekeringnemer nog geldig?

 $\bigcap$  Ja  $\odot$  Neen

#### Verklaringen for Dimitri Sauche

Bekleedt de verzekeringnemer (of heeft hij ooit bekleed) een politiek mandaat of een openbaar ambt op regionaal, nationaal of internationaal niveau?

 $\odot$  Neen  $\bigcap$  Ja Bekleden de ouders, de kinderen of de echtengo(o)t(e) van de verzekeringnemer / hebben ze ooit bekleed een politiek mandaat of een openbaar ambt op regionaal, nationaal of internationaal niveau?

 $\odot$  Neen  $\bigcap$  Ja Is de verzekeringnemer een US burger (eventueel naast andere nationaliteiten)?

 $\odot$  Neen  $\bigcap$  Ja Heeft de verzekeringnemer gewerkt of werkt hij in de USA?

 $\odot$  Neen  $\bigcap$  Ja Had de verzekeringnemer of heeft hij een US TIN nummer?

 $\odot$  Neen  $\bigcap$  Ja Had de verzekeringnemer of heeft hij een US social security nummer?

 $\odot$  Neen  $\bigcap$  Ja

#### **GDPR Akkoord**

Gaat de klant akkoord met de voorwaarden beschreven door GDPR?

**GDPR Voorwaarden** 

U komt op een scherm met een overzicht van de aangebrachte wijzigingen.

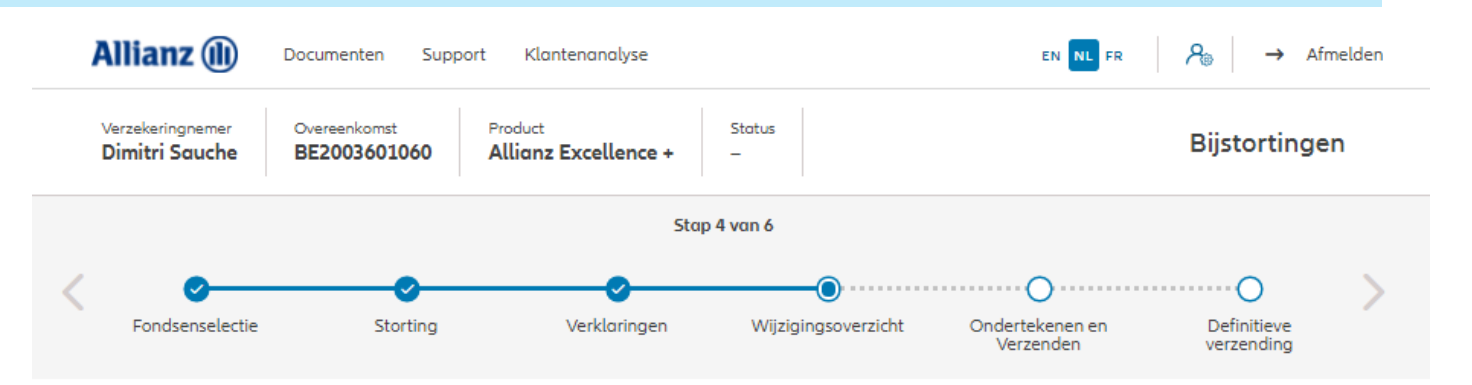

#### Wijzigingsoverzicht

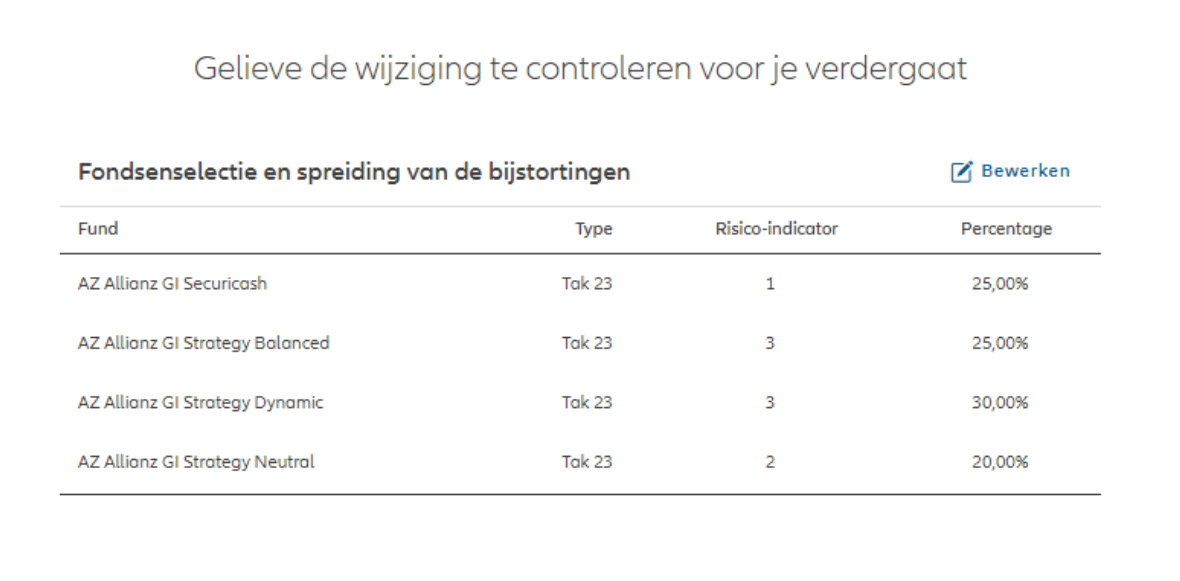

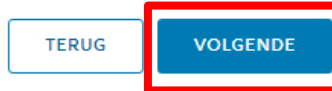

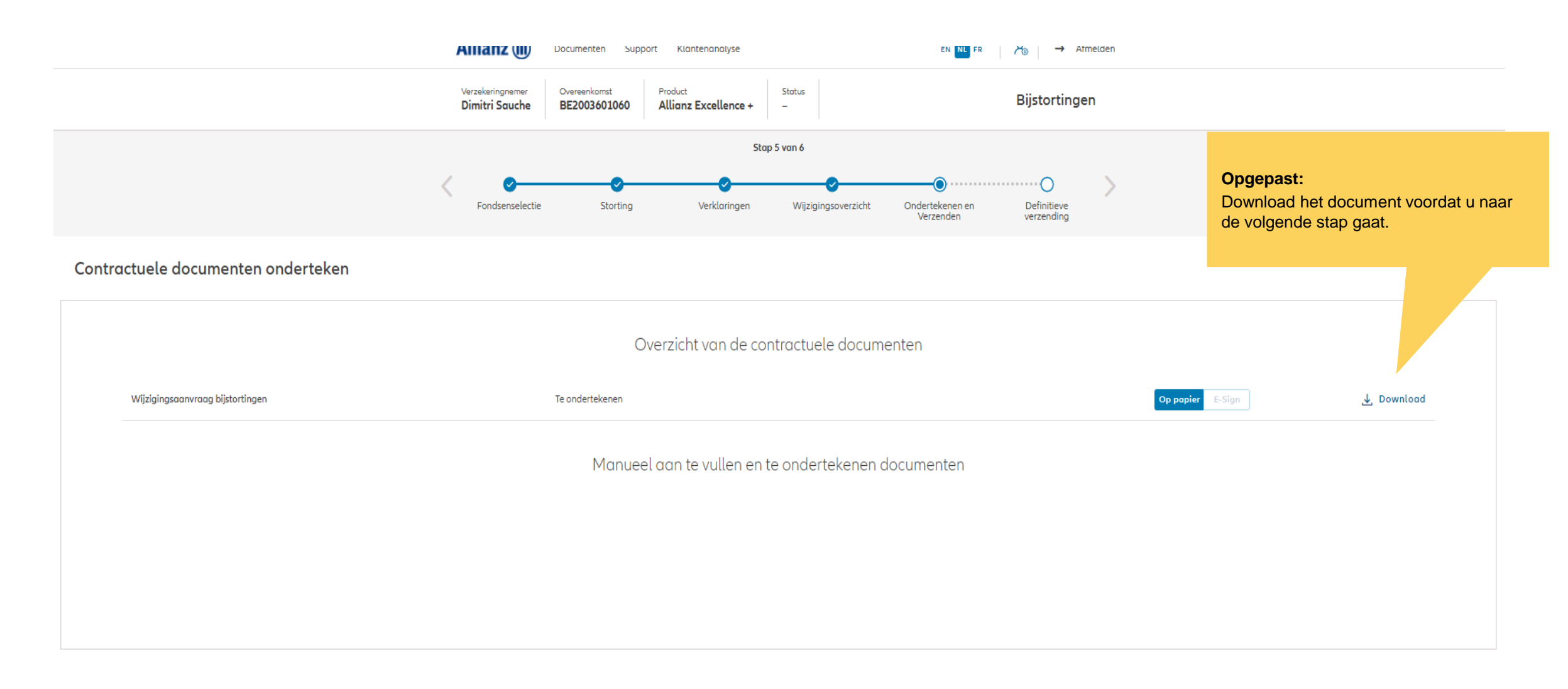

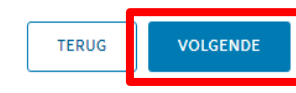

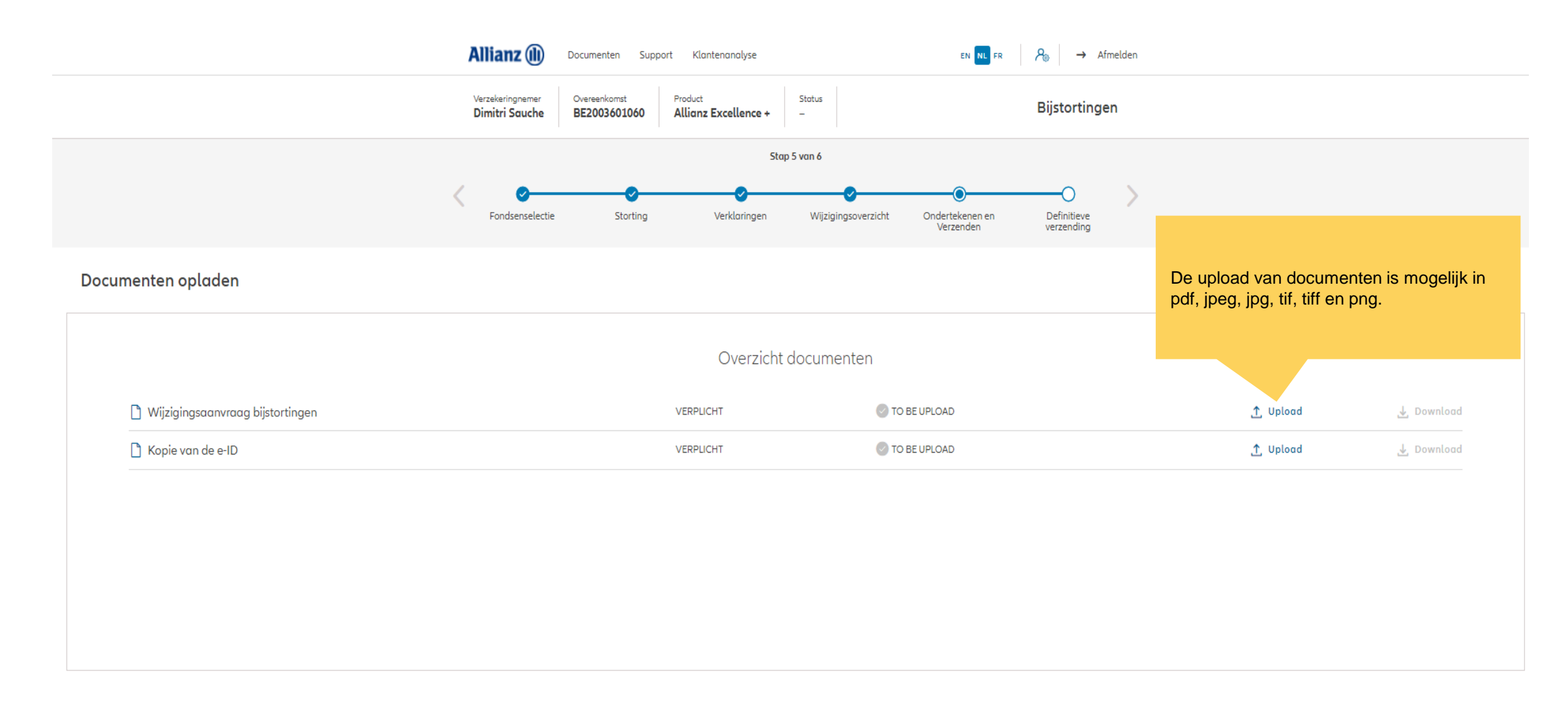
### **MODULE 2.9.3: WIJZIGINGEN – BIJSTORTINGEN**

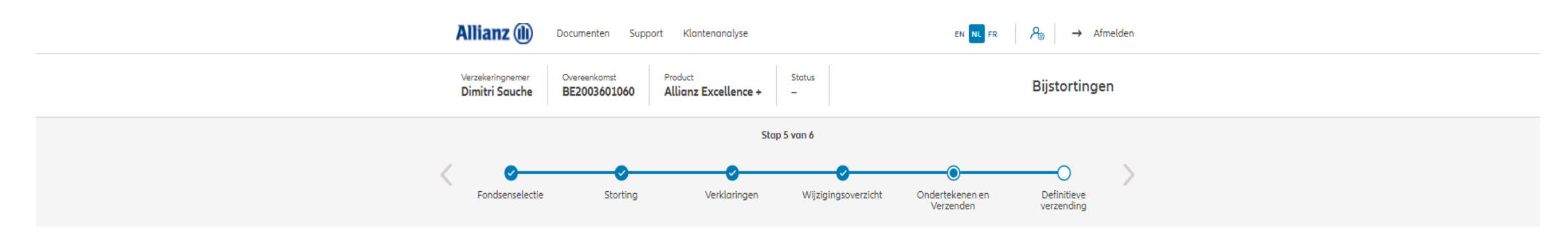

Documenten opladen

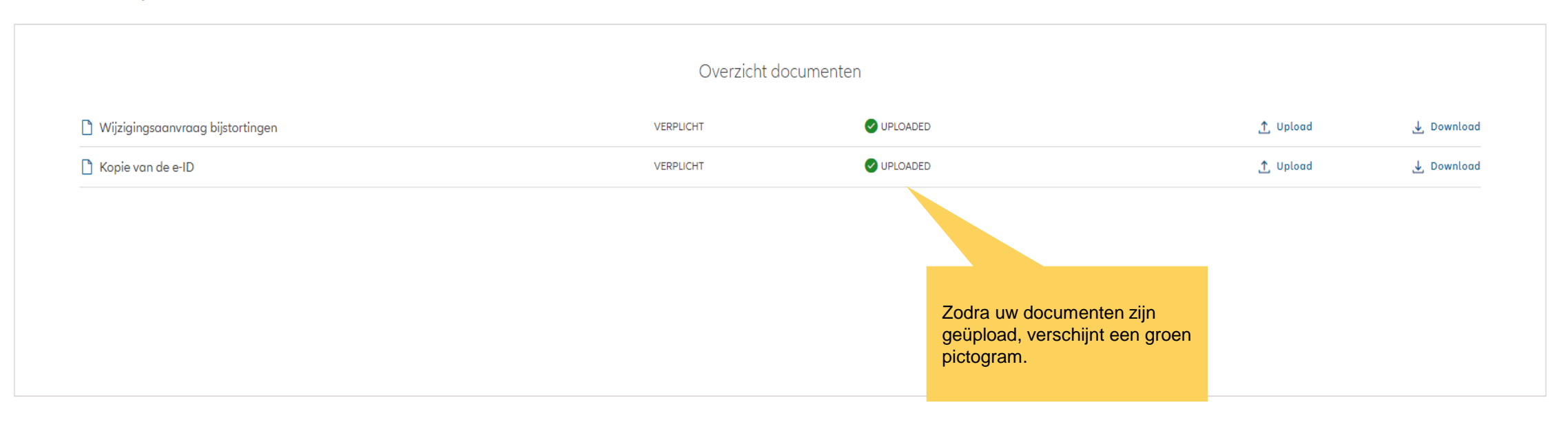

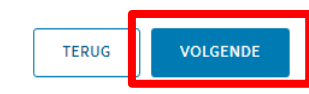

### **MODULE 2.9.3: WIJZIGINGEN – BIJSTORTINGEN**

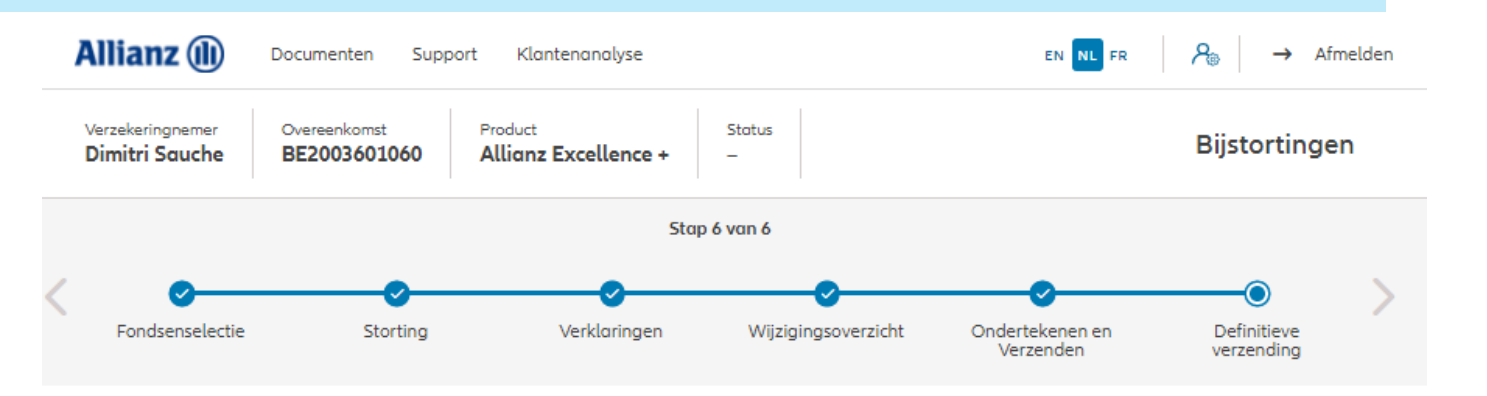

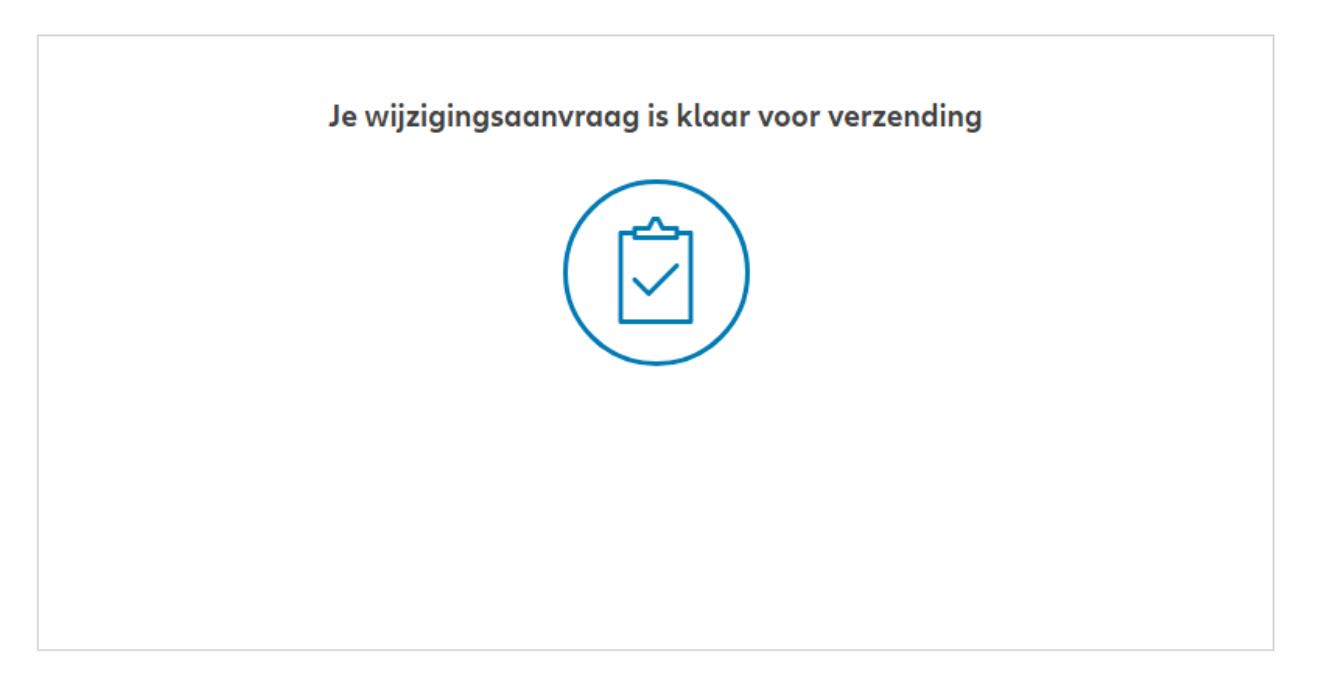

### **MODULE 2.9.3: WIJZIGINGEN – BIJSTORTINGEN**

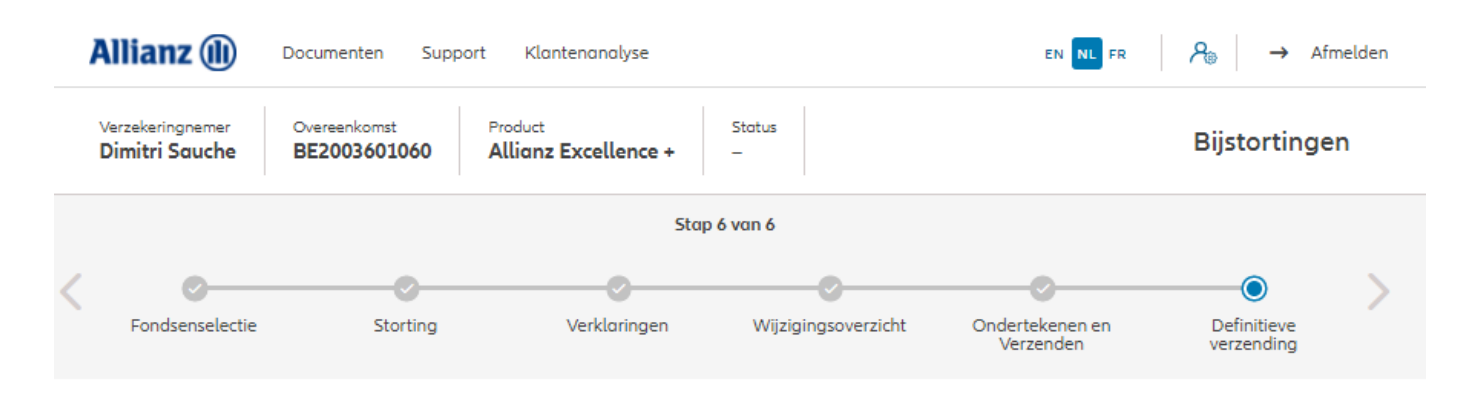

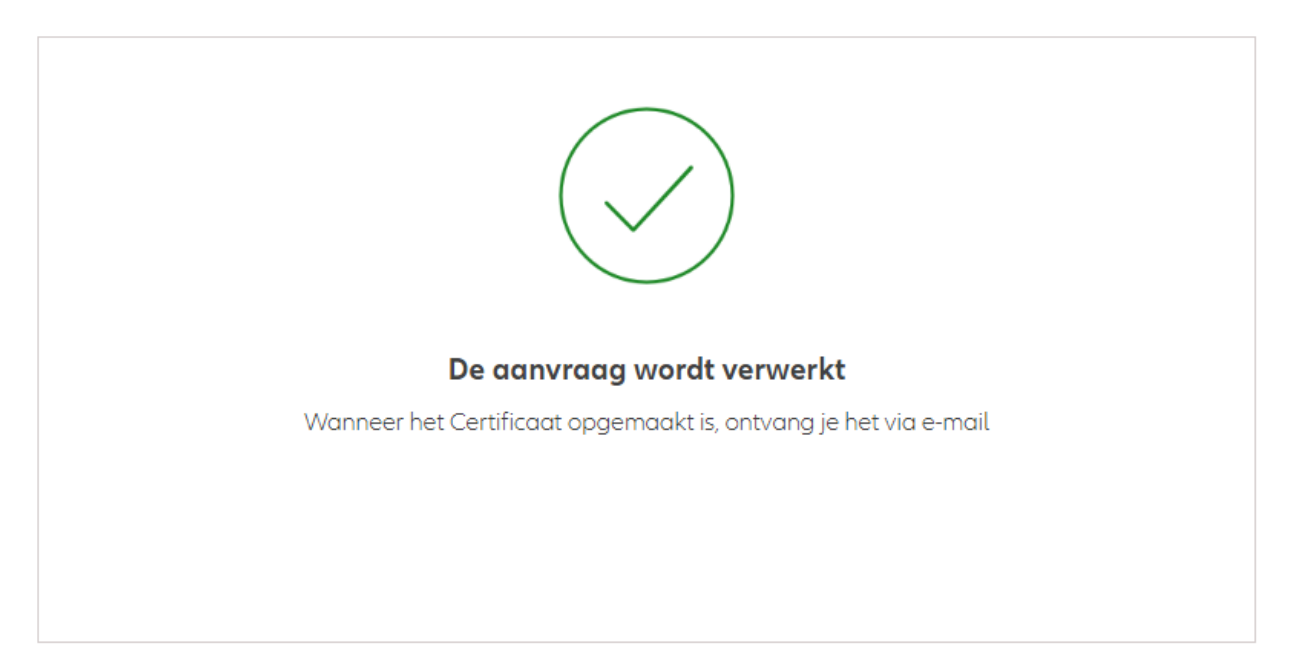

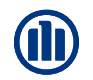

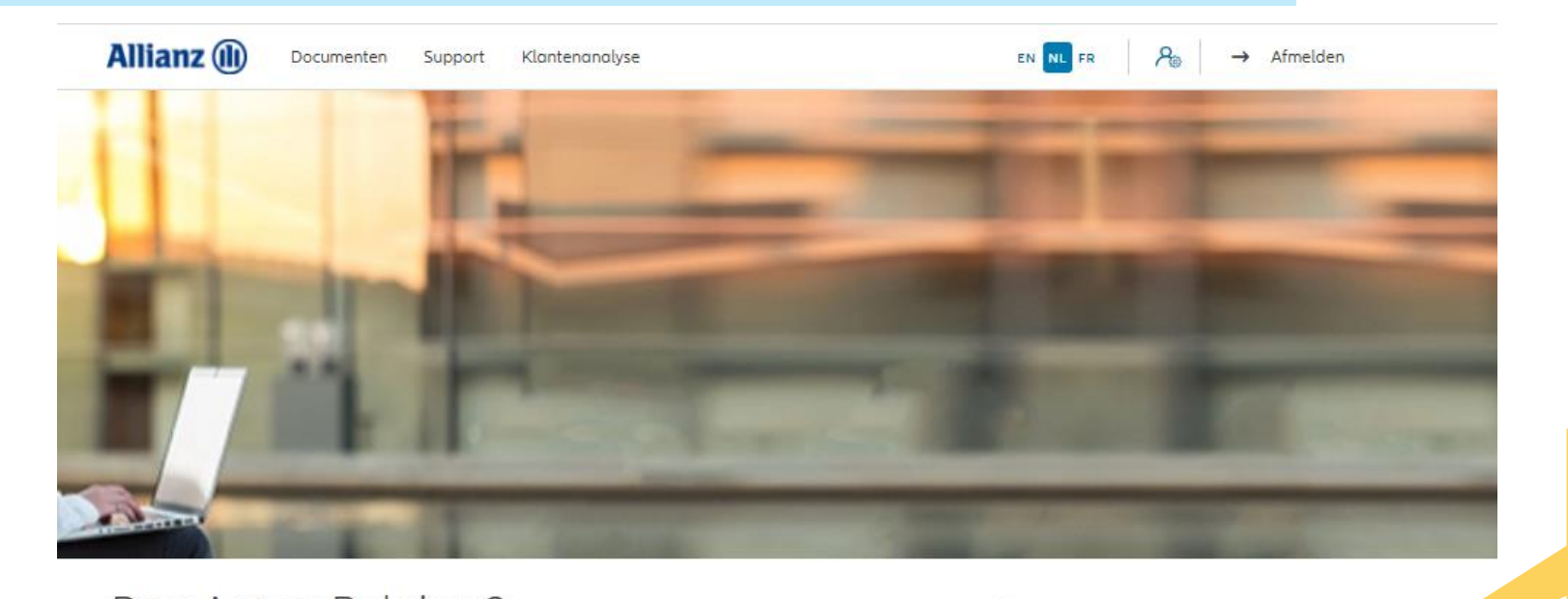

Klik op "Wijziging vergoeding"

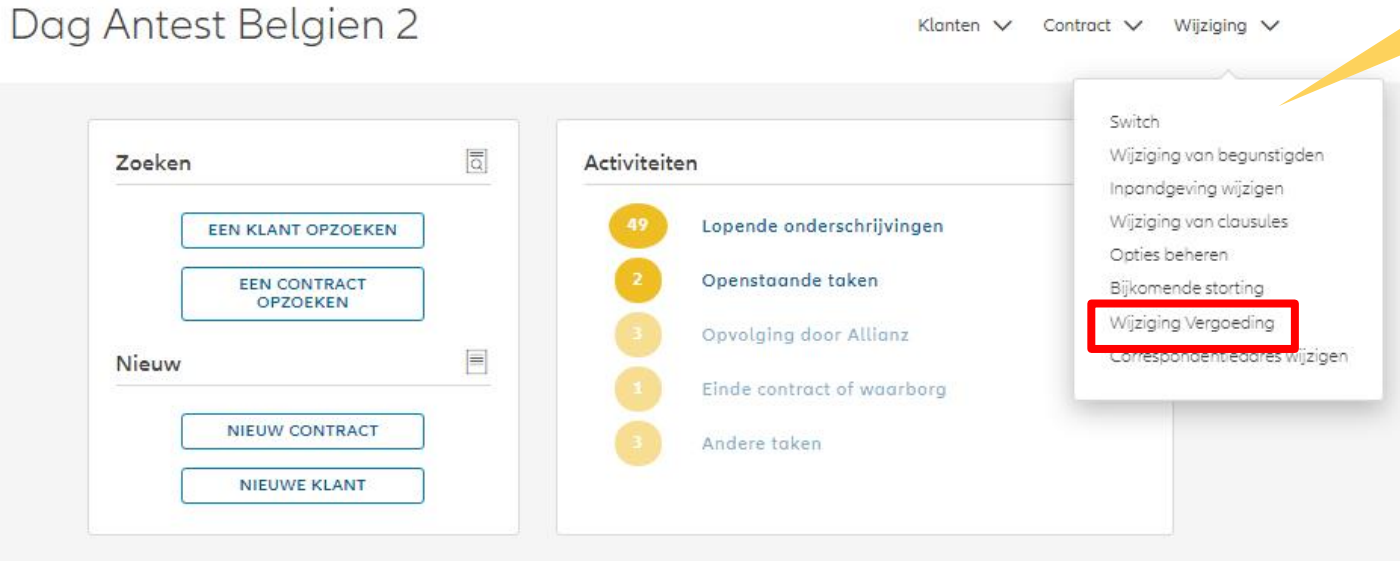

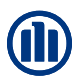

Zodra u uw zoekopdracht hebt voltooid, worden de resultaten hieronder weergegeven.

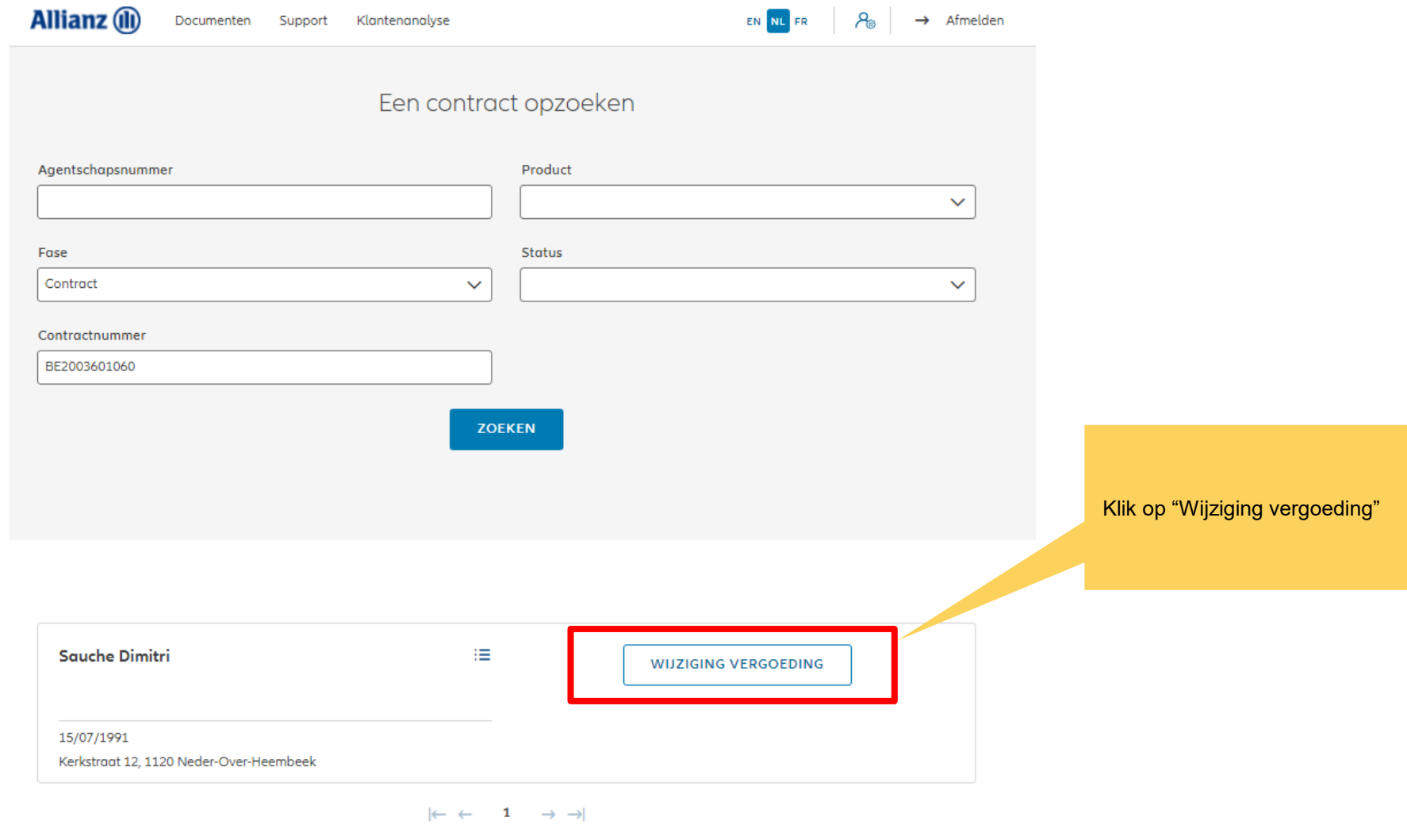

**COL** 

1 contract gevonden

**NAAR HET DASHBOARD** 

U hebt de mogelijkheid om de vergoeding te wijzigen.

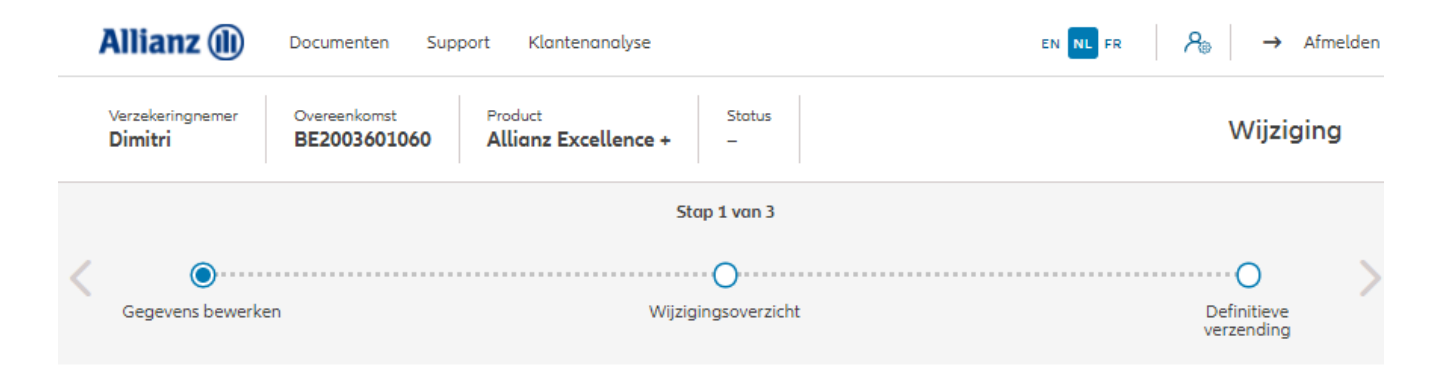

#### Wijziging vergoeding

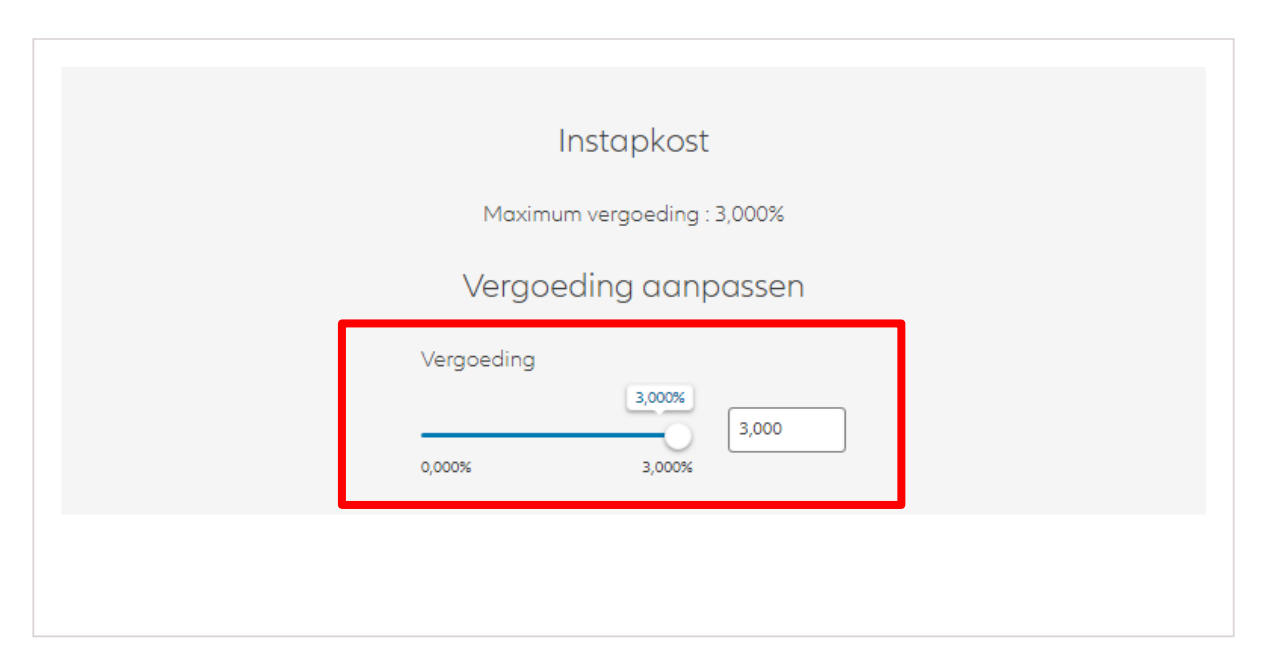

U komt op een scherm met een overzicht van de aangebrachte wijzigingen.

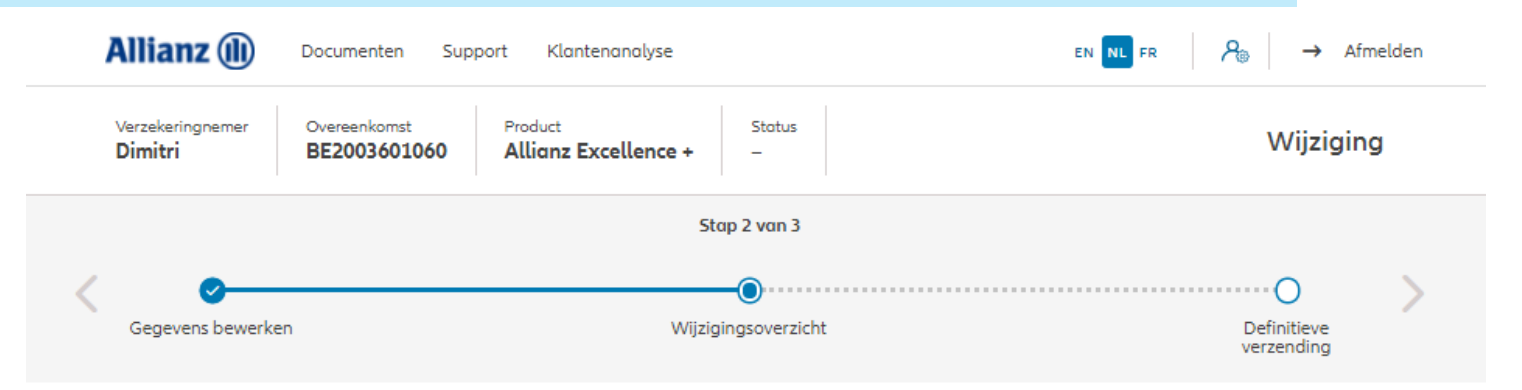

#### Wijzigingsoverzicht

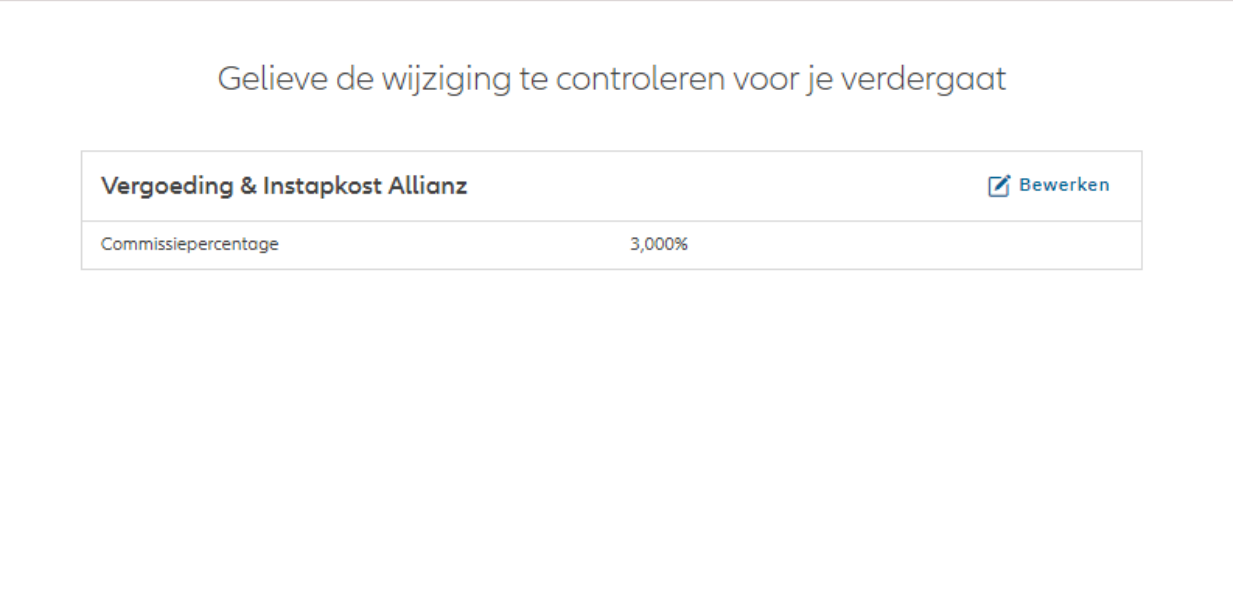

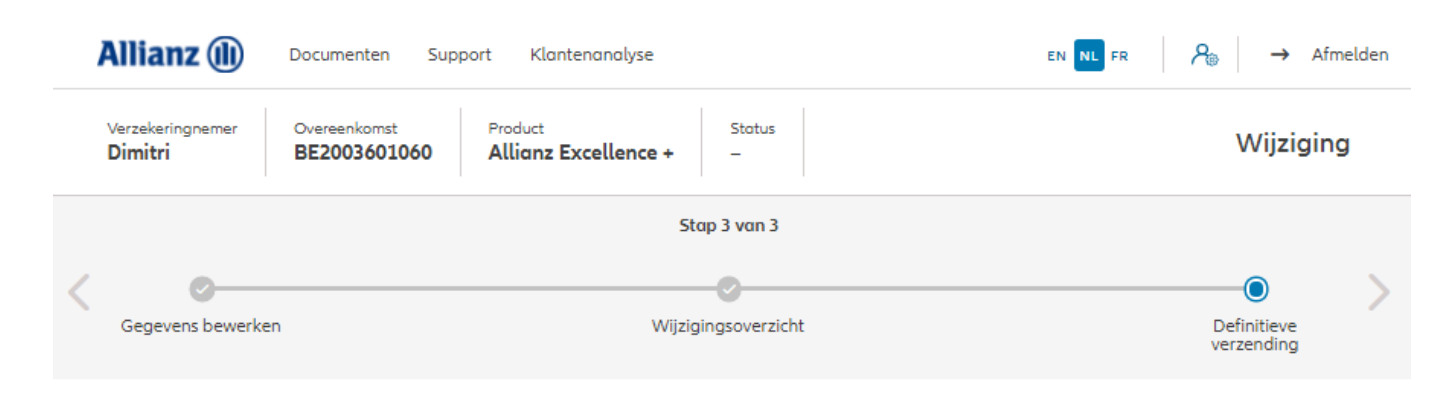

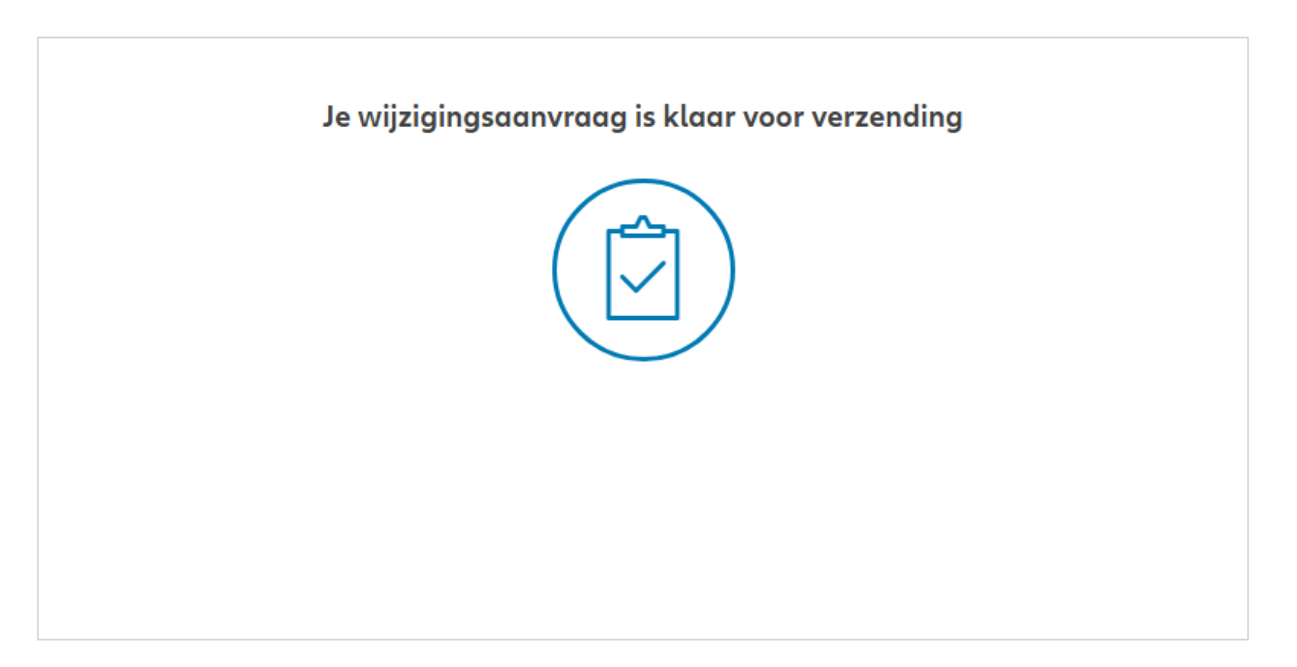

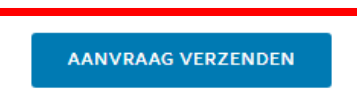

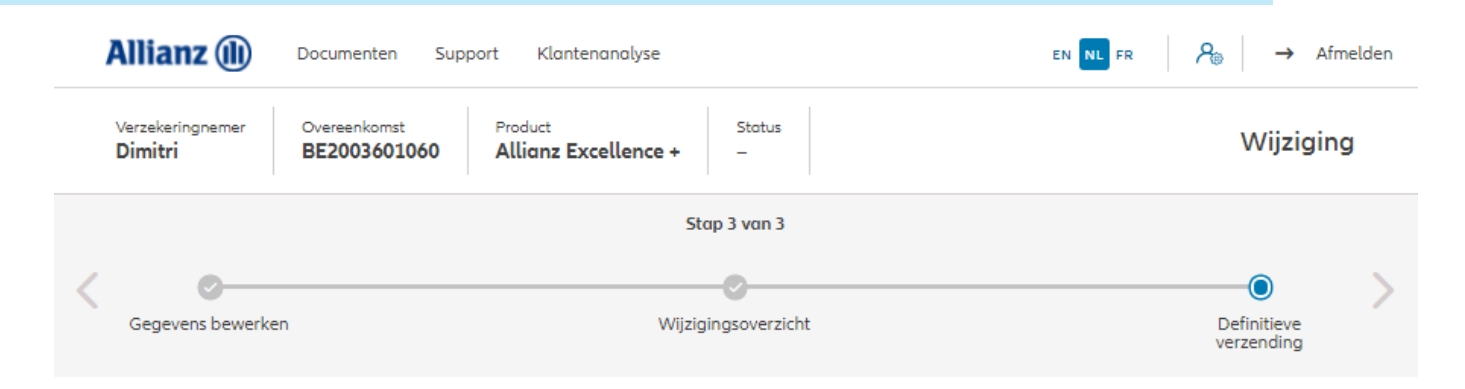

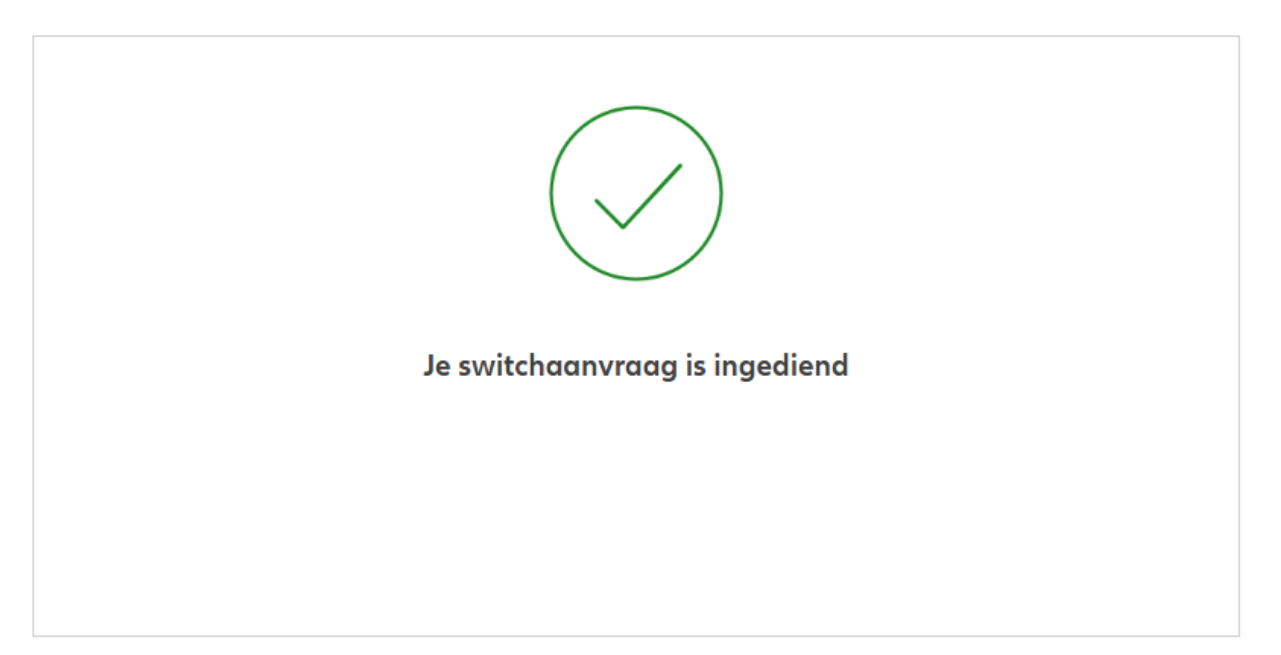

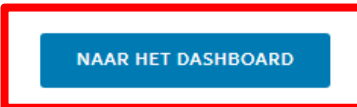

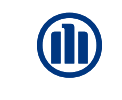

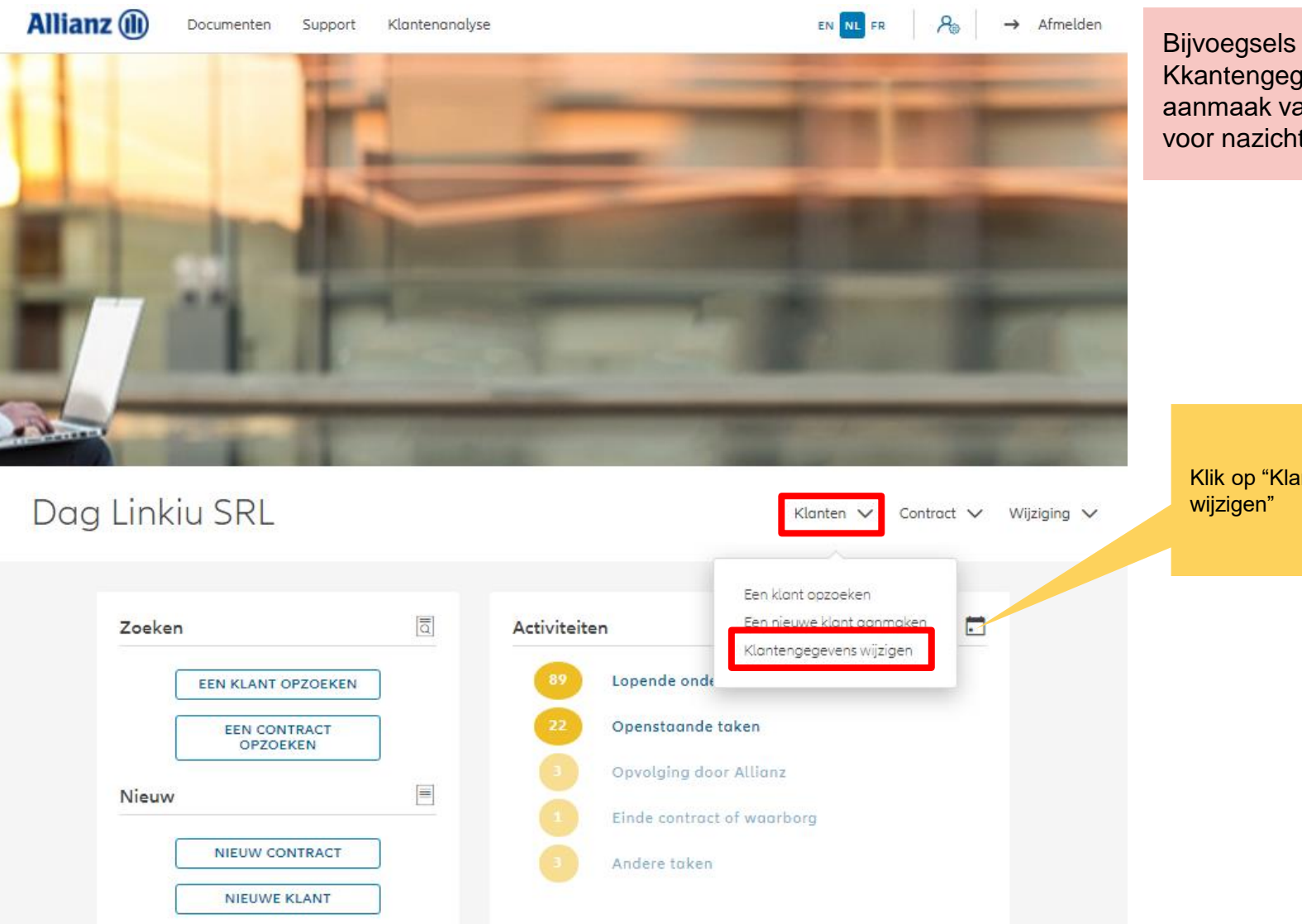

Bijvoegsels zoals de wijziging van Kkantengegevens resulteren in de aanmaak van een "geplande taak" voor nazicht door een beheerder.

Klik op "Klantengegevens

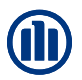

Zodra u uw zoekopdracht hebt voltooid, worden de resultaten hieronder weergegeven.

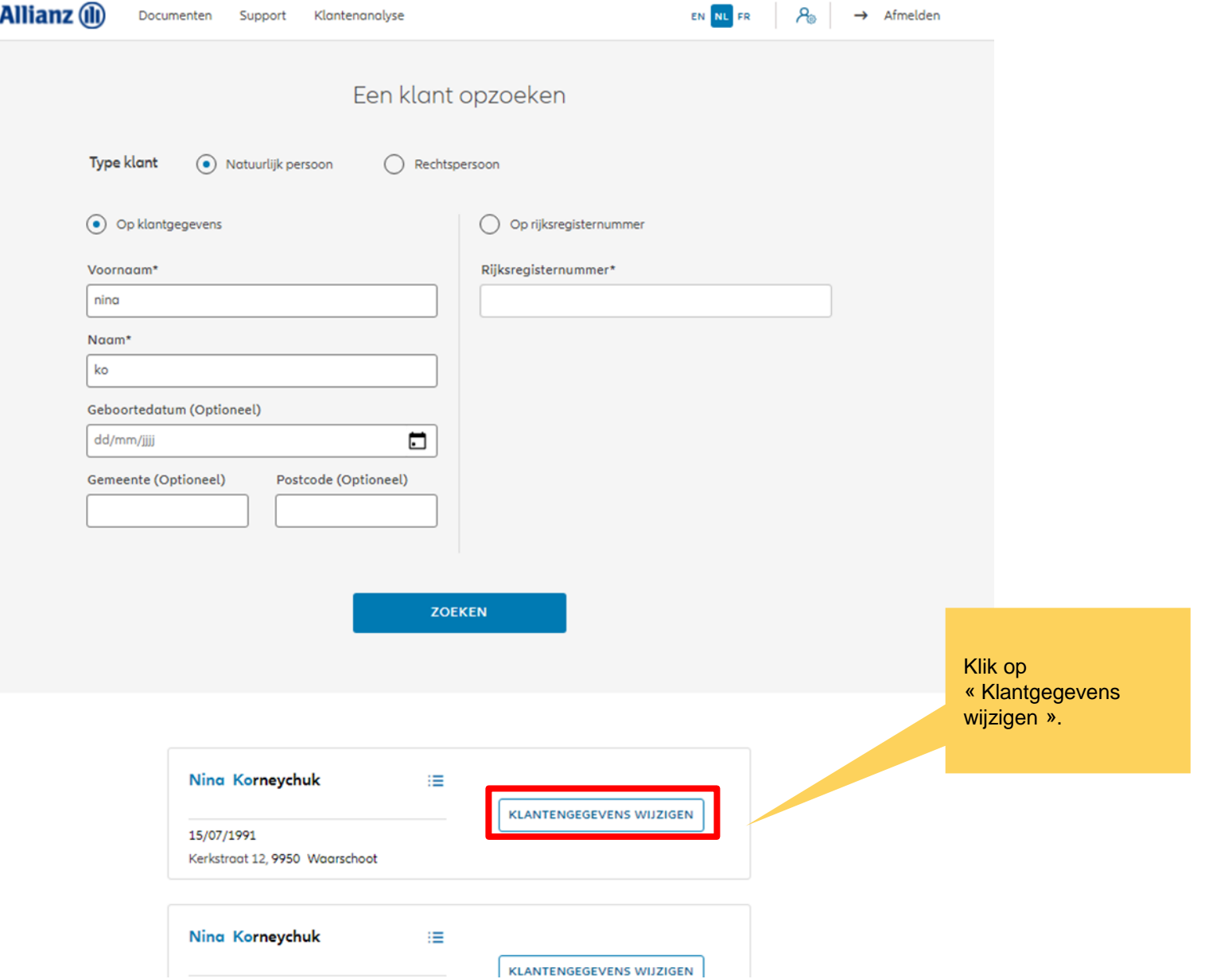

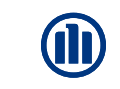

U hebt de mogelijkheid om het adres van de klant te wijzigen

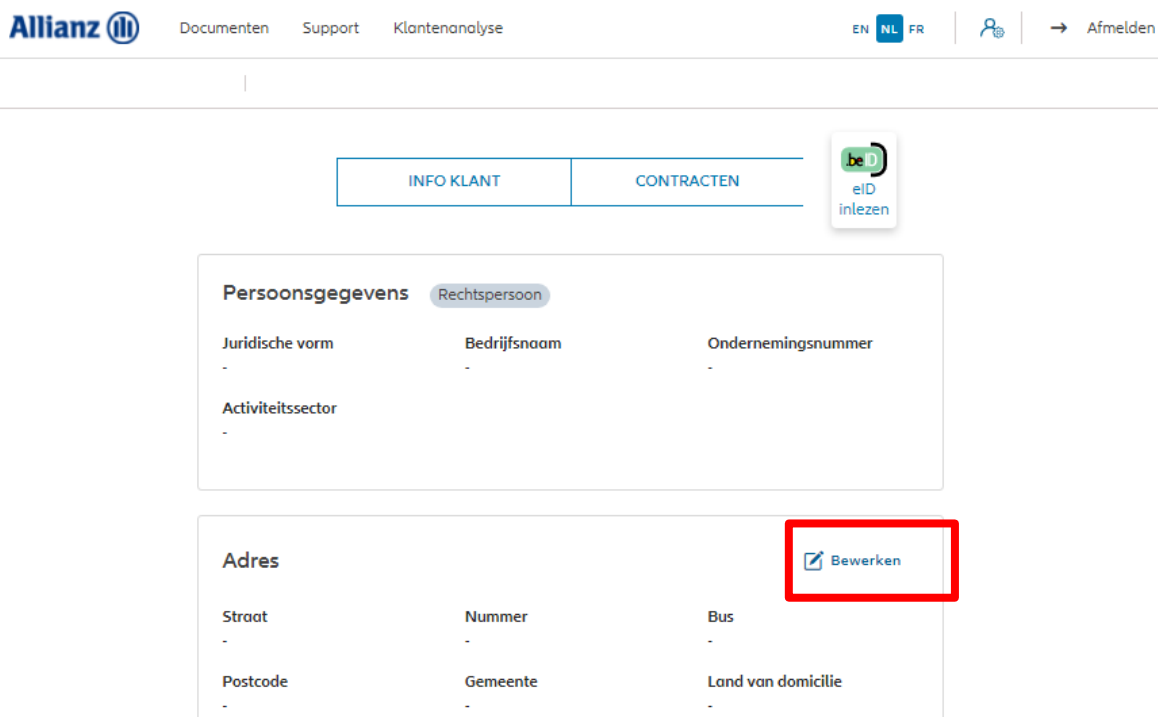

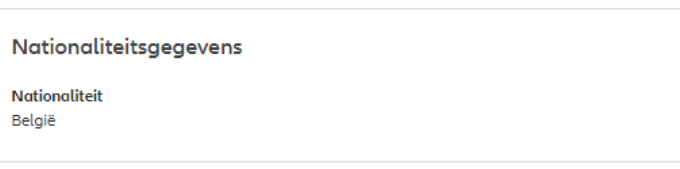

**Fiscale gegevens** 

Correspondentievoorkeur

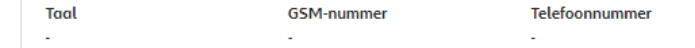

U krijgt een scherm te zien met een overzicht van mogelijke wijzigingen.

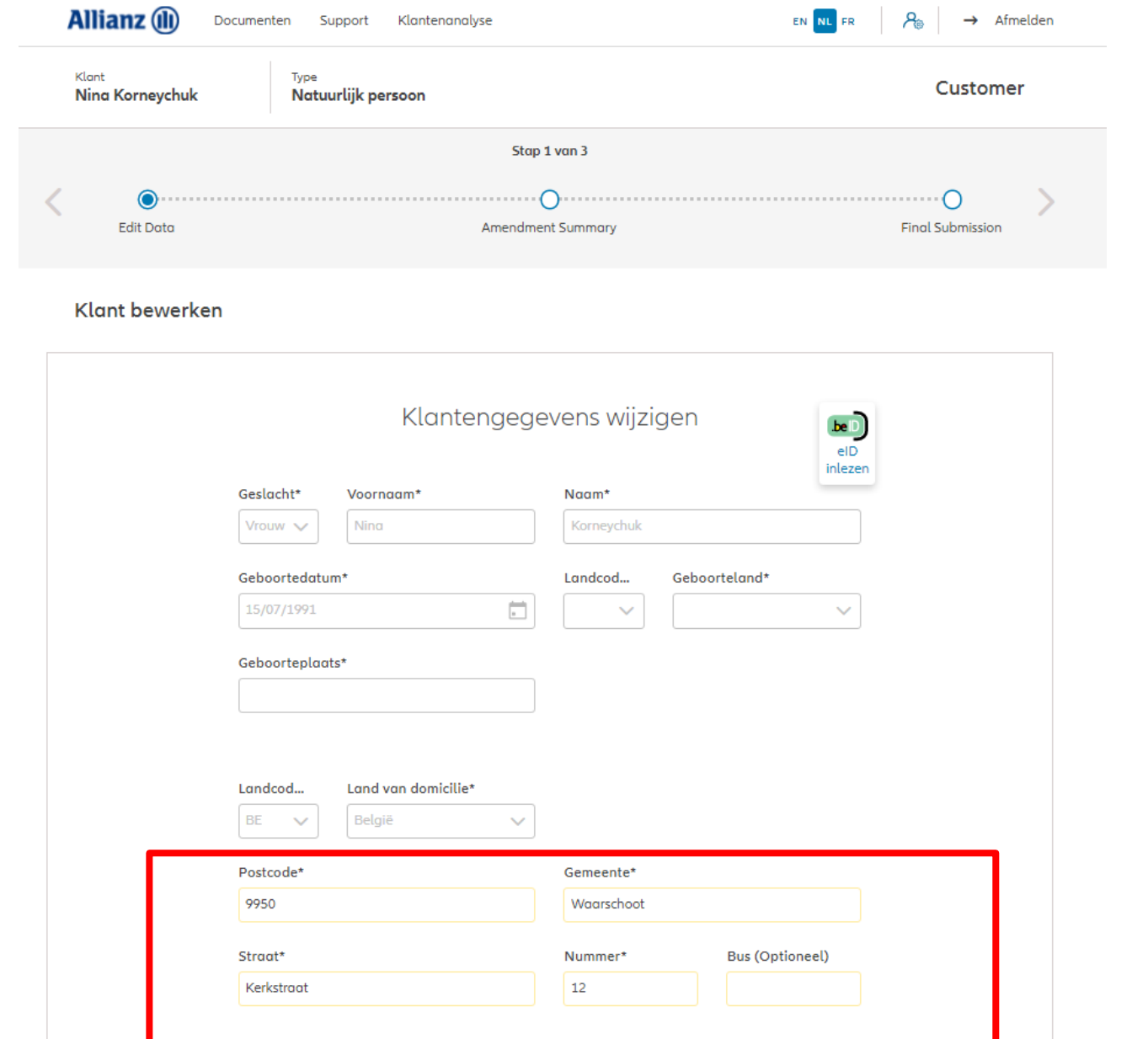

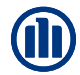

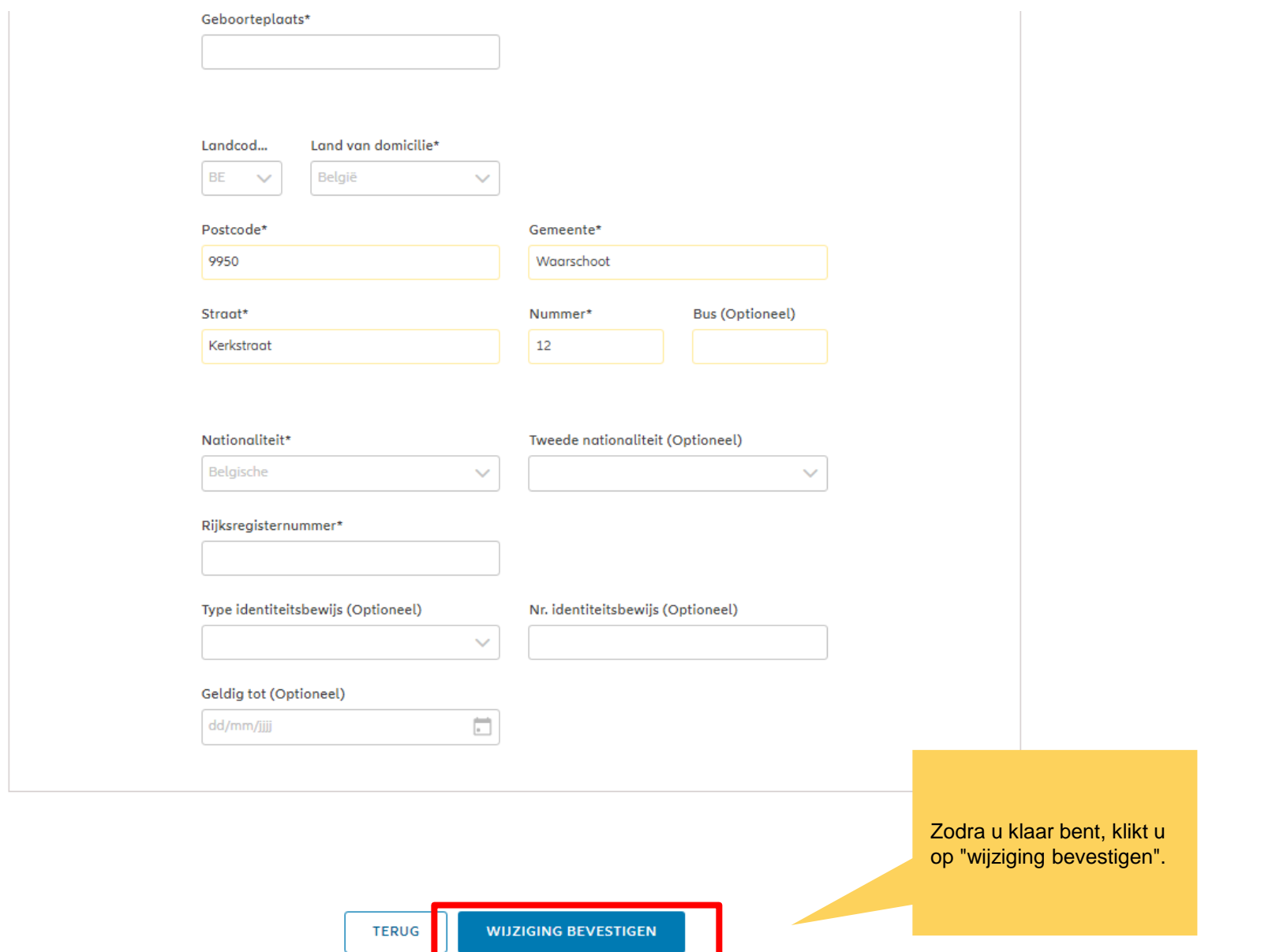

U komt op een scherm met een overzicht van de aangebrachte wijzigingen.

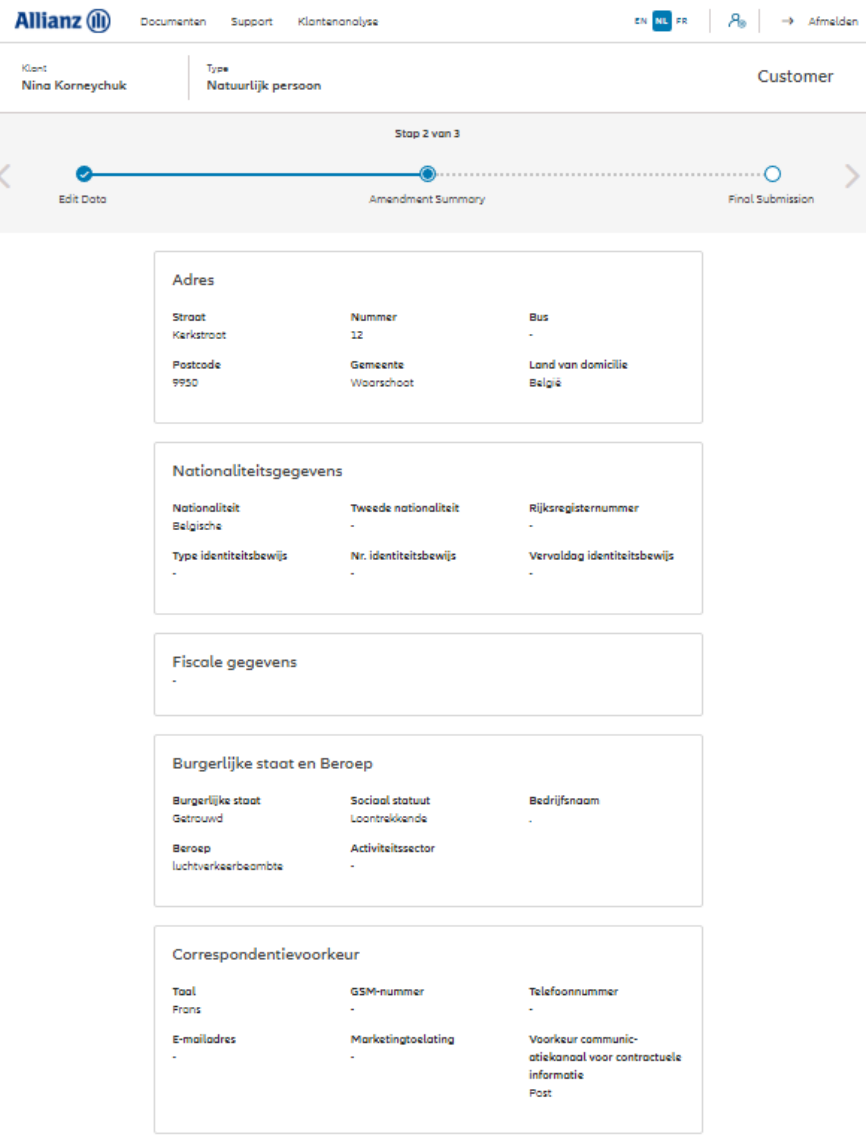

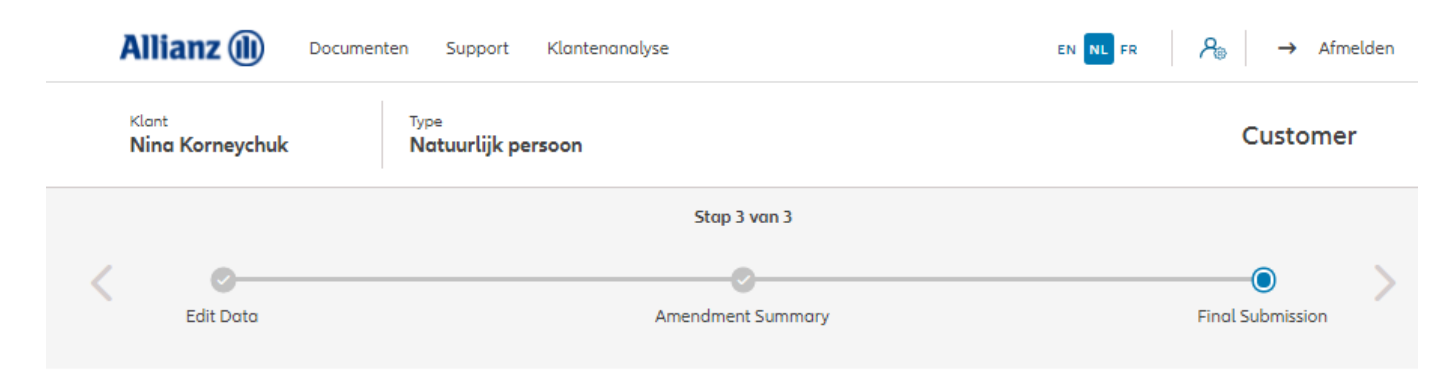

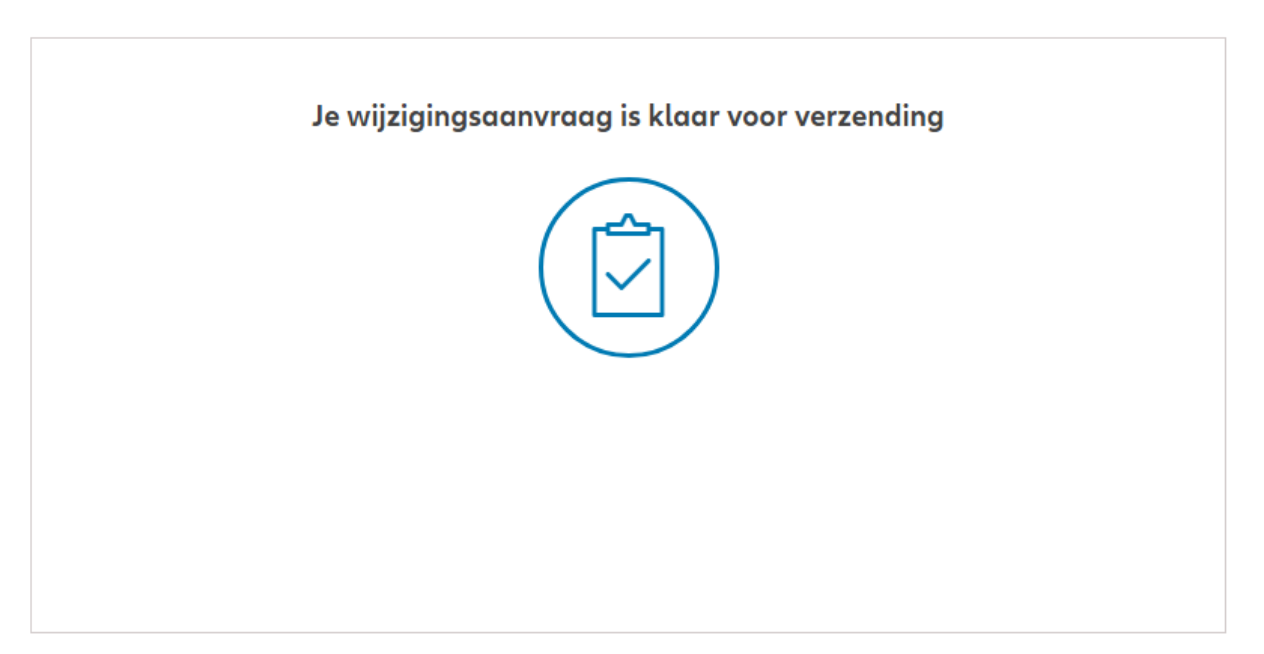

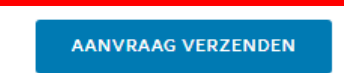

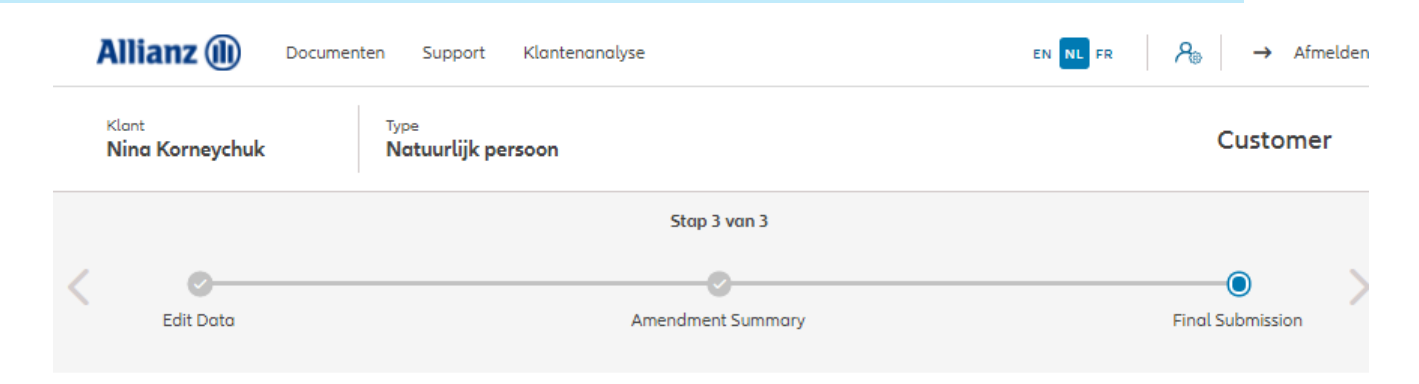

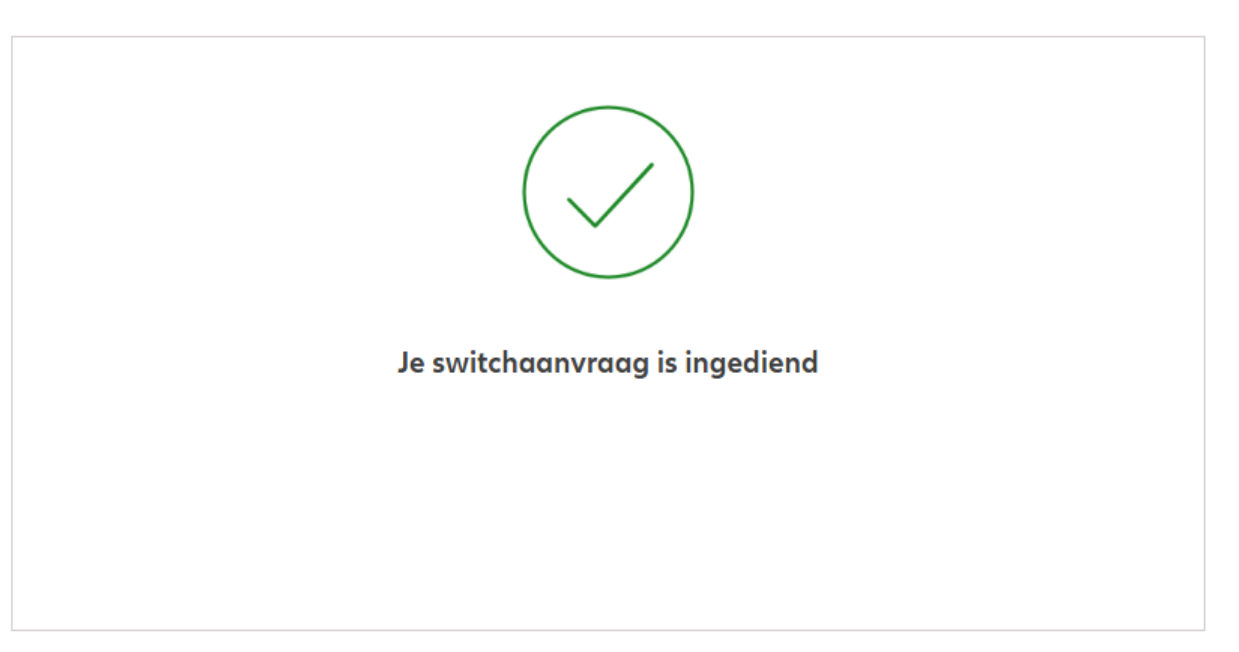

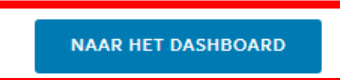

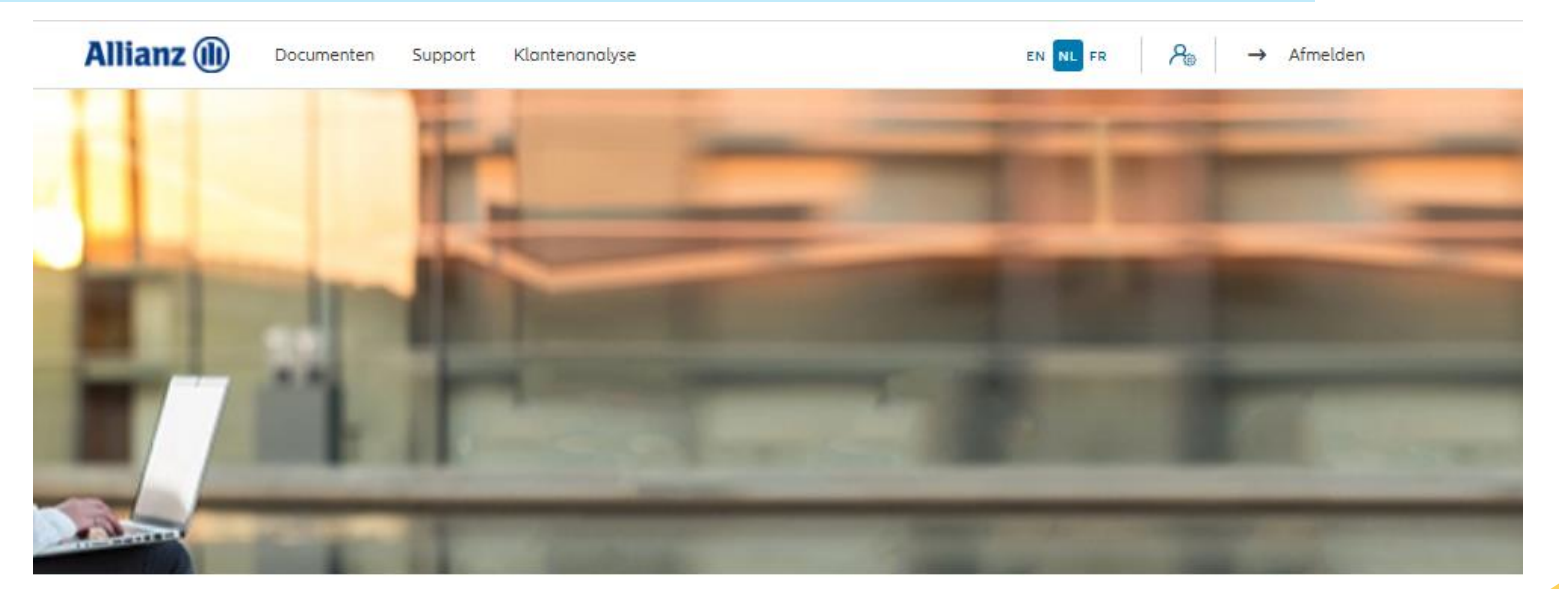

Klik op " correspondentiesadres wijzigen"

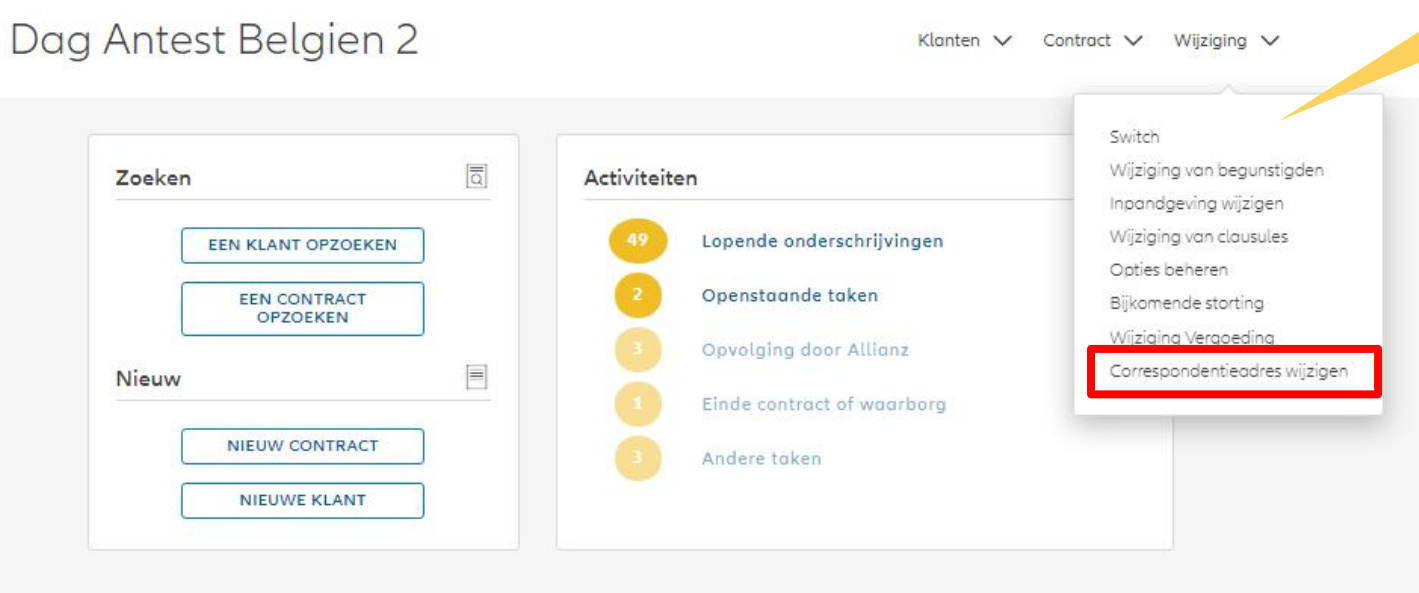

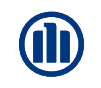

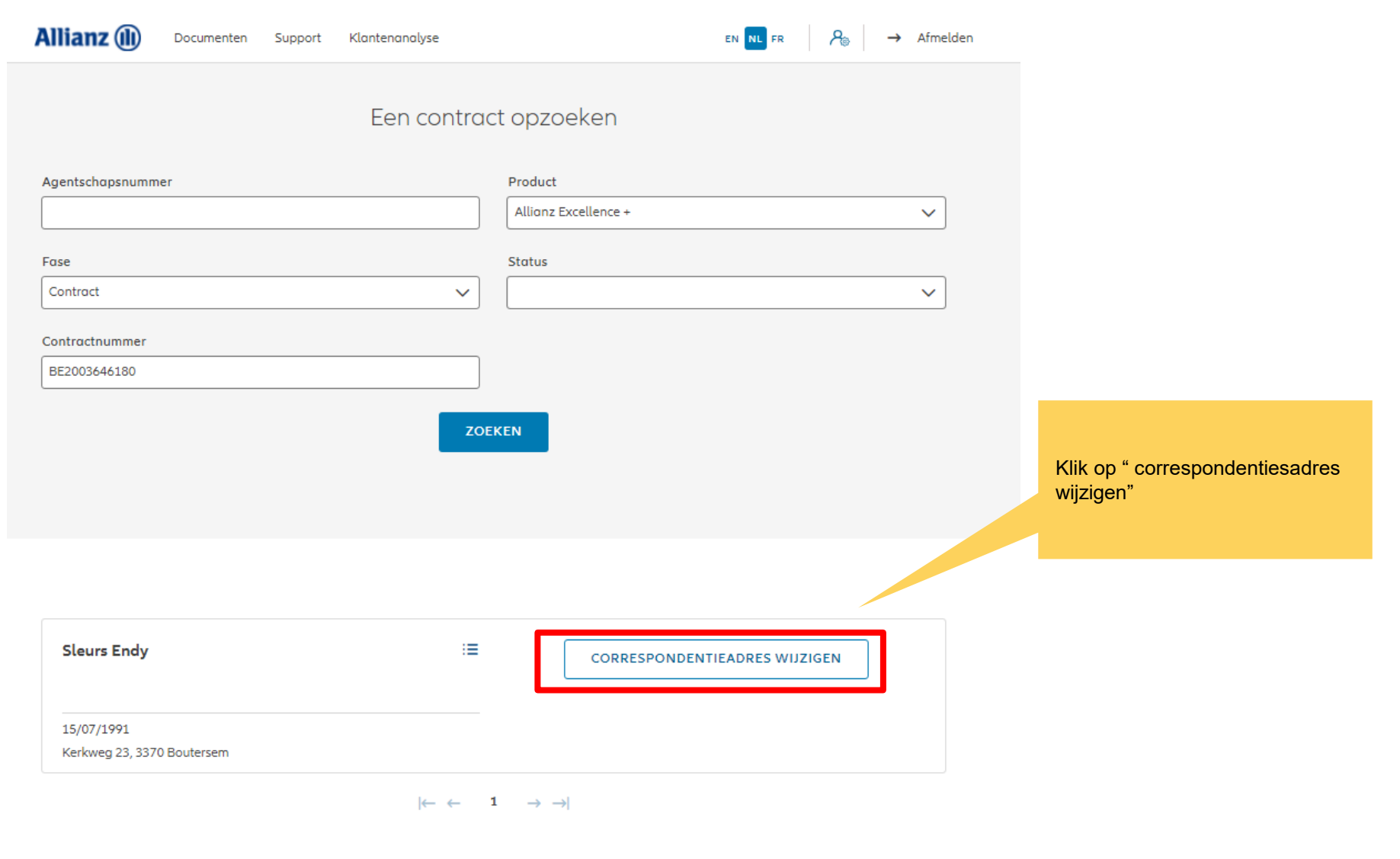

1 contract gevonden

**NAAR HET DASHBOARD** 

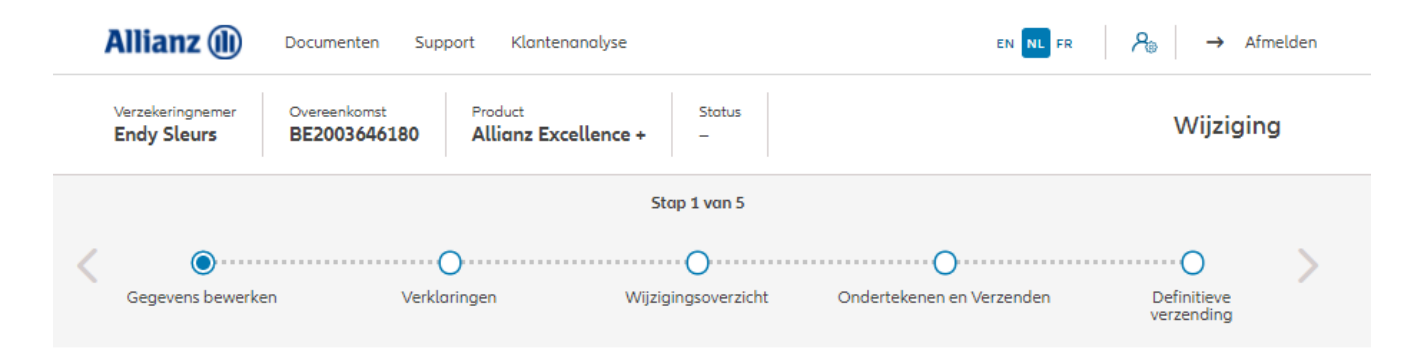

#### Correspondentieadres wijzigen

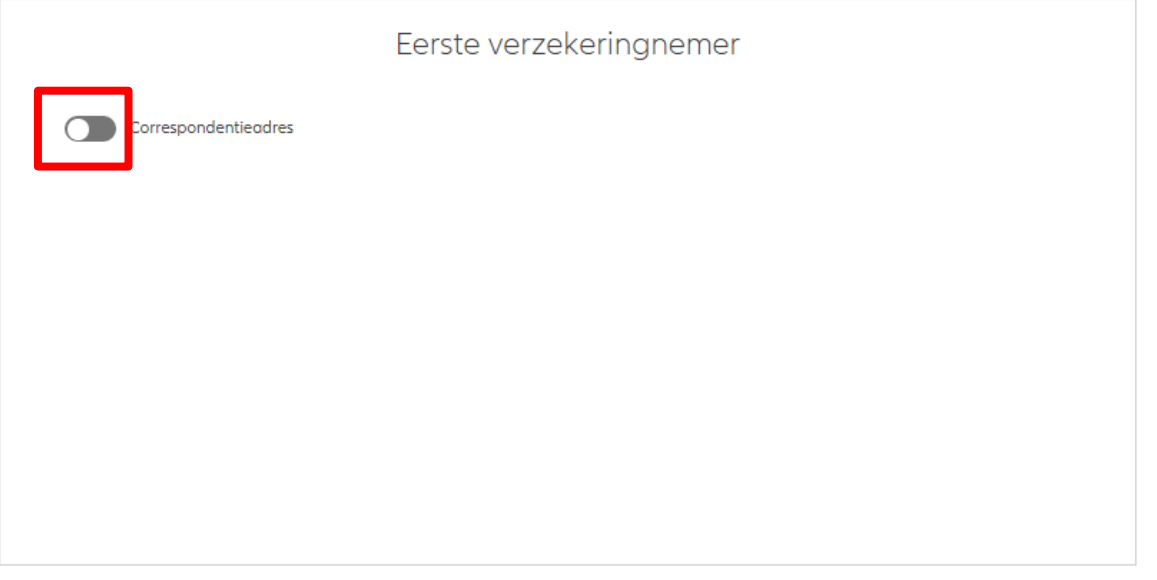

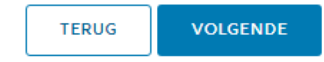

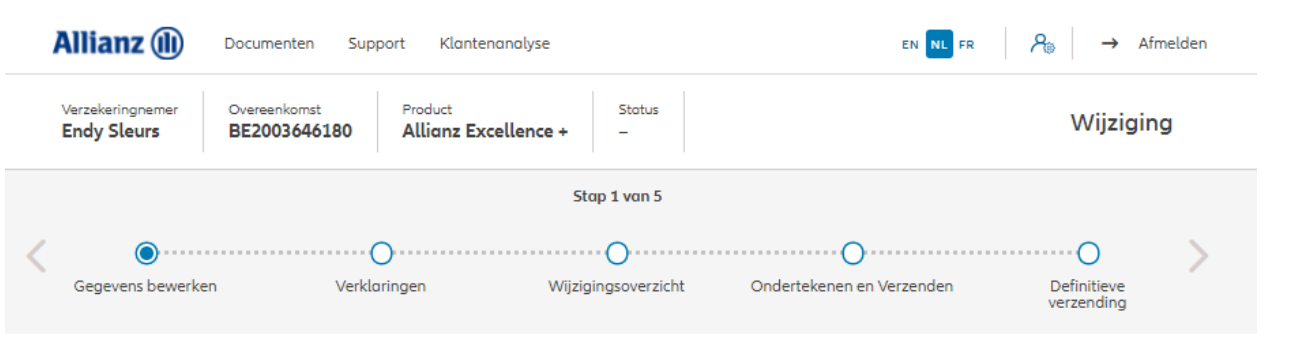

#### Correspondentieadres wijzigen

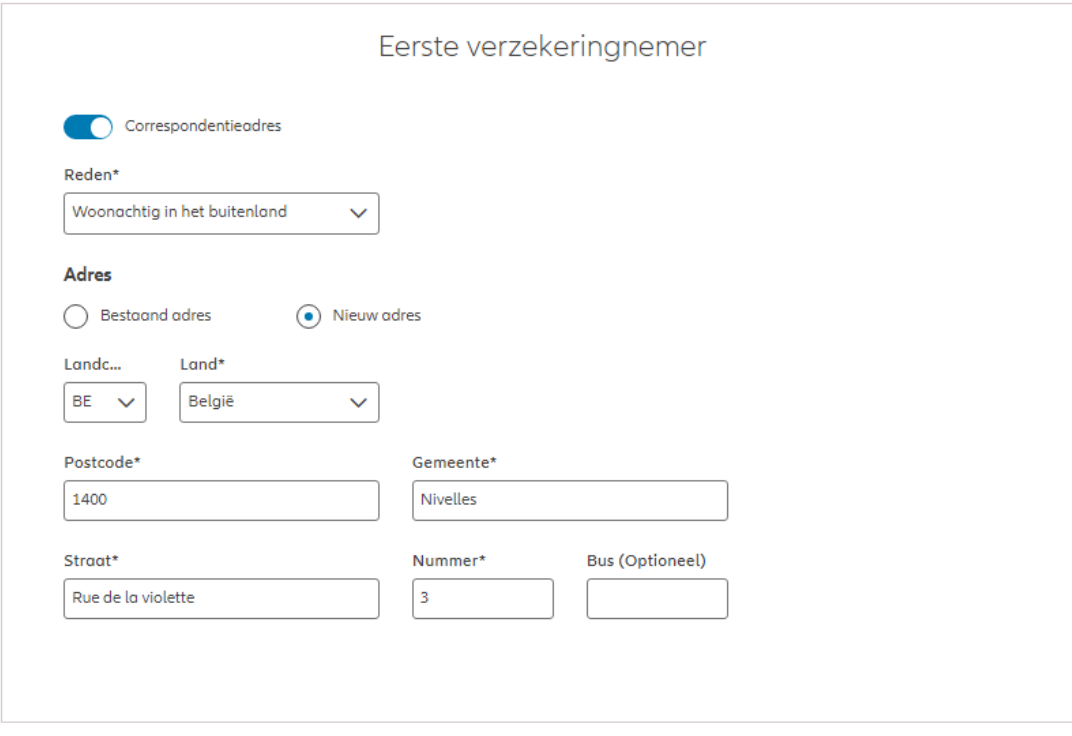

TEDUC

**VOLCEMBE** 

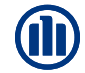

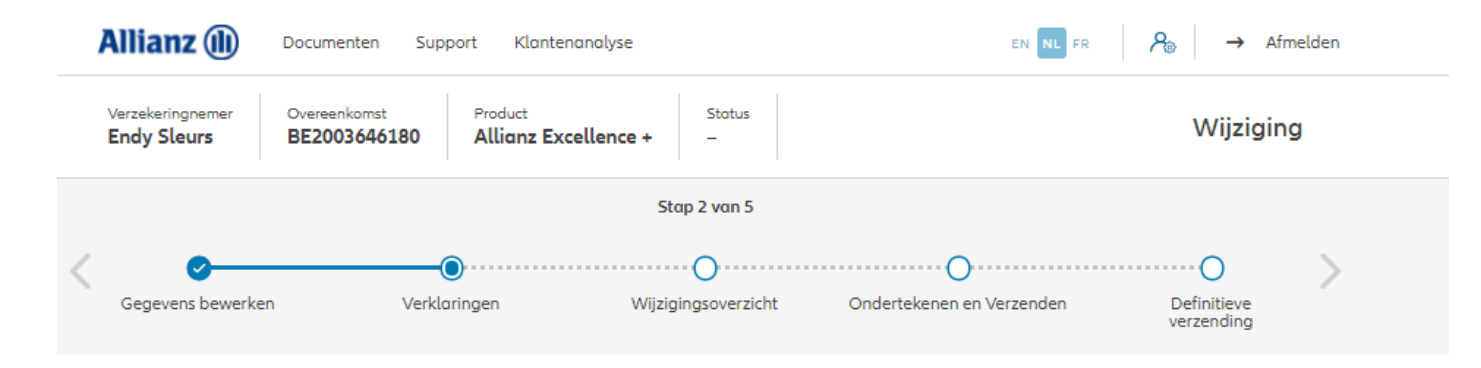

#### Policyholder Verklaringen

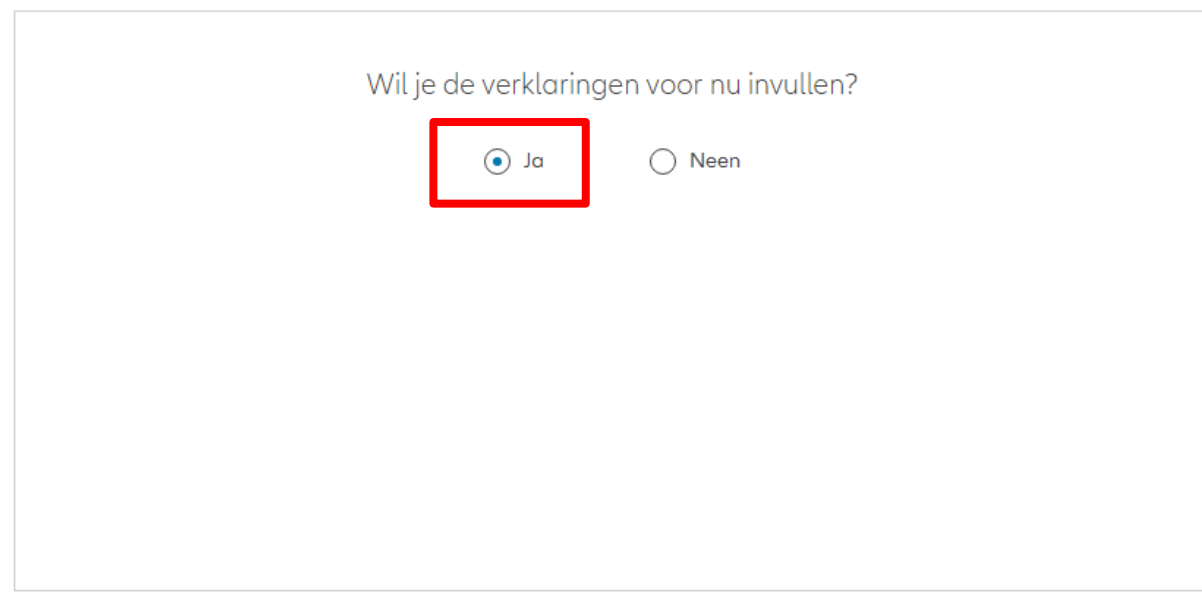

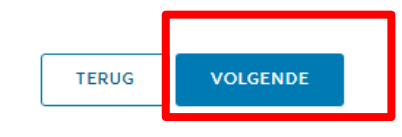

#### Policyholder Verklaringen

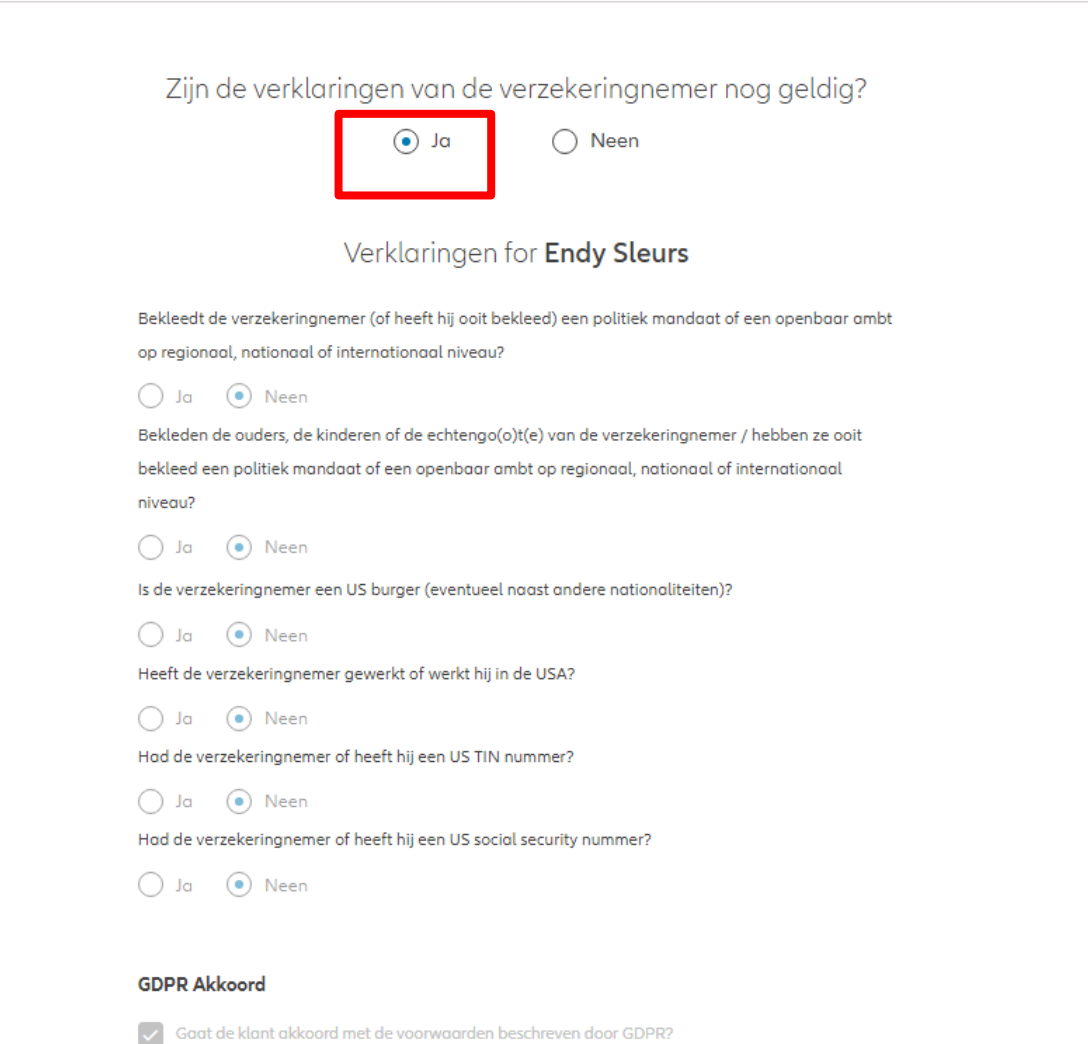

**GDPR Voorwaarden** 

M

#### Policyholder Verklaringen

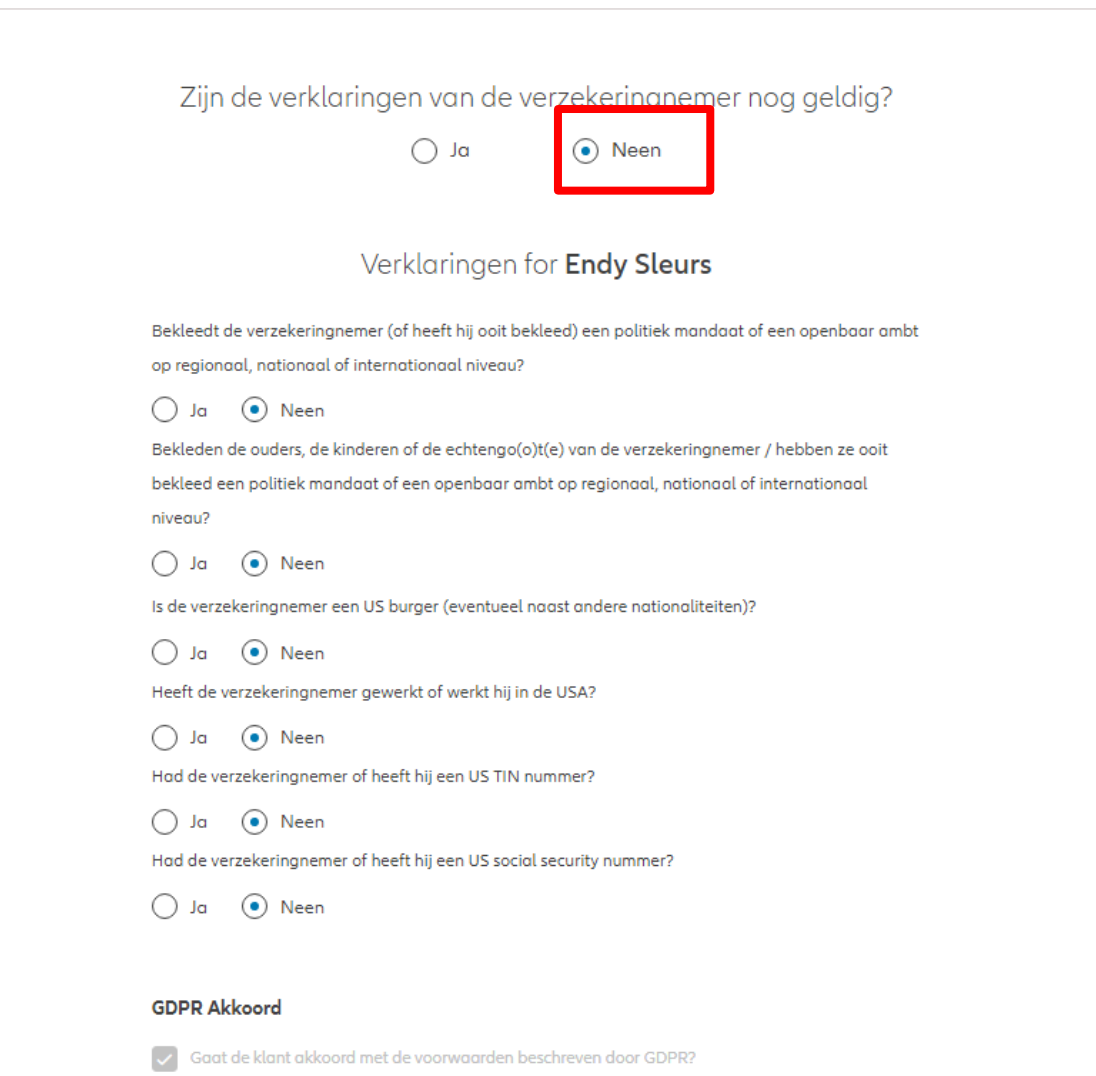

**GDPR Voorwaarden** 

U komt op een scherm met een overzicht van de aangebrachte wijzigingen.

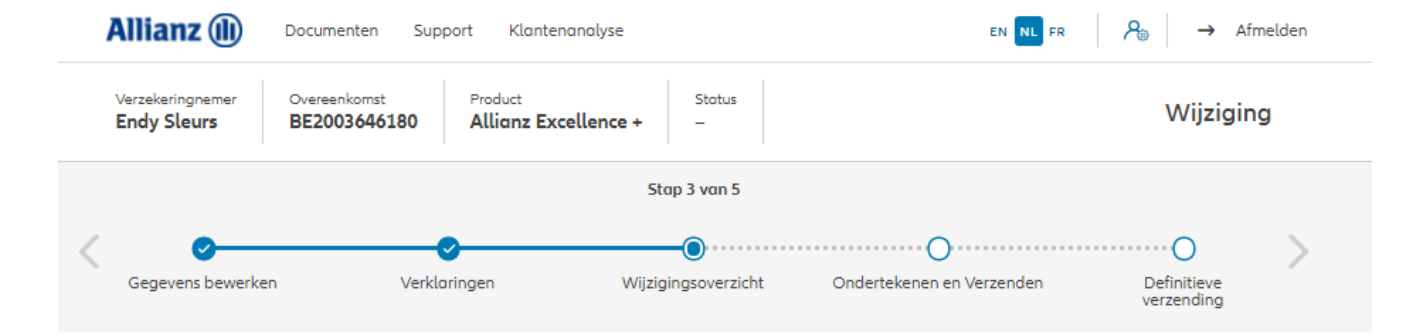

#### Wijzigingsoverzicht

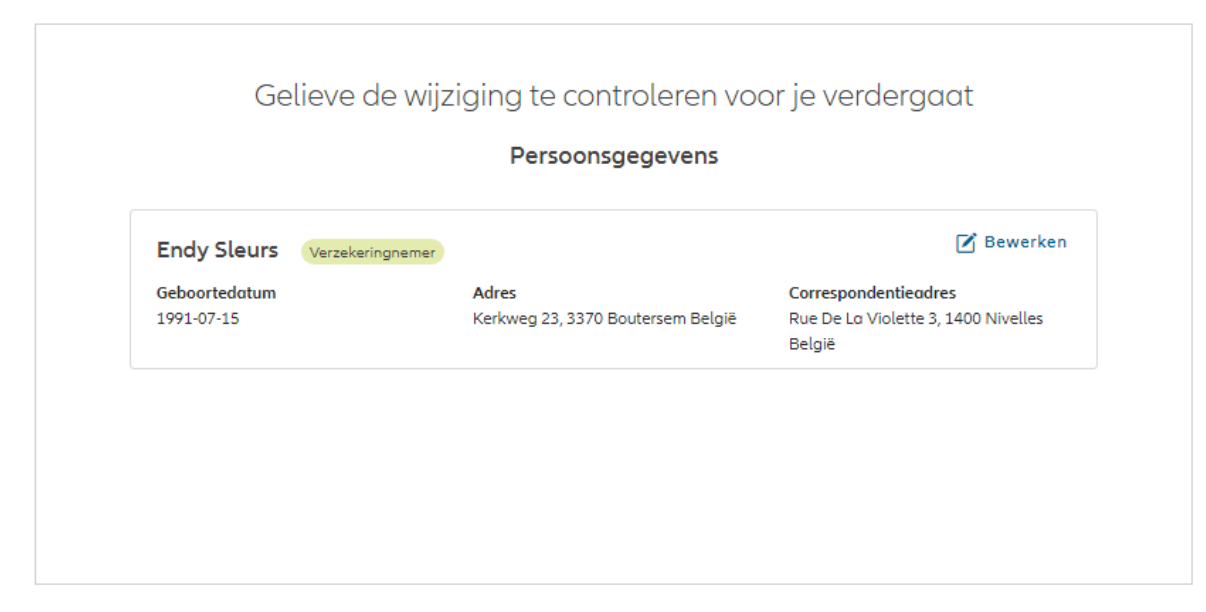

![](_page_168_Figure_6.jpeg)

![](_page_169_Figure_2.jpeg)

![](_page_169_Picture_3.jpeg)

![](_page_170_Figure_2.jpeg)

![](_page_171_Figure_2.jpeg)

![](_page_171_Picture_4.jpeg)

![](_page_171_Picture_5.jpeg)

![](_page_172_Figure_2.jpeg)

![](_page_172_Figure_4.jpeg)

![](_page_172_Picture_5.jpeg)

![](_page_173_Picture_1.jpeg)

Klik op " wijziging van begunstigden"

![](_page_173_Picture_3.jpeg)

Klanten  $\vee$ 

Contract V Wijziging V

![](_page_174_Picture_1.jpeg)

![](_page_174_Picture_2.jpeg)

1 contract gevonden

**NAAR HET DASHBOARD** 

![](_page_175_Picture_40.jpeg)

Wijziging van begunstigden

![](_page_175_Figure_4.jpeg)

![](_page_176_Figure_2.jpeg)

#### Policyholder Verklaringen

![](_page_176_Figure_4.jpeg)

![](_page_176_Picture_5.jpeg)

![](_page_177_Picture_1.jpeg)

#### Policyholder Verklaringen

![](_page_177_Picture_25.jpeg)

GDPR Voorwaarden

![](_page_178_Picture_1.jpeg)

#### Policyholder Verklaringen

![](_page_178_Picture_24.jpeg)

GDPR Voorwaarden

U komt op een scherm met een overzicht van de aangebrachte wijzigingen.

![](_page_179_Figure_3.jpeg)

#### Wijzigingsoverzicht

![](_page_179_Picture_60.jpeg)

![](_page_179_Picture_6.jpeg)
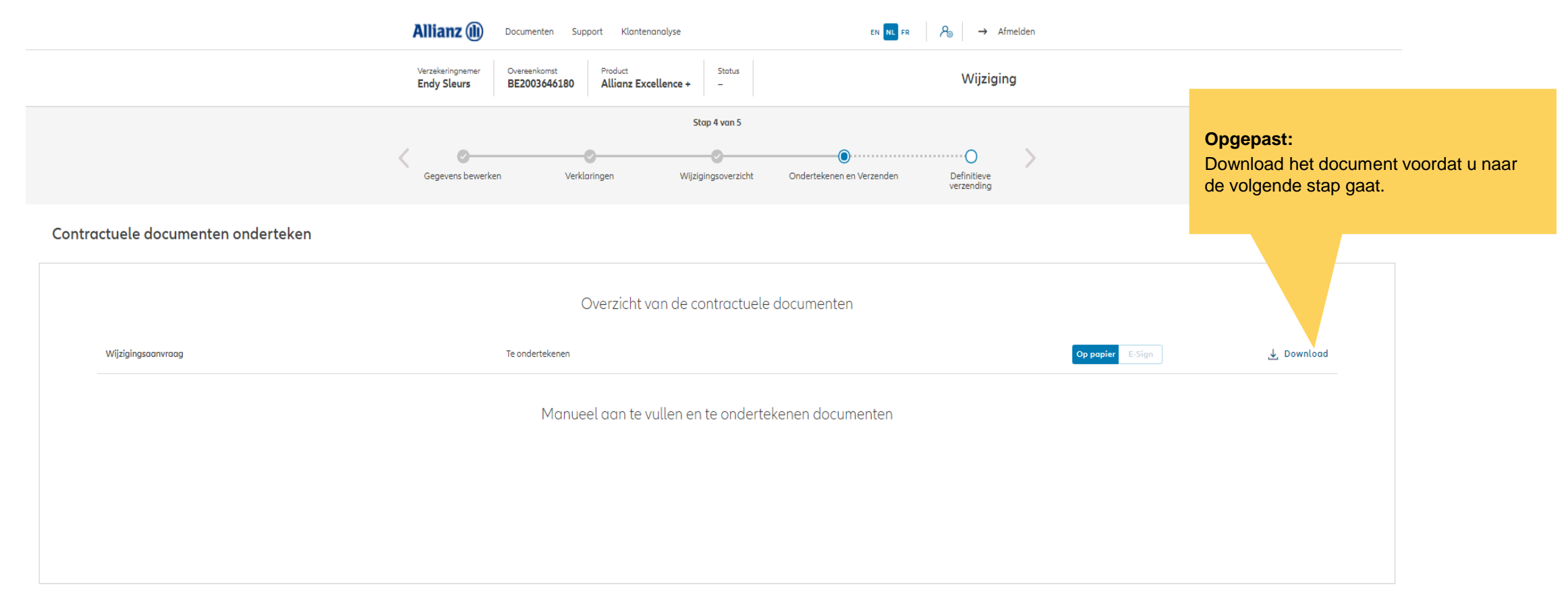

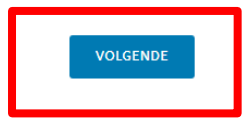

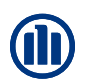

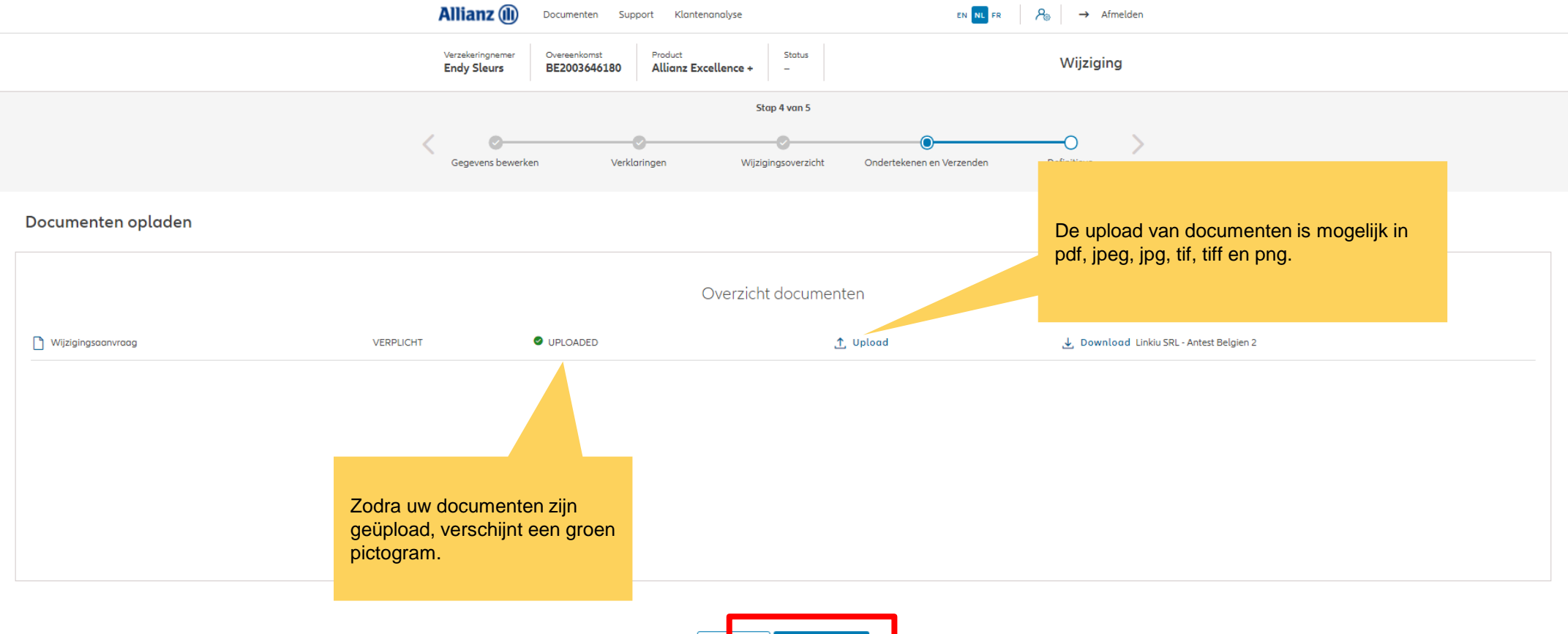

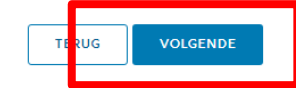

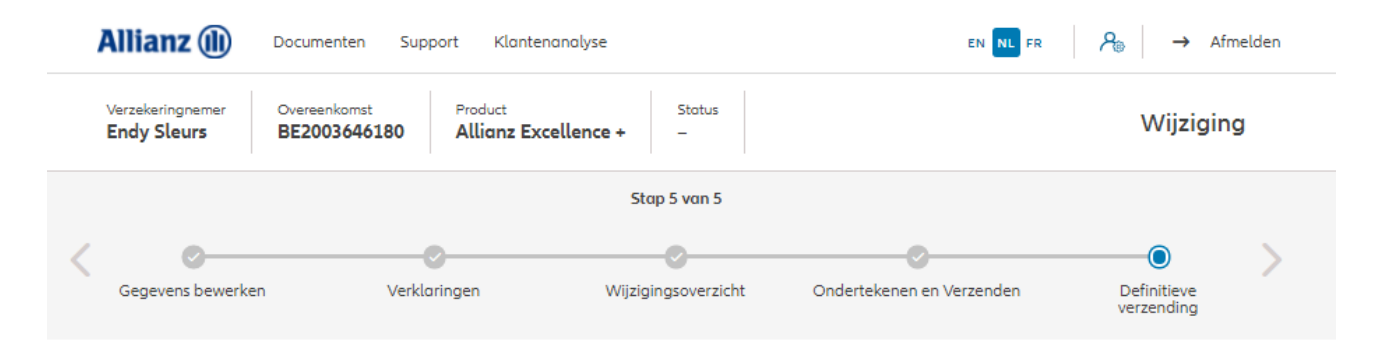

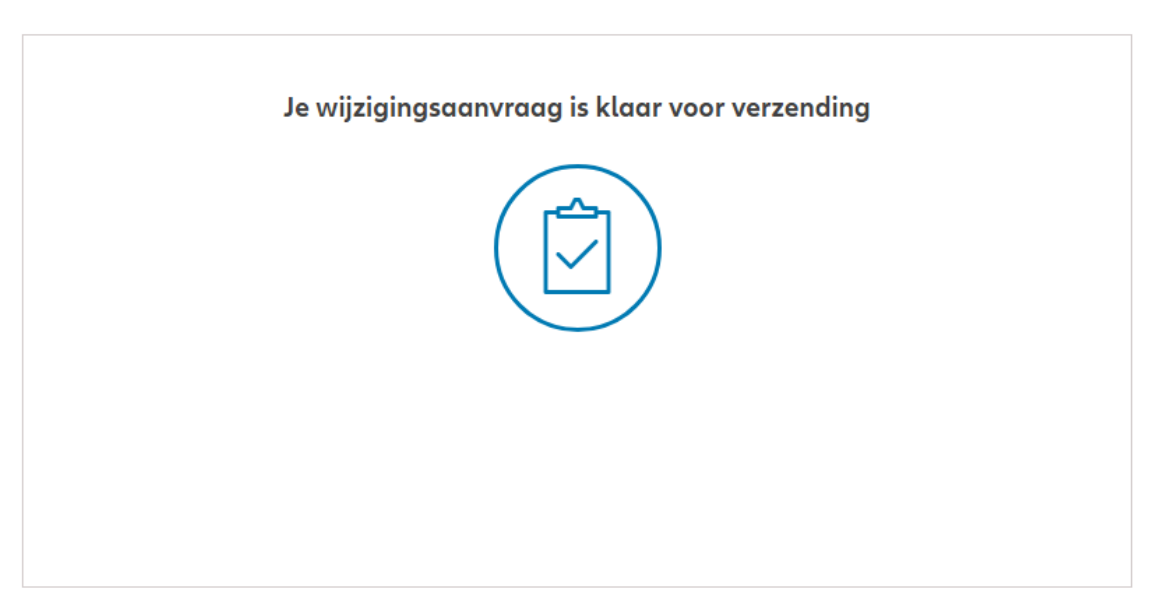

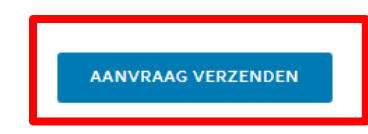

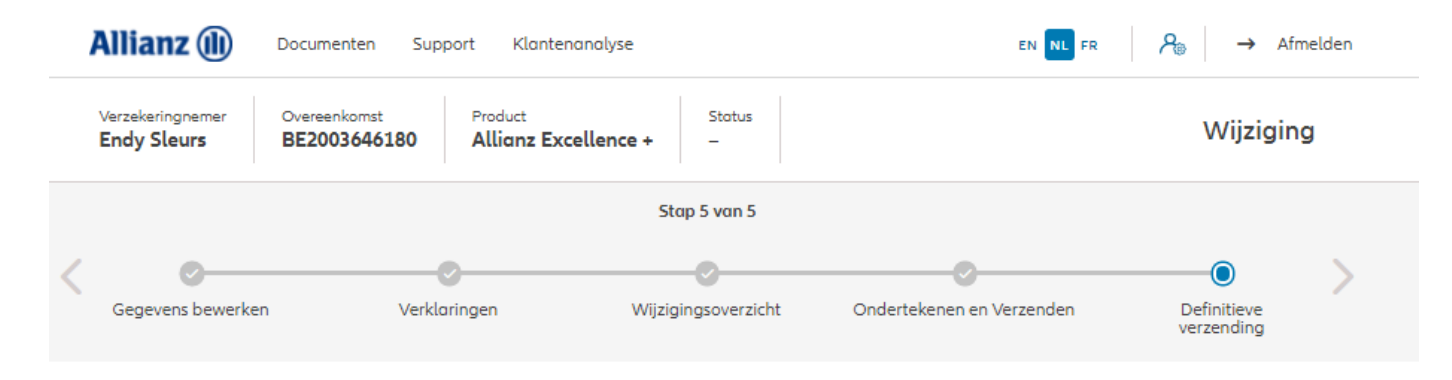

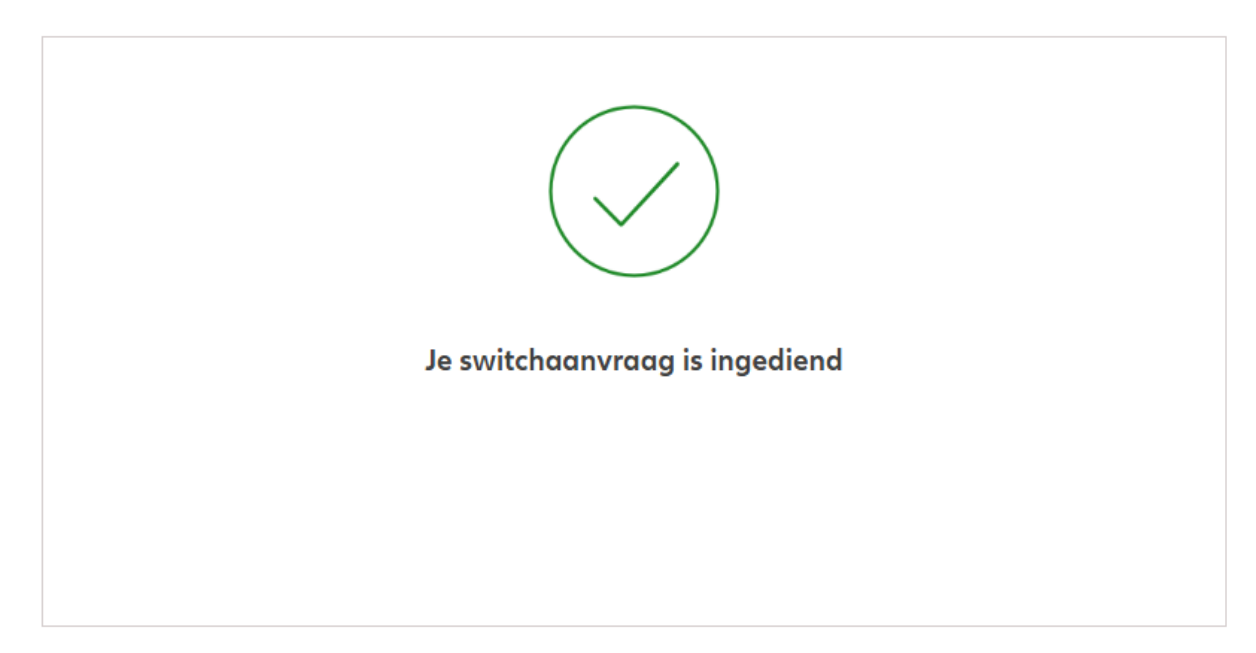

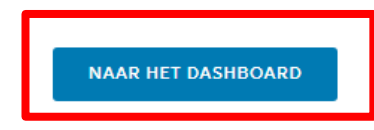

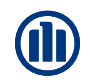

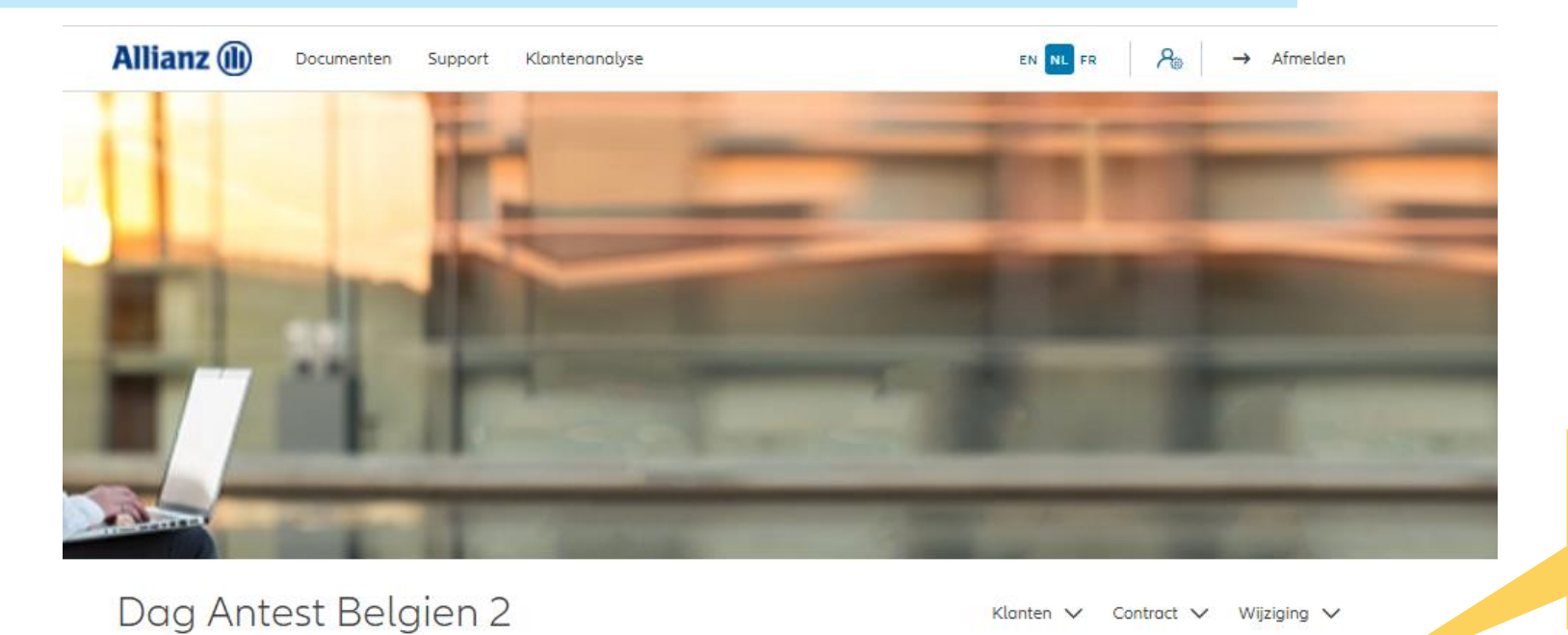

Klik op " inpandgeving wijzigingen"

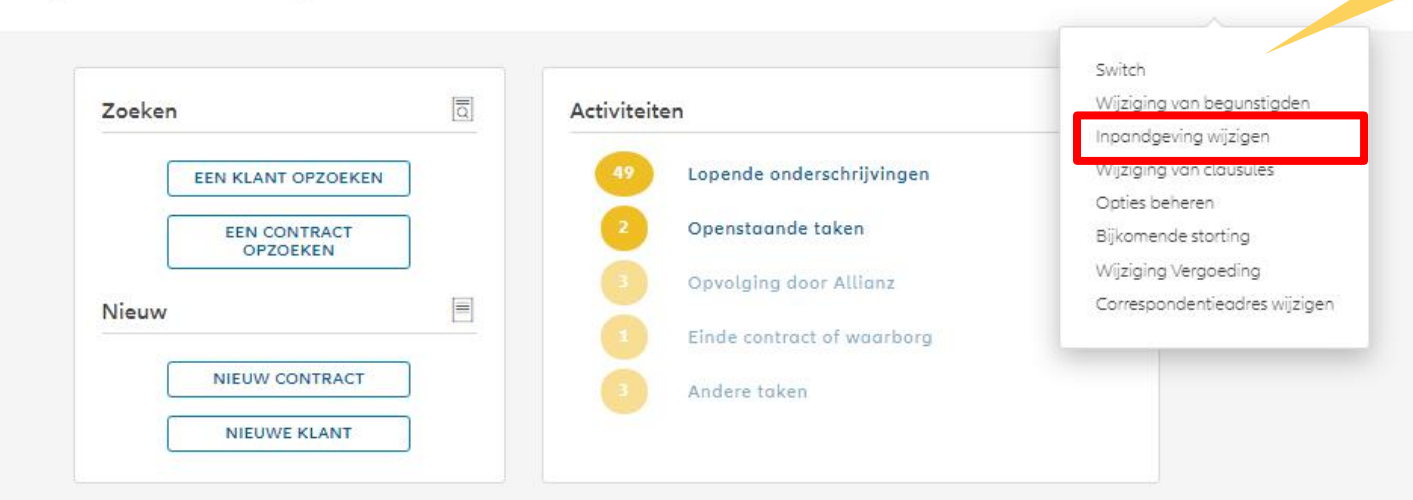

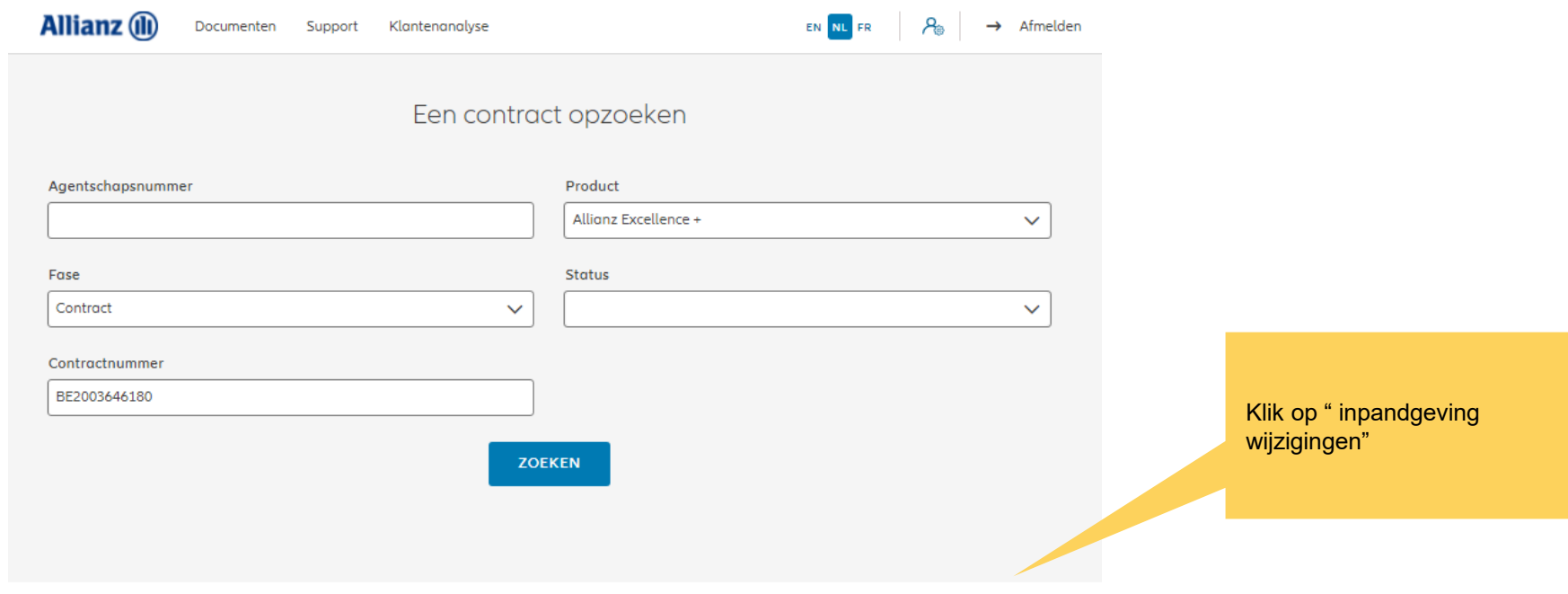

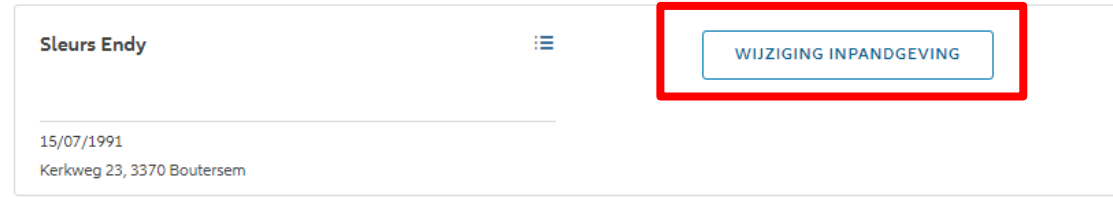

#### $|\leftarrow \leftarrow \quad 1 \quad \rightarrow \rightarrow|$

1 contract gevonden

**NAAR HET DASHBOARD** 

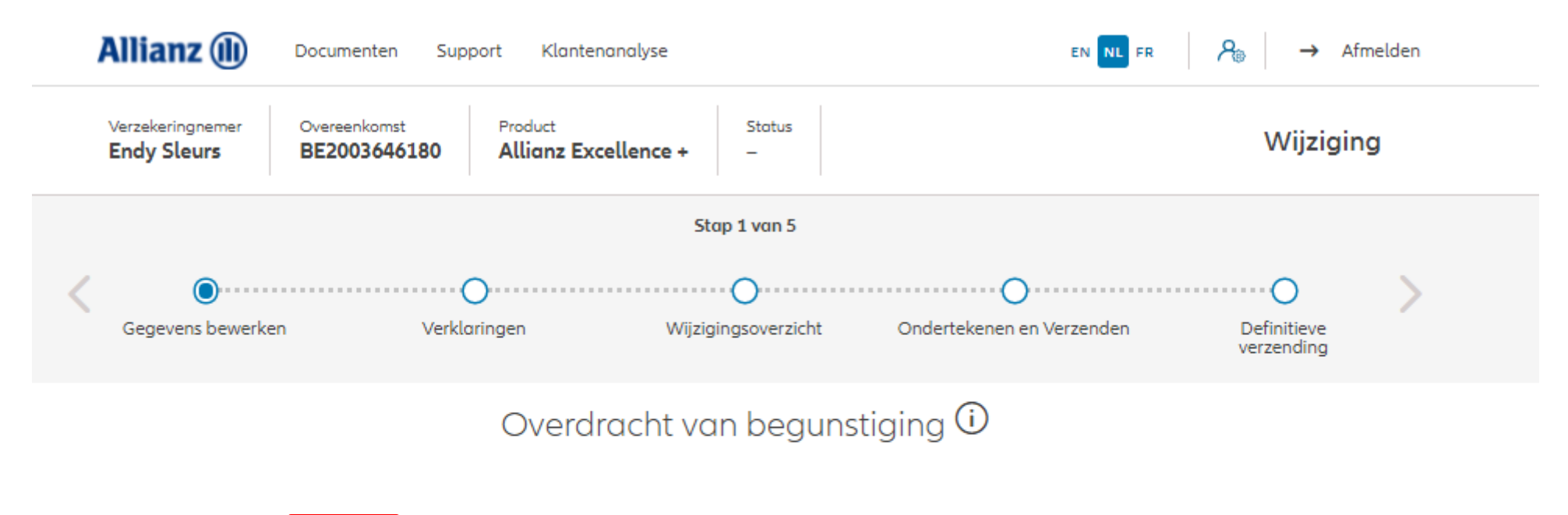

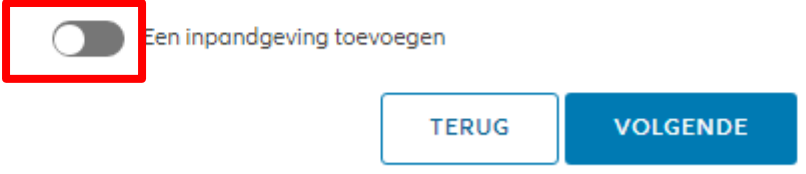

Vul de informatie over het toevoegen van de belofte in

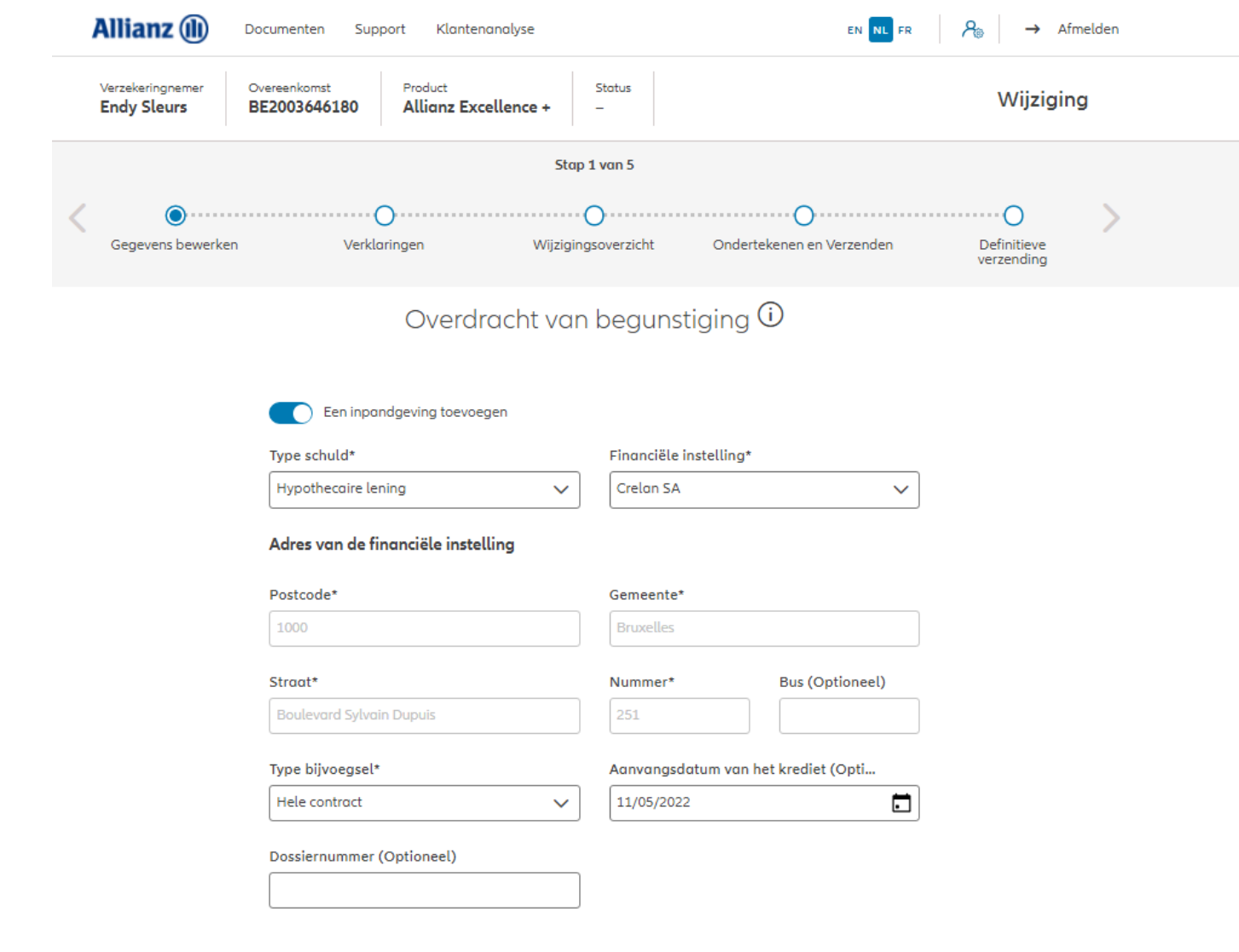

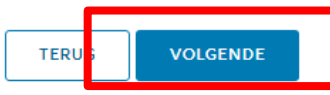

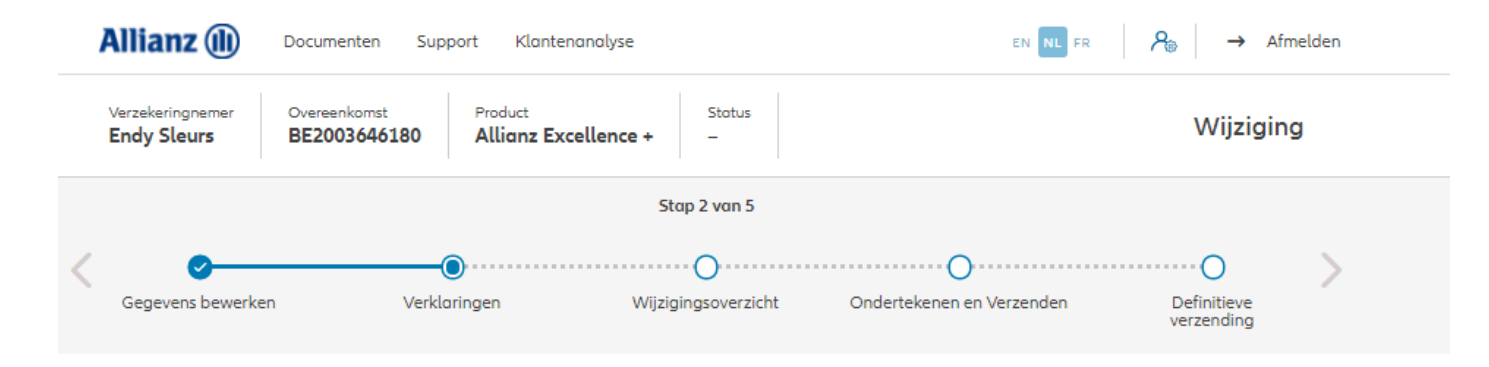

#### Policyholder Verklaringen

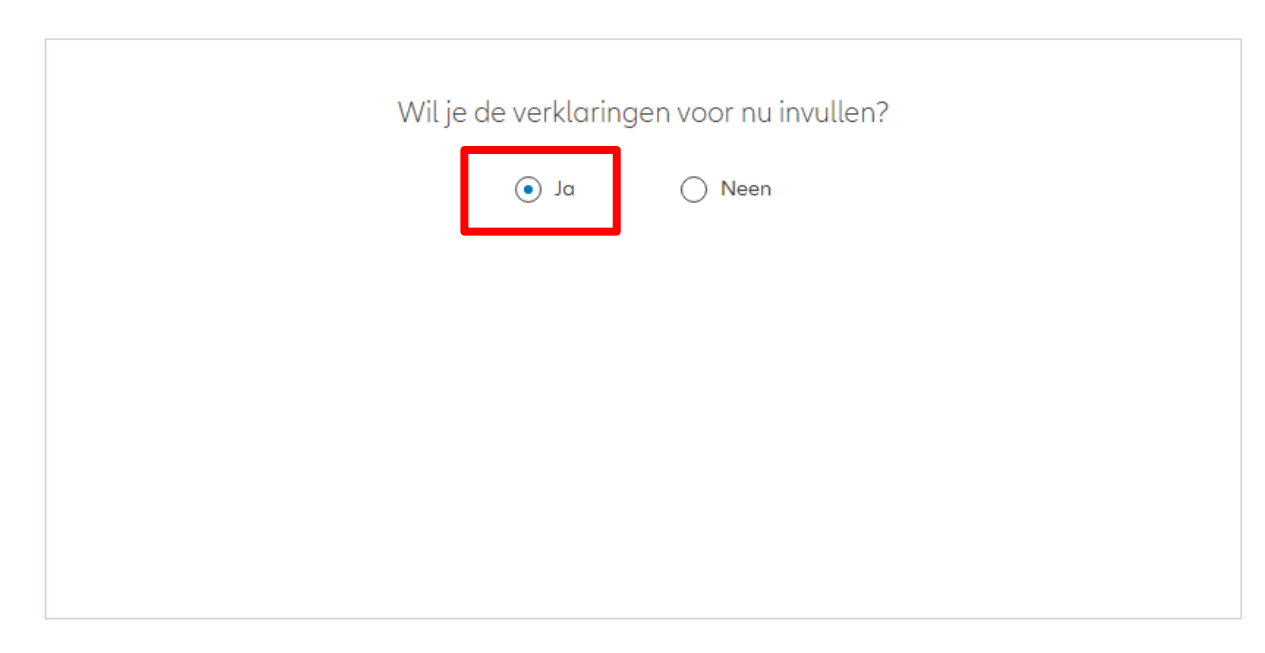

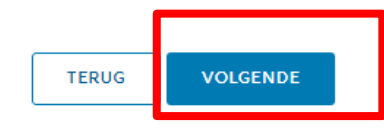

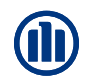

### Policyholder Verklaringen

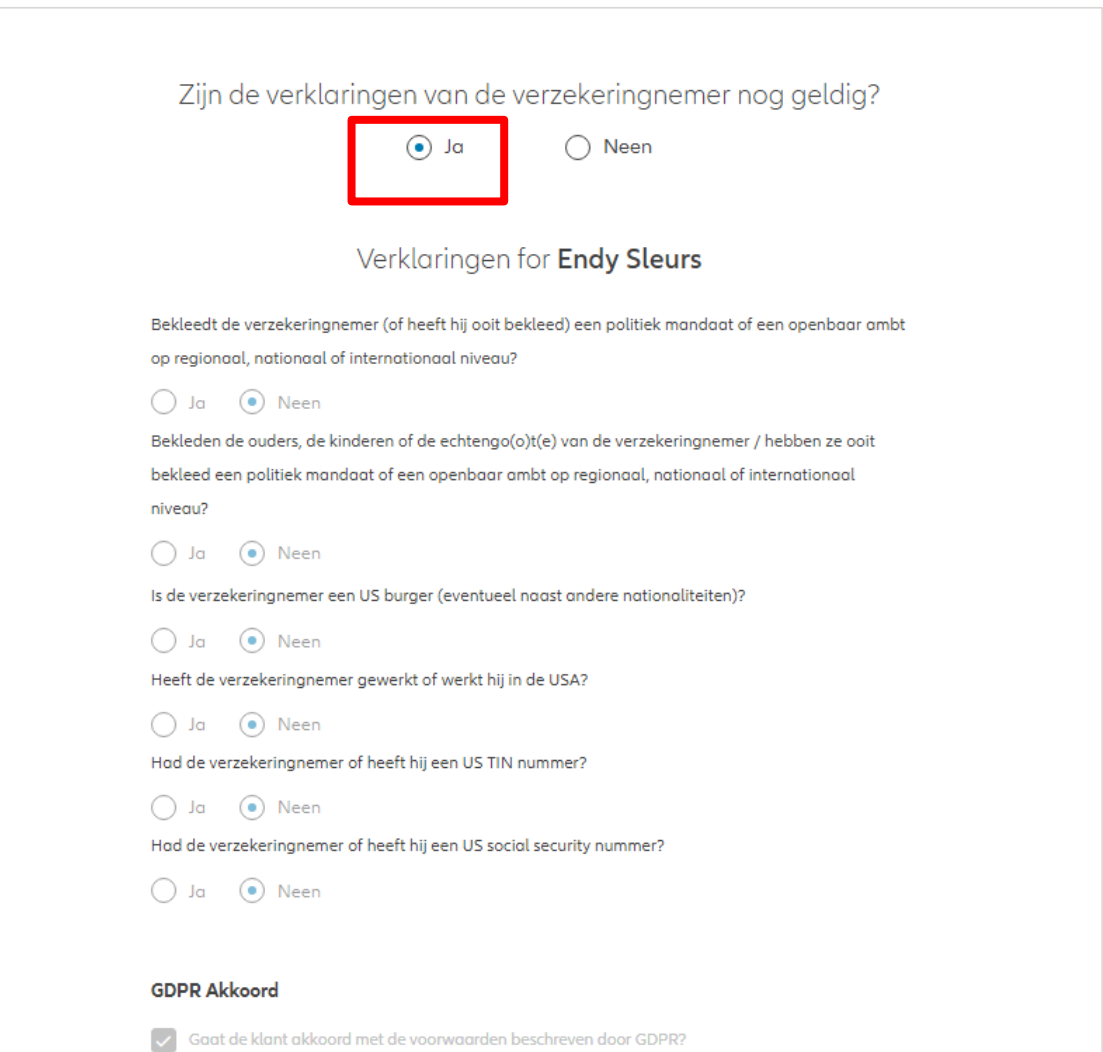

GDPR Voorwaarden

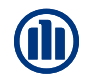

### Policyholder Verklaringen

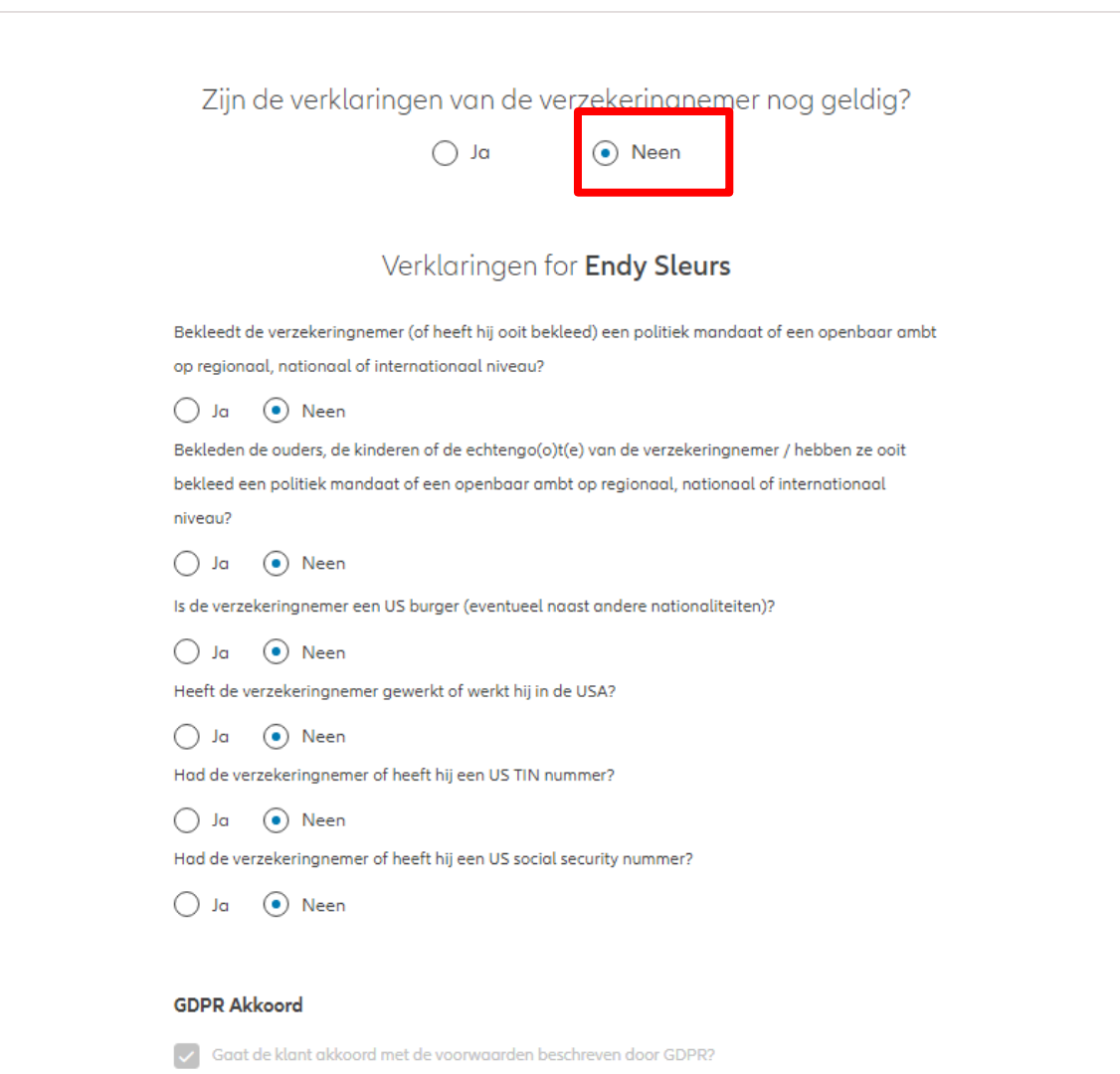

GDPR Voorwaarden

U komt op een scherm met een overzicht van de aangebrachte wijzigingen.

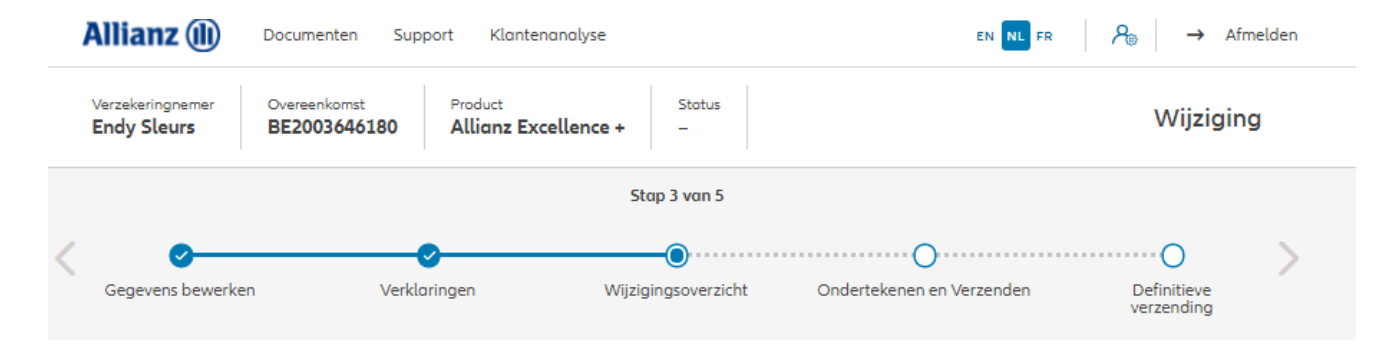

#### Wijzigingsoverzicht

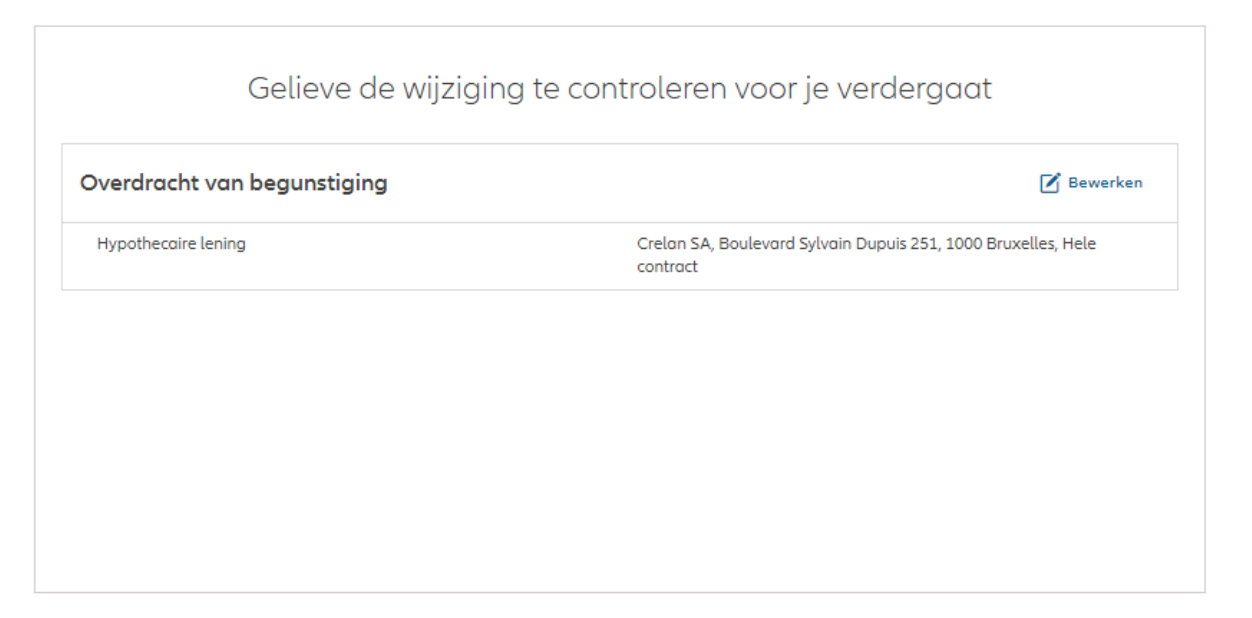

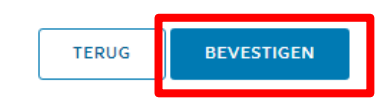

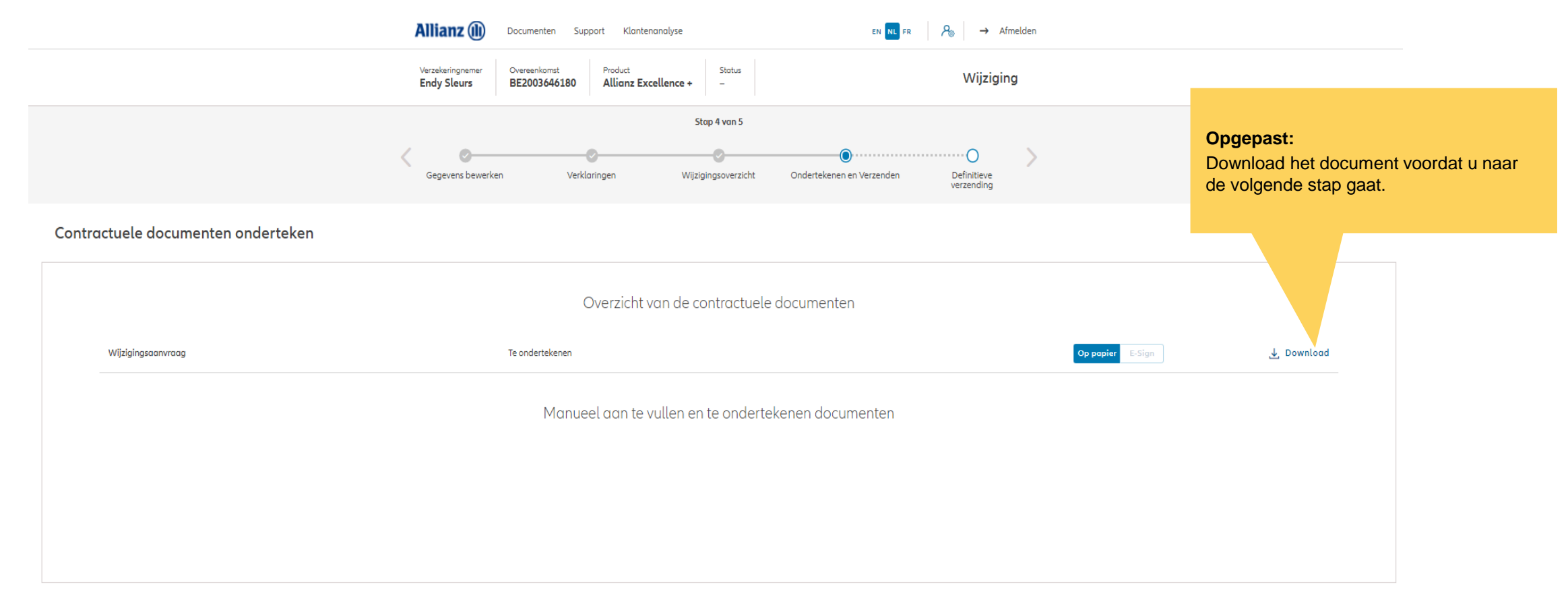

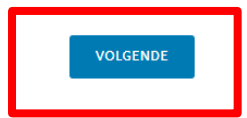

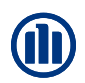

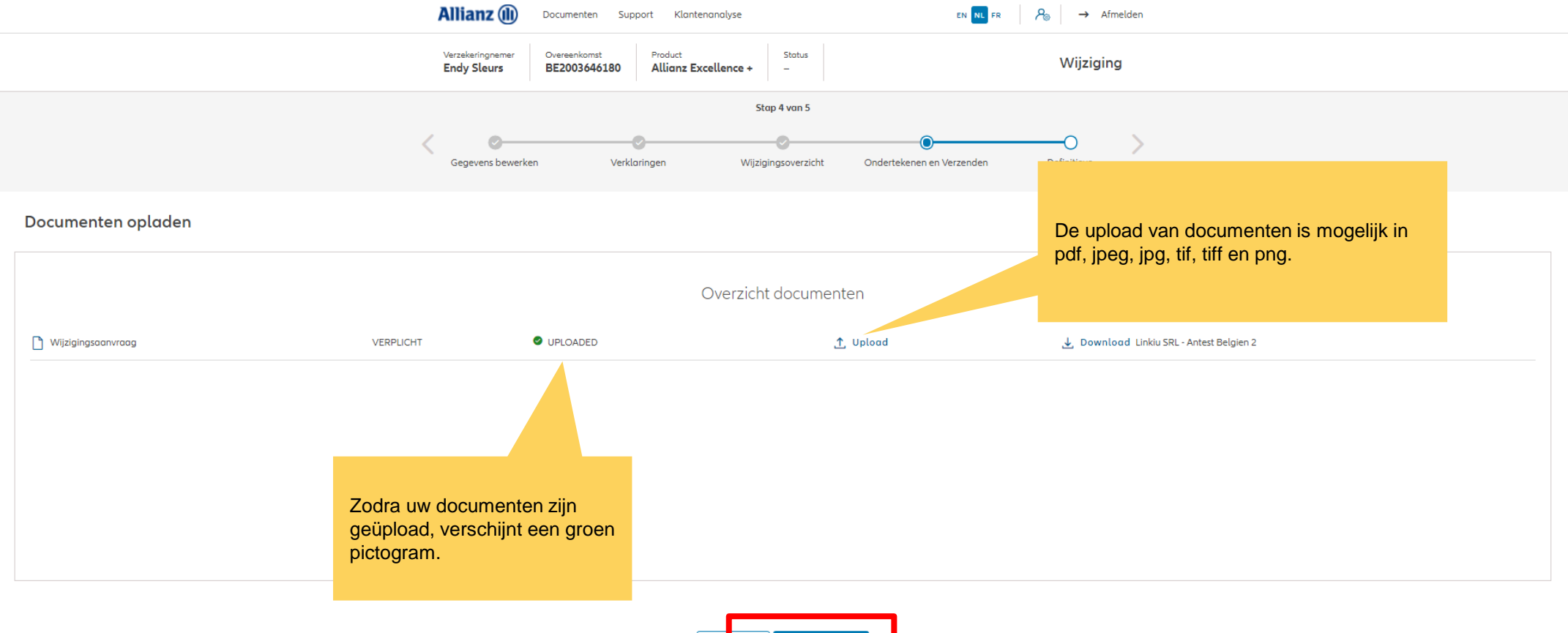

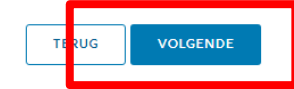

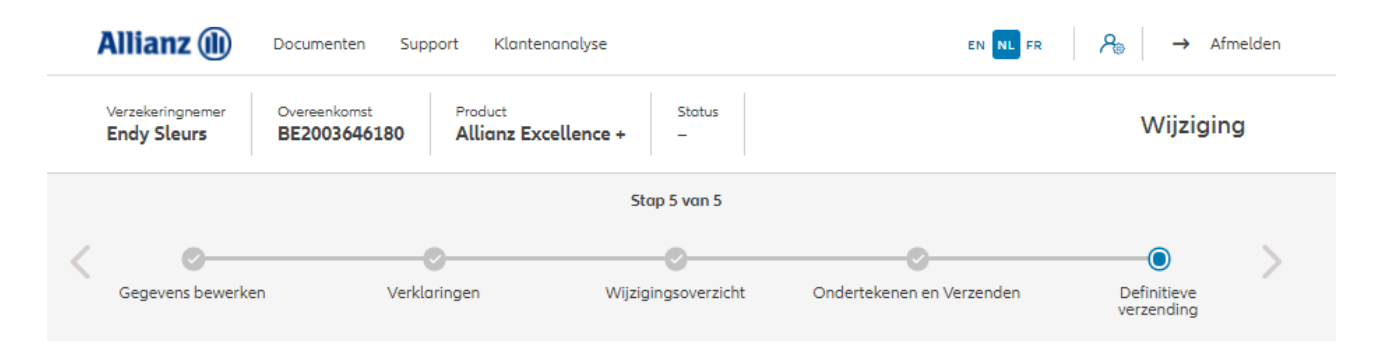

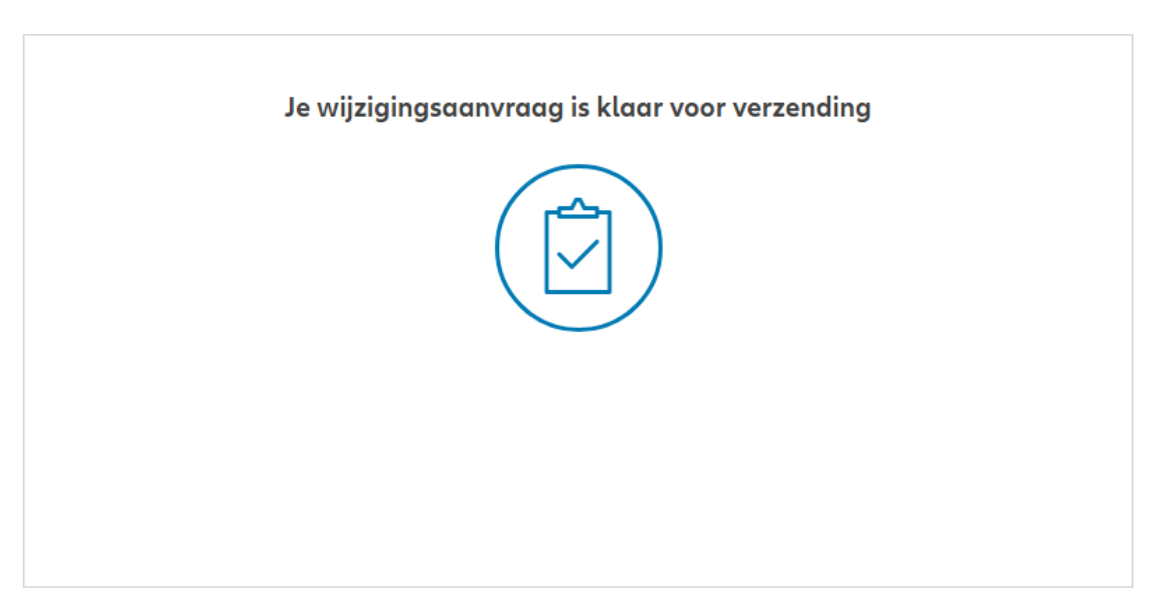

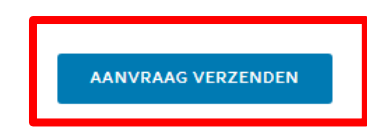

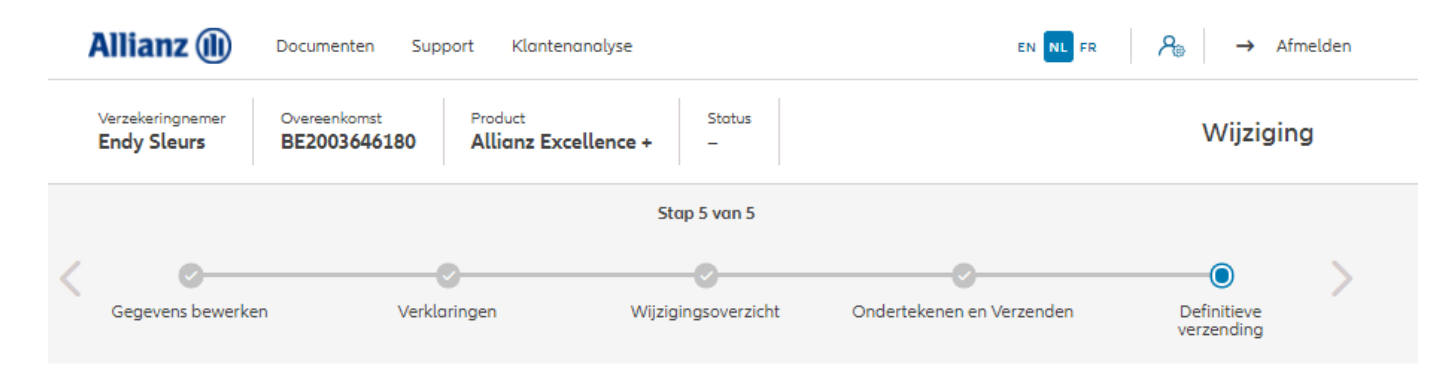

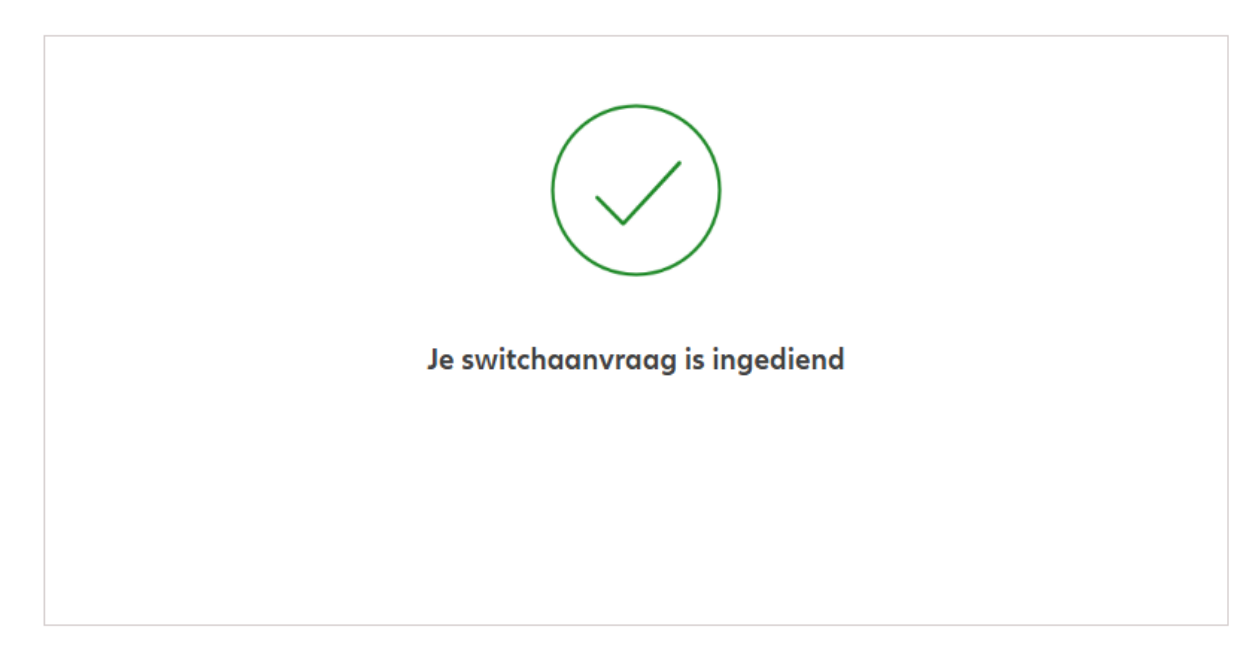

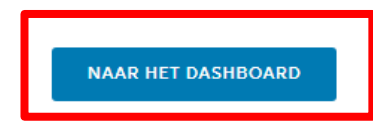

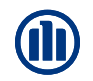

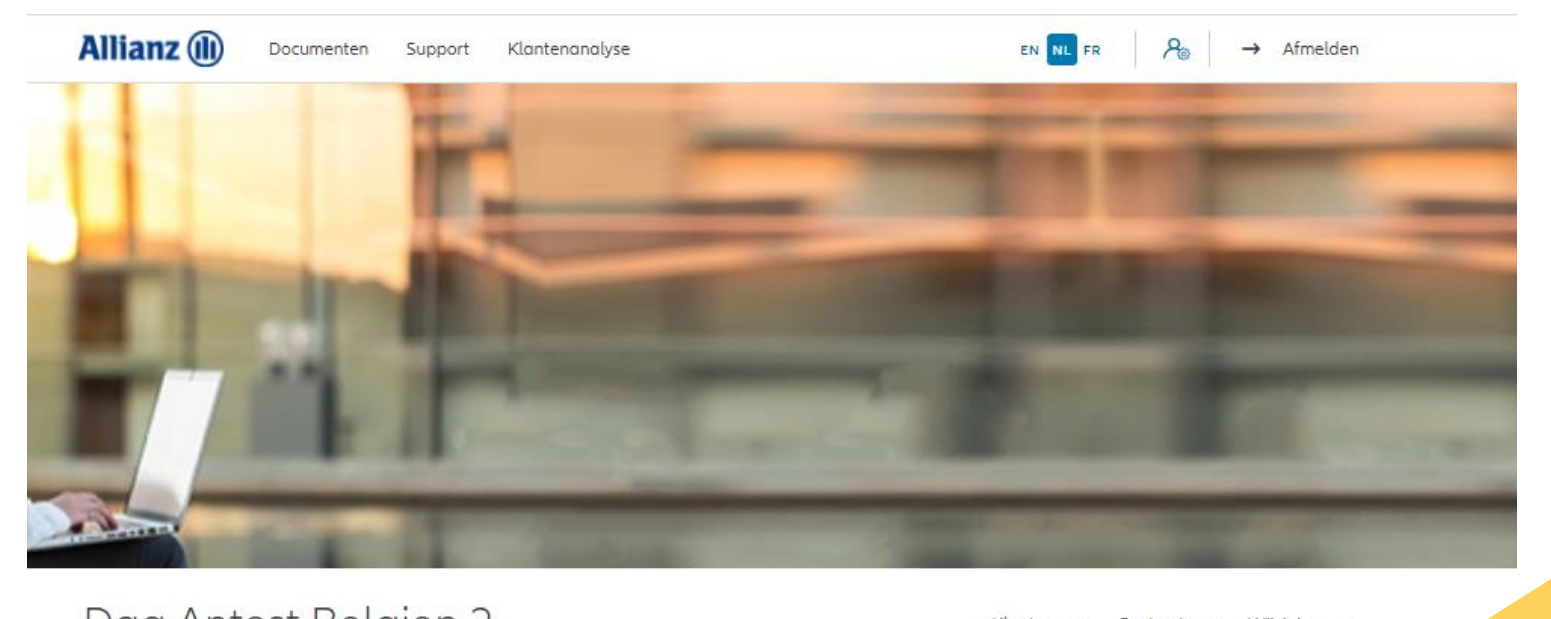

Klik op "wijziging van clausules"

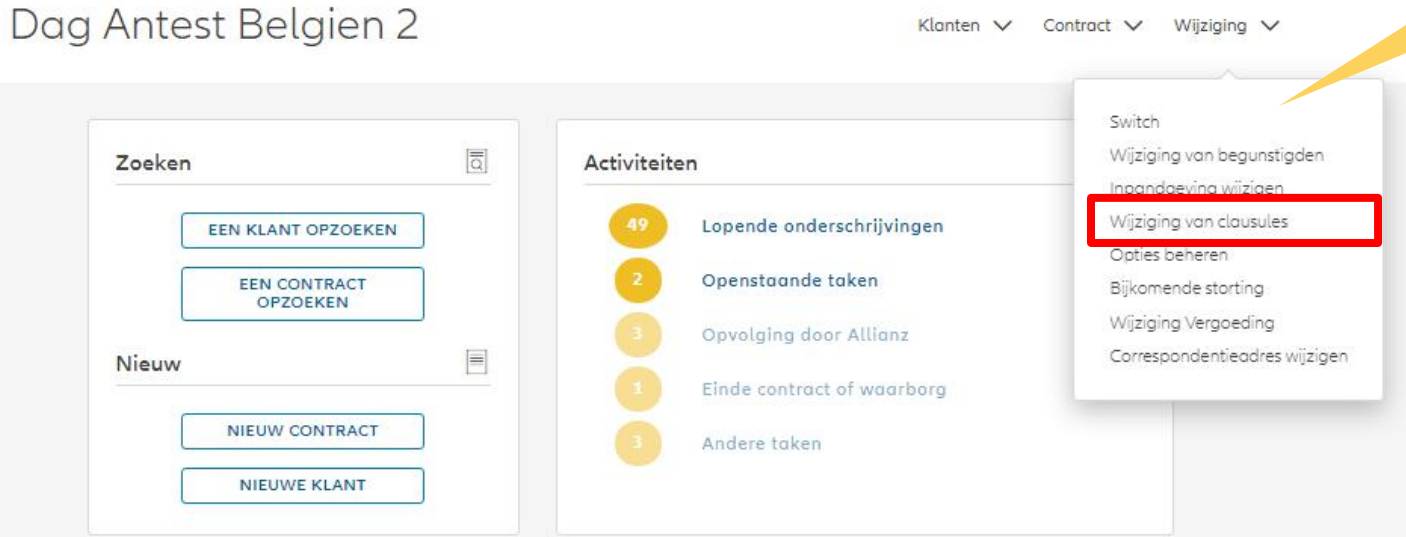

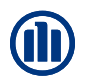

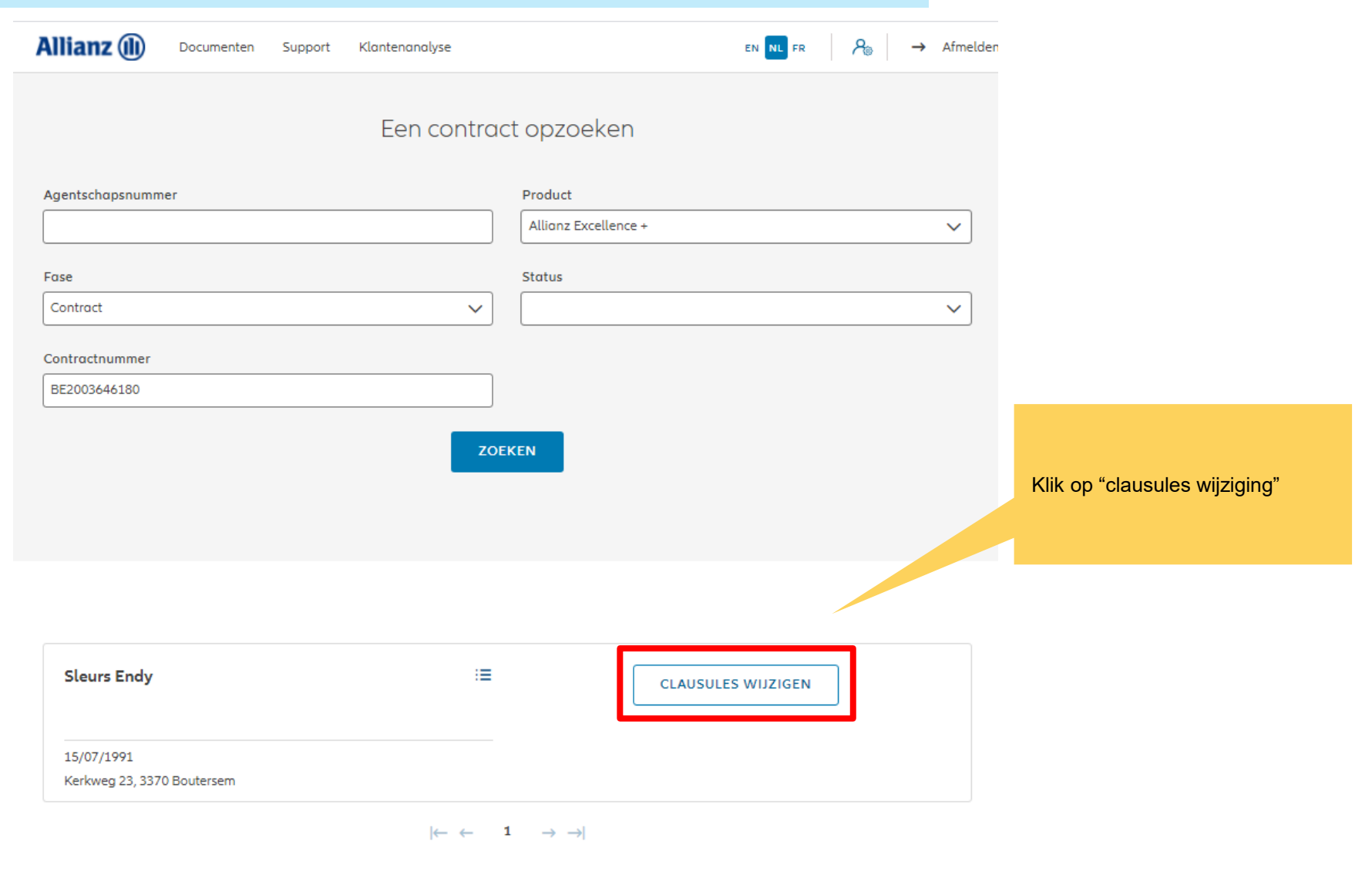

1 contract gevonden

**NAAR HET DASHBOARD** 

U kunt clausules toevoegen of schrappen als het contract dat toestaat

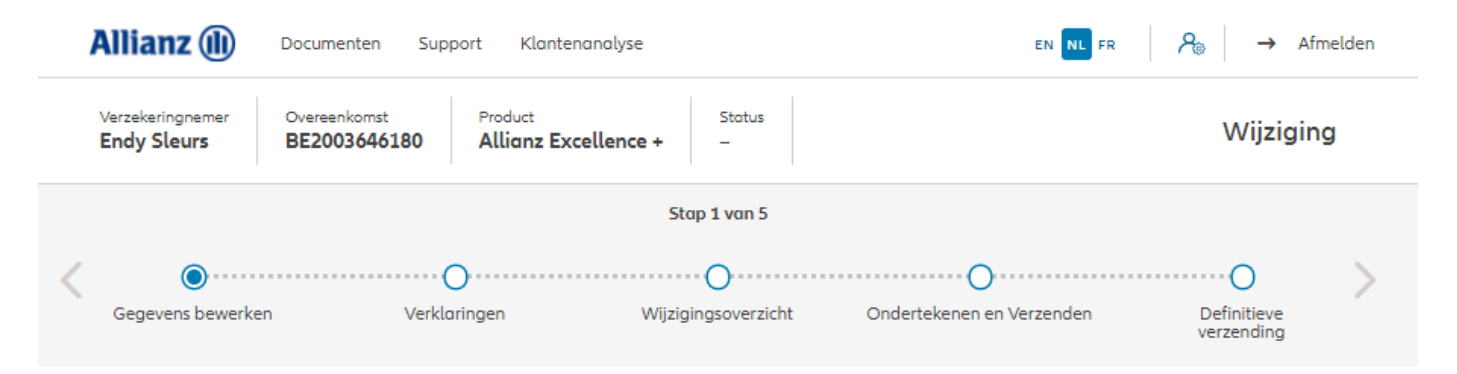

### **Wijziging clausules**

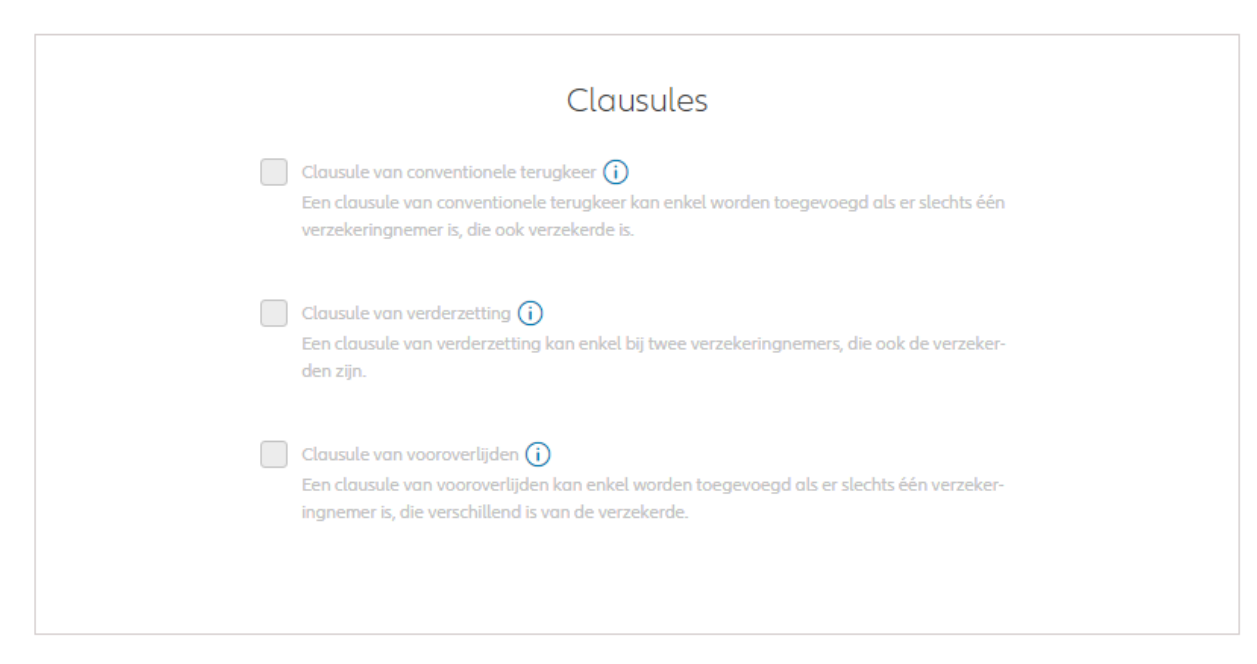

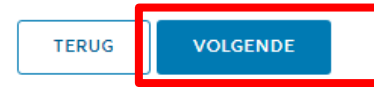

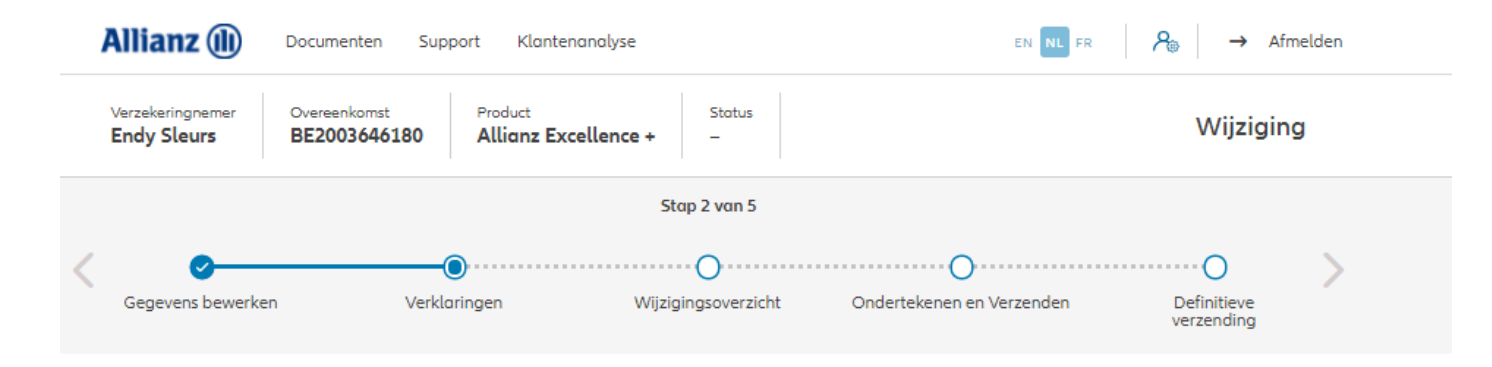

#### Policyholder Verklaringen

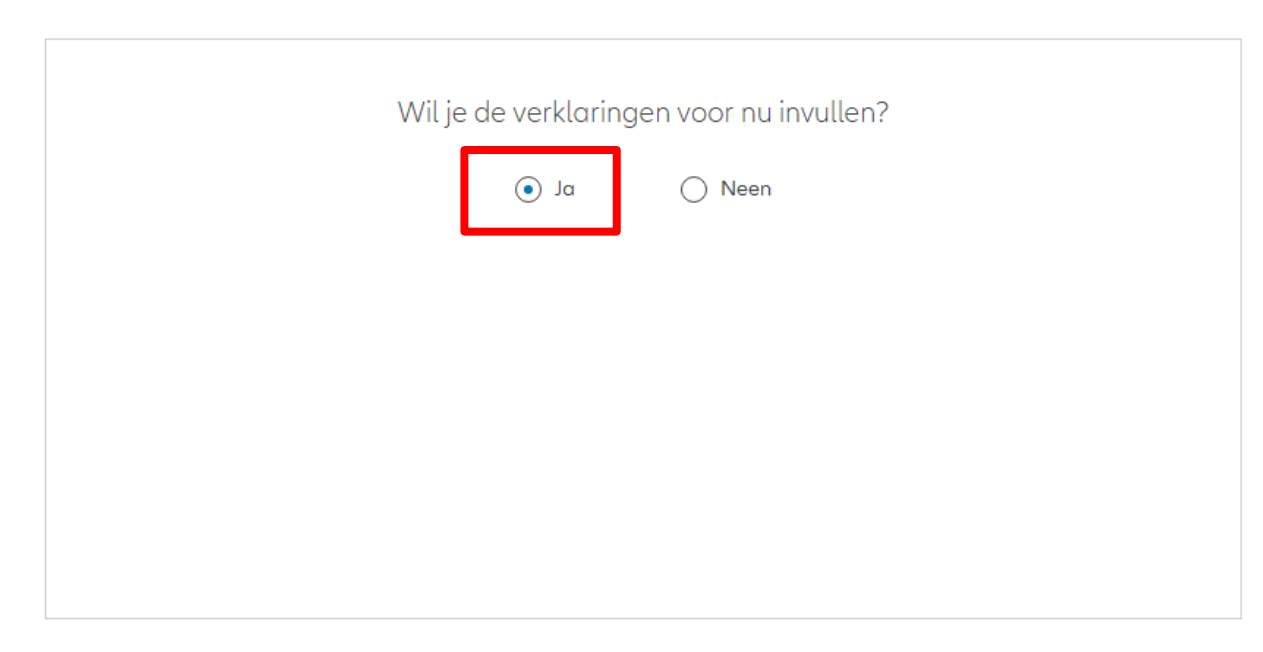

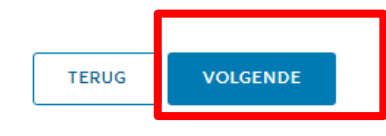

### Policyholder Verklaringen

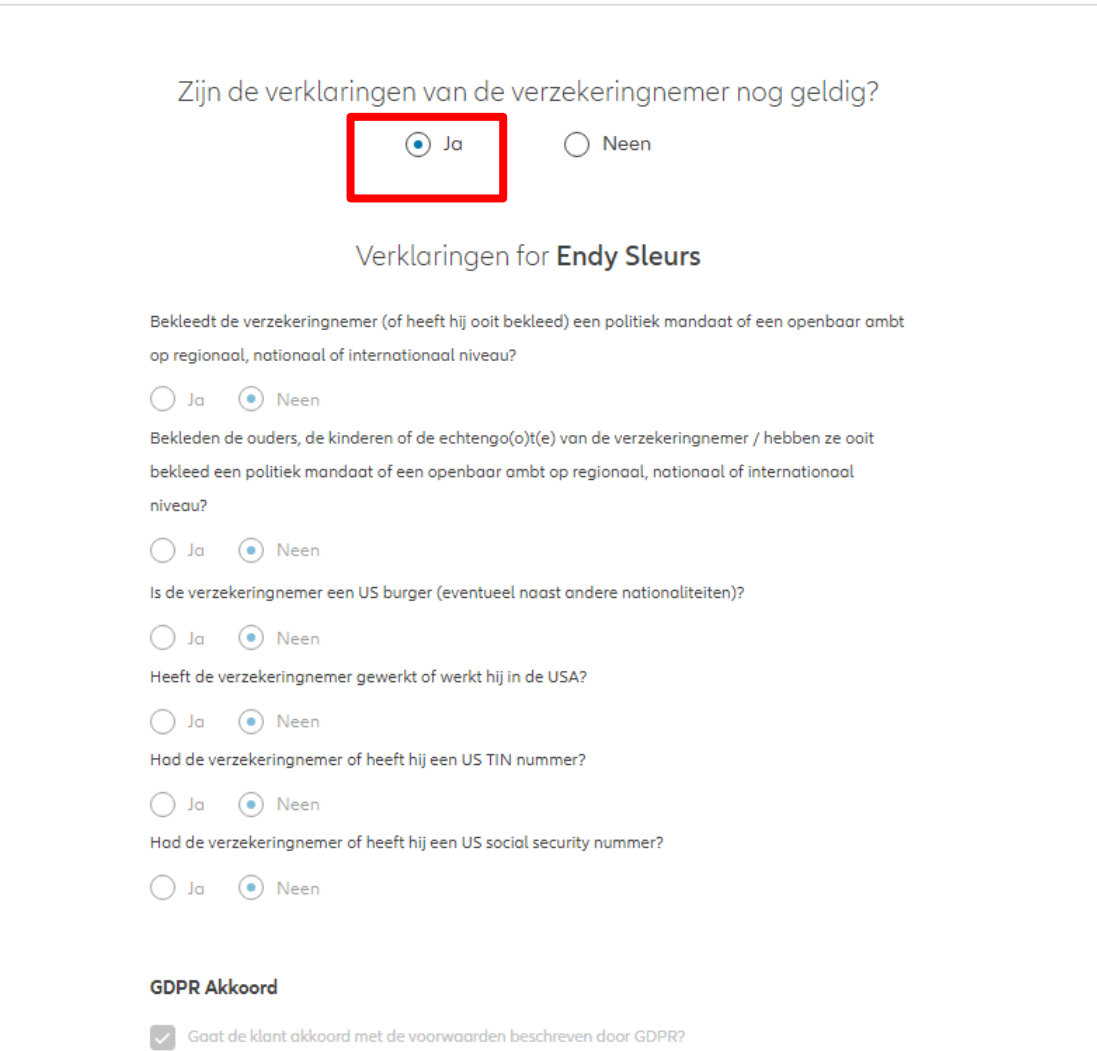

**GDPR Voorwaarden** 

Policyholder Verklaringen

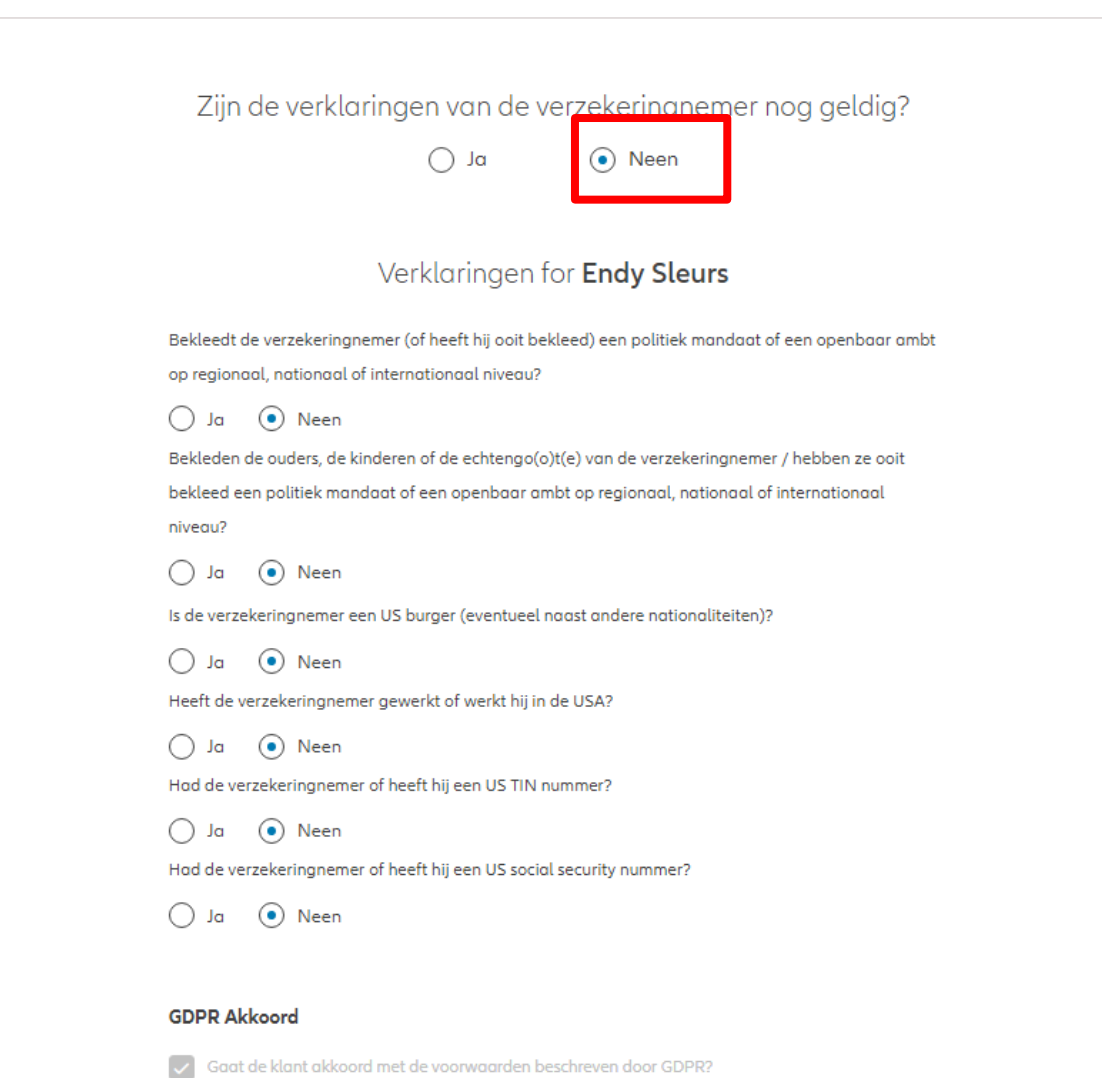

**GDPR Voorwaarden** 

U komt op een scherm met een overzicht van de aangebrachte wijzigingen.

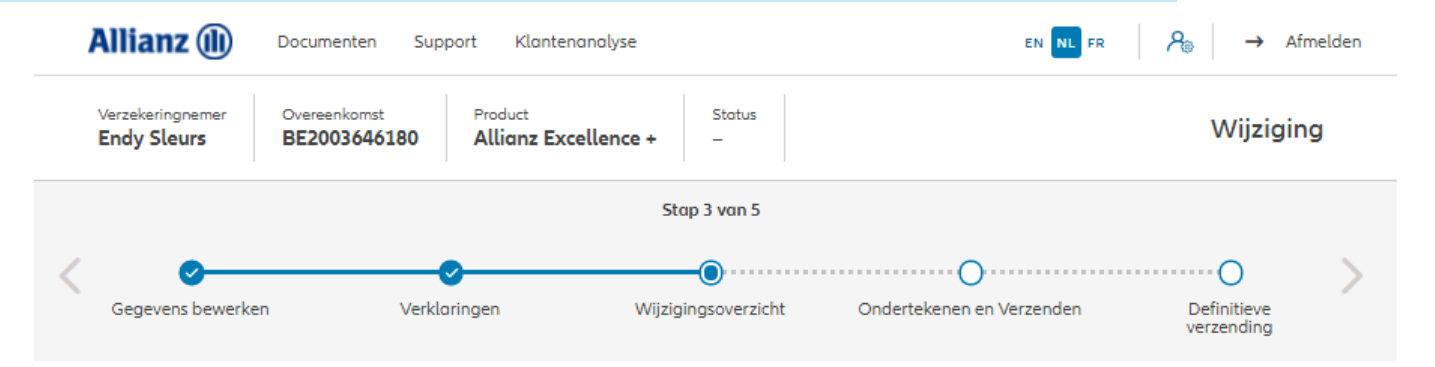

### Wijzigingsoverzicht

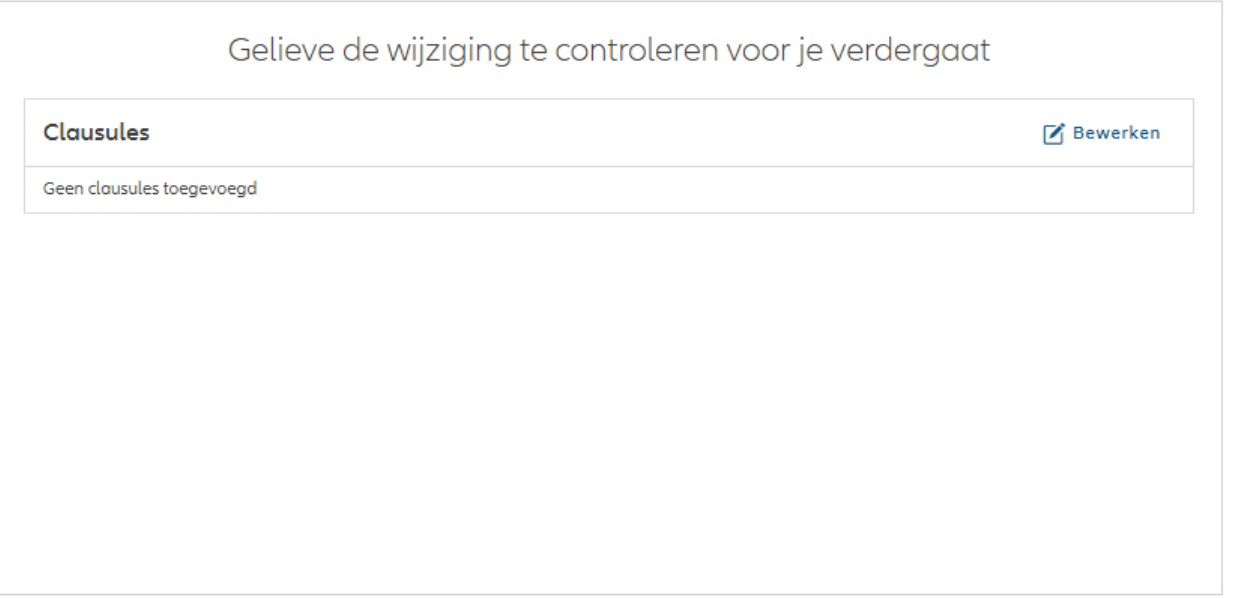

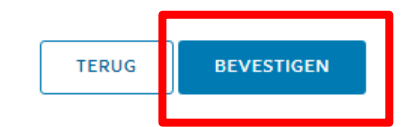

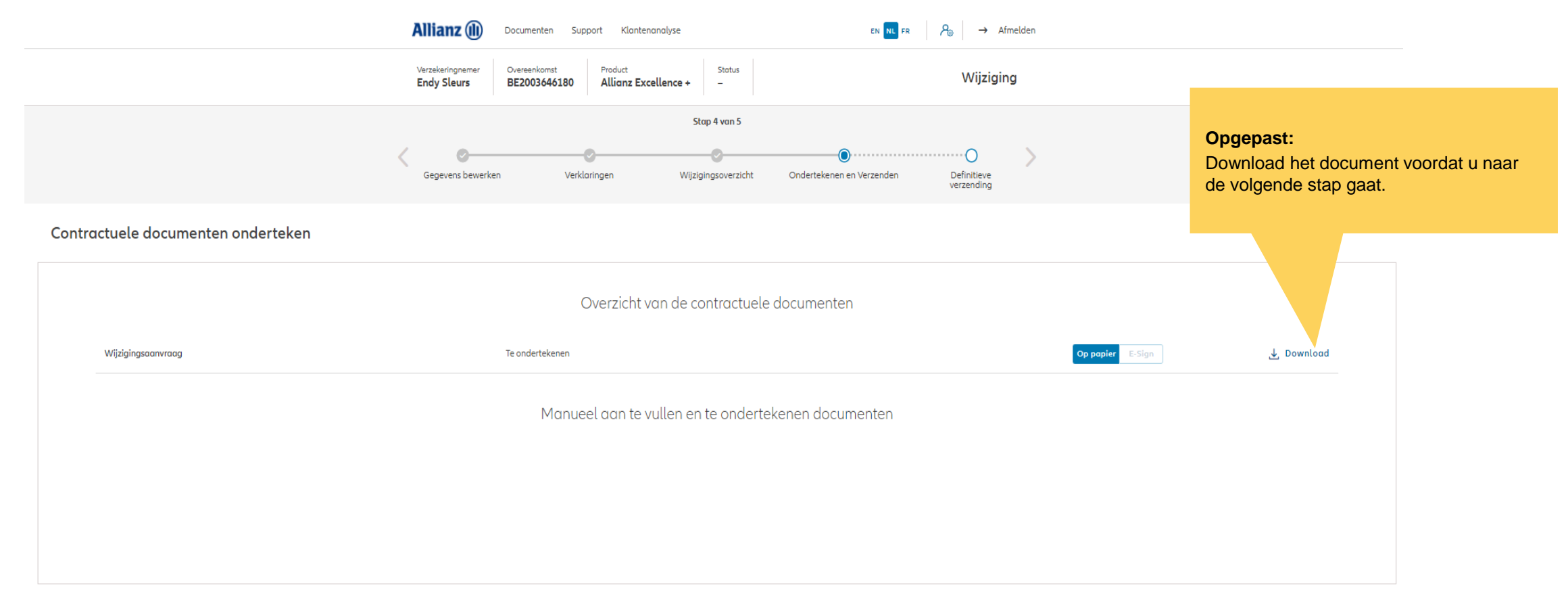

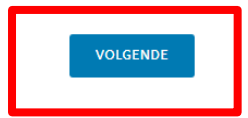

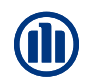

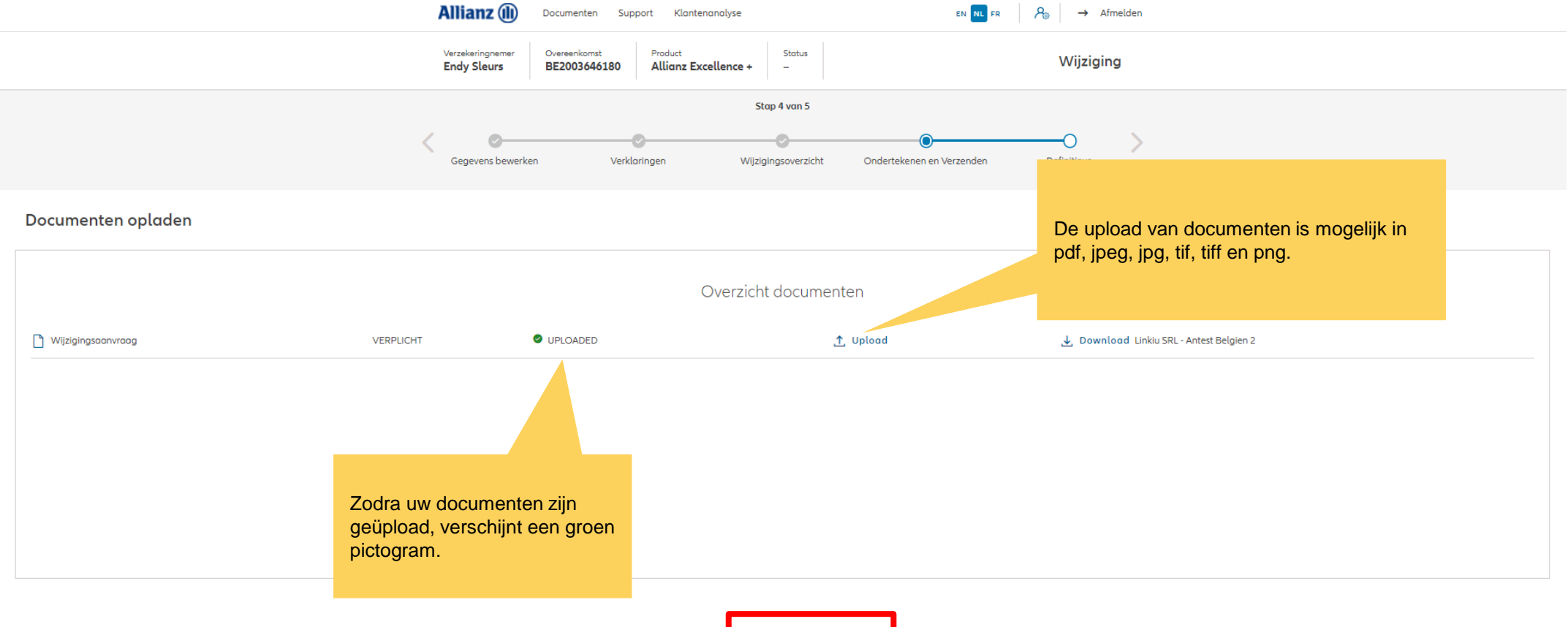

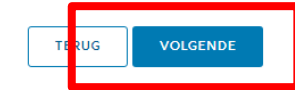

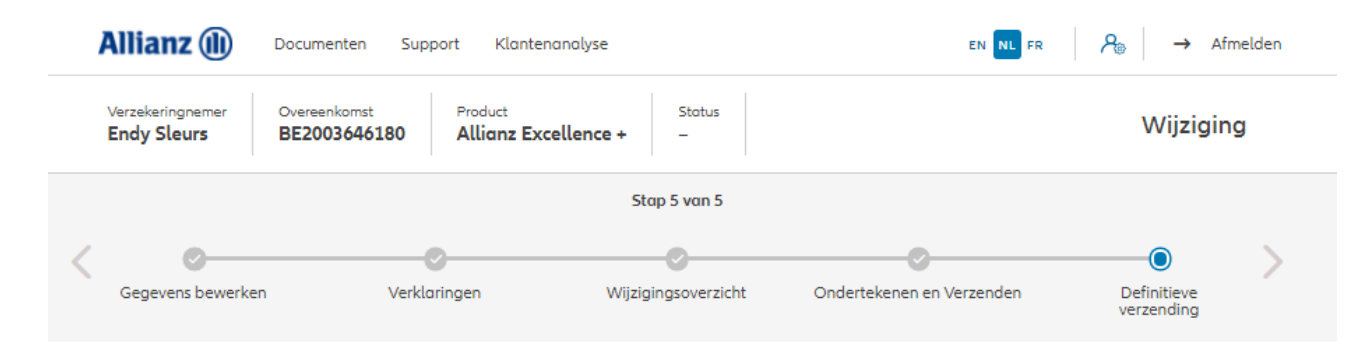

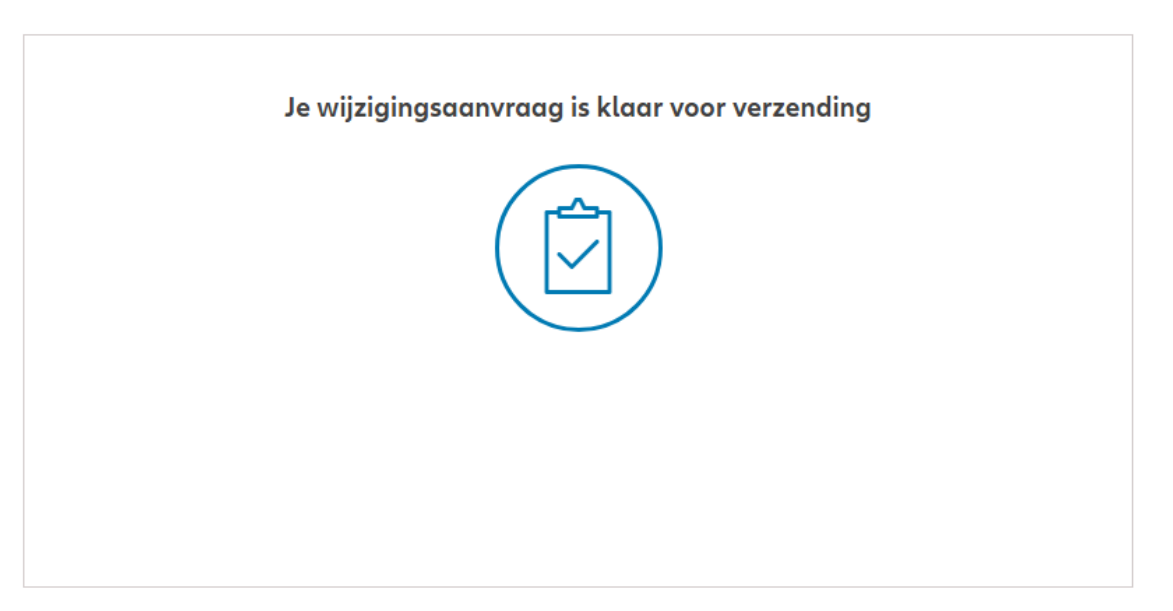

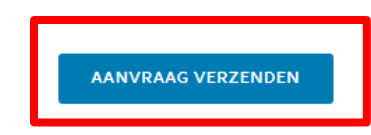

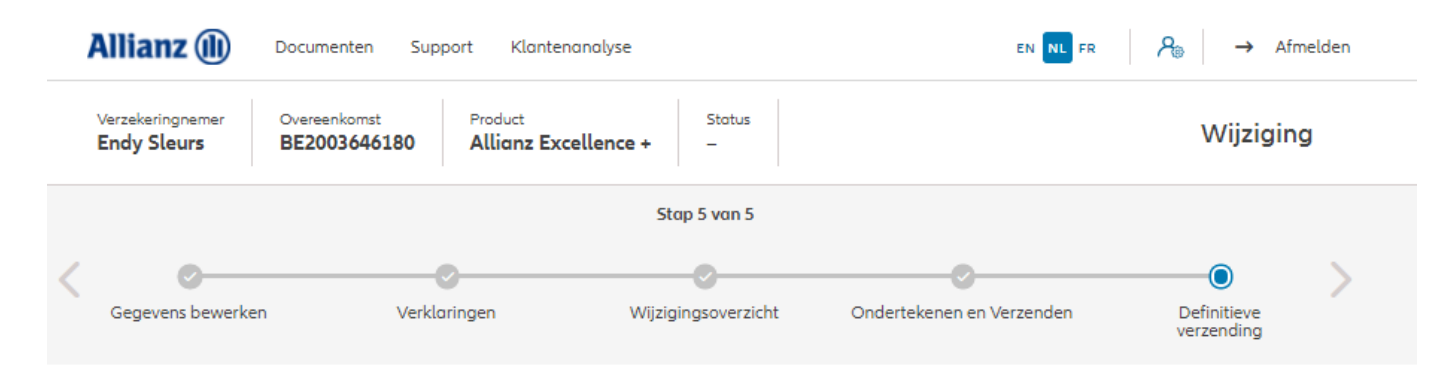

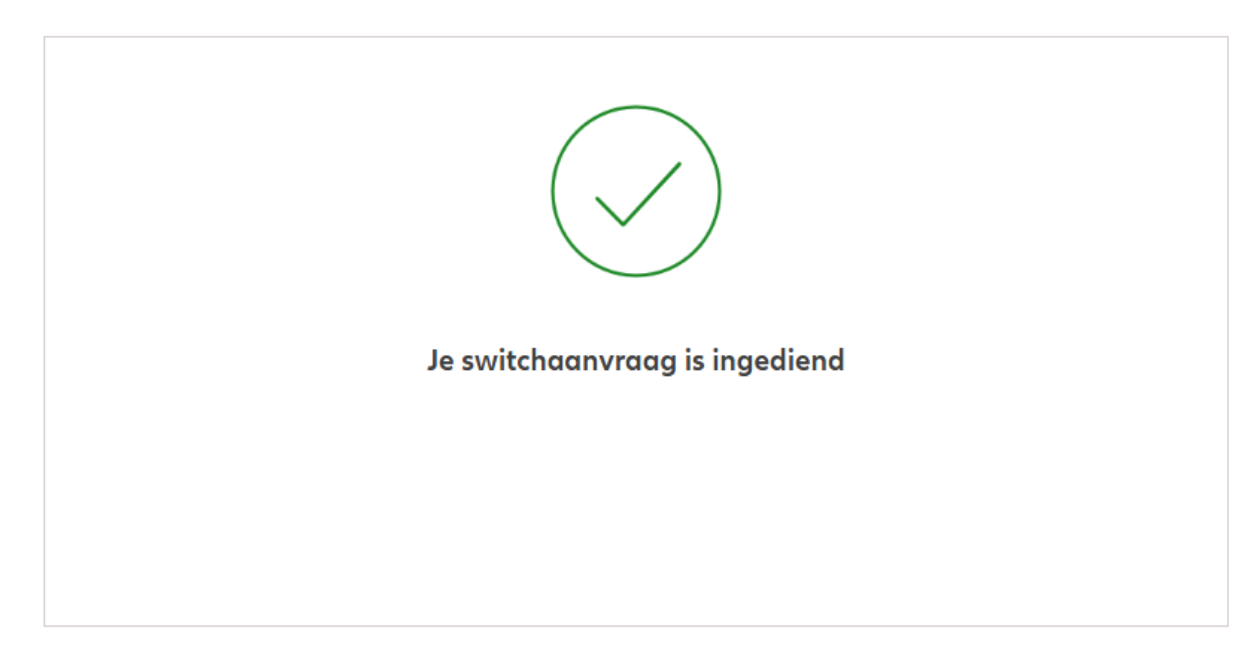

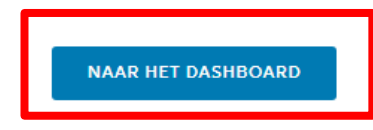